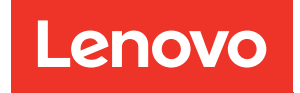

# Руководство по настройке корпусов ThinkSystem SE350 и ThinkSystem SE350

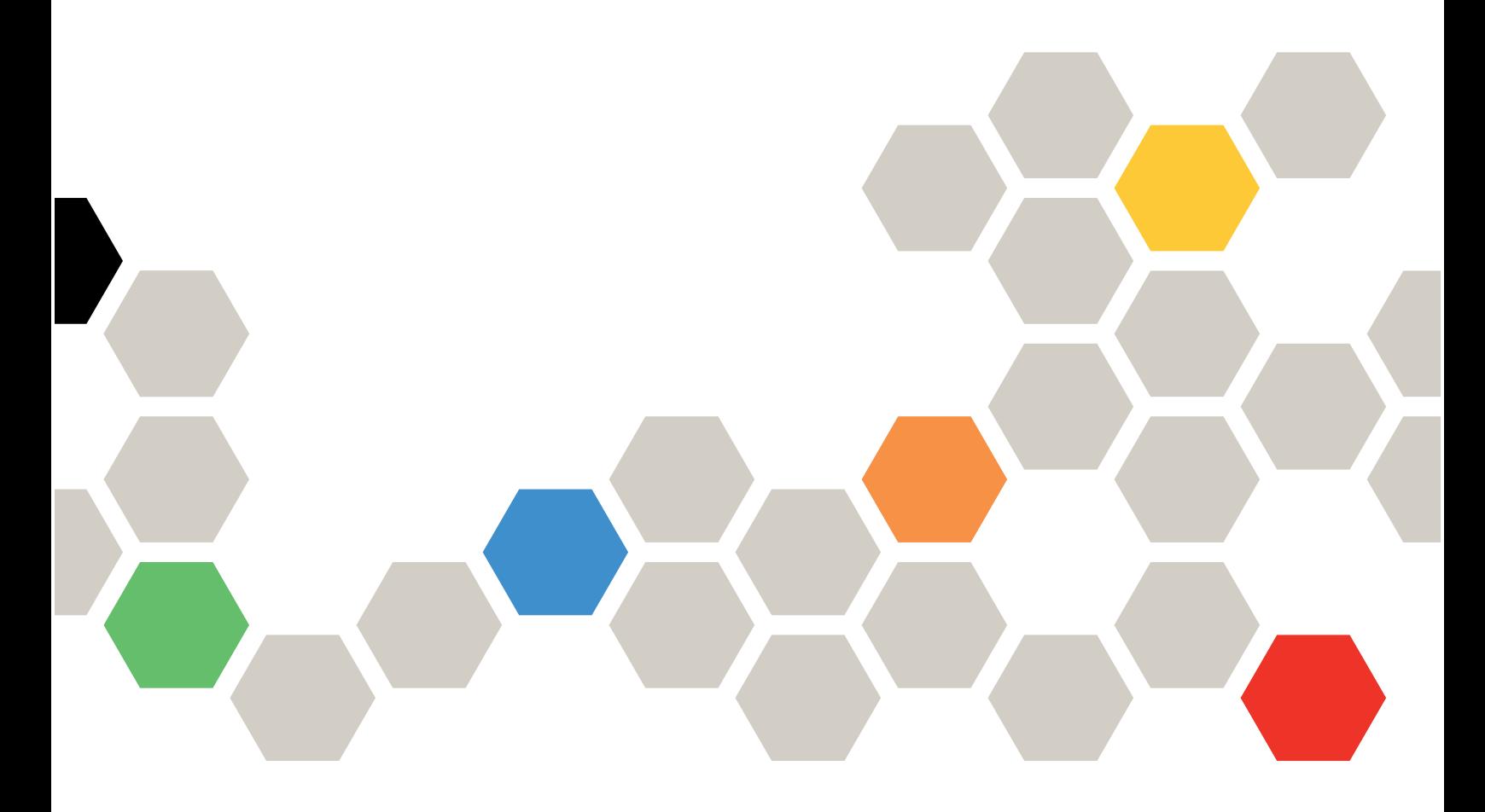

Типы компьютеров: 7Z46, 7D1X, 7D27 и 7D1R

#### Примечание

Перед использованием этой информации и сопутствующего продукта внимательно прочитайте сведения и инструкции по технике безопасности на веб-странице по следующему адресу: [https://pubs.lenovo.com/safety\\_documentation/](https://pubs.lenovo.com/safety_documentation/)

Кроме того, обязательно ознакомьтесь с условиями гарантии Lenovo для своего сервера, которые можно найти по следующему адресу: <http://datacentersupport.lenovo.com/warrantylookup>

Тридцать четвертое издание (Ноябрь 2022 г.)

#### © Copyright Lenovo 2019, 2022.

УВЕДОМЛЕНИЕ ОБ ОГРАНИЧЕНИИ ПРАВ. Если данные или программное обеспечение предоставляются в соответствии с контрактом Управления служб общего назначения США (GSA), на их использование, копирование и разглашение распространяются ограничения, установленные соглашением № GS-35F-05925.

# <span id="page-2-0"></span>Содержание

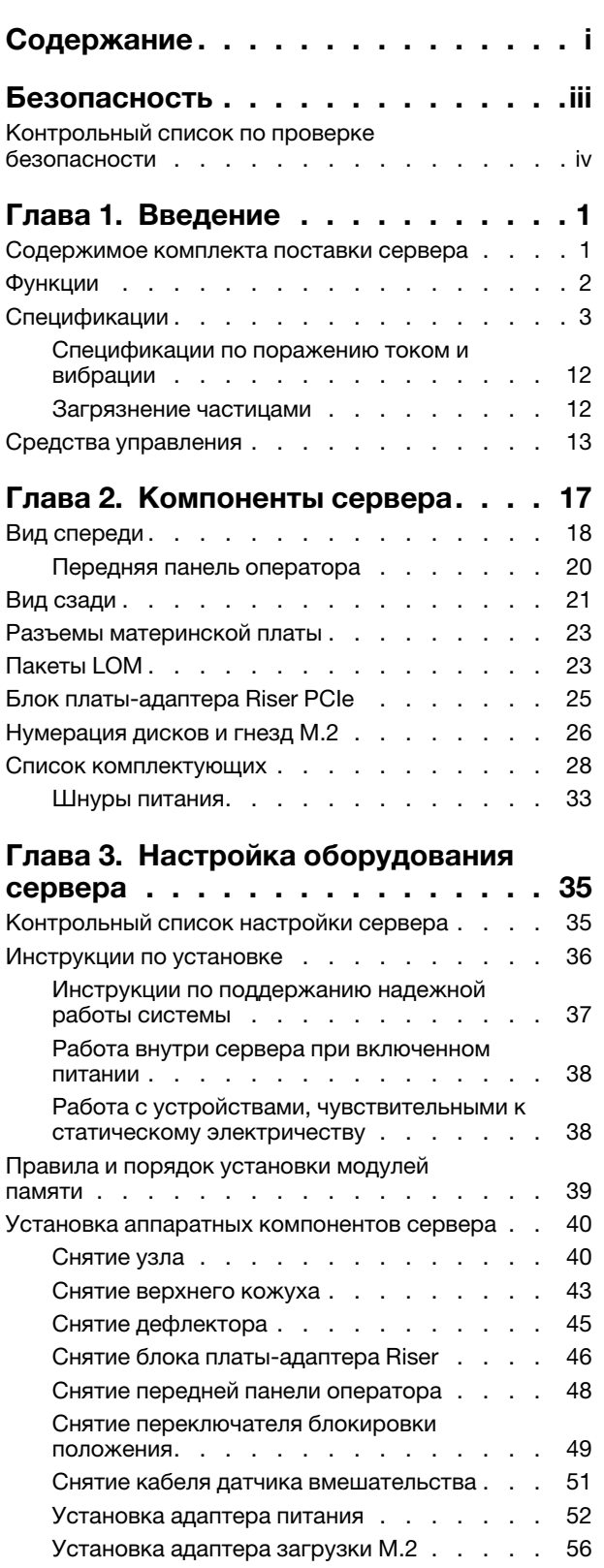

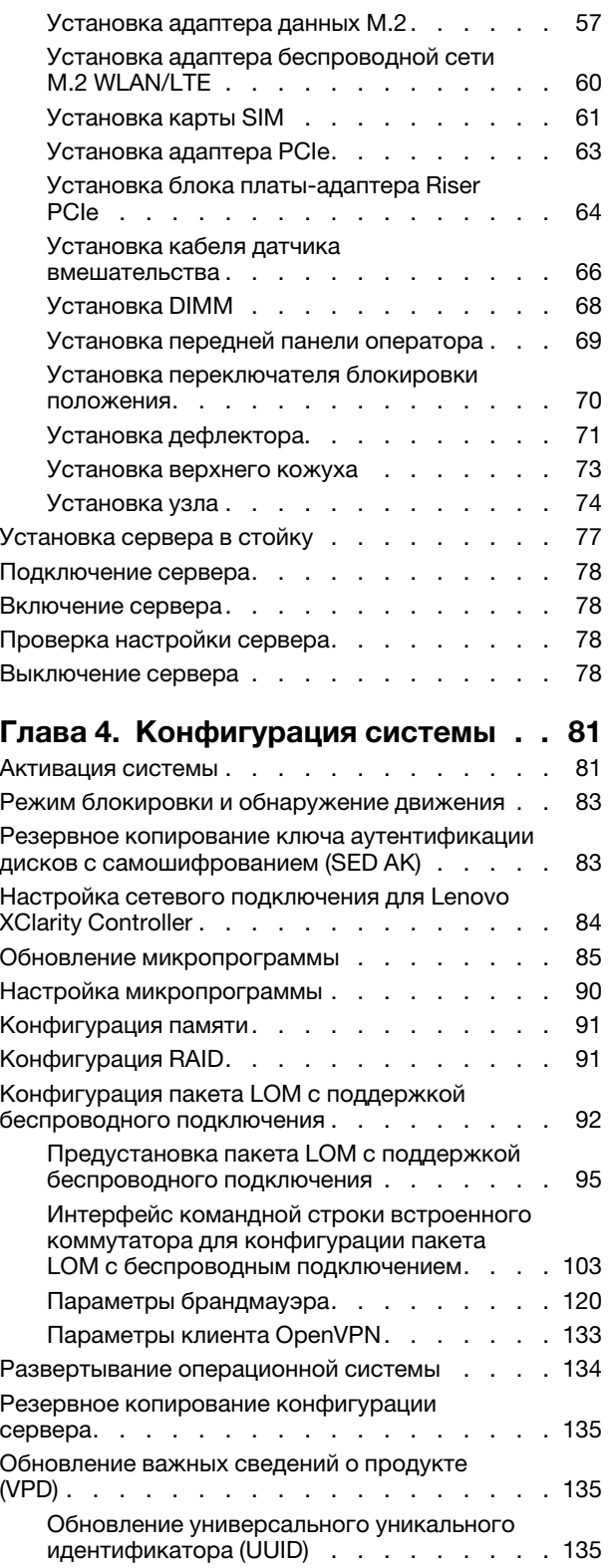

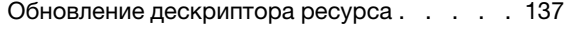

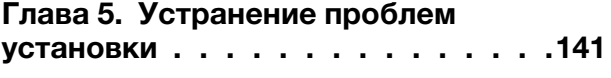

[Приложение A. Получение помощи](#page-152-0)  [и технической поддержки . . . . . . 145](#page-152-0)

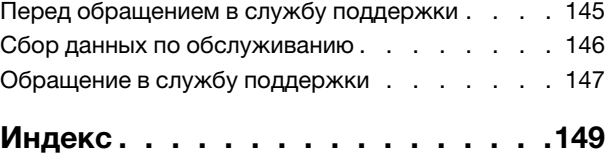

## <span id="page-4-0"></span>Безопасность

Before installing this product, read the Safety Information.

قبل تركيب هذا المنتج، يجب قر اءة الملاحظات الآمنية

Antes de instalar este produto, leia as Informações de Segurança.

在安装本产品之前,请仔细阅读 Safety Information (安全信息)。

安裝本產品之前,請先閱讀「安全資訊」。

Prije instalacije ovog produkta obavezno pročitajte Sigurnosne Upute.

Před instalací tohoto produktu si přečtěte příručku bezpečnostních instrukcí.

Læs sikkerhedsforskrifterne, før du installerer dette produkt.

Lees voordat u dit product installeert eerst de veiligheidsvoorschriften.

Ennen kuin asennat tämän tuotteen, lue turvaohjeet kohdasta Safety Information.

Avant d'installer ce produit, lisez les consignes de sécurité.

Vor der Installation dieses Produkts die Sicherheitshinweise lesen.

Πριν εγκαταστήσετε το προϊόν αυτό, διαβάστε τις πληροφορίες ασφάλειας (safety information).

לפני שתתקינו מוצר זה, קראו את הוראות הבטיחות.

A termék telepítése előtt olvassa el a Biztonsági előírásokat!

Prima di installare questo prodotto, leggere le Informazioni sulla Sicurezza.

製品の設置の前に、安全情報をお読みください。

본 제품을 설치하기 전에 안전 정보를 읽으십시오.

Пред да се инсталира овој продукт, прочитајте информацијата за безбедност.

$$
\begin{array}{cccccccccccccc} \mathbf{1} & \mathbf{2} & \mathbf{3} & \mathbf{4} & \mathbf{5} & \mathbf{5} & \mathbf{5} & \mathbf{6} & \mathbf{6} & \mathbf{7} & \mathbf{8} & \mathbf{8} & \mathbf{9} & \mathbf{1} & \mathbf{1} & \
$$

Les sikkerhetsinformasjonen (Safety Information) før du installerer dette produktet.

Przed zainstalowaniem tego produktu, należy zapoznać się z książką "Informacje dotyczące bezpieczeństwa" (Safety Information).

Antes de instalar este produto, leia as Informações sobre Segurança.

Перед установкой продукта прочтите инструкции по технике безопасности.

Pred inštaláciou tohto zariadenia si pečítaje Bezpečnostné predpisy.

Pred namestitvijo tega proizvoda preberite Varnostne informacije.

Antes de instalar este producto, lea la información de seguridad.

Läs säkerhetsinformationen innan du installerar den här produkten.

Bu ürünü kurmadan önce güvenlik bilgilerini okuyun.

مەزكۇر مەھسۇلاتنى ئورنىتىشتىن بۇرۇن بىخەتەرلىك ئۇچۇرلىرىنى ئوقۇپ چىقىڭ.

Youq mwngz yungh canjbinj neix gaxgonq, itdingh aeu doeg aen canjbinj soengq cungj vahgangj ancien siusik.

### <span id="page-5-0"></span>Контрольный список по проверке безопасности

Сведения в этом разделе предназначены для выявления потенциально небезопасных состояний сервера. При разработке и создании всех компьютеров в них предусматриваются необходимые компоненты безопасности для защиты пользователей и специалистов по техническому обслуживанию от травм.

### Примечания:

- 1. Он не подходит для использования на рабочем месте с устройством визуального отображения в соответствии с §2 руководства по использованию рабочего места.
- 2. Настройка сервера выполняется только в серверной.

### ОСТОРОЖНО:

Это оборудование должно устанавливаться и обслуживаться квалифицированным персоналом, как это определено стандартами NEC, IEC 62368-1 и IEC 60950-1 (стандарт безопасности электронного оборудования для аудио/видео, информационных и коммуникационных технологий). Lenovo исходит из того, что вы имеете надлежащие квалификации для обслуживания оборудования и умеете распознавать опасности в продуктах с выделением значительной энергии. Доступ к оборудованию осуществляется с использованием специального инструмента, замка и ключа или других средств обеспечения безопасности и контролируется полномочным лицом, ответственным за данное расположение.

Важно: Для обеспечения безопасности работы и правильного функционирования системы требуется электрическое заземление сервера. Правильность заземления электрической розетки может проверить квалифицированный электрик.

Чтобы выяснить, нет ли потенциально небезопасных состояний, воспользуйтесь представленным ниже контрольным списком.

- 1. Убедитесь, что питание выключено и шнур питания отключен.
- 2. Проверьте шнур питания.
- Убедитесь, что третий контакт заземления находится в хорошем состоянии. С помощью измерительного прибора измерьте непрерывность третьего провода заземления: сопротивление между внешним контактом заземления и заземлением корпуса должно составлять 0,1 Ом или меньше.
- Убедитесь, что используется шнур питания надлежащего типа.

Чтобы просмотреть шнуры питания, доступные для сервера, выполните указанные ниже действия.

a. Откройте веб-страницу по следующему адресу:

<http://dcsc.lenovo.com/#/>

- b. Щелкните Preconfigured Model (Преднастроенная модель) или Configure to order (Конфигурация на заказ).
- c. Укажите тип и модель компьютера, чтобы на сервере отобразилась страница конфигуратора.
- d. Щелкните Power (Питание)  $\rightarrow$  Power Cables (Кабели питания) для просмотра всех шнуров питания.
- Убедитесь, что изоляция не истерта и не изношена.
- 3. Проверьте, нет ли очевидных изменений, внесенных не компанией Lenovo. При оценке безопасности любых изменений, внесенных не компанией Lenovo, проявите здравый смысл.
- 4. Убедитесь, что внутри сервера нет явно небезопасных компонентов, например металлических опилок, загрязнений, воды или другой жидкости, признаков возгорания или задымления.
- 5. Убедитесь в отсутствии изношенных, истертых или поврежденных кабелей.
- 6. Убедитесь, что крепление крышки блока питания (винты или заклепки) не было извлечено или повреждено.

# <span id="page-8-0"></span>Глава 1. Введение

Сервер ThinkSystem SE350 — это новое предложение по пограничным серверам. Он специально разработан для соответствия требованиям объектов с поддержкой IoT и пограничных решений. ThinkSystem SE350 — это компактное пограничное решение с акцентом на интеллектуальное подключение, коммерческую безопасность и управляемость в жестких условиях. Оно обеспечивает продолжительный срок службы и надежную работу для поддержки высоких рабочих нагрузок IoT в пограничных решениях. Компактное решение предназначено для не связанной с центром обработки данных среды и идеально подходит для удаленных объектов, например предприятий розничной торговли, производственных предприятий и заводов.

Примечание: До июля 2021 года SE350 с пакетом безопасности назывался просто SE350.

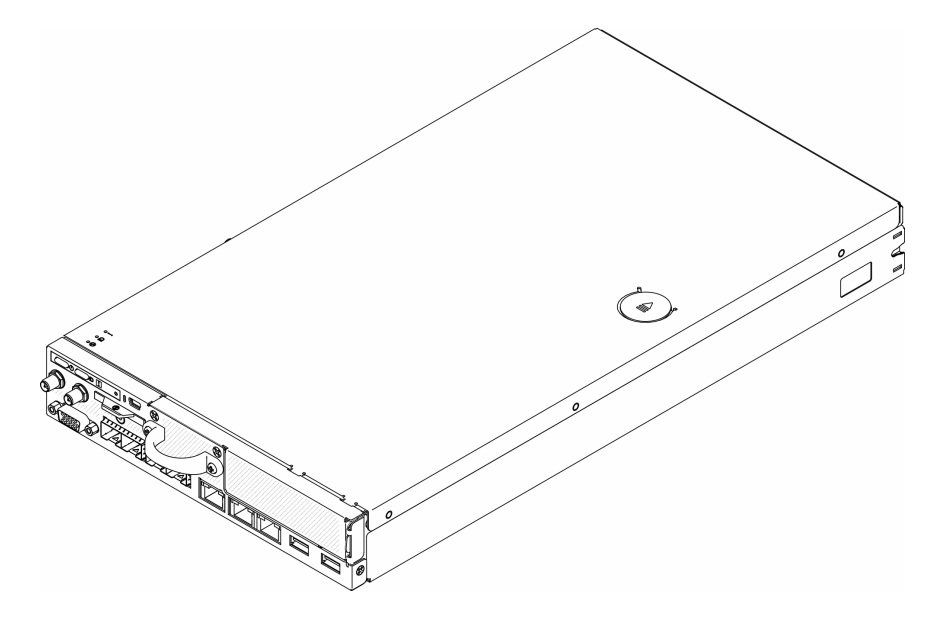

Рис. 1. ThinkSystem SE350

На сервер предоставляется ограниченная гарантия. Подробные сведения о гарантии см. по следующему адресу: <https://support.lenovo.com/us/en/solutions/ht503310>

Подробные сведения о вашей конкретной гарантии см. по следующему адресу: <http://datacentersupport.lenovo.com/warrantylookup>

### <span id="page-8-1"></span>Содержимое комплекта поставки сервера

При получении сервера убедитесь, что в комплекте поставки имеется все, что вы ожидали получить.

В комплект поставки сервера входят указанные ниже компоненты.

Примечание: Некоторые из перечисленных компонентов имеются только в некоторых моделях.

- Сервер
- Комплект направляющих (дополнительно). Подробные инструкции по установке комплекта направляющих находятся в упаковке с этим комплектом.

• Коробка с материалами, содержащая различные компоненты, в частности шнуры питания, шаблон установки в стойку и набор принадлежностей.

### <span id="page-9-0"></span>Функции

При разработке сервера основное внимание уделялось производительности, простоте использования, надежности и возможностям расширения. Эти особенности позволяют настраивать оборудование системы, чтобы удовлетворить ваши потребности сегодня и обеспечить гибкие возможности расширения на будущее.

Ниже перечислены функции и технологии, реализуемые сервером:

#### • Features on Demand

Если функция Features on Demand включена в сервер или дополнительное устройство, установленное на сервере, можно купить ключ активации, чтобы активировать эту функцию. Дополнительные сведения о функции Features on Demand см. по ссылке:

#### <https://fod.lenovo.com/lkms>

#### • Lenovo XClarity Controller (XCC)

Lenovo XClarity Controller — это общий контроллер управления для оборудования сервера Lenovo ThinkSystem. Lenovo XClarity Controller объединяет несколько функций управления в одной микросхеме на материнской плате сервера.

Некоторые возможности, уникальные для Lenovo XClarity Controller, — повышенная производительность, удаленное видео с повышенным разрешением и расширенные функции безопасности. Дополнительные сведения о Lenovo XClarity Controller доступны в документации к XCC для вашего сервера по адресу:

#### <https://pubs.lenovo.com/lxcc-overview/>

Важно: Поддерживаемая версия Lenovo XClarity Controller (XCC) зависит от продукта. Все версии Lenovo XClarity Controller в этом документе называются Lenovo XClarity Controller и XCC, если не указано иное. См. информацию о версии XCC, поддерживаемой вашим сервером, по адресу [https://](https://pubs.lenovo.com/lxcc-overview/)  [pubs.lenovo.com/lxcc-overview/](https://pubs.lenovo.com/lxcc-overview/).

### • Микропрограмма сервера, совместимая с UEFI

Микропрограмма Lenovo ThinkSystem совместима с UEFI (Unified Extensible Firmware Interface). UEFI заменяет BIOS и определяет стандартный интерфейс между операционной системой, микропрограммой платформы и внешними устройствами.

Серверы Lenovo ThinkSystem могут загружаться с использованием операционных систем, совместимых с UEFI, операционных систем на базе BIOS и адаптеров на базе BIOS, а также адаптеров, совместимых с UEFI.

Примечание: Сервер не поддерживает DOS (Disk Operating System).

#### • Большая емкость системной памяти

Сервер поддерживает зарегистрированные модули DIMM с синхронной динамической оперативной памятью (SDRAM) и кодом исправления ошибок (ECC). Дополнительные сведения о конкретных типах и максимальной емкости памяти см. в разделе [«Спецификации» на странице 3.](#page-10-0)

### • Встроенная поддержка сети

Существует два дополнительных пакета для сервера: пакет LOM 10G SFP<sup>+</sup>и пакет LOM с поддержкой беспроводного подключения. Можно использовать разъемы 10Gb SFP<sup>+</sup>, проводники 10/100MB/1Gb и функцию WLAN в зависимости от выбранного пакета.

### • Интегрированный модуль Trusted Platform Module (TPM)

Эта интегрированная микросхема защиты выполняет криптографические функции и хранит частные и общедоступные ключи безопасности. Она предоставляет аппаратную поддержку для спецификации Trusted Computing Group (TCG). Можно загрузить программное обеспечение для поддержки спецификации TCG.

Дополнительные сведения о конфигурациях TPM см. в разделе «Включение TPM» в *руководстве по* обслуживанию.

Примечание: Для пользователей в материковом Китае может быть предустановлен отвечающий требованиям Lenovo адаптер TPM 2.0 или карта TPM.

### • Большая емкость для хранения данных

Сервер поддерживает до восьми дисков M.2 NVMe.

### • Передняя панель оператора

На передней панели оператора предусмотрено использование светодиодных индикаторов для выявления неполадок. Дополнительные сведения о передней панели оператора см. в разделе [«Передняя панель оператора» на странице 20.](#page-27-0)

### • Доступ к веб-сайту Lenovo со служебной информацией с мобильного устройства

На наклейке для обслуживания системы, находящейся на кожухе сервера, нанесен QR-код, который можно отсканировать с помощью устройства считывания QR-кодов и сканера с мобильным устройством, чтобы быстро получить доступ к веб-сайту Lenovo со служебной информацией. На этом веб-сайте предоставляется дополнительная видеоинформация по установке и замене компонентов и содержатся коды ошибок для поддержки сервера.

### • Active Energy Manager

Lenovo XClarity Energy Manager — это решение для управления питанием и температурой центров обработки данных. С помощью Lenovo XClarity Energy Manager можно контролировать энергопотребление и температуру серверов Converged, NeXtScale, System x и ThinkServer, осуществлять управление их энергопотреблением и температурой, а также повышать их энергоэффективность.

#### • Возможности резервного охлаждения и дополнительного питания

Сервер поддерживает до двух оперативно заменяемых адаптеров питания 240 Вт и трех внутренних вентиляторов, что обеспечивает резервирование для типовой конфигурации. Резервное охлаждение вентиляторами на сервере позволяет продолжать работу в случае выхода из строя одного из вентиляторов.

### • Поддержка RAID ThinkSystem

Адаптер RAID ThinkSystem предоставляет поддержку аппаратного избыточного массива из независимых дисков (RAID) для создания конфигураций. Контроллер программного массива RAID поддерживает уровни RAID 0, 1, 5 и 10.

### <span id="page-10-0"></span>Спецификации

Ниже представлена сводка компонентов и спецификаций сервера. В зависимости от модели некоторые компоненты могут быть недоступны и некоторые спецификации могут не применяться.

### Табл. 1. Спецификации сервера

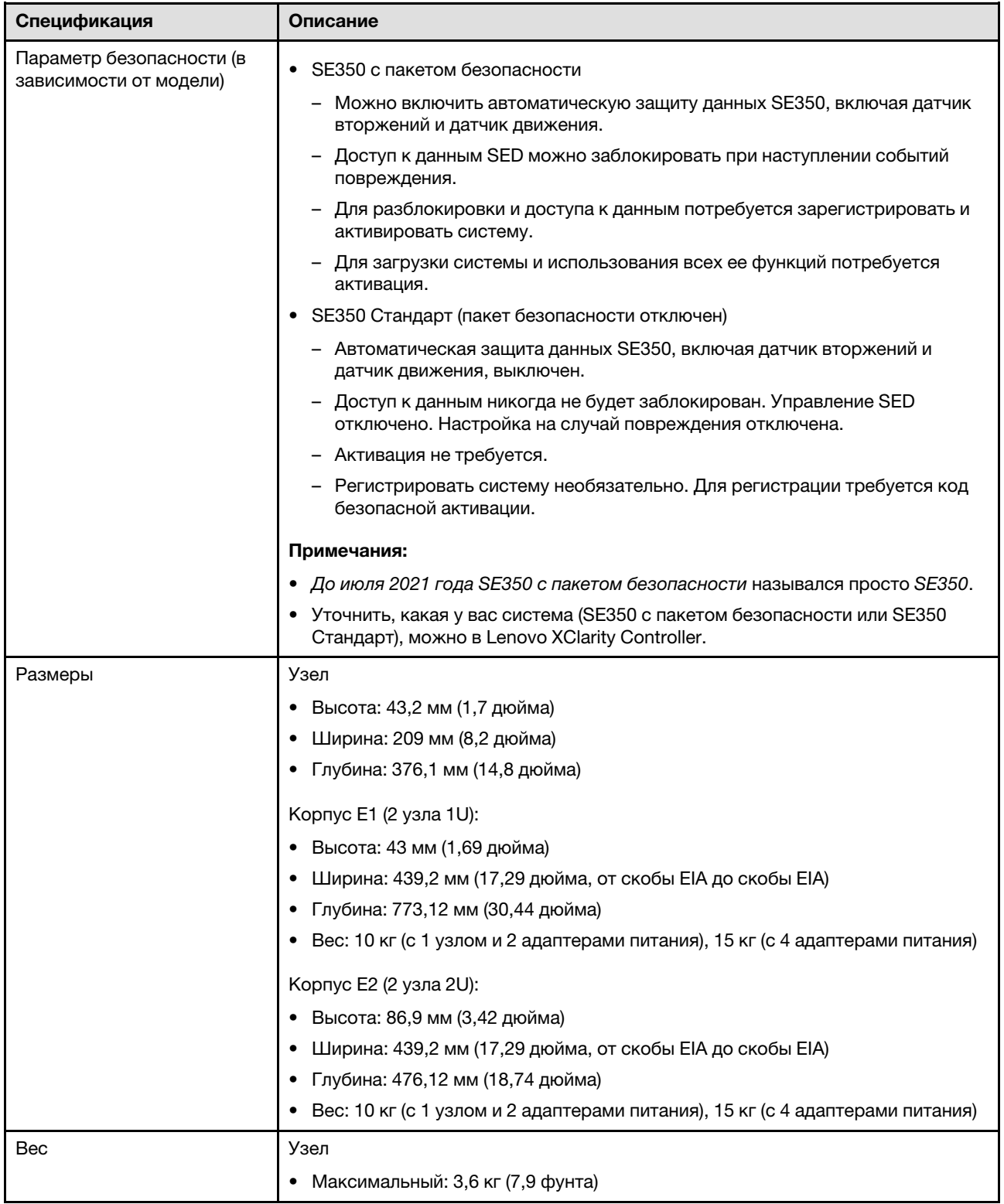

Табл. 1. Спецификации сервера (продолж.)

| Спецификация                           | Описание                                                                                                    |
|----------------------------------------|----------------------------------------------------------------------------------------------------|
| Процессор (в зависимости<br>от модели) | Один процессор Intel® Xeon®, семейство продуктов D-2100                                                                                |
|                                        | Примечания:                                                                                                    |
|                                        | 1. Используйте программу Setup Utility, чтобы определить тип и скорость<br>процессоров в узле.                                         |
|                                        | 2. Список поддерживаемых процессоров см. по следующему адресу: https://<br>serverproven.lenovo.com/server/se350.                       |
| Память                                 | Подробные сведения о конфигурации и настройке памяти см. в разделе<br>«Правила и порядок установки модулей памяти» на странице 39.     |
|                                        | • Гнезда: 4 гнезда DIMM                                                                                                    |
|                                        | Минимум: 8 ГБ (1 модуль RDIMM 8 ГБ)<br>٠                                                                                               |
|                                        | Максимум: 256 ГБ (4 модуля LRDIMM 64 ГБ)                                                                                               |
|                                        | Типы:                                                                                                    |
|                                        | - RDIMM TruDDR4 2666 MFu: 8 FB (1Rx8), 16 FB (2Rx8), 32 FB (2Rx4), 64 FB<br>(4Rx4)                                                     |
|                                        | RDIMM TruDDR4 3200 MFu: 16 FB (2Rx8), 32 FB (2Rx4)                                                                                     |
|                                        | Примечание: Список поддерживаемых модулей памяти см. в разделе https://<br>serverproven.lenovo.com/server/se350.                       |
| Диск М.2                               | Адаптер загрузки М.2                                                                                                    |
|                                        | Поддерживает до двух одинаковых дисков М.2 SATA<br>$\bullet$                                                                           |
|                                        | Поддерживает диски М.2 трех различных физических размеров:                                                                             |
|                                        | $-42$ MM (2242)                                                                                                    |
|                                        | $-60$ мм (2260)                                                                                                    |
|                                        | $-80$ MM (2280)                                                                                                    |
|                                        | Адаптер данных М.2                                                                                                    |
|                                        | • Блок платы-адаптера Riser PCIe и М.2:                                                                                                |
|                                        | - Поддерживает до четырех дисков M.2 SATA/NVMe                                                                                         |
|                                        | Блок платы-адаптера Riser M.2                                                                                                    |
|                                        | - Поддерживает до восьми дисков М.2 NVMe                                                                                               |
|                                        | Поддерживает до четырех дисков NVMe и четырех дисков SATA:                                                                             |
|                                        | Поддерживает диски М.2 четырех различных физических размеров:                                                                          |
|                                        | $-42$ MM (2242)                                                                                                    |
|                                        | $-60$ мм (2260)                                                                                                    |
|                                        | $-80$ MM (2280)                                                                                                    |
|                                        | $-110$ MM (22110)                                                                                                    |
|                                        | Примечания:                                                                                                    |
|                                        | Диски М.2, установленные на адаптере загрузки и на адаптере данных, не<br>являются заменяемыми.                                        |
|                                        | Тип разъема М.2: гнездо 3 (кнопка М)                                                                                                   |
|                                        | Совместное использование дисков SATA и дисков NVMe в одном адаптере<br>данных М.2 с 4 отсеками для дисков SATA/NVMe не поддерживается. |

Табл. 1. Спецификации сервера (продолж.)

| Спецификация                                     | Описание                                                                                                    |
|--------------------------------------------------|----------------------------------------------------------------------------------------------------|
| Блок платы-адаптера Riser<br>PCIe<br><b>WLAN</b> | Блок платы-адаптера Riser PCIe и M.2:                                                                                     |
|                                                  | Гнездо 6: PCI Express 3.0 х16, (поддерживает низкопрофильный адаптер<br>PCIe половинной высоты, половинной длины, <75 Вт) |
|                                                  | WLAN: IEEE 802.11 a/b/g/n/ac<br>MIMO: 2x2 MIMO<br>Интерфейсы: WLAN: PCle x1                                               |
|                                                  | • Конфигурация антенны: разъем 2xIPEX (МНF4)                                                                              |
|                                                  | Форм-фактор: М.2 2230<br>Максимальное количество одновременно подключенных пользователей<br>(режим точки доступа): восемь |
|                                                  | Безопасность:                                                                                                    |
|                                                  | - Режим токи доступа поддерживает WPA2 Personal                                                                           |
|                                                  | - Режим станции поддерживает WPA2 как Enterprise, так и Personal                                                          |
|                                                  | Рабочая полоса:                                                                                                    |
|                                                  | - Режим точки доступа: 2,4 ГГц                                                                                            |
|                                                  | - Режим станции: 2,4 ГГц/5 ГГц                                                                                            |
|                                                  | Примечания:                                                                                                    |
|                                                  | • Производительность WLAN может отличаться в зависимости от<br>конфигурации и среды.                                      |
|                                                  | Качество сигнала беспроводной связи может меняться при установке в<br>стойку или шкаф.                                    |
| <b>LTE</b>                                       | Выпуск ЗGPP 11                                                                                                    |
|                                                  | Категория: Cat9                                                                                                    |
|                                                  | Регион: глобально                                                                                                    |
|                                                  | • Режим работы: FDD/TDD                                                                                                   |
|                                                  | Передача данных: до 450 Мбит/с, DL/50 Мбит/с UL                                                                           |
|                                                  | Функциональный интерфейс: USB 3.0                                                                                         |
|                                                  | Конфигурация антенны: разъем 2xIPEX (МНF4)                                                                                |
|                                                  | Форм-фактор: М.2 3042                                                                                                    |
|                                                  | Примечания:                                                                                                    |
|                                                  | • Производительность LTE может отличаться в зависимости от конфигурации<br>и среды.                                       |
|                                                  | Качество сигнала беспроводной связи может меняться при установке в<br>стойку или шкаф.                                    |

Табл. 1. Спецификации сервера (продолж.)

| Спецификация       | Описание                                                                                                    |
|--------------------|----------------------------------------------------------------------------------------------------|
| Встроенные функции | Lenovo XClarity Controller, обеспечивающий функции контроля и мониторинга<br>процессора служб, а также функции видеоконтроллера, удаленной<br>клавиатуры, мыши, видеомодуля и удаленного диска.                                            |
|                    | Передняя панель оператора                                                                                                    |
|                    | Разъем модуля LOM (на передней панели сервера):                                                                                                    |
|                    | Пакет LOM 10G SFP+                                                                                                    |
|                    | - Два разъема USB 3.1 Gen 1                                                                                                    |
|                    | - Два разъема Ethernet 1Gb                                                                                                    |
|                    | - Два сетевых разъема Lenovo XClarity Controller                                                                                                    |
|                    | – Два разъема SFP+ 10Gb                                                                                                    |
|                    | – Один разъем VGA                                                                                                    |
|                    | Пакет LOM с поддержкой беспроводного подключения                                                                                                    |
|                    | - Два разъема USB 3.1 Gen 1                                                                                                    |
|                    | - Два разъема Ethernet 1Gb                                                                                                    |
|                    | - Один сетевой разъем Lenovo XClarity Controller                                                                                                    |
|                    | – Два разъема SFP 1Gb                                                                                                    |
|                    | – Два разъема SFP+ 10Gb                                                                                                    |
|                    | – Один разъем VGA                                                                                                    |
|                    | Пакет LOM 10G BASE-T                                                                                                    |
|                    | - Два сетевых разъема Lenovo XClarity Controller                                                                                                    |
|                    | – Два разъема 10Gb BASE-T RJ45                                                                                                    |
|                    | Два разъема Ethernet 1Gb                                                                                                    |
|                    | – Два разъема USB 3.1 Gen 1                                                                                                    |
|                    | - Один разъем VGA                                                                                                    |
|                    | Задние разъемы ввода-вывода (на задней панели сервера):                                                                                                    |
|                    | Два разъема антенны WLAN                                                                                                    |
|                    | Один порт RS-232 (RJ-45)                                                                                                    |
|                    | Два разъема антенны LTE                                                                                                    |
|                    | Два разъема USB 2.0                                                                                                    |
|                    | - Два типа модуля распределения питания:                                                                                                    |
|                    | Модуль распределения питания (PDM) 12 В с двумя разъемами питания                                                                                                    |
|                    | Модуль распределения питания (PDM) 48 В с одним разъемом питания                                                                                                    |
| Контроллеры RAID   | Программный массив RAID: контроллер программного массива RAID встроен в<br>материнскую плату, поддерживает RAID уровней 0, 1, 5 и 10.                                                                                                    |
|                    | Поддерживает стандартный программный массив RAID Intel SATA, RSTe                                                                                                    |
|                    | Поддерживает RAID Intel VROC NVMe                                                                                                    |
|                    | - VROC Intel-SSD-Only поддерживает RAID уровней 0, 1, 5 и 10 с дисками<br>Intel NVMe.                                                                                                    |
|                    | - VROC Premium требует ключа активации и поддерживает RAID уровней 0,<br>1, 5 и 10 с дисками, отличными от Intel NVMe. Дополнительные сведения о<br>приобретении и установке ключа активации см. по адресу https://<br>fod.lenovo.com/lkms |

### Табл. 1. Спецификации сервера (продолж.)

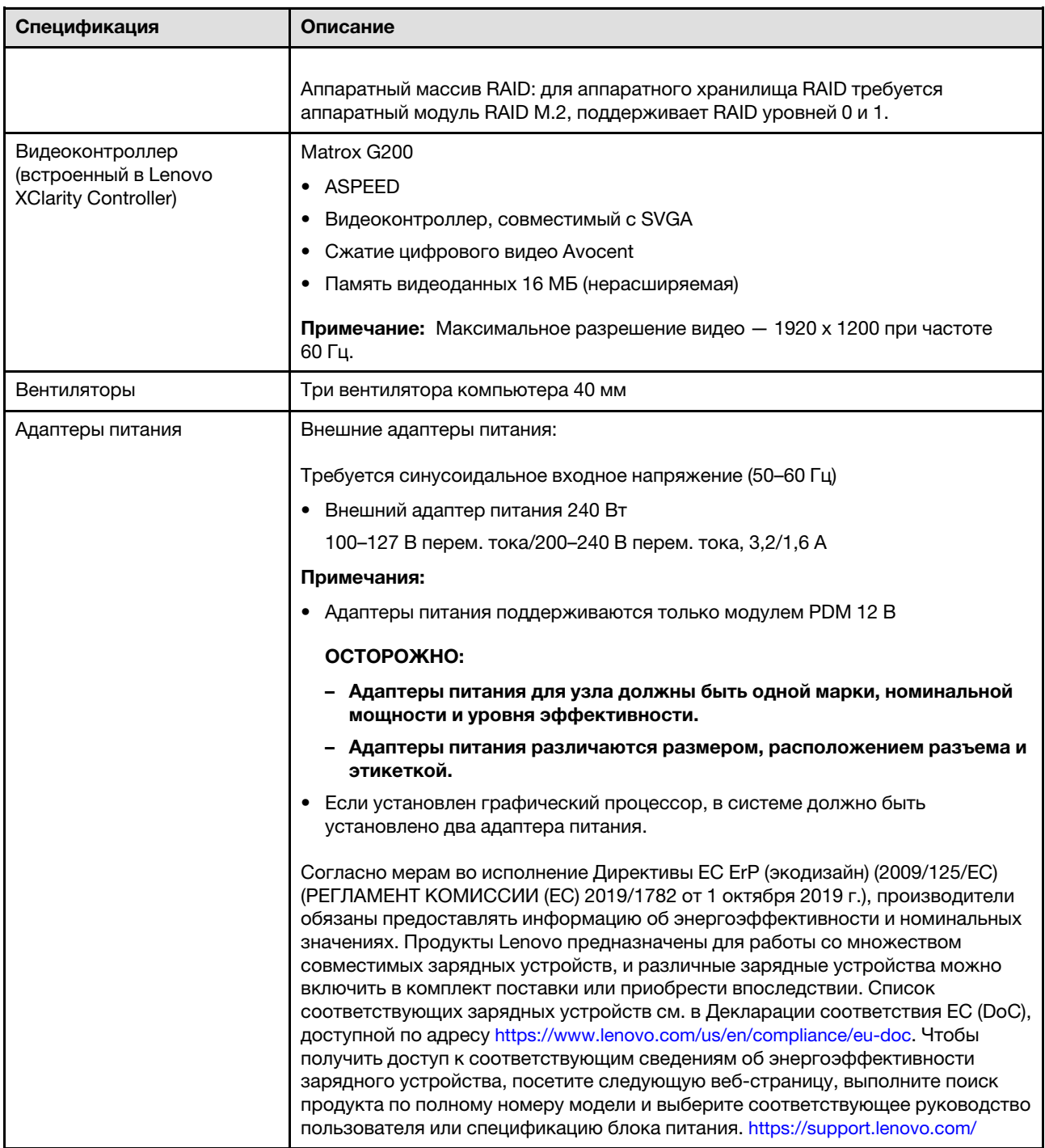

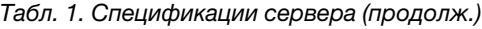

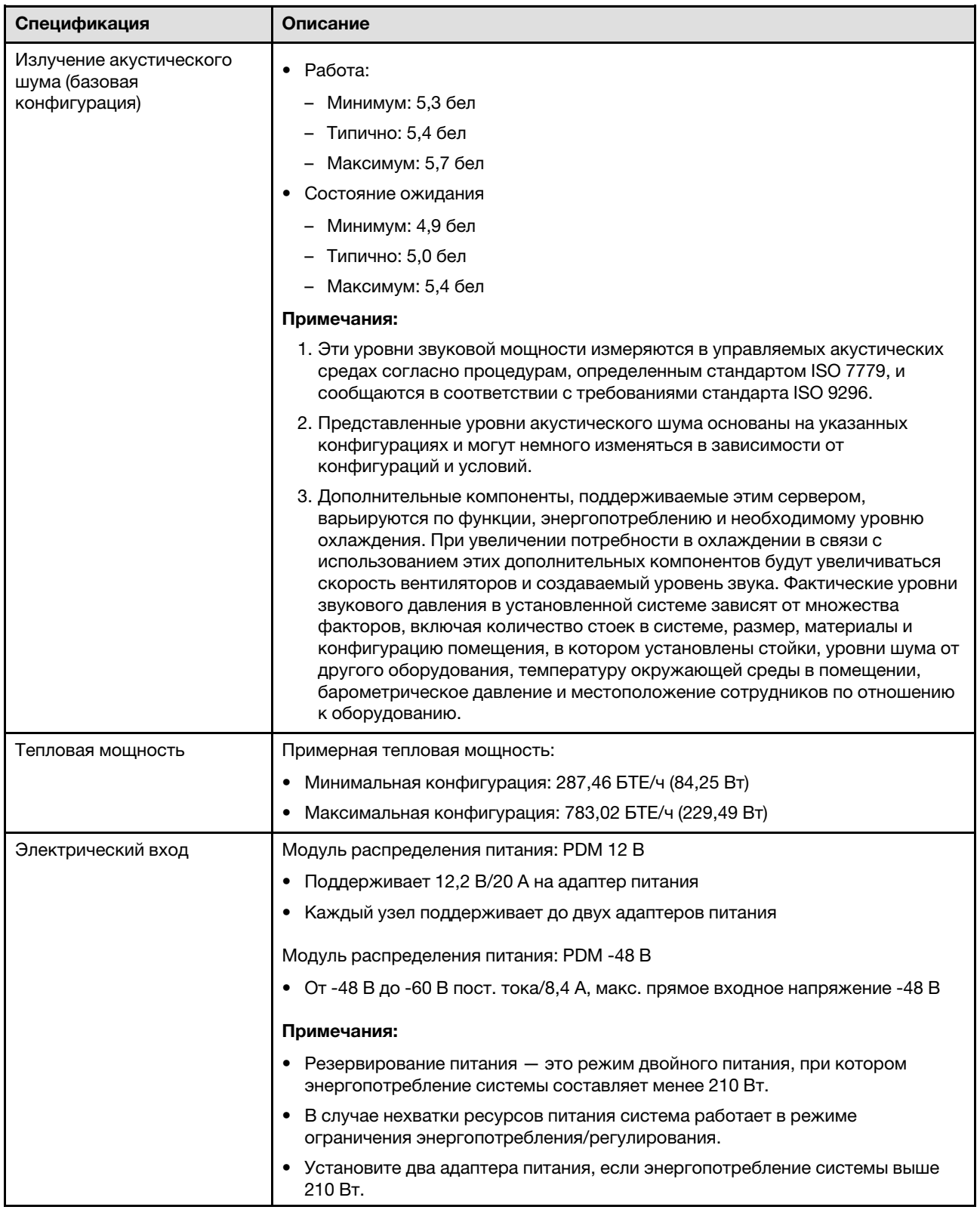

### Табл. 1. Спецификации сервера (продолж.)

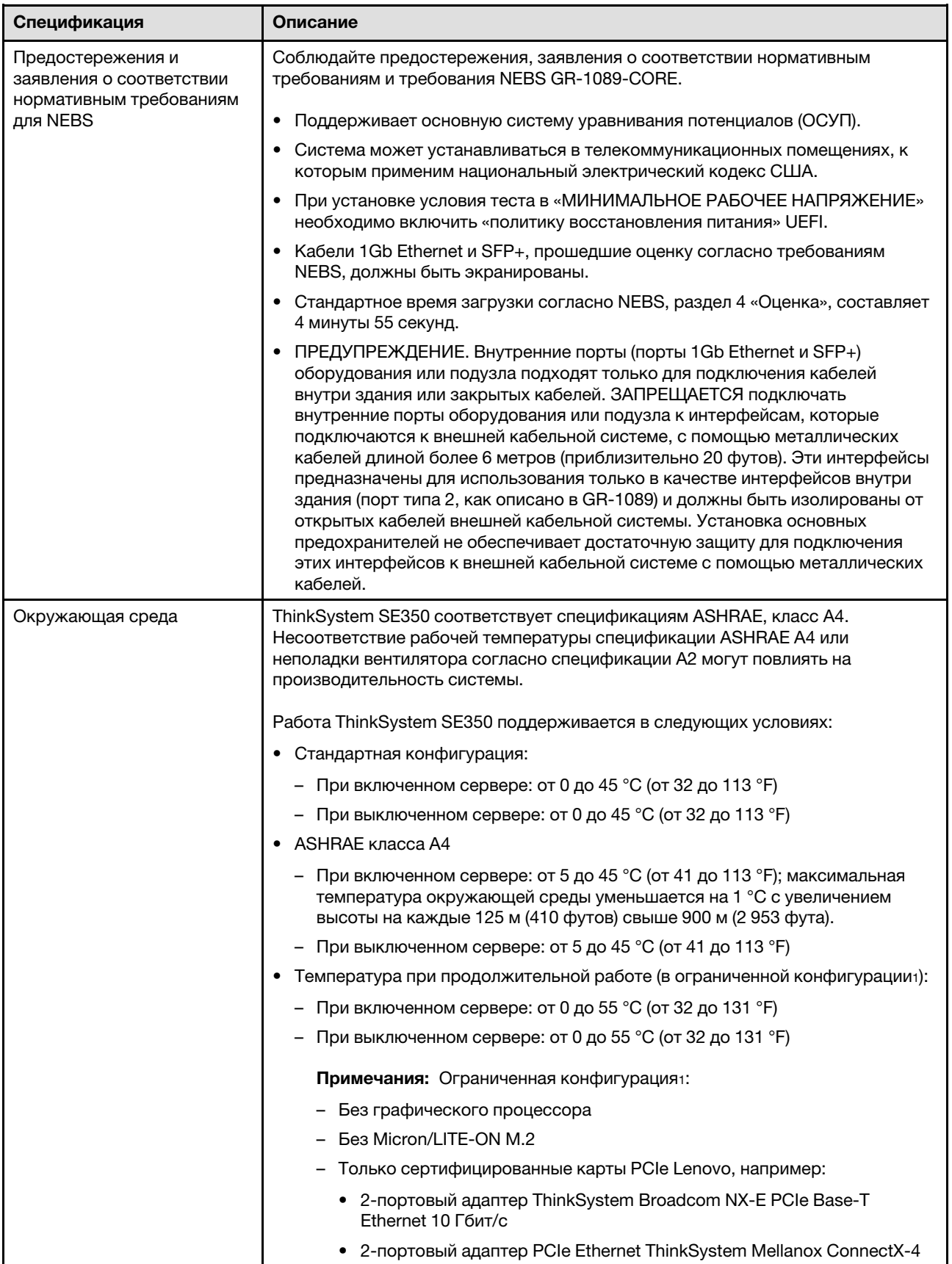

Табл. 1. Спецификации сервера (продолж.)

| Спецификация         | Описание                                                                                                    |  |
|----------------------|----------------------------------------------------------------------------------------------------|--|
|                      | Lx 10/25GbE SFP28                                                                                                    |  |
|                      | • Транспортировка/хранение: от -40 °С до 60 °С (от -40 °F до 140 °F)                                                                                                    |  |
|                      | • Максимальная высота: 3 050 м (10 000 футов)                                                                                                    |  |
|                      | Относительная влажность (без образования конденсата):                                                                                                    |  |
|                      | - Рабочие условия: 8-90 %, максимальная точка росы: 24 °С (75,2 °F)                                                                                                    |  |
|                      | - Транспортировка/хранение: 8-90 %, максимальная точка росы: 27 °С<br>(80.6 °F)                                                                                                    |  |
|                      | • Хранение в нерабочем состоянии (без упаковки) допускается при следующих<br>условиях: 5-95 % при максимальной допустимой температуре по сухому<br>термометру 38,7 °С (101,7 °F) в течение 48 часов.                                                                                                    |  |
|                      | • Загрязнение частицами                                                                                                    |  |
|                      | Внимание: Присутствующие в воздухе частицы и активные газы, а также<br>другие факторы окружающей среды, например влажность или температура,<br>могут представлять опасность для сервера. Сведения о предельных<br>значениях частиц и газов см. в разделе «Загрязнение частицами» в<br>Руководстве по обслуживанию ThinkSystem SE350. |  |
|                      | Примечание: ThinkSystem SE350 поддерживает использование комплекта<br>пылевого фильтра, установленного внутри передней транспортировочной<br>скобы корпуса или панели безопасности. Номинальное значение<br>минимальной эффективности (MERV) пылевого фильтра равно 4 согласно<br>стандарту ASHRAE 52.2-2017.                        |  |
|                      | Поддерживаемые и сертифицированные операционные системы:                                                                                                    |  |
|                      | <b>Microsoft Windows Server</b>                                                                                                    |  |
| Операционные системы | VMware ESXi                                                                                                    |  |
|                      | Примечание: Загрузочные диски для VMware ESXI. Для обеспечения<br>возможности загрузки VMware ESXi поддерживаются только определенные<br>диски М.2 в зависимости от их надежности. Дополнительные сведения см. по<br>ссылке Совет НТ512201 службы поддержки Lenovo.                                                                  |  |
|                      | Red Hat Enterprise Linux<br>$\bullet$                                                                                                    |  |
|                      | • SUSE Linux Enterprise Server                                                                                                    |  |
|                      | Справочные материалы:                                                                                                    |  |
|                      | • Заполните список доступных операционных систем: https://<br>lenovopress.lenovo.com/osig.                                                                                                    |  |
|                      | Инструкции по развертыванию ОС: см. раздел «Развертывание<br>٠<br>операционной системы» на странице 134                                                                                                    |  |

### <span id="page-19-0"></span>Спецификации по поражению током и вибрации

Ниже представлена сводка спецификаций по поражению током и вибрации сервера. В зависимости от модели некоторые компоненты могут быть недоступны и некоторые спецификации могут не применяться.

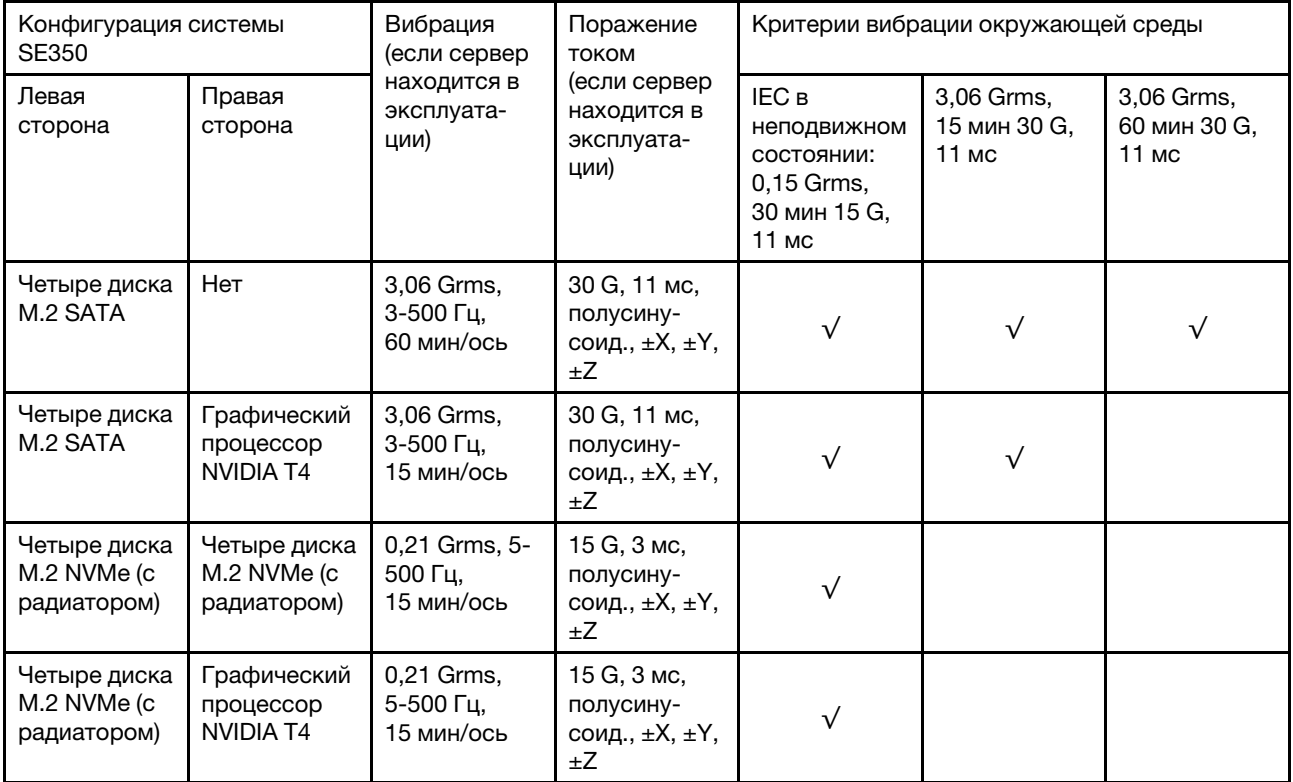

### <span id="page-19-1"></span>Загрязнение частицами

Внимание! Взвешенные частицы (включая металлическую стружку) и активные газы отдельно или в сочетаниях с другими факторами окружающей среды, такими как влажность или температура, могут представлять опасность для описанного в этом документе устройства.

К рискам, которые представляют избыточные уровни частиц или концентрация опасных газов, относятся повреждения, которые могут вызвать неисправность или выход устройства из строя. Изложенные в данном документе спецификации устанавливают ограничения для частиц и газов и позволяют предотвратить такие повреждения. Ограничения не должны рассматриваться или использоваться как однозначные, так как различные другие факторы, такие как температура и влажность воздуха, могут повлиять на воздействие частиц или коррозийных и газовых загрязнений. При отсутствии определенных ограничений, приведенных в этом документе, необходимо реализовать правила, поддерживающие определенные уровни частиц и газов, обеспечивающие безопасность здоровья человека. Если компания Lenovo определила, что повреждение устройства вызвали уровни частиц или газов в окружающей среде, при ремонте или замене устройства или его компонентов в такой среде компания может потребовать устранения таких условий загрязнения. Реализация таких мер возлагается на клиента.

### Табл. 2. Ограничения для частиц и газов

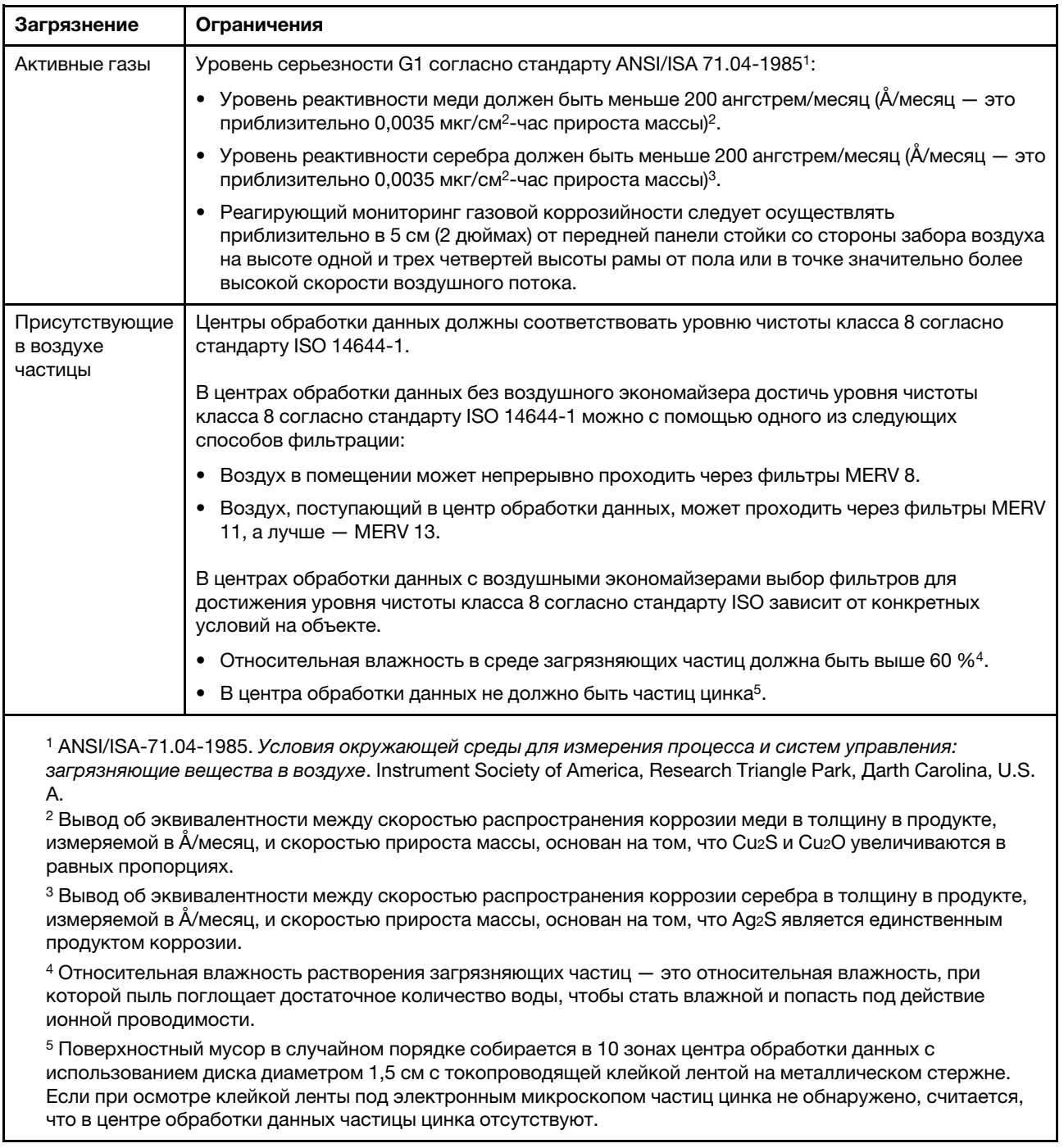

### <span id="page-20-0"></span>Средства управления

Для упрощения управления серверами и повышения эффективности такого управления можно использовать предложения портфеля XClarity и другие средства управления системой, описанные в данном разделе.

### Обзор

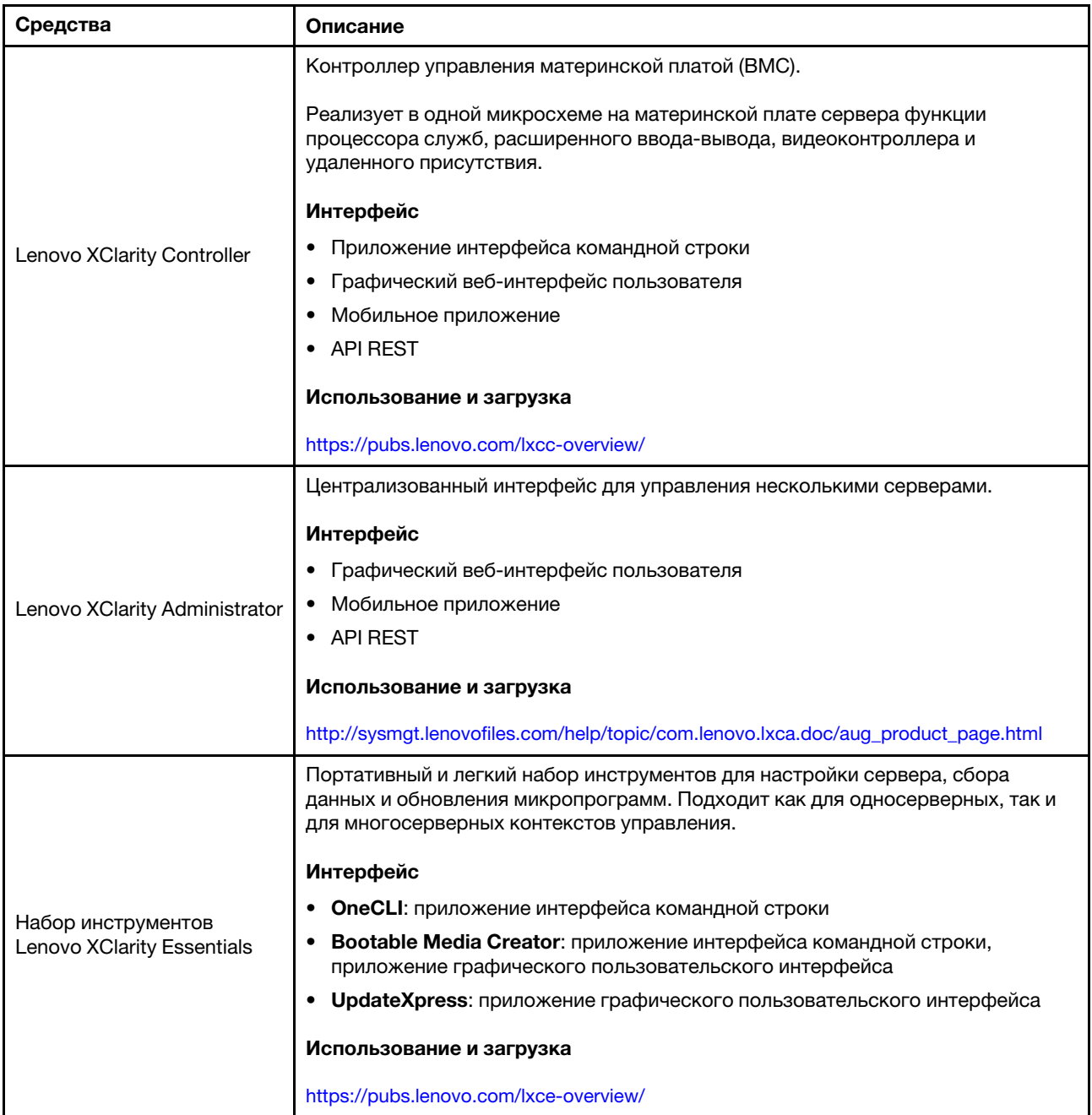

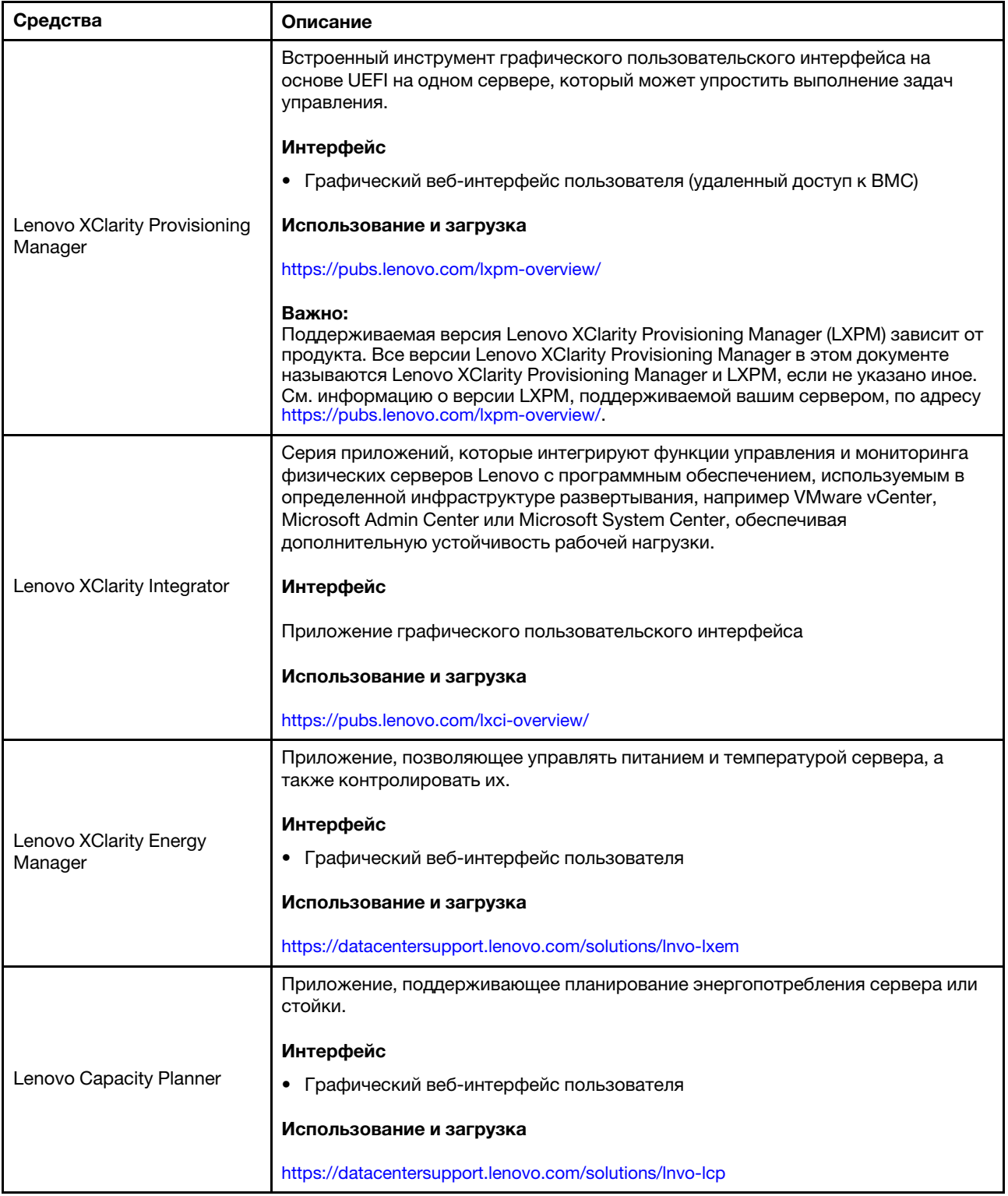

### Функции

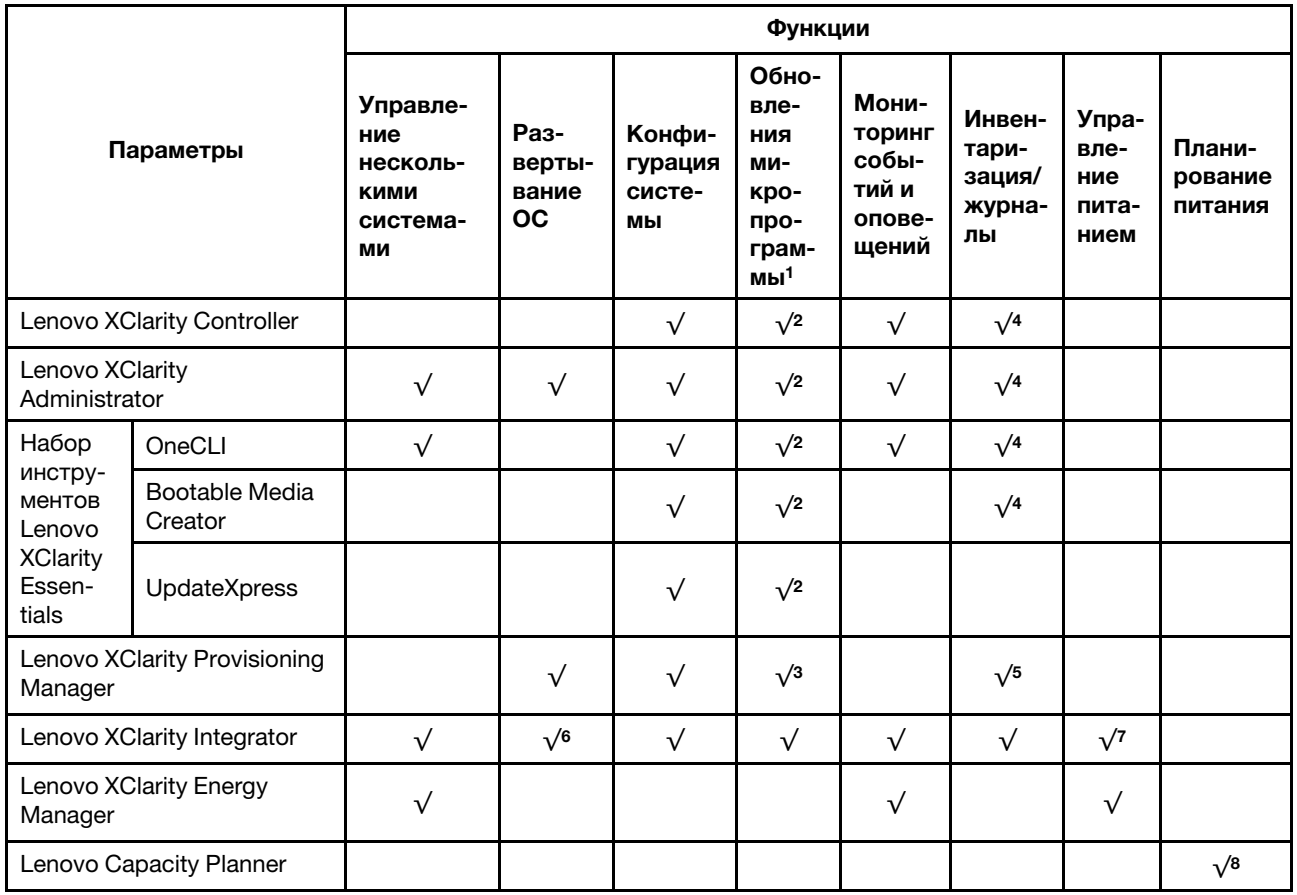

### Примечания:

- 1. Большинство параметров можно обновить с помощью Lenovo Tools. В некоторых случаях, например с микропрограммой графического процессора или микропрограммой для нескольких путей, требуется использовать инструменты поставщика.
- 2. Для обновления микропрограммы с помощью Lenovo XClarity Administrator, Lenovo XClarity Essentials или Lenovo XClarity Controller параметры UEFI сервера для дополнительного ПЗУ должны иметь значение Автоматически или UEFI.
- 3. Обновления микропрограммы ограничены только обновлениями Lenovo XClarity Provisioning Manager, Lenovo XClarity Controller и UEFI. Обновления микропрограмм для дополнительных устройств (например, адаптеров) не поддерживаются.
- 4. Чтобы в Lenovo XClarity Administrator, Lenovo XClarity Controller или Lenovo XClarity Essentials отобразить подробную информацию о карте адаптера, в частности название модели и уровень микропрограммы, параметры UEFI сервера для дополнительного ПЗУ должны иметь значение Автоматически или UEFI.
- 5. Определение имеющихся ресурсов ограничено.
- 6. Проверка развертывания Lenovo XClarity Integrator для System Center Configuration Manager (SCCM) поддерживает развертывание оперативной системы Windows.
- 7. Функция управления питанием поддерживается только Lenovo XClarity Integrator для VMware vCenter.
- 8. Перед покупкой новых компонентов настоятельно рекомендуется проверять данные, касающиеся питания сервера, с помощью Lenovo Capacity Planner.

# <span id="page-24-0"></span>Глава 2. Компоненты сервера

В этом разделе приведены сведения о всех компонентах, связанных с сервером.

#### Важная информация о продукте

В этом разделе описано, где найти следующую информацию.

- Сведения о типе и модели компьютера. При обращении в службу поддержки Lenovo информация о типе, модели и серийном номере компьютера помогает техническим специалистам идентифицировать сервер и быстрее предоставить услуги поддержки. Номер модели и серийный номер указаны на идентификационной этикетке. На следующем рисунке показано расположение идентификационной метки с информацией о типе, модели и серийном номере компьютера.
- Сведения о сертификации FCC ID и IC. Сведения о сертификации FCC ID и IC указаны на этикетке, расположенной на пограничном сервере, как показано на следующем рисунке.

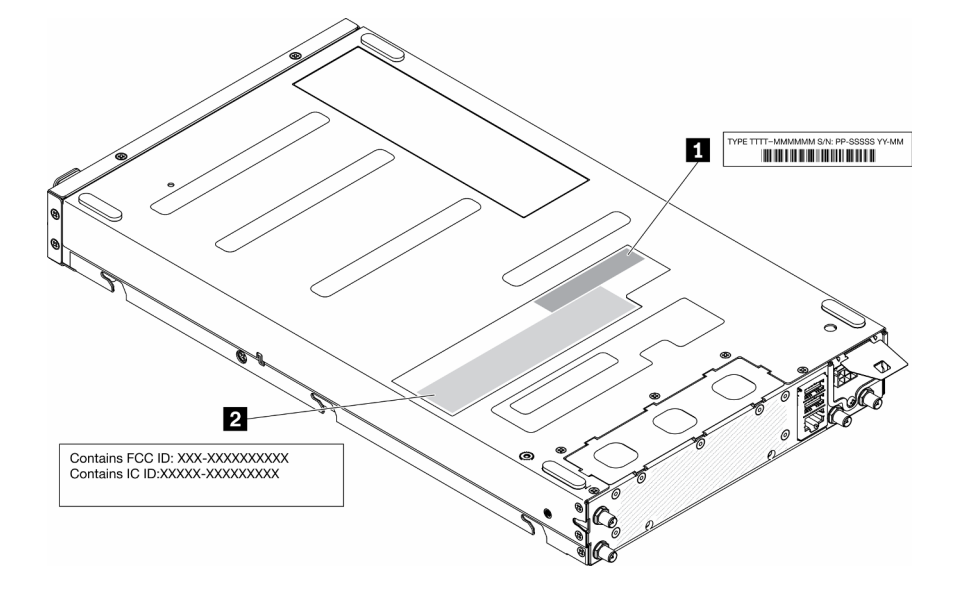

Рис. 2. Расположение идентификационной этикетки и этикетки FCC ID/IC

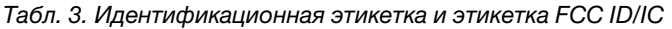

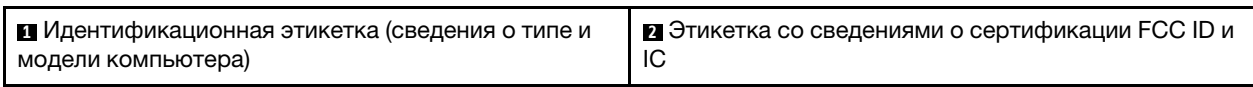

В случае предустановленного беспроводного модуля на этой этикетке указывается фактический номер сертификата FCC ID и IC для беспроводного модуля, установленного Lenovo.

Примечание: Не снимайте и не заменяйте предварительно установленный беспроводной модуль самостоятельно. Для замены модуля сначала необходимо связаться со службой поддержки Lenovo. Lenovo не несет ответственности за какие-либо повреждения, вызванные несанкционированной заменой.

### Этикетка доступа к сети

Этикетку доступа к сети можно найти на передней панели сервера. Можно отклеить этикетку доступа к сети и наклеить собственную этикетку, на которой будет указана такая информация, как имя хоста, имя системы и инвентарный штрихкод. Сохраните этикетку доступа к сети на будущее.

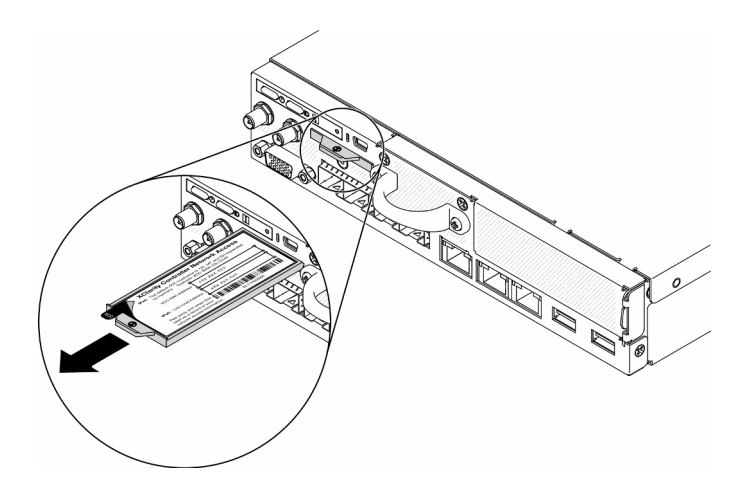

Рис. 3. Расположение этикетки доступа к сети

### QR-код

Кроме того, на карте обслуживания системы, расположенной на верхнем кожухе сервера, содержится QR-код для доступа к служебной информации с мобильного устройства. Этот QR-код можно отсканировать мобильным устройством с помощью приложения считывания QR-кодов, чтобы быстро получить доступ к веб-странице со служебной информацией. На веб-странице со служебной информацией предоставляется дополнительная видеоинформация по установке и замене компонентов и содержатся коды ошибок для поддержки сервера.

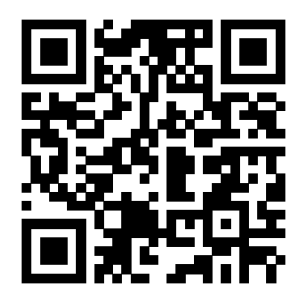

<span id="page-25-0"></span>Рис. 4. QR-код SE350

### Вид спереди

Вид сервера спереди зависит от модели.

### Вид сервера спереди

• Пакет LOM 10G SFP<sup>+</sup>

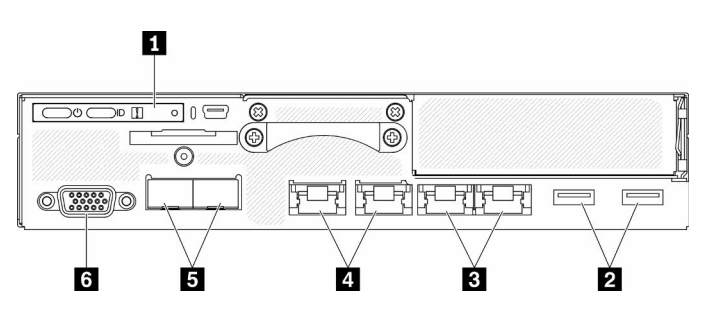

Рис. 5. Вид спереди: пакет LOM 10G SFP<sup>+</sup>

Табл. 4. Вид спереди: компоненты пакета LOM 10G SFP<sup>+</sup>

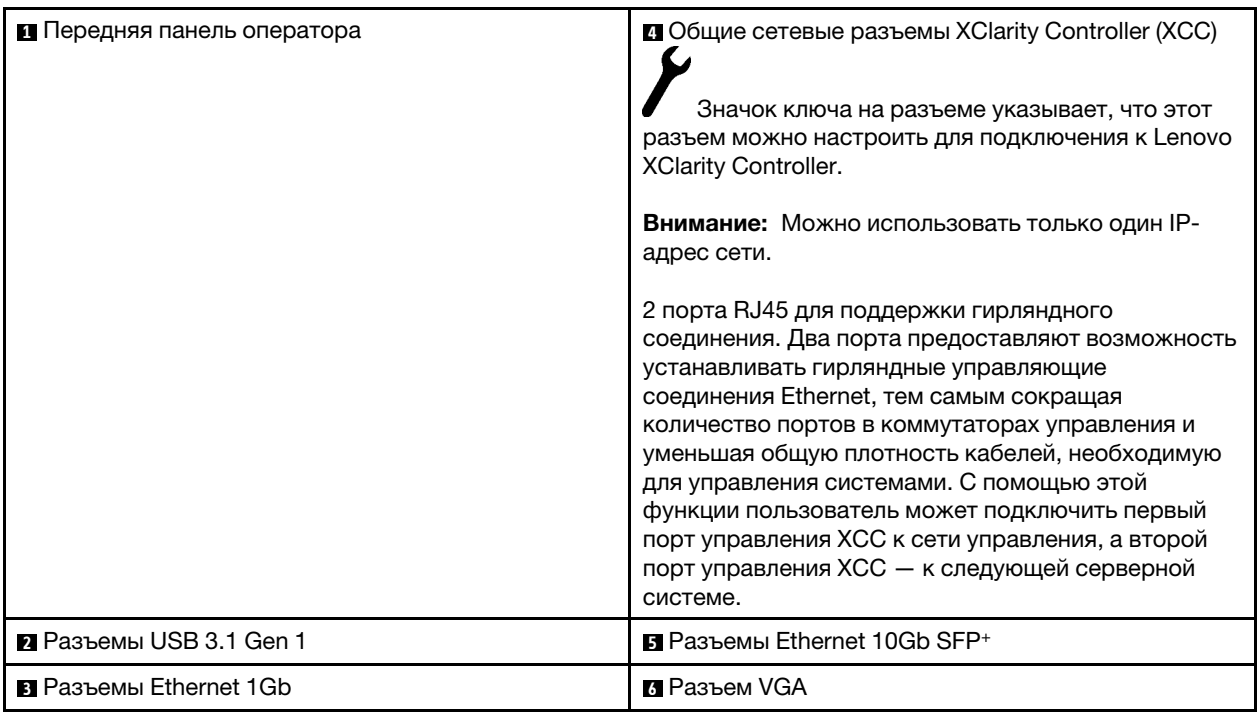

• Пакет LOM с поддержкой беспроводного подключения

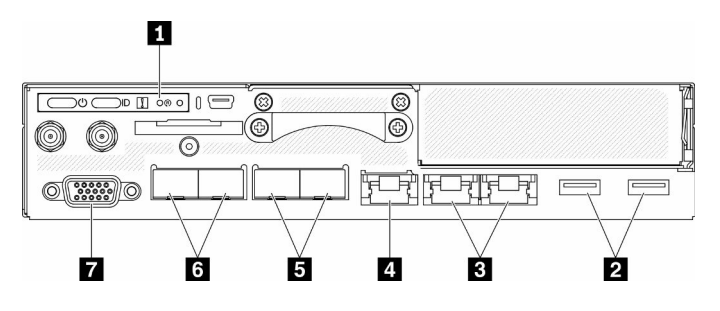

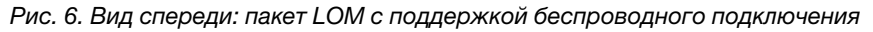

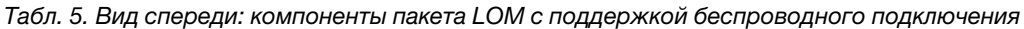

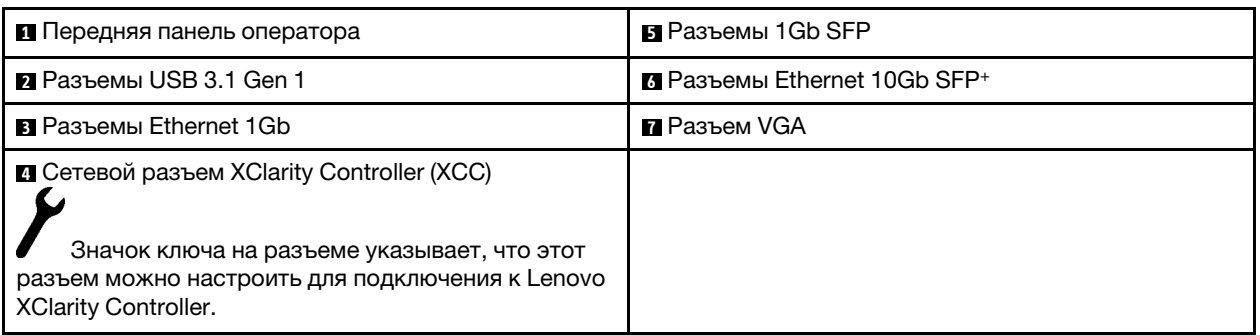

#### Установка заглушек

Установите заглушки, если разъемы не используются. Разъемы могут быть повреждены без надлежащей защиты заглушками.

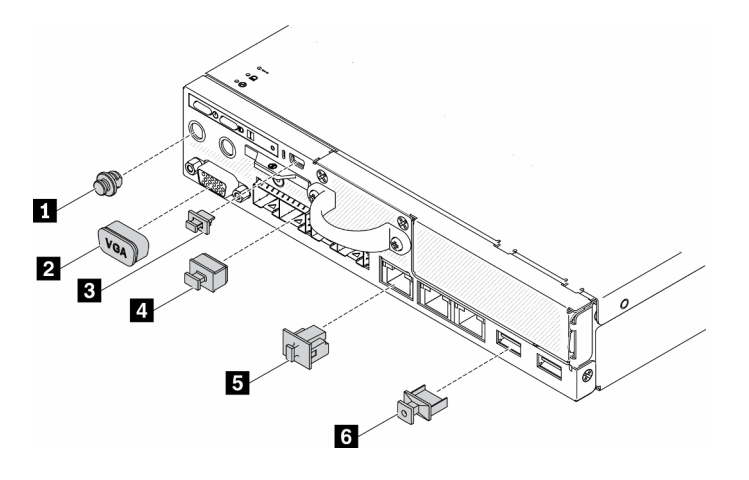

Рис. 7. Заглушки

Табл. 6. Заглушки

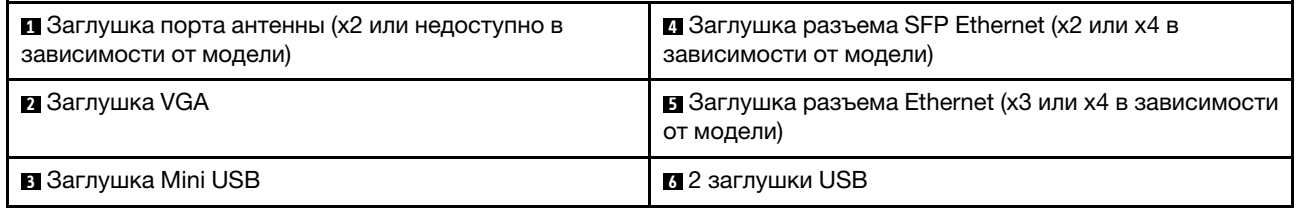

### <span id="page-27-0"></span>Передняя панель оператора

На передней информационной панели управления сервера содержатся элементы управления, разъемы и светодиодные индикаторы. Передняя панель оператора зависит от модели.

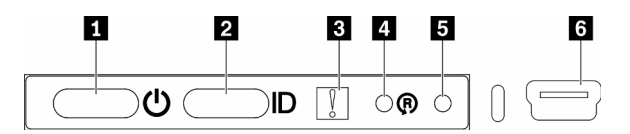

Рис. 8. Передняя панель оператора

Табл. 7. Элементы управления и индикаторы передней панели оператора

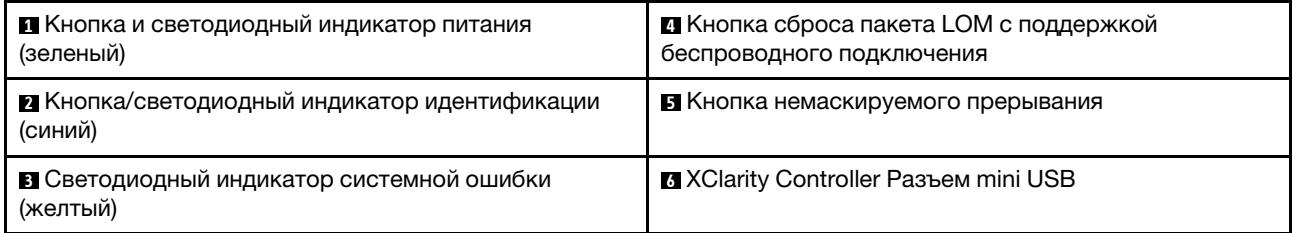

**<sup>1</sup>**Кнопка/светодиодный индикатор питания (зеленый): нажмите эту кнопку, чтобы вручную включить или выключить сервер. Возможны следующие состояния светодиодного индикатора включения питания.

Выключено: питание не подается или неисправен адаптер питания либо сам светодиодный индикатор.

Быстро мигает (4 раза в секунду): сервер выключен и не готов к включению. Кнопка питания отключена. Это продлится приблизительно 5–10 секунд.

Медленно мигает (один раз в секунду): сервер выключен и не готов к включению. Можно нажать кнопку питания, чтобы включить сервер.

Горит: сервер включен.

**<sup>2</sup>**Кнопка/светодиодный индикатор идентификации (синий): используйте этот синий светодиодный индикатор, чтобы визуально найти нужный сервер среди других серверов. Этот светодиодный индикатор также используется как кнопка обнаружения присутствия. Можно использовать Lenovo XClarity Administrator, чтобы удаленно включить этот светодиодный индикатор. Возможны следующие состояния светодиодного индикатора идентификации:

Выключено: функция Presence Detection выключена.

Быстро мигает (4 раза в секунду): (в микропрограмме XCC версии 3.10 или более поздней) Сервер еще не активирован и не имеет разрешений на питание. См. инструкции по активации системы в Руководстве по активации.

Медленно мигает (раз в секунду): функция Presence Detection включена.

Горит: функция Presence Detection включена.

**В Светодиодный индикатор системной ошибки (желтый):** этот желтый светодиодный индикатор горит, если произошла системная ошибка.

**<sup>4</sup>**Кнопка сброса модуля LOM с поддержкой беспроводного подключения: перфорированное отверстие сброса для модуля LOM с поддержкой беспроводного подключения.

**<sup>5</sup>**Кнопка немаскируемого прерывания: нажатие этой кнопки приводит к принудительному немаскируемому прерыванию в процессоре. Таким образом можно создать на сервере ситуацию синего экрана и сделать дамп памяти. Чтобы нажать кнопку, может понадобиться ручка или кончик выпрямленной скрепки для бумаг.

 $\blacksquare$ **XClarity Controller Разъем mini USB:** служит для подключения mini USB для управления системой с помощью XClarity Controller.

### <span id="page-28-0"></span>Вид сзади

С задней стороны сервера имеется доступ к нескольким компонентам, включая блоки питания, адаптеры PCIe, последовательный порт и порт Ethernet.

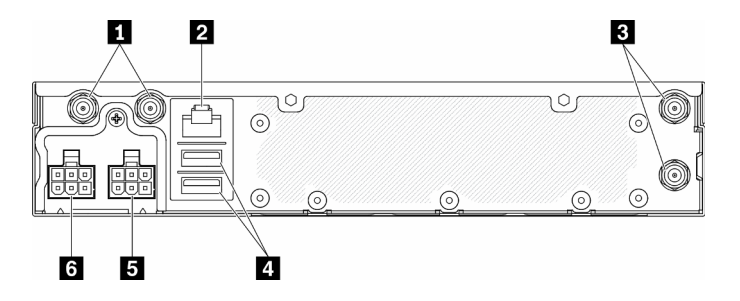

Рис. 9. Вид сзади: модуль распределения питания 12 В (PDM)

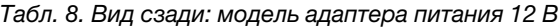

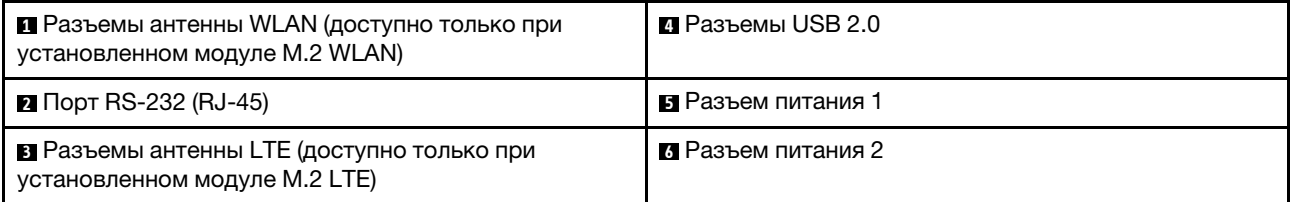

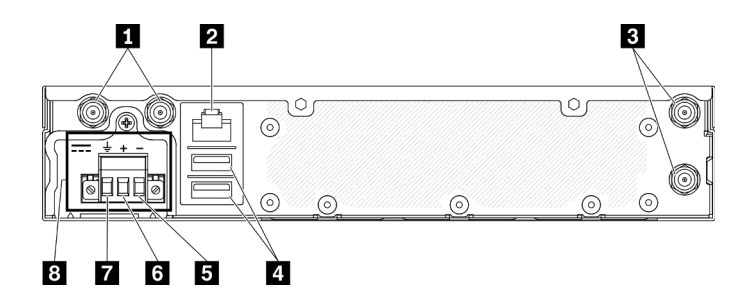

Рис. 10. Вид сзади: модуль распределения питания -48 В (PDM)

#### Табл. 9. Вид сзади: модель адаптера питания -48 В

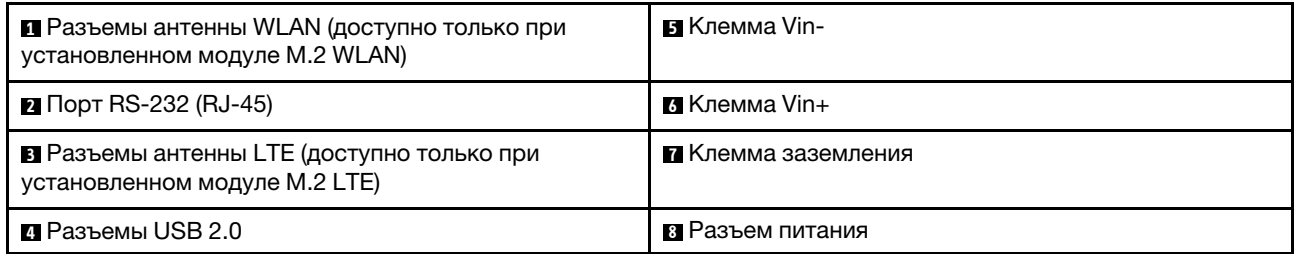

### Установка крышек

Установите крышки, иначе разъемы могут быть повреждены без их надлежащей защиты.

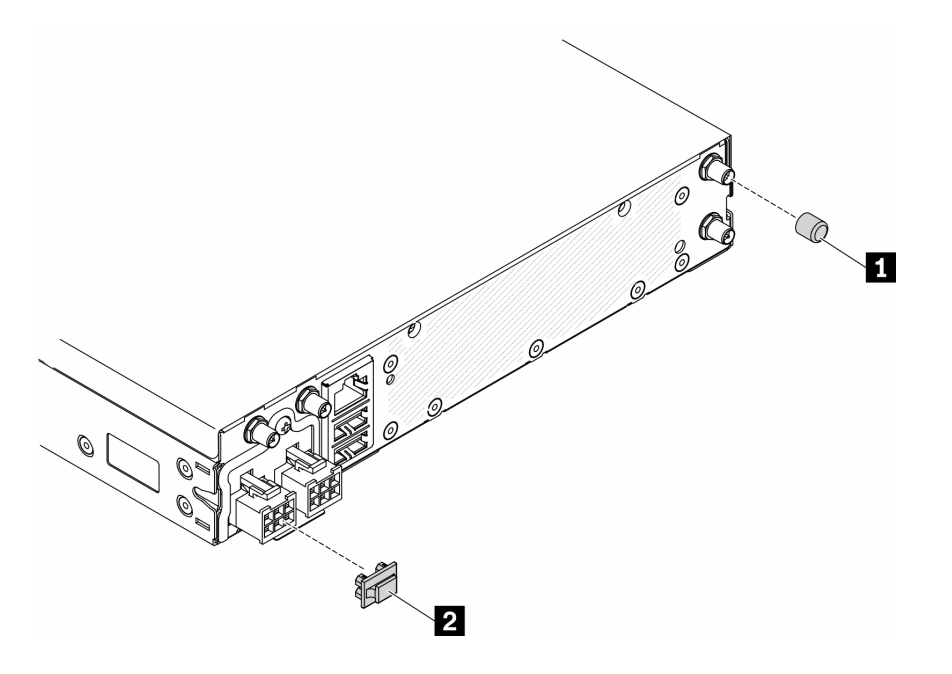

### Рис. 11. Крышки

Табл. 10. Крышки

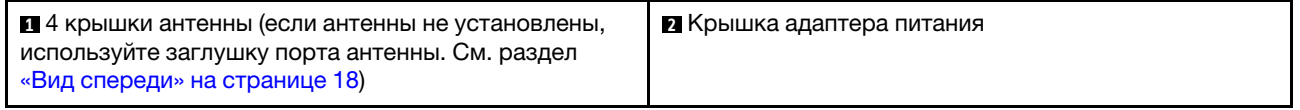

### <span id="page-30-0"></span>Разъемы материнской платы

На следующих рисунках показаны разъемы на материнской плате.

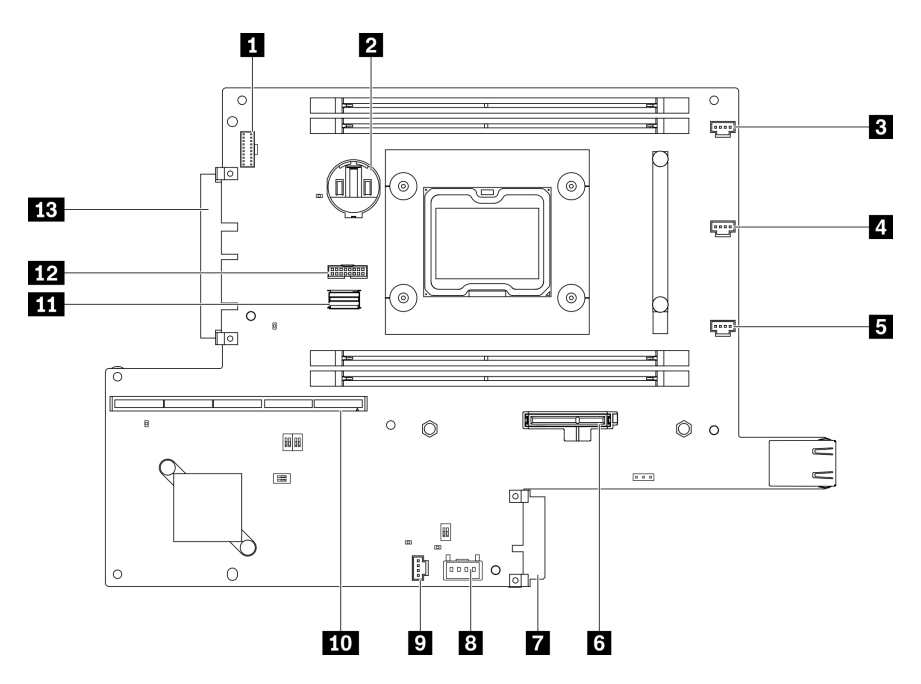

Рис. 12. Разъемы материнской платы

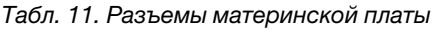

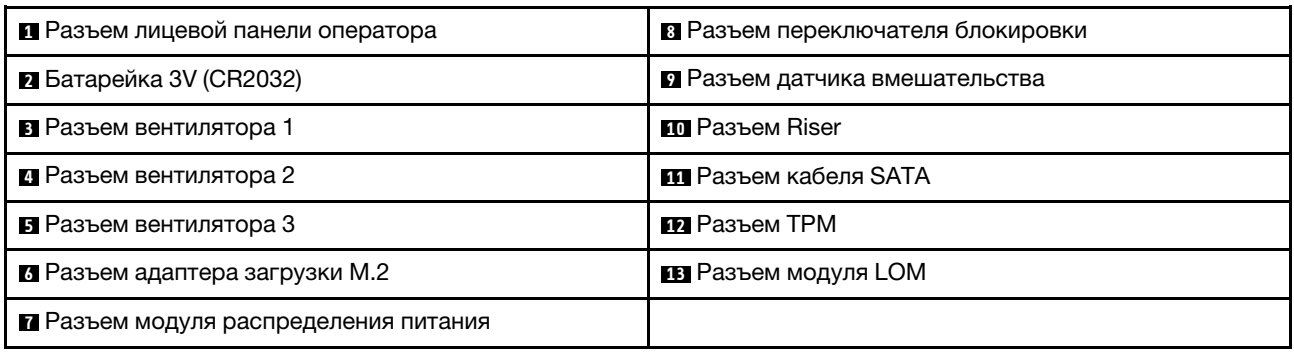

### <span id="page-30-1"></span>Пакеты LOM

На следующих рисунках показаны пакеты LOM с поддержкой беспроводного подключения, пакет LOM 10G SFP+ и пакет LOM 10G BASE-T.

В зависимости от конфигурации сервера подключите один из пакетов LOM к разъему модуля LOM на материнской плате (см. раздел [«Разъемы материнской платы» на странице 23](#page-30-0)).

### Пакет LOM с поддержкой беспроводного подключения

Пакет LOM с поддержкой беспроводного подключения обеспечивает работу беспроводной функции сервера. Разъем на пакете предназначен для адаптера беспроводной сети M.2 WLAN/LTE. Существует два типа адаптера беспроводной сети, установка которых аналогична. Дополнительные сведения см. в разделе [«Установка адаптера беспроводной сети M.2 WLAN/LTE» на странице 60.](#page-67-0)

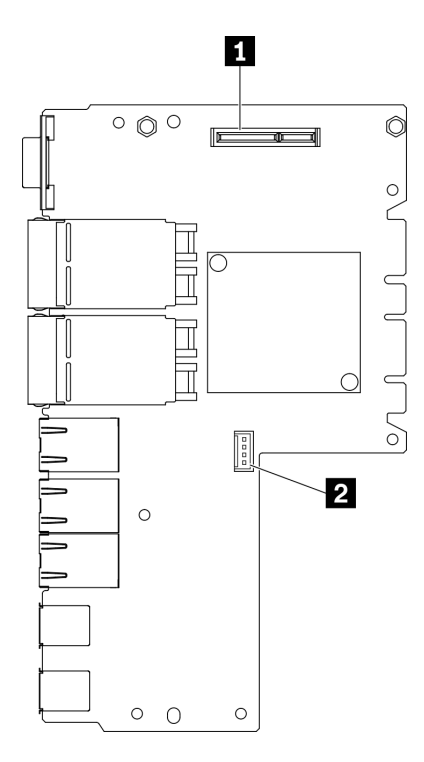

Рис. 13. Пакет LOM с поддержкой беспроводного подключения

Табл. 12. Пакет LOM с поддержкой беспроводного подключения

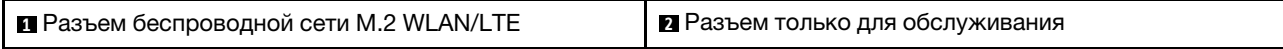

Примечание: Разъем только для обслуживания доступен в некоторых моделях и предназначен исключительно для обслуживания.

### Пакет LOM 10G SFP+

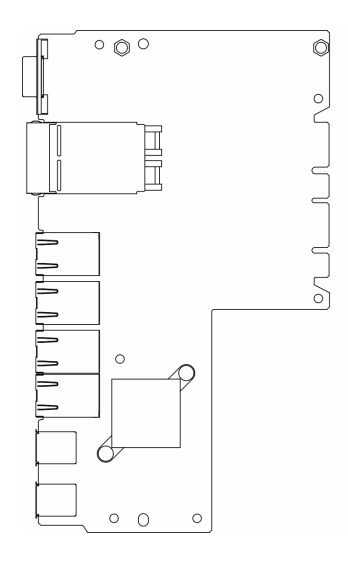

Рис. 14. Пакет LOM 10G SFP+

### Пакет LOM 10G BASE-T

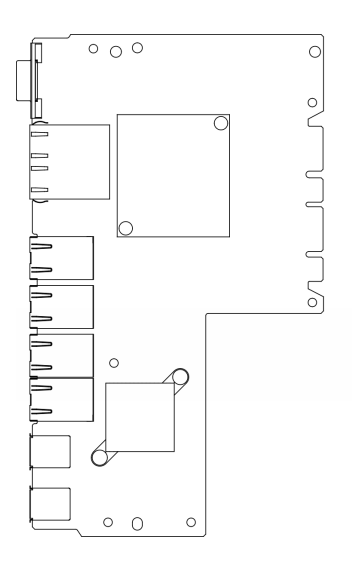

<span id="page-32-0"></span>Рис. 15. Пакет LOM 10G BASE-T

### Блок платы-адаптера Riser PCIe

Ниже приведены сведения о расположении разъемов на блоке платы-адаптера Riser PCIe.

### Блок платы-адаптера Riser PCIe и M.2

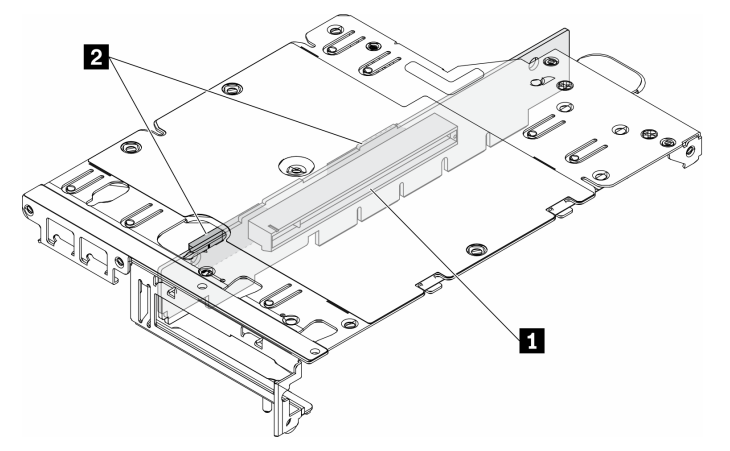

Рис. 16. Блок платы-адаптера Riser PCIe и M.2

Табл. 13. Блок платы-адаптера Riser PCIe и M.2

| ■ Гнездо 6: PCIe Express 3.0 x16, (поддерживает | И Диски (гнездо) 2-5, адаптеры данных М.2 |
|-------------------------------------------------|-------------------------------------------|
| низкопрофильный адаптер PCIe половинной высоты, |                                           |
| половинной длины, <75 Вт)                       |                                           |

### Блок платы-адаптера Riser M.2

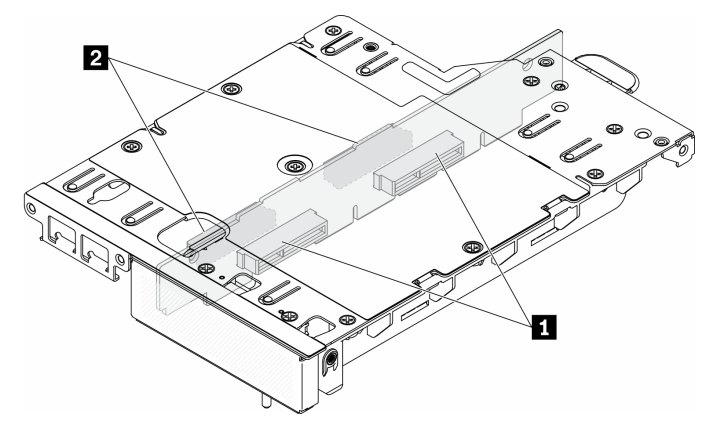

Рис. 17. Блок платы-адаптера Riser M.2

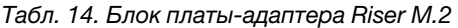

<span id="page-33-0"></span>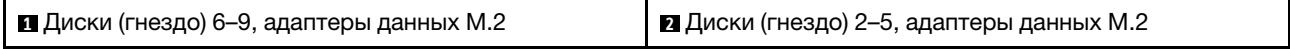

### Нумерация дисков и гнезд M.2

Ниже приведены сведения о расположении нумерации дисков и гнезд M.2.

### Адаптер загрузки M.2

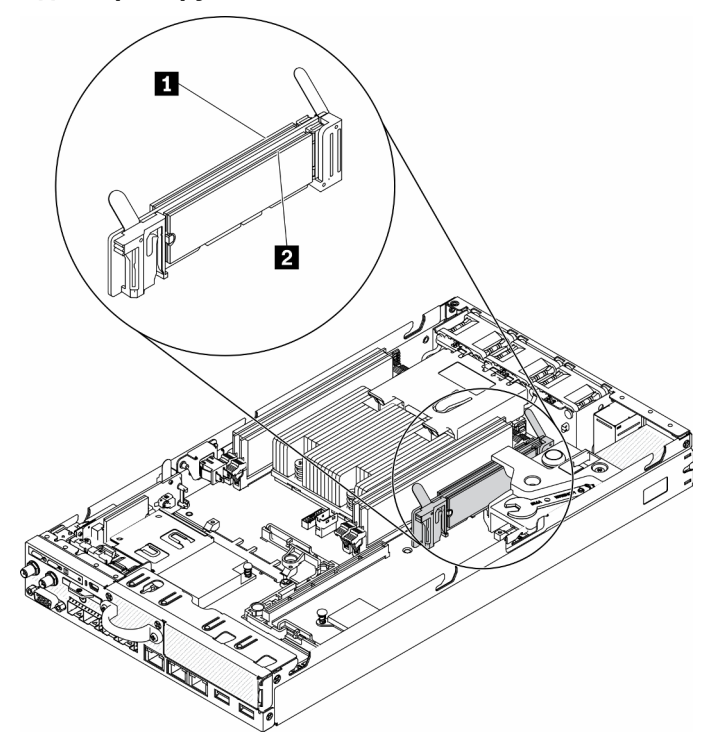

Рис. 18. Адаптер загрузки M.2

Важно: M.2 на противоположных сторонах адаптера должны иметь один и тот же форм-фактор (т. е. одинаковую физическую длину), так как они используют один и тот же монтажный зажим.

Табл. 15. Нумерация гнезд адаптера загрузки M.2

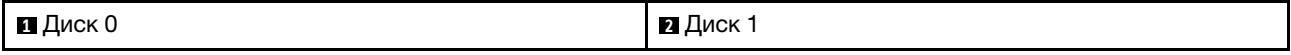

### Адаптер данных M.2

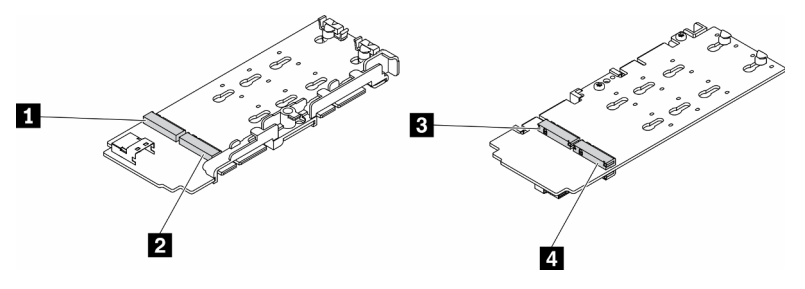

Рис. 19. Адаптер данных M.2

Табл. 16. Адаптер данных M.2

Важно: Для адаптера диска данных и адаптера загрузочного диска пары дисков M.2 на противоположных сторонах адаптера должны иметь один и тот же форм-фактор (т. е. одинаковую физическую длину), так как они используют один и тот же монтажный зажим.

На этом изображении адаптера данных M.2:

- Позиции дисков **1** и **4** должны иметь один и тот же форм-фактор (т. е. одинаковую физическую длину),
- Позиции дисков **2** и **3** должны иметь один и тот же форм-фактор (т. е. одинаковую физическую длину),

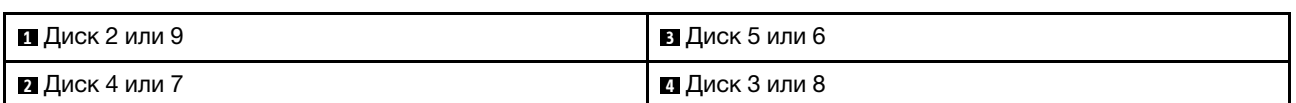

В следующих таблицах представлена нумерация дисков и гнезд M.2.

• Блок платы-адаптера Riser PCIe и М.2

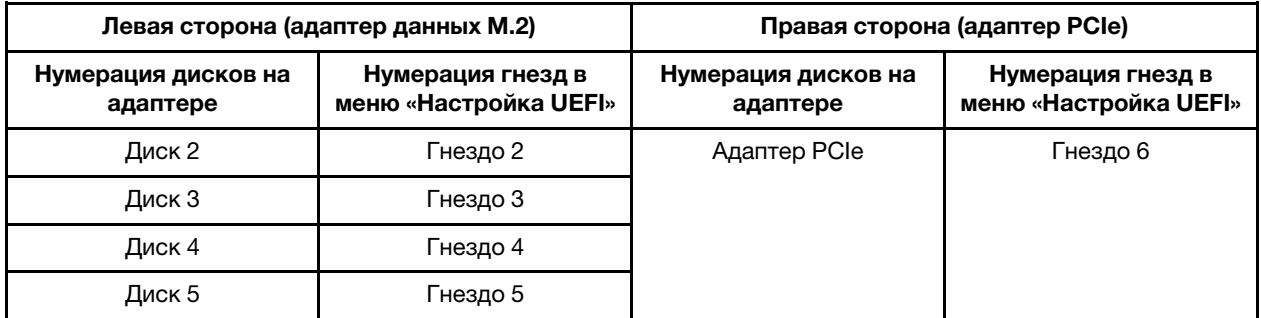

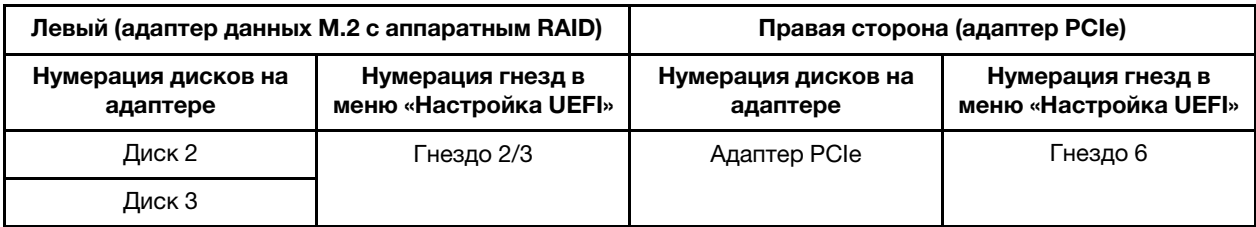

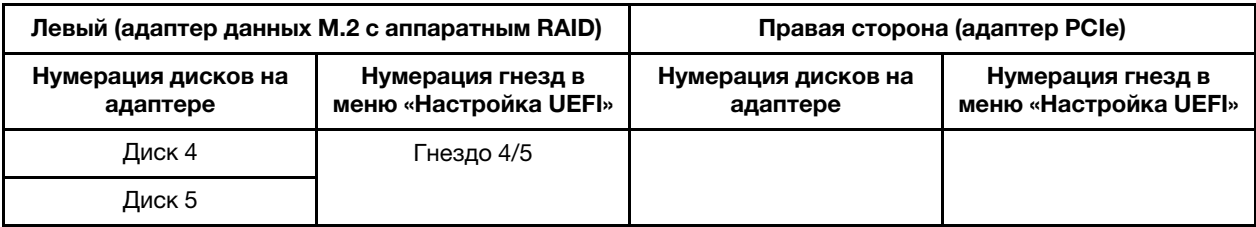

• Блок платы-адаптера Riser M.2 с двумя адаптерами данных M.2

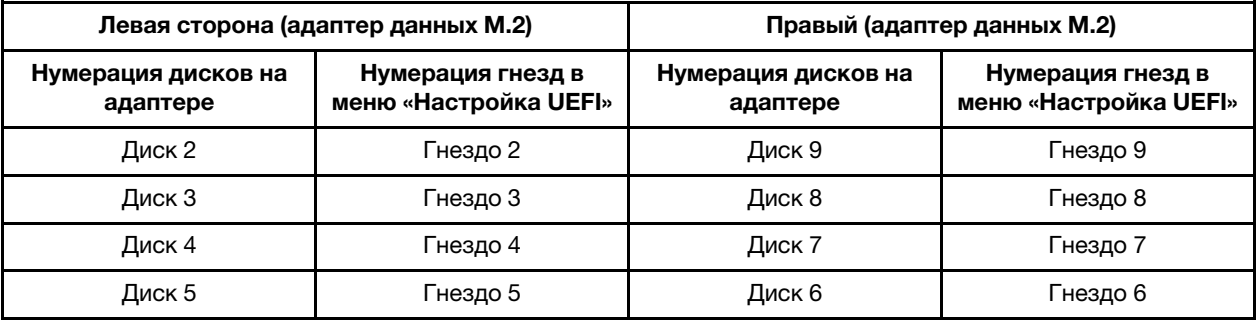

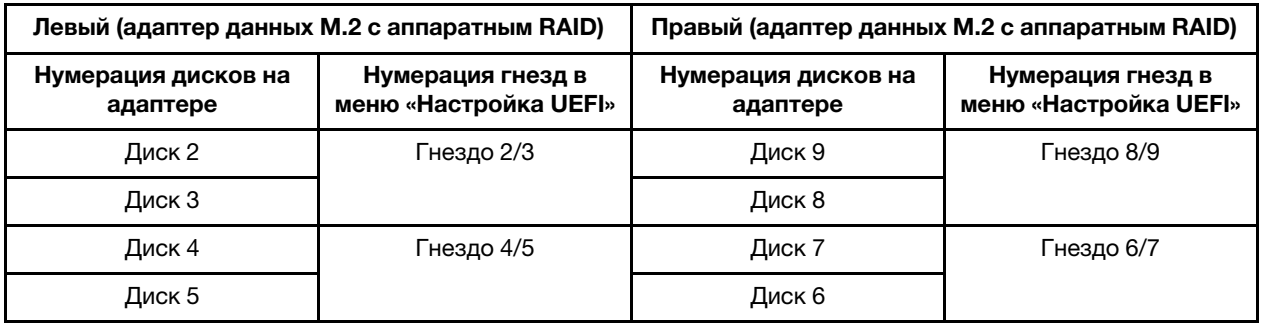

### <span id="page-35-0"></span>Список комплектующих

Воспользуйтесь списком комплектующих, чтобы определить все компоненты, доступные для сервера.

Для получения дополнительных сведений о заказе комплектующих, показанных на [Рис. 20](#page-37-0)  [«Компоненты сервера » на странице 30,](#page-37-0) выполните указанные ниже действия:

<https://datacentersupport.lenovo.com/products/servers/thinksystem/se350/parts>

Примечание: В зависимости от модели сервер может выглядеть несколько иначе, чем на рисунке.

Комплектующие, перечисленные в представленной ниже таблице, относятся к одной из следующих категорий.

- Узел, подлежащий замене силами пользователя (CRU), первого уровня. CRU первого уровня вы должны заменять самостоятельно. Если Lenovo устанавливает CRU первого уровня по вашему запросу без соглашения на обслуживание, установку будет необходимо оплатить.
- Узел, подлежащий замене силами пользователя (CRU), второго уровня. CRU второго уровня можно установить самостоятельно или сделать запрос на установку специалистами Lenovo без дополнительной платы в соответствии с типом гарантийного обслуживания, предусмотренного для сервера.
- Сменный узел (FRU). Установка и замена сменных узлов должна осуществляться только квалифицированными специалистами по техническому обслуживанию.
- Расходные компоненты и элементы конструкции. Покупать и заменять расходные компоненты и элементы конструкции (например, кожух и панель) вы должны самостоятельно. Если Lenovo покупает или устанавливает элемент конструкции по вашему запросу, эту услугу будет необходимо оплатить.

Компоненты сервера

<span id="page-37-0"></span>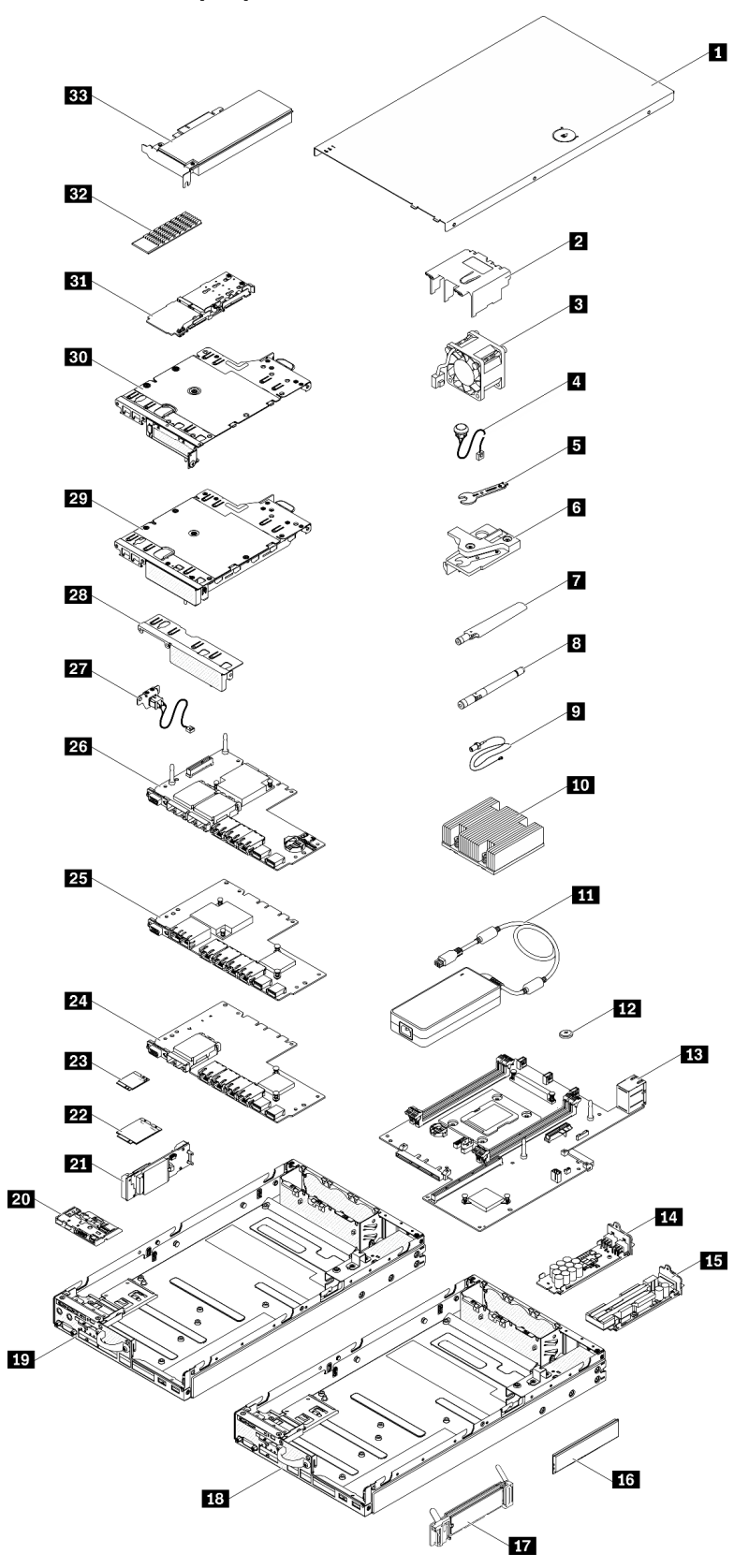

Рис. 20. Компоненты сервера

#### Табл. 17. Список комплектующих

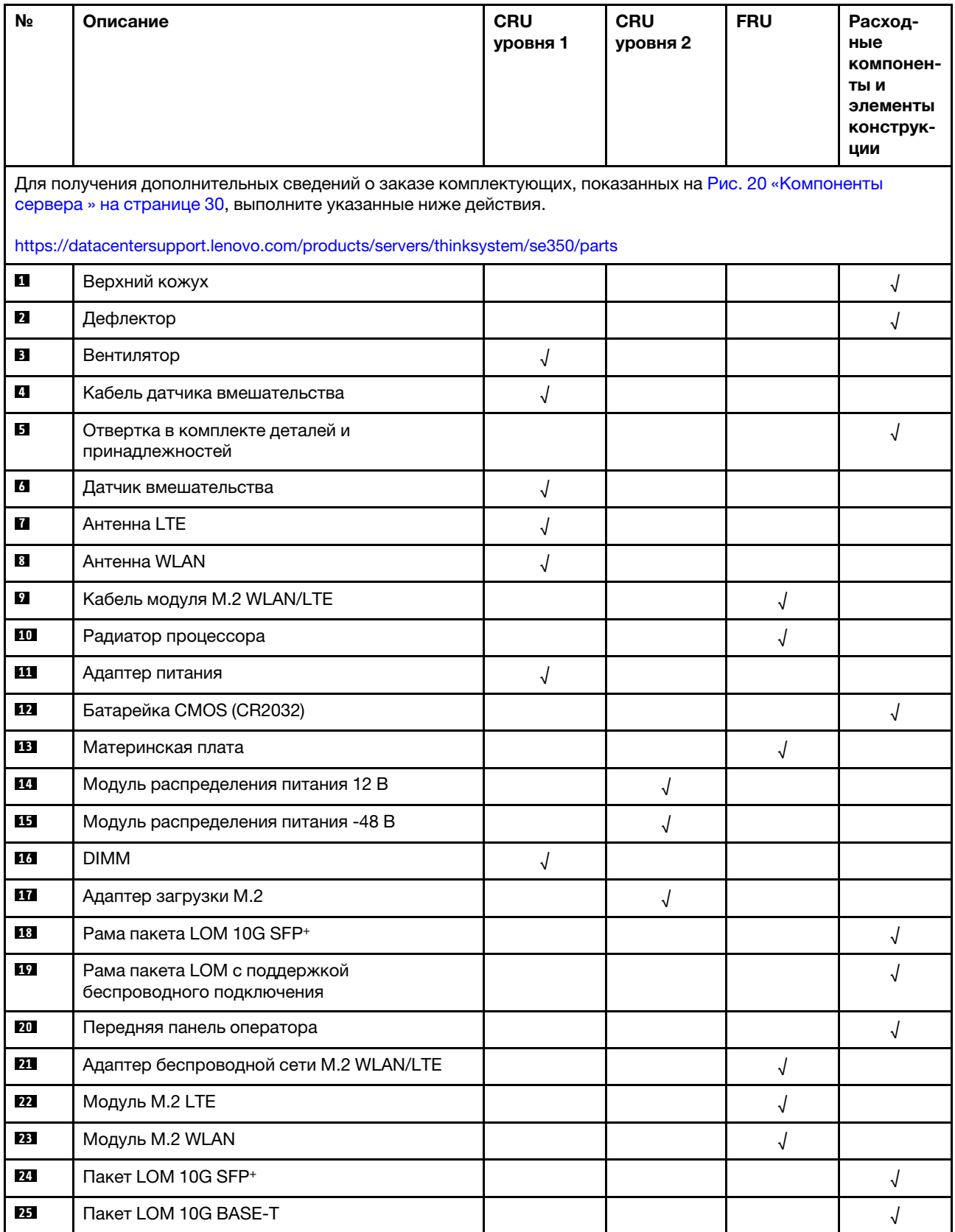

#### Табл. 17. Список комплектующих (продолж.)

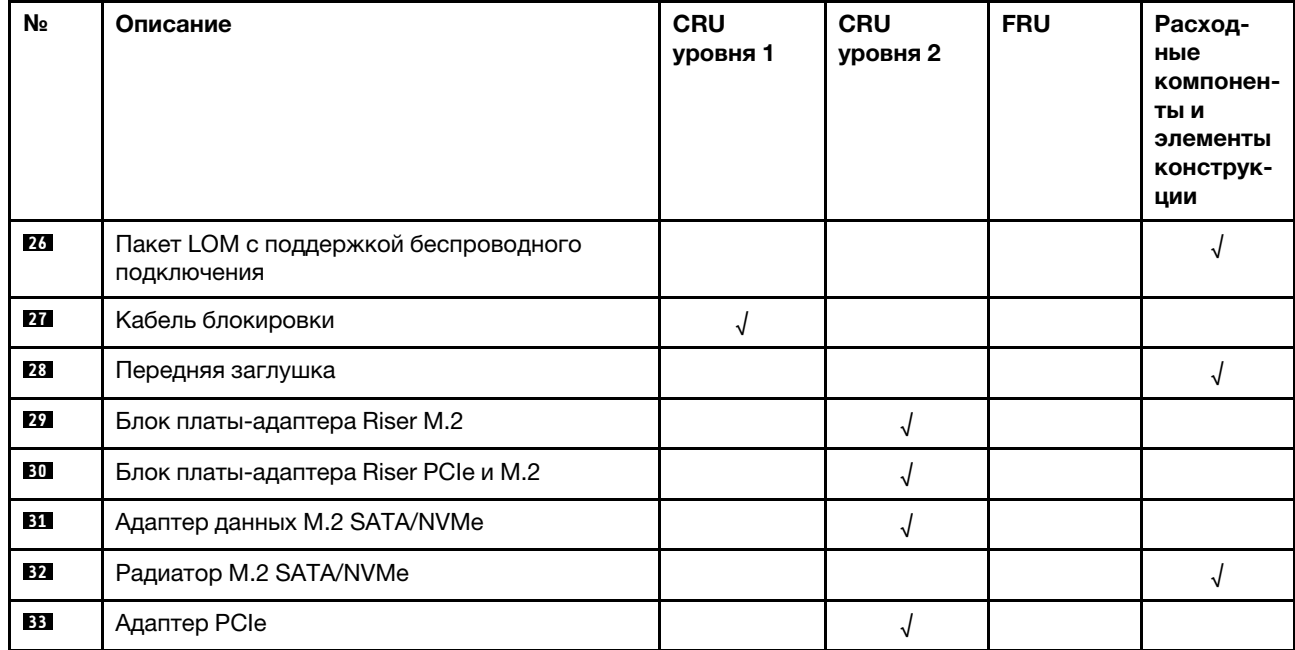

# Шнуры питания

Доступны несколько шнуров питания в зависимости от страны и региона, где установлен сервер.

Чтобы просмотреть шнуры питания, доступные для сервера, выполните указанные ниже действия.

- 1. Откройте веб-страницу по следующему адресу: <http://dcsc.lenovo.com/#/>
- 2. Щелкните Preconfigured Model (Преднастроенная модель) или Configure to order (Конфигурация на заказ).
- 3. Укажите тип и модель компьютера, чтобы на сервере отобразилась страница конфигуратора.
- 4. Щелкните Power (Питание) → Power Cables (Кабели питания) для просмотра всех шнуров питания.

#### Примечания:

- Для обеспечения безопасности с данным продуктом предоставляется шнур питания с заземляемой патронной штепсельной розеткой. Во избежание поражения электрическим током всегда используйте шнур питания и вилку с заземленной розеткой.
- Шнуры питания для этого продукта, которые используются в США и Канаде, перечислены в списке компании Underwriter's Laboratories (UL) и сертифицированы Канадской ассоциацией по стандартизации (CSA).
- Для блоков, предназначенных для работы при напряжении 115 В, используйте сертифицированный CSA комплект шнура питания из списка UL, состоящий из трехжильного шнура толщиной минимум 18 AWG (типа SVT или SJT), длиной не более 4,5 м и патронной штепсельной розетки заземляемого типа номиналом 15 А, 125 В с параллельно расположенными ножевыми контактами.
- Для блоков, предназначенных для работы при напряжении 230 В в США, используйте сертифицированный CSA комплект шнура питания из списка UL, состоящий из трехжильного шнура толщиной минимум 18 AWG (типа SVT или SJT), длиной не более 4,5 м и патронной штепсельной розетки заземляемого типа номиналом 15 А, 250 В с последовательно расположенными ножевыми контактами.
- Для блоков, предназначенных для работы при напряжении 230 В за пределами США, используйте комплект шнура питания с патронной штепсельной розеткой заземляемого типа. Комплект шнура питания должен иметь соответствующие разрешения по технике безопасности для страны, где будет установлено оборудование.
- Шнуры питания для конкретной страны или конкретного региона обычно доступны только в данной стране или данном регионе.

# <span id="page-42-0"></span>Глава 3. Настройка оборудования сервера

Чтобы настроить сервер, установите все приобретенные дополнительные компоненты, подключите сервер, настройте и обновите микропрограмму и установите операционную систему.

# Контрольный список настройки сервера

Используйте контрольный список настройки сервера, чтобы убедиться в выполнении всех задач, необходимых для настройки сервера.

Процедура настройки сервера зависит от конфигурации сервера при его поставке. В некоторых случаях сервер полностью настроен и требуется просто подключить его к сети и источнику питания переменного тока, после чего можно включить. В других случаях в сервер требуется установить дополнительные аппаратные компоненты, настроить оборудование и микропрограмму, а также установить операционную систему.

Ниже приведена общая процедура настройки сервера.

- 1. Распакуйте комплект поставки сервера. См. раздел [«Содержимое комплекта поставки сервера»](#page-8-0)  [на странице 1.](#page-8-0)
- 2. Настройте оборудование сервера.
	- a. Установите необходимые дополнительные компоненты оборудования или сервера. См. соответствующие разделы в главе [«Установка аппаратных компонентов сервера» на](#page-47-0)  [странице 40.](#page-47-0)
	- b. При необходимости установите сервер в стандартную стойку, используя комплект направляющих, который входит в комплект поставки сервера. См. документ Инструкции по установке в стойку, входящий в дополнительный комплект направляющих.
	- c. Подключите к серверу кабели Ethernet и шнуры питания. Чтобы найти разъемы, обратитесь к разделу [«Вид сзади» на странице 21](#page-28-0). Рекомендации по прокладке кабелей см. в разделе [«Подключение сервера» на странице 78.](#page-85-0)
	- d. Включите сервер. См. раздел [«Включение сервера» на странице 78.](#page-85-1)

Примечание: Настройку системы без включения сервера можно выполнить в интерфейсе процессора управления. Интерфейс процессора управления доступен всегда, когда сервер подключен к источнику питанию. Подробные сведения о получении доступа к процессору сервера управления см. по следующему адресу:

Раздел «Открытие и использование веб-интерфейса XClarity Controller» в документации к XCC, совместимой с вашим сервером, по адресу <https://pubs.lenovo.com/lxcc-overview/>.

- e. Убедитесь, что оборудование сервера успешно настроено. См. раздел [Проверка настройки](#page-85-2) [сервера](#page-85-2).
- 3. Настройте систему.
	- a. Чтобы активировать систему, выполните действия в разделе [«Активация системы» на](#page-88-0)  [странице 81.](#page-88-0)
	- b. Подключите Lenovo XClarity Controller к сети управления. См. раздел [Настройка сетевого](#page-91-0)  [подключения для Lenovo XClarity Controller](#page-91-0).
	- c. При необходимости обновите микропрограмму сервера. См. раздел [«Обновление](#page-92-0)  [микропрограммы» на странице 85.](#page-92-0)

d. Настройте микропрограмму сервера. См. раздел [«Настройка микропрограммы» на странице](#page-97-0) [90](#page-97-0).

Для конфигурации RAID доступна следующая информация:

- <https://lenovopress.com/lp0578-lenovo-raid-introduction>
- <https://lenovopress.com/lp0579-lenovo-raid-management-tools-and-resources>
- e. Установите операционную систему. См. раздел [«Развертывание операционной системы» на](#page-141-0) [странице 134.](#page-141-0)
- f. Выполните резервное копирование конфигурации сервера. См. раздел [«Резервное](#page-142-0) [копирование конфигурации сервера» на странице 135.](#page-142-0)
- g. Установите приложения и программы, для использования которых предназначен сервер.

### <span id="page-43-0"></span>Инструкции по установке

Для установки компонентов в сервер воспользуйтесь инструкциями по установке.

Перед установкой дополнительных устройств внимательно прочитайте приведенные ниже примечания.

Внимание: Не допускайте воздействия статического электричества на устройство, поскольку это может привести к остановке системы и потере данных. Для этого храните компоненты, чувствительные к статическому электричеству, в антистатической упаковке до самой установки. При работе с такими устройствами обязательно используйте антистатический браслет или другую систему заземления.

- Прочитайте сведения по технике безопасности и инструкции, чтобы обеспечить безопасность работы.
	- Полный список всех сведений по технике безопасности по всем продуктам доступен по адресу: [https://pubs.lenovo.com/safety\\_documentation/](https://pubs.lenovo.com/safety_documentation/)
	- Кроме того, доступны следующие инструкции: [«Работа с устройствами, чувствительными к](#page-45-0) [статическому электричеству» на странице 38](#page-45-0) и [«Работа внутри сервера при включенном](#page-45-1) [питании» на странице 38](#page-45-1).
- Убедитесь, что устанавливаемые компоненты поддерживаются сервером. Список поддерживаемых дополнительных компонентов для сервера см. на веб-сайте [https://](https://serverproven.lenovo.com/server/se350)  [serverproven.lenovo.com/server/se350](https://serverproven.lenovo.com/server/se350).
- При установке нового сервера загрузите и примените последние обновления микропрограмм. Это позволит обеспечить устранение известных проблем и готовность сервера к работе с оптимальной производительностью. Чтобы загрузить обновления микропрограммы для сервера, перейдите по ссылке [ThinkSystem SE350 Драйверы и программное обеспечение](https://datacentersupport.lenovo.com/products/servers/thinksystem/se350/downloads).

Важно: Для некоторых кластерных решений требуются определенные уровни кода или скоординированные обновления кода. Если компонент входит в кластерное решение, перед обновлением кода проверьте меню последнего уровня кода лучшего набора для поддерживаемой кластером микропрограммы и драйвера.

- Перед установкой дополнительного компонента рекомендуется убедиться, что сервер работает нормально.
- Поддерживайте рабочую область в чистоте, а снимаемые компоненты кладите на плоскую, гладкую, ненаклонную и устойчивую поверхность.
- Не пытайтесь поднимать слишком тяжелые предметы. Если необходимо поднять тяжелый предмет, внимательно прочитайте следующие меры предосторожности:
	- Встаньте в устойчивую позу.
- Распределите вес предмета поровну на обе ноги.
- Поднимайте предмет медленно. Не делайте резких движений и поворотов при подъеме тяжелых предметов.
- Чтобы не растянуть мышцы спины, сначала присядьте, а затем поднимите предмет, используя мышцы ног.
- Убедитесь в наличии достаточного количества заземленных электрических розеток для сервера, монитора и других устройств.
- Перед действиями с дисками выполните резервное копирование всех важных данных.
- Подготовьте маленькую плоскую отвертку, маленькую крестовую отвертку и звездообразную отвертку T8.
- Для отслеживания светодиодной индикации на материнской плате и внутренних компонентах оставьте питание включенным.
- Для снятия и установки оперативно заменяемого резервного блока питания, оперативно заменяемых вентиляторов и оперативно подключаемых USB-устройств выключать сервер не требуется. Однако необходимо выключать сервер перед любыми действиями, связанными со снятием или установкой кабелей адаптеров, а перед выполнением действий, связанных со снятием или установкой платы-адаптера Riser необходимо отключать блок питания.
- Синий цвет на компоненте означает точки касания, за которые можно брать компонент, чтобы удалить его из сервера или вставить в сервер, открыть или закрыть защелку и так далее.
- Терракотовый цвет на компоненте или терракотовая наклейка на нем или рядом с ним означает, что компонент допускает оперативную замену, если сервер и операционная система поддерживают такую функцию. Это означает, что компонент можно снять или установить, когда сервер работает. (Терракотовый цвет также указывает точки касания на оперативно заменяемых компонентах.) Дополнительные процедуры, которые может быть необходимо выполнить перед снятием или установкой компонента, см. в инструкциях по снятию или установке определенного оперативно заменяемого компонента.
- Красная полоска на дисках рядом с защелкой указывает на то, что диск можно заменить оперативно, если сервер и операционная система поддерживают функцию оперативной замены. Это означает, что диск можно снять или установить при работающем сервере.

Примечание: Дополнительные процедуры, которые может быть необходимо выполнить перед снятием или установкой диска, см. в инструкциях по снятию или установке оперативно заменяемого диска для определенной системы.

• После завершения работы с сервером обязательно установите на место все защитные экраны, предохранители, наклейки и провода заземления.

# Инструкции по поддержанию надежной работы системы

Изучите инструкции по поддержанию надежной работы системы, чтобы обеспечить надлежащее охлаждение и надежность системы.

Убедитесь, что выполняются следующие требования:

- Если сервер поставляется с резервным источником питания, в каждом отсеке адаптера питания необходимо установить по адаптеру питания.
- Вокруг сервера необходимо обеспечить достаточное свободное пространство для надлежащей работы его системы охлаждения. Перед передней и задней панелями сервера должно быть примерно 50 мм (2,0 дюйма) свободного пространства. Перед вентиляторами не должны находиться никакие предметы.
- Для надлежащего охлаждения и правильного воздушного потока перед включением сервера следует повторно установить на него кожух. Работа сервера более 30 минут со снятым кожухом может повредить компоненты сервера.
- Необходимо соблюдать инструкции по прокладке кабелей, входящие в комплект поставки дополнительных компонентов.
- Неисправный вентилятор необходимо заменить в течение 48 часов с обнаружения неполадки.
- Снятый оперативно заменяемый вентилятор необходимо заменить в течение 30 секунд после снятия.
- Снятый оперативно заменяемый диск необходимо заменить в течение двух минут после снятия.
- Снятый оперативно заменяемый адаптер питания необходимо заменить в течение двух минут после снятия.
- Все дефлекторы, поставляемые с сервером, должны быть установлены на момент запуска сервера (некоторые серверы поставляются с несколькими дефлекторами). Использование сервера без дефлектора может привести к повреждению процессора.
- Все гнезда для процессоров должны быть закрыты специальными кожухами, либо в них должны быть вставлены процессоры с радиатором.
- При установке нескольких процессоров необходимо строго соблюдать правила установки вентиляторов для каждого сервера.

# <span id="page-45-1"></span>Работа внутри сервера при включенном питании

Инструкции по работе внутри сервера при включенном питании.

Внимание: При воздействии статического электричества на внутренние компоненты сервера возможны остановка сервера и потеря данных. Чтобы избежать этой проблемы, во время работы с сервером при включенном питании обязательно используйте антистатический браслет или другие системы заземления.

- Не допускайте свободного свисания рукавов, особенно ниже локтей. Застегните пуговицы или закатайте длинные рукава, прежде чем приступать к работе внутри сервера.
- Следите за тем, чтобы галстук, шарф, шнурок бейджа или длинные волосы не нависали над сервером.
- Снимите ювелирные украшения (например, браслеты, цепочки, кольца, запонки и часы).
- Удаляйте из карманов рубашек предметы (например, ручки и карандаши), которые могут упасть внутрь сервера, когда вы наклонитесь над ним.
- Не роняйте внутрь сервера металлические предметы, например скрепки, шпильки и винты.

# <span id="page-45-0"></span>Работа с устройствами, чувствительными к статическому электричеству

Ниже приведены сведения по работе с устройствами, чувствительными к статическому электричеству.

Внимание: Не допускайте воздействия статического электричества на устройство, поскольку это может привести к остановке системы и потере данных. Для этого храните компоненты, чувствительные к статическому электричеству, в антистатической упаковке до самой установки. При работе с такими устройствами обязательно используйте антистатический браслет или другую систему заземления.

• Старайтесь как можно меньше двигаться, чтобы не допустить образования вокруг себя поля статического электричества.

- Соблюдайте особую осторожность при работе с устройствами в холодную погоду, поскольку отопление снижает влажность внутри помещения и увеличивает статическое электричество.
- Всегда используйте антистатический браслет или другую систему заземления, особенно при работе с внутренними компонентами сервера при включенном питании.
- Пока устройство находится в антистатической упаковке, приложите его к неокрашенной металлической поверхности вне сервера по крайней мере на две секунды. При этом статическое электричество будет отведено от упаковки и вашего тела.
- Извлеките устройство из упаковки и установите его непосредственно в сервер, не опуская. Если требуется положить устройство, поместите его обратно в антистатическую упаковку. Никогда не кладите устройство на кожух сервера или любую металлическую поверхность.
- При работе с устройством аккуратно удерживайте его за края или раму.
- Не касайтесь паяных соединений, контактов и открытых участков печатных схем.
- Во избежание повреждения храните устройство в недоступном для других месте.

### Правила и порядок установки модулей памяти

Модули памяти следует устанавливать в определенном порядке в зависимости от конфигурации памяти, используемой на сервере.

На следующем рисунке показаны компоненты материнской платы, в том числе разъемы DIMM.

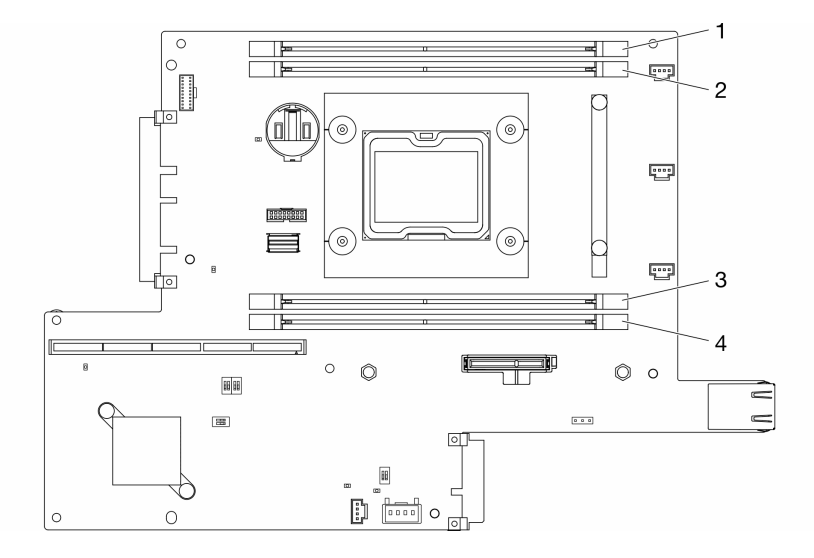

#### Рис. 21. Разъемы DIMM

В следующей таблице показан порядок установки модулей DIMM.

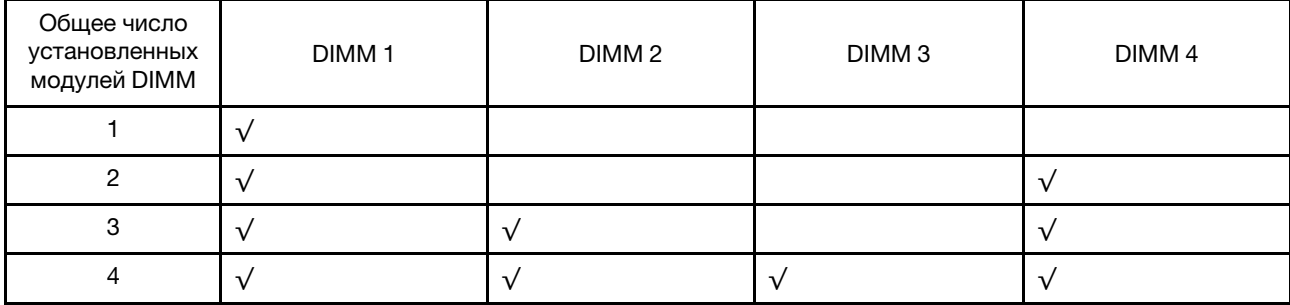

### <span id="page-47-0"></span>Установка аппаратных компонентов сервера

В этом разделе содержатся инструкции по первоначальной установке дополнительного оборудования. В описании каждой процедуры установки компонентов указано, какие задачи необходимо выполнить, чтобы получить доступ к заменяемому компоненту.

Установочные процедуры приводятся в оптимальной последовательности, чтобы свести объем работ к минимуму.

Внимание: Чтобы убедиться в правильной и бесперебойной работе устанавливаемых компонентов, внимательно ознакомьтесь со следующими мерами предосторожности.

- Убедитесь, что устанавливаемые компоненты поддерживаются сервером. Список поддерживаемых дополнительных компонентов для сервера см. на веб-сайте [https://](https://serverproven.lenovo.com/server/se350)  [serverproven.lenovo.com/server/se350](https://serverproven.lenovo.com/server/se350).
- Всегда загрузите и примените последние обновления микропрограмм. Это позволит обеспечить устранение известных проблем и готовность сервера к работе с оптимальной производительностью. Чтобы загрузить обновления микропрограммы для сервера, перейдите по ссылке [ThinkSystem SE350 Драйверы и программное обеспечение](https://datacentersupport.lenovo.com/products/servers/thinksystem/se350/downloads).
- Перед установкой дополнительного компонента рекомендуется убедиться, что сервер работает нормально.
- Следуйте процедурам по установке, описанным в этом разделе, и используйте подходящие инструменты. Неправильно установленные компоненты могут приводить к сбоям системы из-за повреждения контактов, разъемов, неплотно соединенных кабелей или плохо вставленных компонентов.

# <span id="page-47-1"></span>Снятие узла

Ниже приведены сведения по снятию узла.

Перед снятием узла выполните следующие действия:

- 1. Прочитайте следующие разделы, чтобы обеспечить безопасность работы.
	- [«Инструкции по установке» на странице 36](#page-43-0)
- 2. Выключите сервер. Отключите шнуры питания и все внешние кабели (см. раздел «Выключение [сервера» на странице 78](#page-85-3)).

#### Процедура

- Шаг 1. Чтобы извлечь узел из корпуса, выполните указанные ниже действия.
	- a. Отверните пять винтов и ослабьте два винта-барашка транспортировочной скобы.

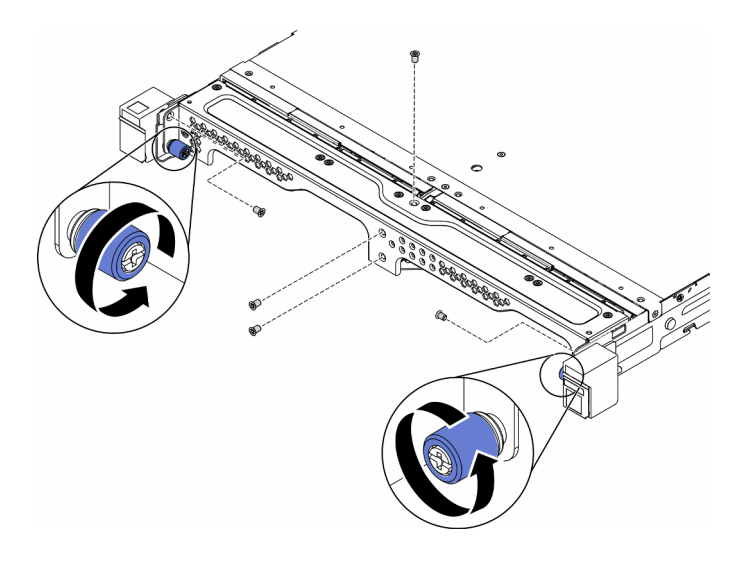

Рис. 22. Извлечение узла

b. Снимите с корпуса транспортировочную скобу.

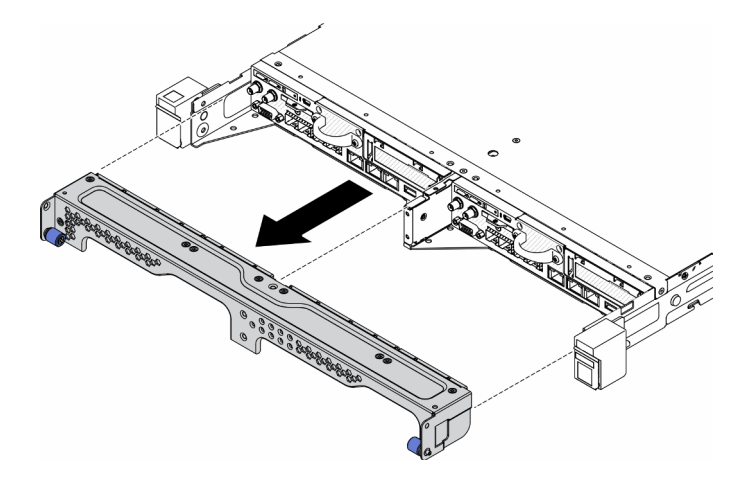

Рис. 23. Извлечение узла

- c. Нажмите кнопку фиксации и выньте узел из корпуса.
	- Корпус E1 (2 узла 1U)

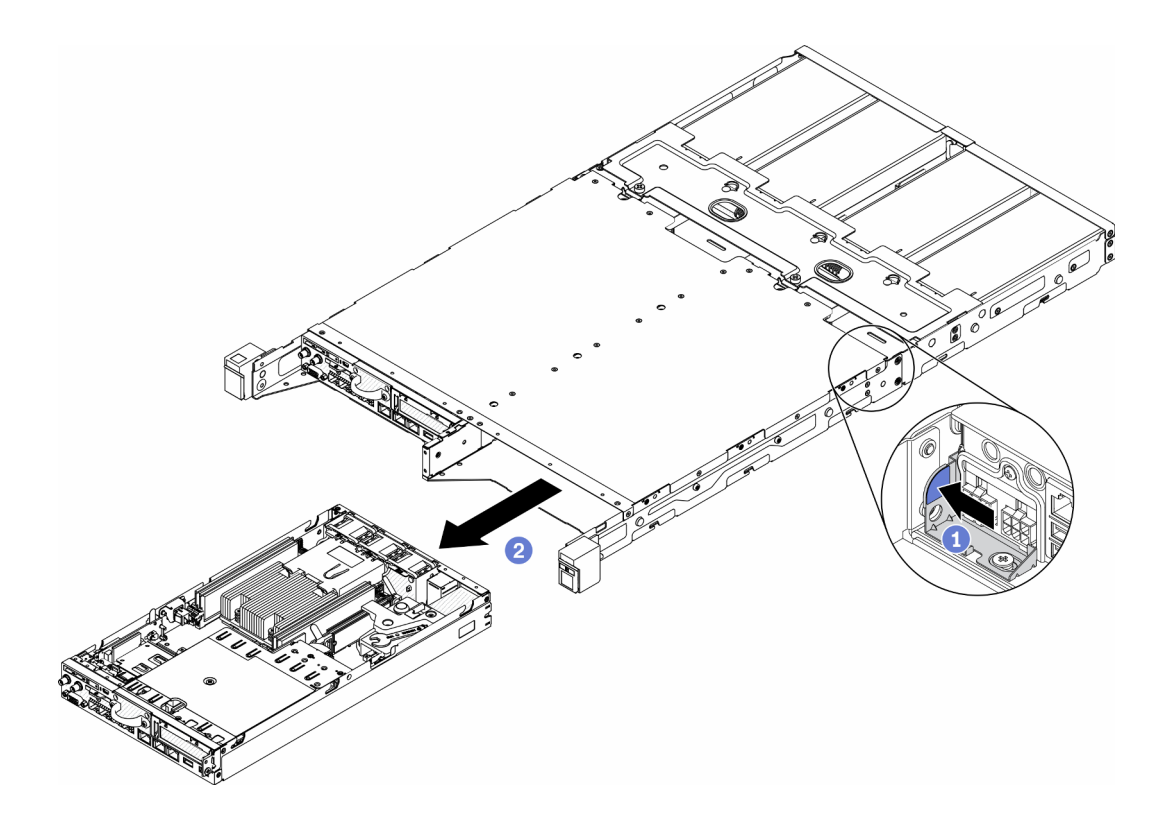

Рис. 24. Извлечение узла

• Корпус E2 (2 узла 2U)

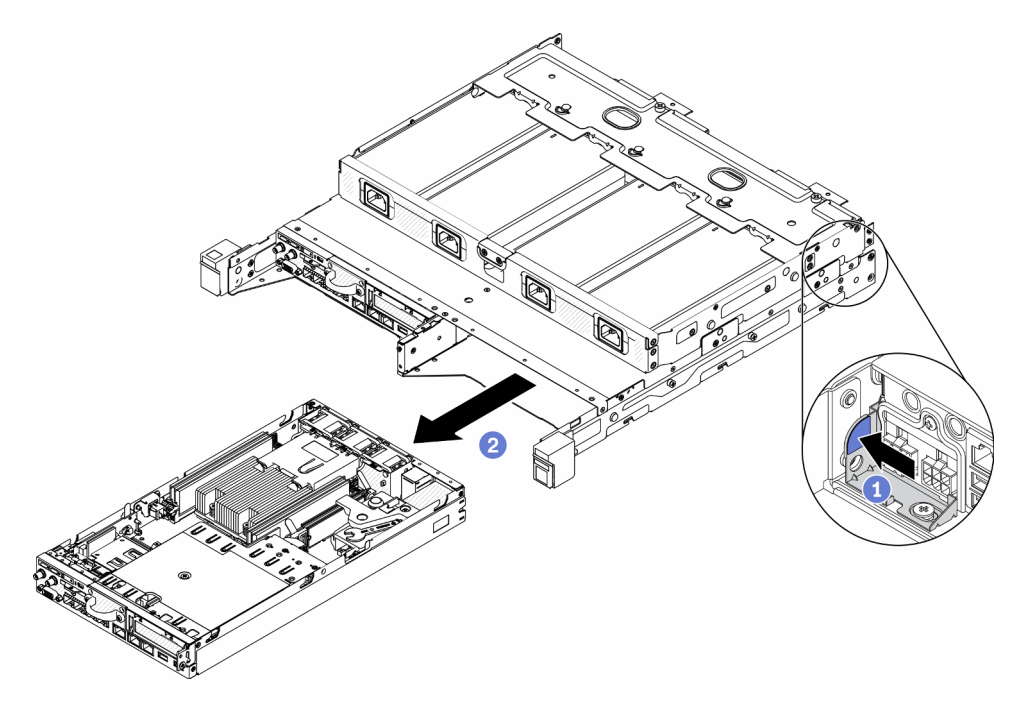

Рис. 25. Извлечение узла

Примечания:

- На извлеченном из корпуса узле нет верхнего кожуха. Если узел не будет переустановлен в корпус, установите верхний кожух. См. раздел [«Установка верхнего кожуха» на странице](#page-80-0)  [73](#page-80-0).
- Если узел удален из Корпус E1 (2 узла 1U) и снова не будет установлен в Корпус E1, для надлежащей работы измените важные сведения о продукте (VPD) на режим по умолчанию. См. раздел Изменение VPD для конфигурации в корпусе E1 (только для квалифицированных специалистов) в Руководстве по обслуживанию.
- Шаг 2. Чтобы извлечь узел из предназначенного для него рукава, выполните указанные ниже действия.
	- a. Ослабьте два барашковых винта и выньте узел из рукава узла.

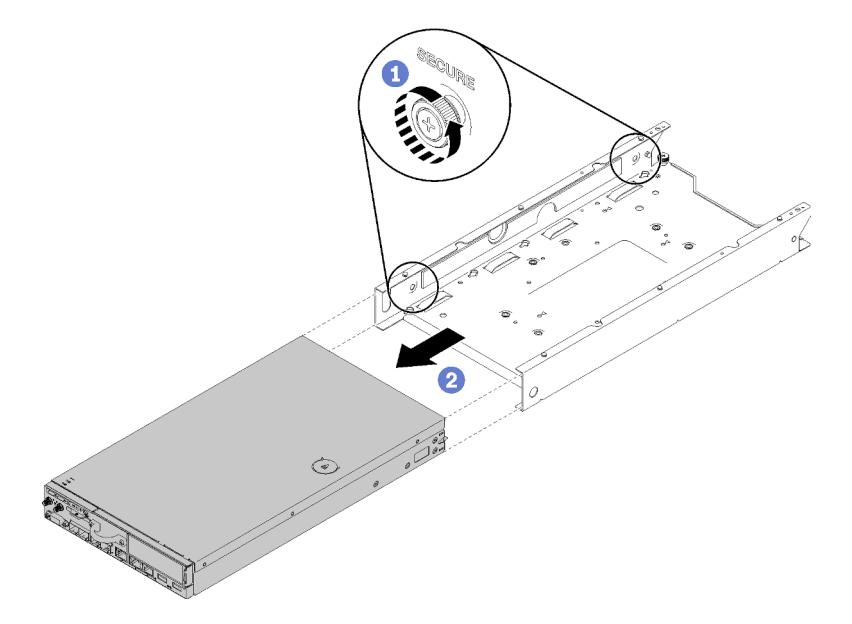

Рис. 26. Извлечение узла

Примечание: При необходимости сведения о конфигурациях стеллажа, DIN-реек и настенного монтажа см. в Руководстве по установке конфигураций.

Если неисправный компонент нужно вернуть, тщательно упакуйте его во избежание повреждения при транспортировке. Воспользуйтесь упаковкой новой полученной вами детали и следуйте всем инструкциям по упаковке.

### Демонстрационное видео

• Посмотрите видео процедуры на YouTube: https://www.youtube.com/watch?v=N\_3TsrEYPP0

# Снятие верхнего кожуха

Ниже приведены сведения по снятию верхнего кожуха.

Во избежание возможной опасности прочитайте и соблюдайте приведенные ниже сведения по технике безопасности.

#### S012

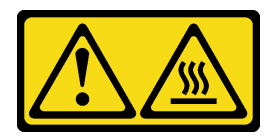

#### ОСТОРОЖНО:

Рядом находится горячая поверхность.

S014

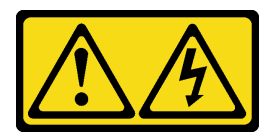

#### ОСТОРОЖНО:

Могут присутствовать опасное напряжение, сильный ток и значительная энергия. Если устройство снабжено этикеткой, снимать кожух может только специалист по техническому обслуживанию.

S033

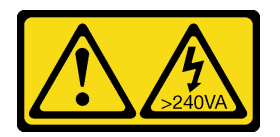

#### ОСТОРОЖНО:

Опасная энергия. Электрическое напряжение при закорачивании металлическим предметом может вызвать нагрев, который может привести к разбрызгиванию металла и (или) ожогам.

Перед снятием верхнего кожуха выполните указанные ниже действия.

- 1. Прочитайте следующие разделы, чтобы обеспечить безопасность работы.
	- [«Инструкции по установке» на странице 36](#page-43-0)
- 2. Выключите сервер. Отключите шнуры питания и все внешние кабели (см. раздел «Выключение [сервера» на странице 78](#page-85-3)).

### Процедура

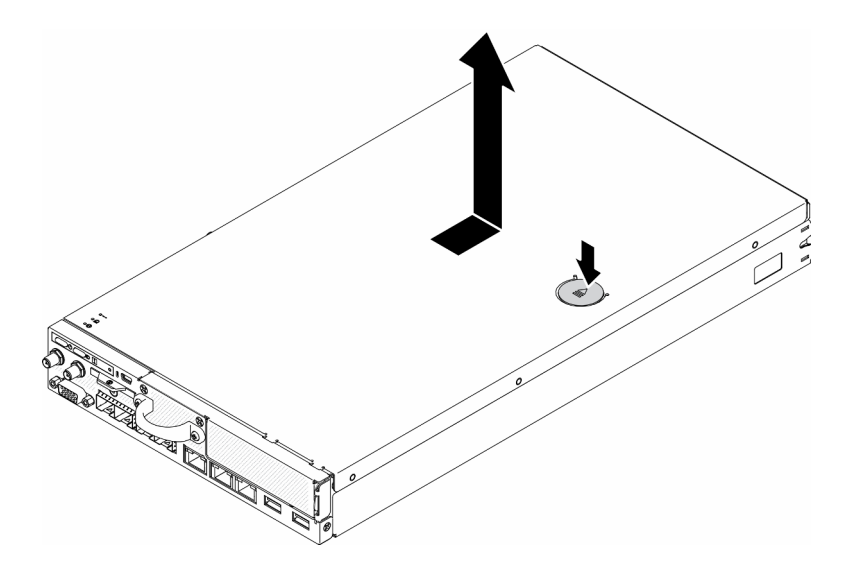

Рис. 27. Снятие верхнего кожуха

- Шаг 1. Одновременно нажмите на кнопку фиксации и точку нажатия; затем сдвиньте кожух к задней стороне сервера.
- Шаг 2. Снимите верхний кожух с сервера.

Если неисправный компонент нужно вернуть, тщательно упакуйте его во избежание повреждения при транспортировке. Воспользуйтесь упаковкой новой полученной вами детали и следуйте всем инструкциям по упаковке.

#### Демонстрационное видео

• Посмотрите видео процедуры на YouTube: https://www.youtube.com/watch?v=7pGlqu5xVNk

# Снятие дефлектора

Ниже приведены сведения по снятию дефлектора.

Во избежание опасностей прочитайте следующее положение по безопасности и соблюдайте его.

• S012

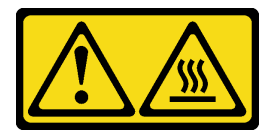

ОСТОРОЖНО: Рядом находится горячая поверхность.

Перед снятием дефлектора выполните указанные ниже действия.

- 1. Прочитайте следующие разделы, чтобы обеспечить безопасность работы.
	- [«Инструкции по установке» на странице 36](#page-43-0)
- 2. Выключите сервер. Отключите шнуры питания и все внешние кабели (см. раздел «Выключение [сервера» на странице 78\)](#page-85-3).
- 3. При необходимости извлеките узел из корпуса (см. раздел [«Снятие узла» на странице 40\)](#page-47-1).

# Процедура

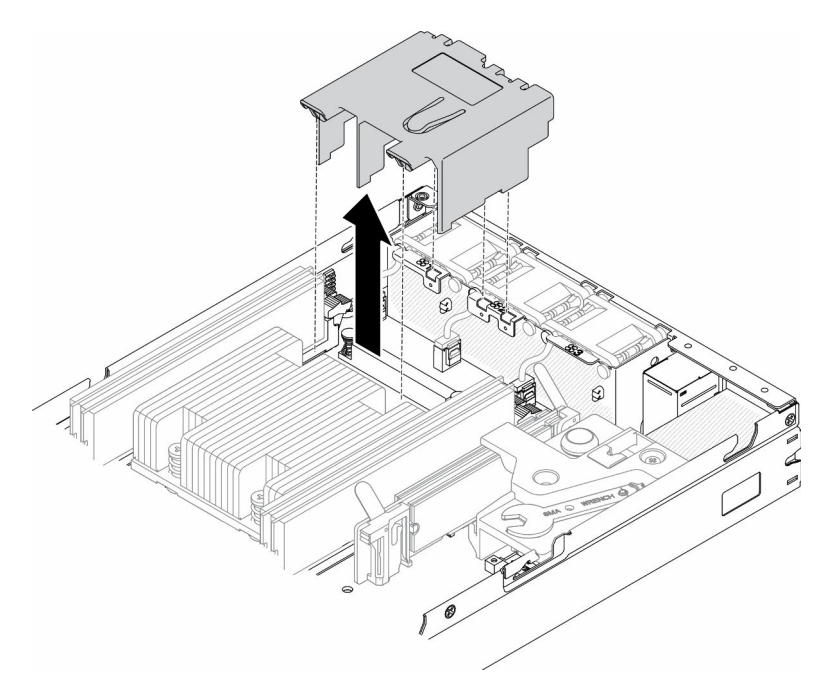

Рис. 28. Снятие дефлектора

Шаг 1. Поднимите дефлектор и отложите его в сторону.

Внимание: Для надлежащего охлаждения и правильного воздушного потока перед включением сервера следует установить дефлектор. Использование сервера без дефлектора может привести к повреждению серверных компонентов.

Если неисправный компонент нужно вернуть, тщательно упакуйте его во избежание повреждения при транспортировке. Воспользуйтесь упаковкой новой полученной вами детали и следуйте всем инструкциям по упаковке.

#### Демонстрационное видео

• Посмотрите видео процедуры на YouTube: https://www.youtube.com/watch?v=Oiu0xpF9-XY

## <span id="page-53-0"></span>Снятие блока платы-адаптера Riser

Ниже приведены сведения по снятию блока платы-адаптера Riser PCIe.

Во избежание опасностей прочитайте следующее положение по безопасности и соблюдайте его.

• S012

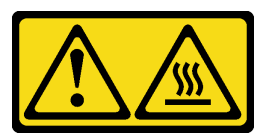

ОСТОРОЖНО: Рядом находится горячая поверхность.

Перед снятием блока платы-адаптера Riser PCIe выполните указанные ниже действия.

- 1. Прочитайте следующие разделы, чтобы обеспечить безопасность работы.
	- [«Инструкции по установке» на странице 36](#page-43-0)
- 2. Выключите сервер. Отключите шнуры питания и все внешние кабели (см. раздел «Выключение [сервера» на странице 78\)](#page-85-3).
- 3. При необходимости извлеките узел из корпуса (см. раздел [«Снятие узла» на странице 40\)](#page-47-1).

### Процедура

- Шаг 1. Отверните семь винтов, как показано на рисунке.
- Шаг 2. Возьмите блок платы-адаптера Riser PCIe за край и синий язычок, затем аккуратно снимите его с сервера.

#### Примечания:

- 1. Оборудование, показанное на следующем рисунке, может несколько отличаться от вашего оборудования.
- 2. Аккуратно поднимите блок платы-адаптера Riser PCIe. Старайтесь не наклонять блок платы-адаптера Riser PCIe под большим углом, поскольку это может повредить разъем.

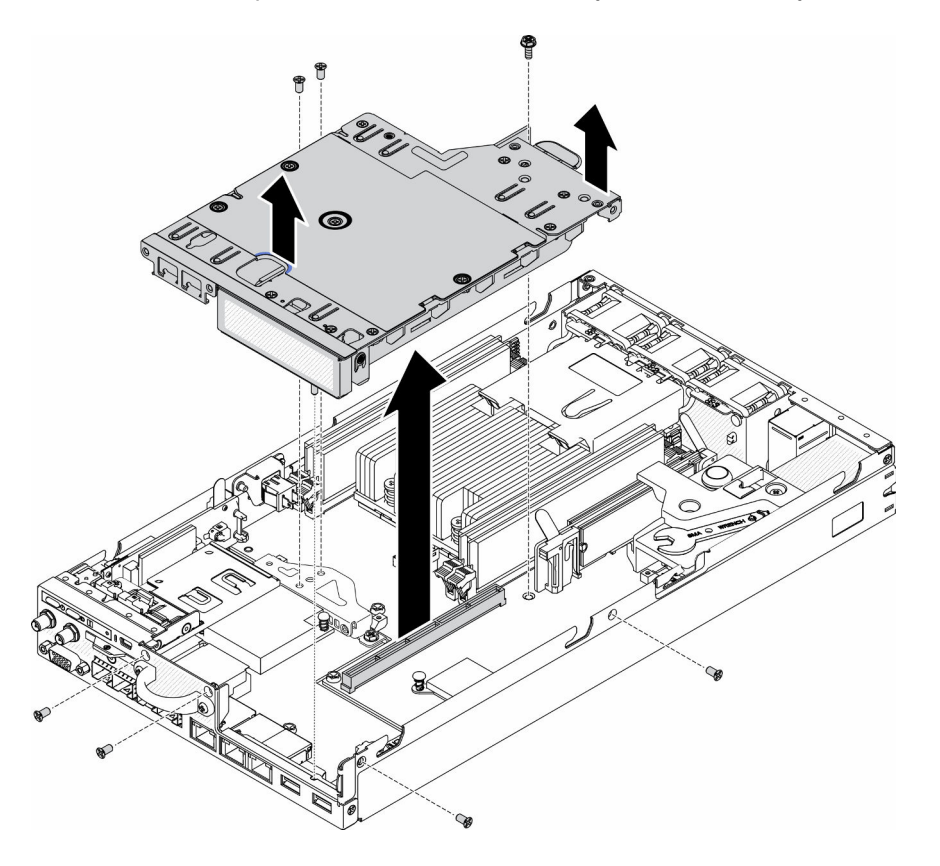

Рис. 29. Снятие блока платы-адаптера Riser PCIe

После снятия блока платы-адаптера Riser PCIe выполните следующие действия.

1. Установите заглушку и затяните три винта.

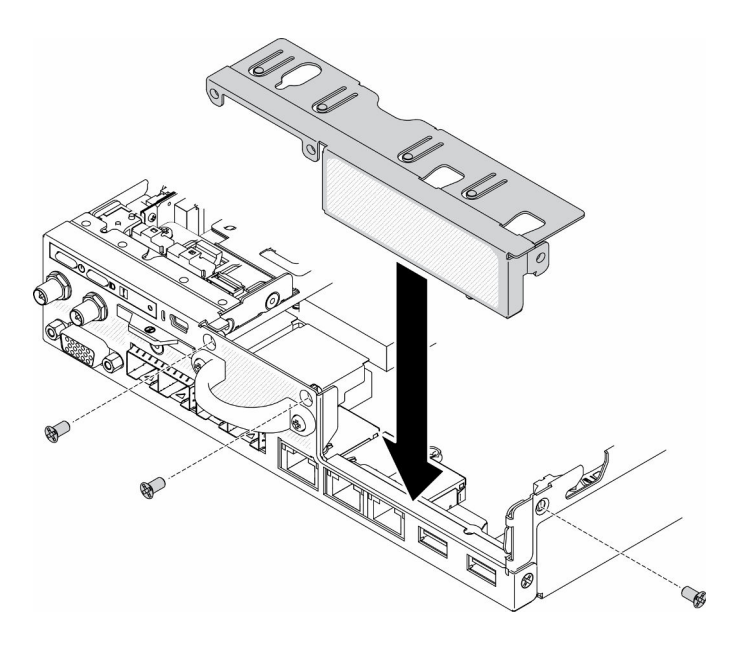

Рис. 30. Установка заглушки

2. Если неисправный компонент нужно вернуть, тщательно упакуйте его во избежание повреждения при транспортировке. Воспользуйтесь упаковкой новой полученной вами детали и следуйте всем инструкциям по упаковке.

#### Демонстрационное видео

• Посмотрите видео процедуры на YouTube: https://www.youtube.com/watch?v=TPQz8cyiqGM

# Снятие передней панели оператора

Ниже приведены сведения по снятию передней панели оператора.

Перед снятием передней панели оператора выполните следующие действия.

- 1. Прочитайте следующие разделы, чтобы обеспечить безопасность работы.
	- [«Инструкции по установке» на странице 36](#page-43-0)
- 2. Выключите сервер. Отключите шнуры питания и все внешние кабели (см. раздел «Выключение [сервера» на странице 78](#page-85-3)).
- 3. При необходимости извлеките узел из корпуса (см. раздел [«Снятие узла» на странице 40](#page-47-1)).
- 4. При необходимости снимите адаптер беспроводной сети M.2 WLAN/LTE.
- 5.
- 6. Снимите переключатель блокировки положения, если он установлен (см. раздел [«Снятие](#page-56-0)  [переключателя блокировки положения» на странице 49](#page-56-0)).

### Процедура

- Шаг 1. Аккуратно снимите кабель с металлического держателя язычка.
- Шаг 2. Аккуратно нажмите на защелки кабеля и отсоедините два разъема разветвительного кабеля.
- Шаг 3. Отверните винт.
- Шаг 4. Отогните язычок.
- Шаг 5. Извлеките переднюю панель оператора из сервера.

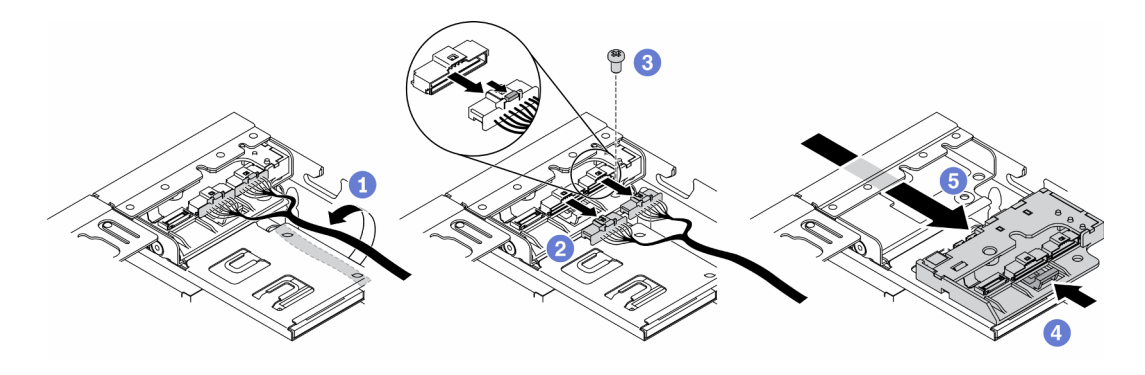

Рис. 31. Снятие передней панели оператора

Если неисправный компонент нужно вернуть, тщательно упакуйте его во избежание повреждения при транспортировке. Воспользуйтесь упаковкой новой полученной вами детали и следуйте всем инструкциям по упаковке.

### Демонстрационное видео

• Посмотрите видео процедуры на YouTube: https://www.youtube.com/watch?v=qE1pfiR1T3M

# <span id="page-56-0"></span>Снятие переключателя блокировки положения

Ниже приведены сведения по снятию переключателя блокировки положения.

Во избежание возможной опасности прочитайте и соблюдайте приведенные ниже сведения по технике безопасности.

#### S002

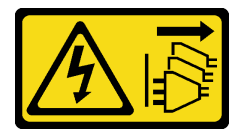

#### ОСТОРОЖНО:

Кнопки питания на устройстве и блоке питания не отключают подачу тока на устройство. Кроме того, у устройства может быть несколько шнуров питания. Чтобы прекратить подачу тока на устройство, убедитесь, что все шнуры питания отсоединены от блока питания.

S009

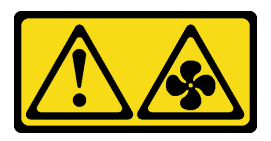

#### ОСТОРОЖНО:

Во избежание травмы перед извлечением вентилятора из устройства отключите кабели вентилятора.

Перед снятием переключателя блокировки положения выполните следующие действия. Перед установкой переключателя блокировки положения выполните следующие действия.

1. Прочитайте следующие разделы, чтобы обеспечить безопасность работы.

- [«Инструкции по установке» на странице 36](#page-43-0)
- 2. Выключите сервер. Отключите шнуры питания и все внешние кабели (см. раздел «Выключение [сервера» на странице 78](#page-85-3)).
- 3. При необходимости извлеките узел из корпуса (см. раздел [«Снятие узла» на странице 40](#page-47-1)).
- 4. Снимите отсек платы-адаптера Riser PCIe (см. раздел [«Снятие блока платы-адаптера Riser» на](#page-53-0)  [странице 46](#page-53-0)).

### Процедура

Шаг 1. Отключите кабель.

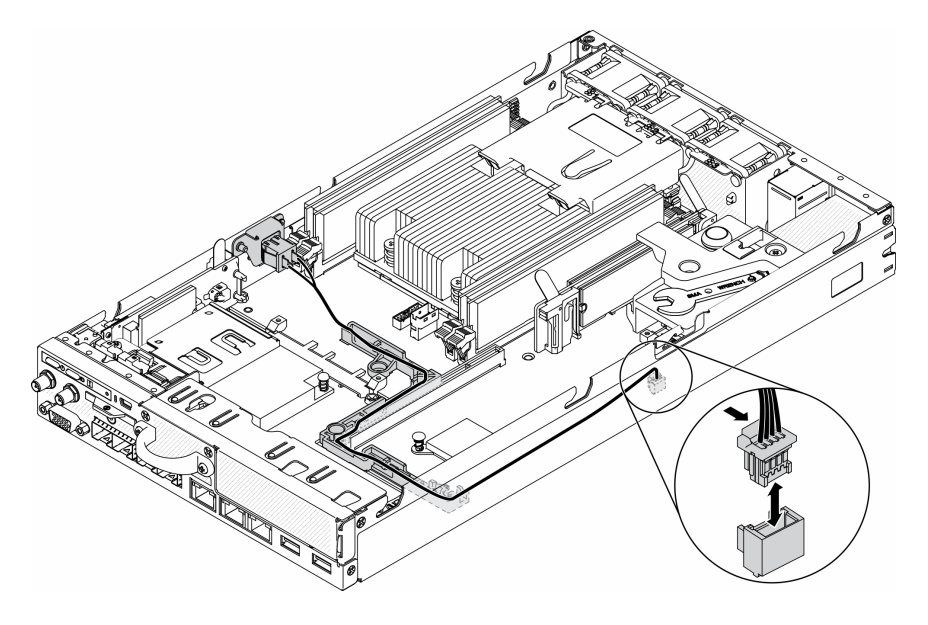

Рис. 32. Кабель переключателя блокировки положения

- Шаг 2. Отверните винт.
- Шаг 3. Слегка нажмите на переключатель блокировки положения в направлении вправо и снимите его с сервера.

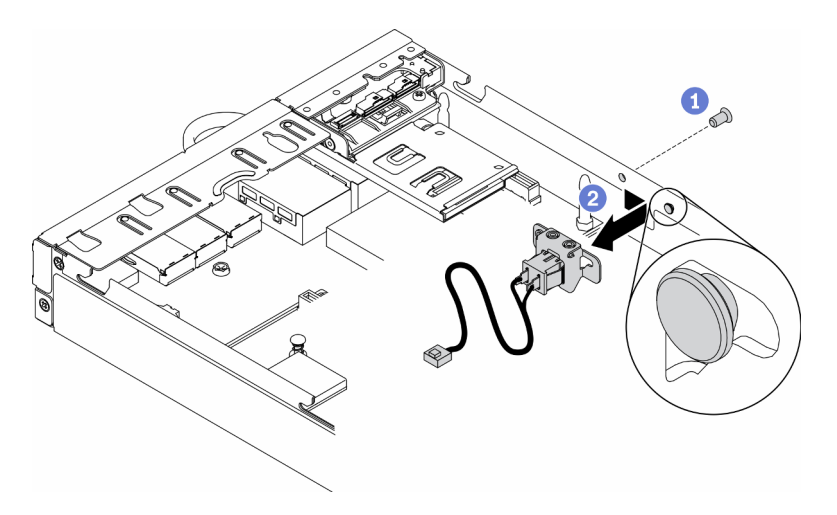

Рис. 33. Снятие переключателя блокировки положения

Если неисправный компонент нужно вернуть, тщательно упакуйте его во избежание повреждения при транспортировке. Воспользуйтесь упаковкой новой полученной вами детали и следуйте всем инструкциям по упаковке.

### Демонстрационное видео

• Посмотрите видео процедуры на YouTube: https://www.youtube.com/watch?v=z1Fh-VkIA0A

# Снятие кабеля датчика вмешательства

Ниже приведены сведения по снятию кабеля датчика вмешательства.

Перед снятием кабеля датчика вмешательства выполните следующие действия.

- 1. Прочитайте следующие разделы, чтобы обеспечить безопасность работы.
	- [«Инструкции по установке» на странице 36](#page-43-0)
- 2. Выключите сервер. Отключите шнуры питания и все внешние кабели (см. раздел «Выключение [сервера» на странице 78\)](#page-85-3).
- 3. При необходимости извлеките узел из корпуса (см. раздел [«Снятие узла» на странице 40\)](#page-47-1).

# Процедура

- Шаг 1. Ослабьте два винта.
- Шаг 2. Нажмите и удерживайте защелку кабеля.
- Шаг 3. Отсоедините кабель от разъема.
- Шаг 4. Аккуратно поднимите держатель датчика вмешательства из сервера.

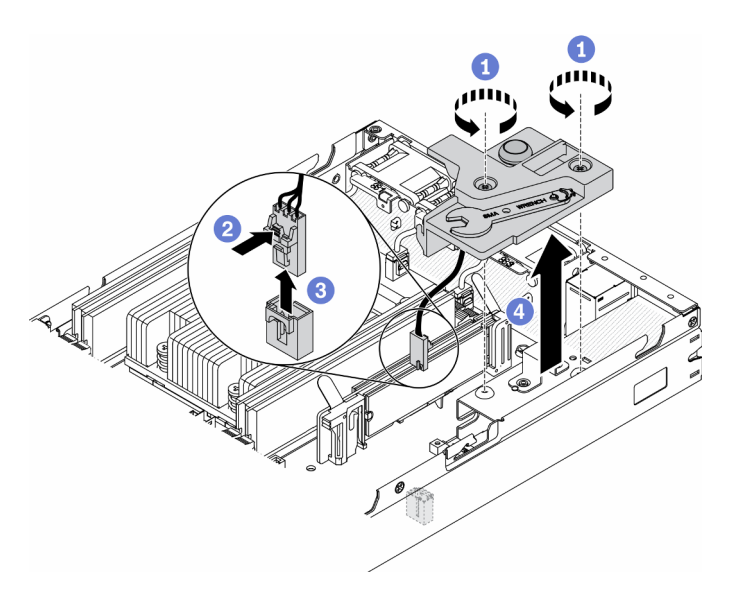

Рис. 34. Снятие кабеля датчика вмешательства

- Шаг 5. Нажмите и удерживайте защелки с обеих сторон кабеля.
- Шаг 6. Снимите кабель датчика вмешательства с держателя.

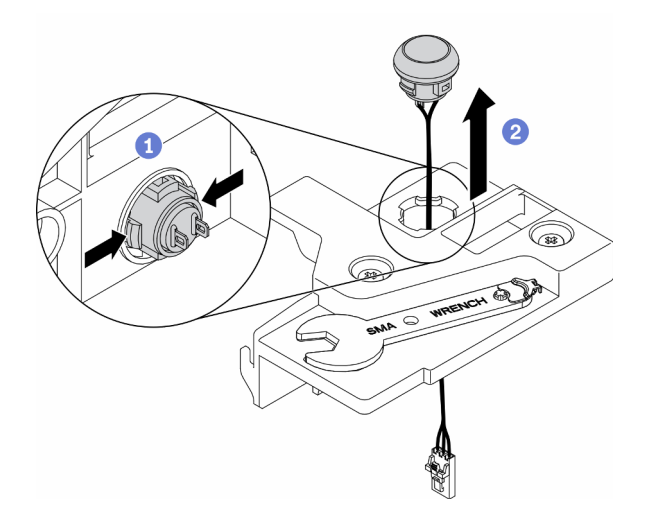

Рис. 35. Снятие кабеля датчика вмешательства

Если неисправный компонент нужно вернуть, тщательно упакуйте его во избежание повреждения при транспортировке. Воспользуйтесь упаковкой новой полученной вами детали и следуйте всем инструкциям по упаковке.

### Демонстрационное видео

• Посмотрите видео процедуры на YouTube: https://www.youtube.com/watch?v=MPb1b7dJCjY

# Установка адаптера питания

Ниже приведены сведения по установке адаптера питания.

В соответствии с РЕГЛАМЕНТОМ КОМИССИИ (ЕС) 2019/1782 от 1 октября 2019 г. устанавливаются требования к экодизайну для внешних блоков питания согласно Директиве 2009/125/ЕС Европейского парламента и Совета и аннулируется Регламент комиссии (ЕС) №278/2009 (ErP, лот 7) для внешнего блока питания продукта.

| Опубликованные сведения                       | Значение и точность | Единица измерения |
|-----------------------------------------------|---------------------|-------------------|
| Название производителя                        | Lenovo              |                   |
| Идентификатор модели                          | FSP240-A12C14       | -                 |
| Входное напряжение                            | 100-240             | v                 |
| Входная частота переменного тока              | $50 - 60$           | Γц                |
| Выходное напряжение                           | 12.2                | v                 |
| Выходной ток                                  | 20.0                | A                 |
| Выходная мощность                             | 240.0               | Bт                |
| Средняя эффективность в<br>активном состоянии | 92.73               | $\%$              |
| Эффективность при низкой<br>нагрузке (10 %)   | 87.35               | %                 |
| Энергопотребление без нагрузки                | 0.13                | Bт                |

Табл. 18. Внешний блок питания ThinkEdge 240 Вт 230/115 В

| Опубликованные сведения                       | Значение и точность | Единица измерения |
|-----------------------------------------------|---------------------|-------------------|
| Название производителя                        | Lenovo              |                   |
| Идентификатор модели                          | GA240SD1-12020000   |                   |
| Входное напряжение                            | 100-240             | ٧                 |
| Входная частота переменного тока              | 50-60               | Γц                |
| Выходное напряжение                           | 12.2                | ٧                 |
| Выходной ток                                  | 20.0                | A                 |
| Выходная мощность                             | 240.0               | Βт                |
| Средняя эффективность в<br>активном состоянии | 93.21               | %                 |
| Эффективность при низкой<br>нагрузке (10 %)   | 79.0                | %                 |
| Энергопотребление без нагрузки                | 0.097               | Βт                |

Табл. 19. Внешний блок питания ThinkEdge 240 Вт 230/115 В версии 2

Перед установкой адаптера питания выполните следующие действия.

- 1. Прочитайте следующие разделы, чтобы обеспечить безопасность работы.
	- [«Инструкции по установке» на странице 36](#page-43-0)
- 2. Выключите сервер. Отключите шнуры питания и все внешние кабели (см. раздел «Выключение [сервера» на странице 78\)](#page-85-3).
- 3. При необходимости извлеките узел из корпуса (см. раздел [«Снятие узла» на странице 40\)](#page-47-1).

#### ОСТОРОЖНО:

- Адаптеры питания для узла должны быть одной марки, номинальной мощности и уровня эффективности.
- Адаптеры питания различаются размером, расположением разъема и этикеткой.

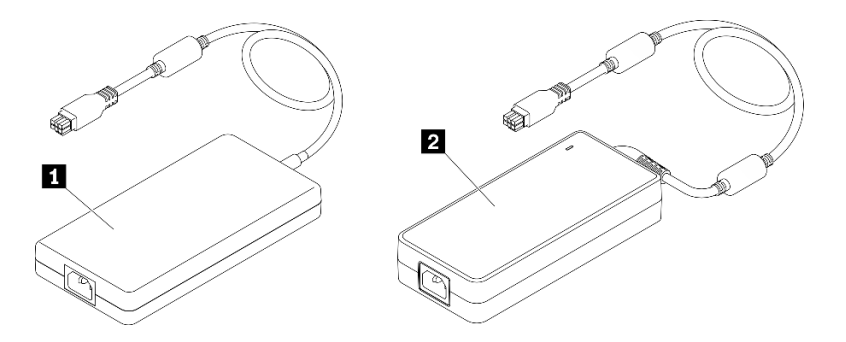

Табл. 20. Адаптеры питания

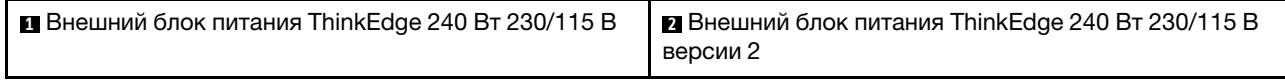

Примечание: Для различия двух адаптеров питания можно проверить физический размер, этикетку и положение разъемов питания.

Рис. 36. Адаптеры питания

# Процедура

- Шаг 1. Установите адаптер питания.
	- При установке адаптера питания, когда в корпусе установлен узел, выполните следующие действия.
		- 1. Вставьте адаптер питания в отсек.
			- Корпус E1 (2 узла 1U)

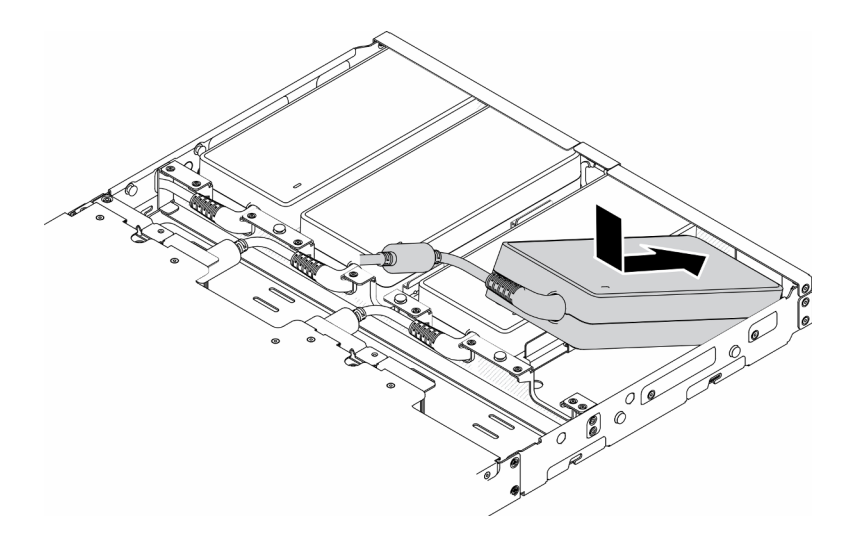

Рис. 37. Установка адаптера питания

– Корпус E2 (2 узла 2U)

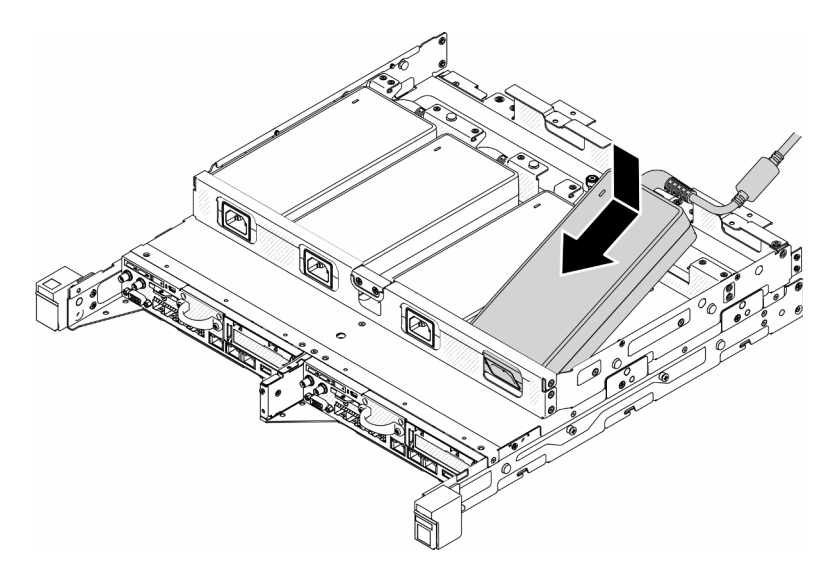

Рис. 38. Установка адаптера питания

- 2. Слегка нажмите на скобу в направлении назад, чтобы установить ее.
- 3. Установите два винта.
	- Корпус E1 (2 узла 1U)

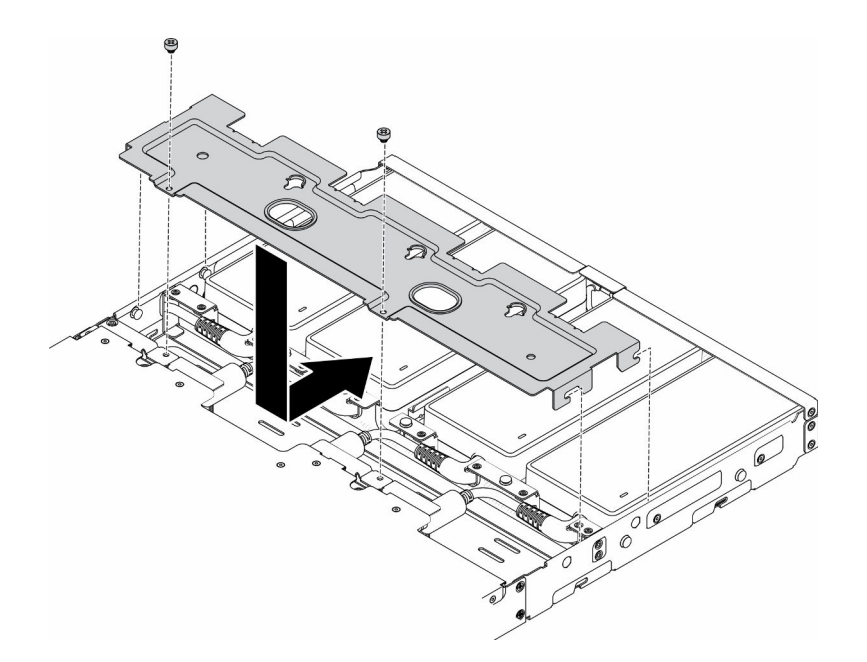

Рис. 39. Установка скобы

– Корпус E2 (2 узла 2U)

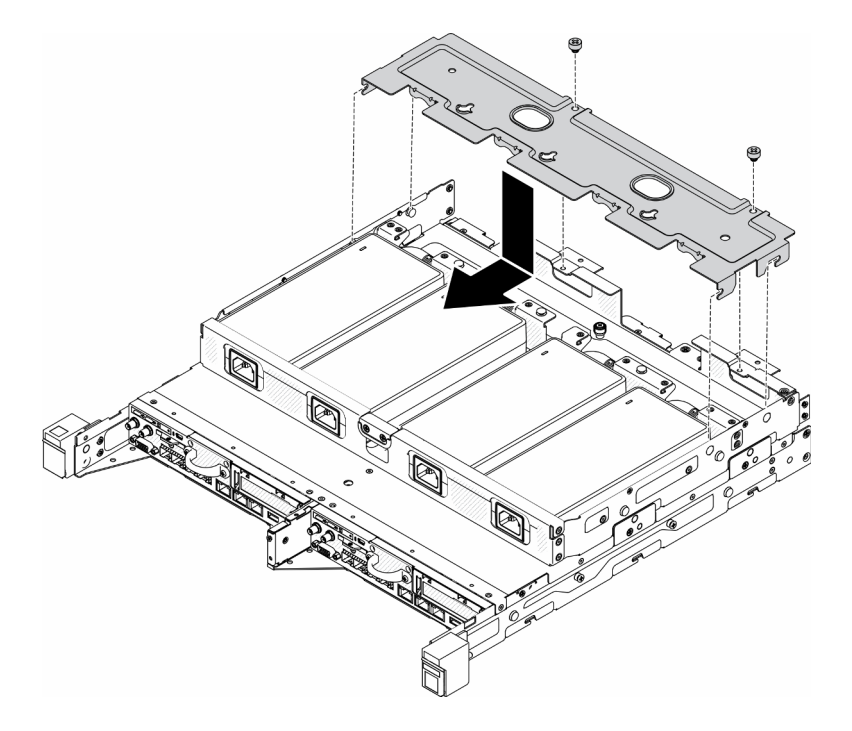

Рис. 40. Установка скобы

- При установке адаптера питания в скобу адаптера питания выполните следующие действия.
	- 1. Совместите адаптер питания со скобой адаптера питания и установите адаптер питания на место.
	- 2. Совместите язычок с гнездом и аккуратно зафиксируйте язычок на месте.
	- 3. Заверните барашковый винт.

Примечание: При необходимости сведения о конфигурации направляющих DIN и конфигурации настенного монтажа см. в Руководстве по установке конфигураций.

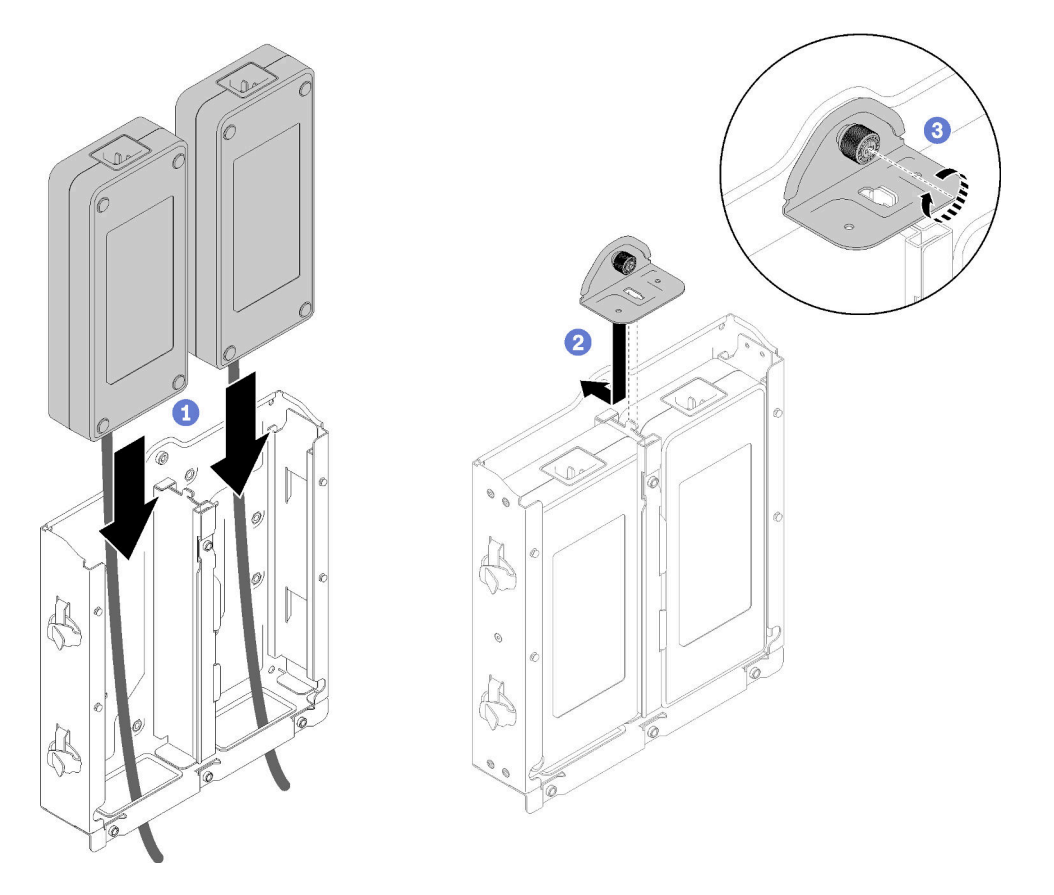

Рис. 41. Установка адаптера питания

- 1. При необходимости установите корпус в стойку.
- 2. При необходимости сведения о конфигурации направляющих DIN и конфигурации настенного монтажа см. в Руководстве по установке конфигураций.
- 3. Повторно подключите шнуры питания и все внешние кабели.
- 4. Включите сервер (см. раздел [«Включение сервера» на странице 78\)](#page-85-1).

#### Демонстрационное видео

• Посмотрите видео процедуры на YouTube: https://www.youtube.com/watch?v=MyPVTlRwTkk

# Установка адаптера загрузки M.2

Ниже приведены сведения по установке адаптера загрузки M.2.

Перед установкой адаптера загрузки M.2 выполните следующие действия.

- 1. Прочитайте следующие разделы, чтобы обеспечить безопасность работы.
	- [«Инструкции по установке» на странице 36](#page-43-0)
- 2. Выключите сервер. Отключите шнуры питания и все внешние кабели (см. раздел «Выключение [сервера» на странице 78](#page-85-3)).

#### Важно:

- Загрузочные диски для **VMware ESXI**. Для обеспечения возможности загрузки VMware ESXi поддерживаются только определенные диски M.2 в зависимости от их надежности. Дополнительные сведения см. по ссылке [Совет HT512201 службы поддержки Lenovo](https://support.lenovo.com/us/en/solutions/ht512201-lenovo-m2-drives-supported-with-vmware-esxi-70-lenovo-thinksystem-and-thinkagile-servers).
- M.2 на противоположных сторонах адаптера должны иметь один и тот же форм-фактор (т. е. одинаковую физическую длину), так как они используют один и тот же монтажный зажим.

Дополнительные сведения о нумерации дисков и гнезд M.2 см. в разделе [«Нумерация дисков и](#page-33-0)  [гнезд M.2» на странице 26.](#page-33-0)

Дополнительные сведения об адаптере M.2 см. на странице [https://lenovopress.com/lp0769-thinksystem](https://lenovopress.com/lp0769-thinksystem-m2-drives-adapters)[m2-drives-adapters](https://lenovopress.com/lp0769-thinksystem-m2-drives-adapters).

### Процедура

Шаг 1. Совместите адаптер загрузки M.2 с разъемом на материнской плате и плотно вставьте адаптер в этот разъем.

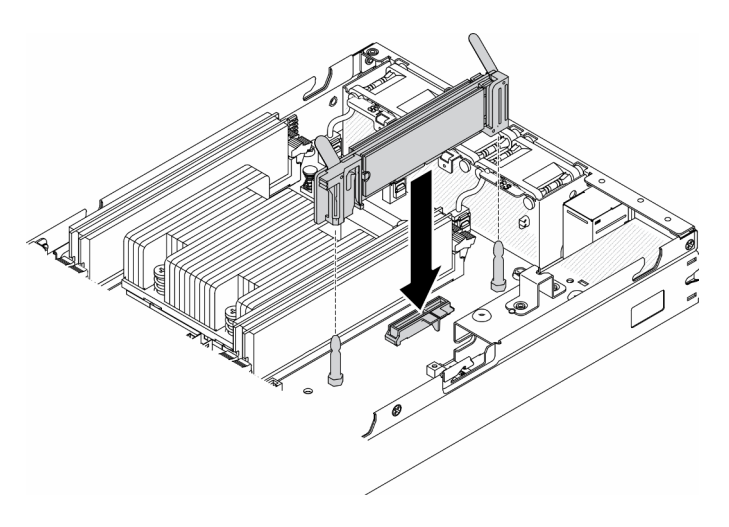

Рис. 42. Установка адаптера загрузки M.2

После установки адаптера загрузки M.2 выполните следующие действия.

- 1. Установите датчик вмешательства (см. раздел [«Установка кабеля датчика вмешательства» на](#page-73-0)  [странице 66\)](#page-73-0).
- 2. При необходимости установите узел (см. раздел [«Установка узла» на странице 74](#page-81-0)).
- 3. Повторно подключите шнуры питания и все внешние кабели.

#### Демонстрационное видео

• Посмотрите видео процедуры на YouTube: https://www.youtube.com/watch?v=UQCntTJVQ\_o

# Установка адаптера данных M.2

Ниже приведены сведения по установке адаптера данных M.2.

Перед установкой адаптера данных M.2 выполните следующие действия.

- 1. Прочитайте следующие разделы, чтобы обеспечить безопасность работы.
	- [«Инструкции по установке» на странице 36](#page-43-0)

2. Выключите сервер. Отключите шнуры питания и все внешние кабели (см. раздел «Выключение [сервера» на странице 78](#page-85-3)).

Примечание: Дополнительные сведения о нумерации дисков и гнезд M.2 см. в разделе [«Нумерация](#page-33-0) [дисков и гнезд M.2» на странице 26](#page-33-0).

# Процедура

- Шаг 1. Совместите адаптер данных M.2 с гнездом на плате-адаптере Riser. Затем аккуратно нажмите на адаптер данных M.2, чтобы он плотно вошел в гнездо.
- Шаг 2. Установите винт.
	- Блок платы-адаптера Riser M.2

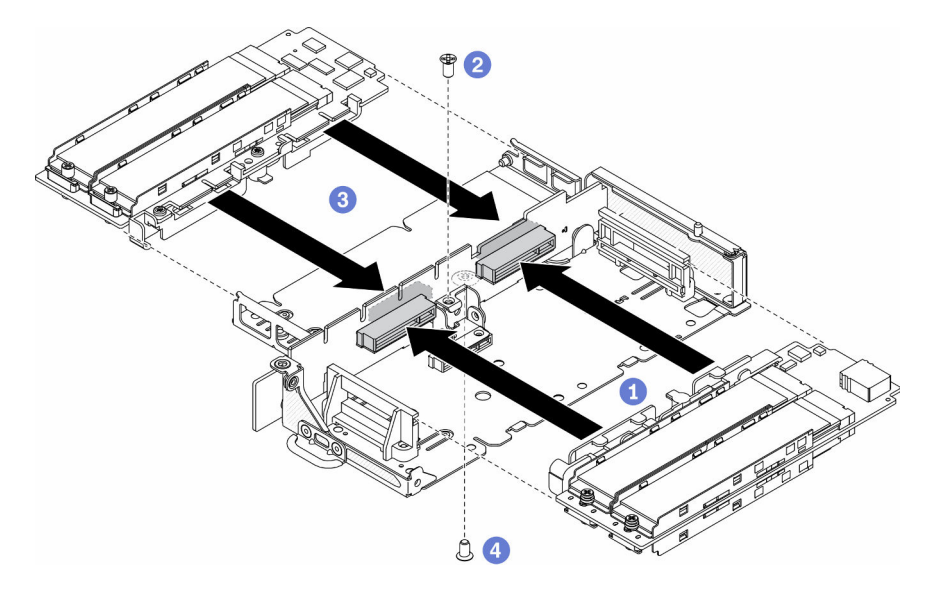

Рис. 43. Установка адаптера данных M.2

• Блок платы-адаптера Riser PCIe и М.2

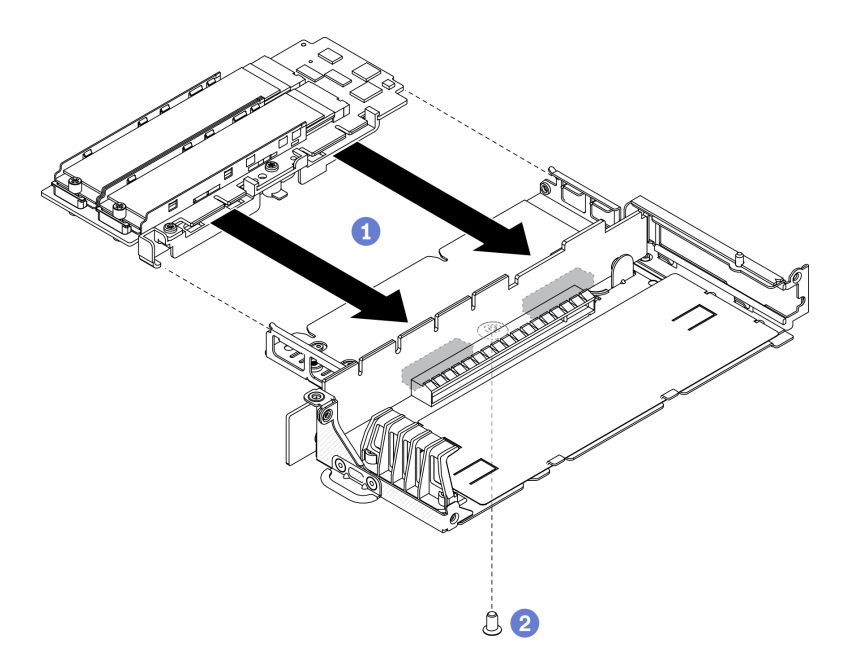

Рис. 44. Установка адаптера данных M.2

Шаг 3. Установите рамки на блок платы-адаптера Riser с обеих сторон и установите шесть винтов, как показано на рисунке.

Примечание: Цвет и размер винтов с каждой стороны различаются; установите короткие винты слева, а длинные — справа.

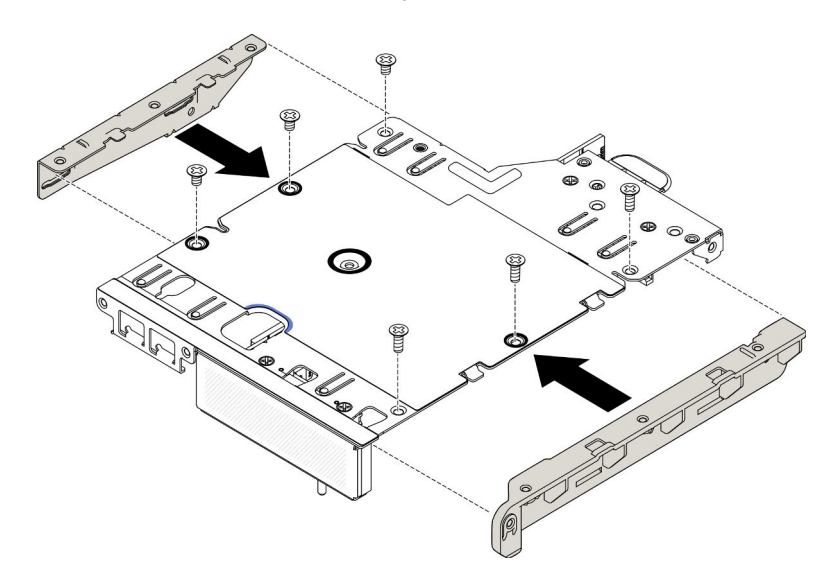

Рис. 45. Установка адаптера данных M.2

После установки адаптера данных M.2 выполните следующие действия.

- 1. Установите блок платы-адаптера Riser PCIe (инструкции см. в разделе [«Установка блока платы](#page-71-0)[адаптера Riser PCIe» на странице 64\)](#page-71-0).
- 2. При необходимости установите узел (см. раздел [«Установка узла» на странице 74](#page-81-0)).
- 3. Повторно подключите шнуры питания и все внешние кабели.

### Демонстрационное видео

• Посмотрите видео процедуры на YouTube: https://www.youtube.com/watch?v=bucg3\_aMYLY

# <span id="page-67-0"></span>Установка адаптера беспроводной сети M.2 WLAN/LTE

Ниже приведены сведения по установке адаптера беспроводной сети M.2 WLAN/LTE.

Перед установкой адаптера беспроводной сети M.2 WLAN/LTE выполните следующие действия.

- 1. Прочитайте следующие разделы, чтобы обеспечить безопасность работы.
	- [«Инструкции по установке» на странице 36](#page-43-0)
- 2. Выключите сервер. Отключите шнуры питания и все внешние кабели (см. раздел «Выключение [сервера» на странице 78](#page-85-3)).

#### Примечания:

- Производительность LTE и WLAN может отличаться в зависимости от конфигураций и сред.
- Существует два типа адаптера беспроводной сети для сервера; одновременно можно использовать только один из них. Установка обоих адаптеров аналогична:
	- Адаптер беспроводной сети M.2 WLAN/LTE поставляется с обоими модулями: WLAN и 4G LTE.
	- Адаптер беспроводной сети M.2 поставляется только с модулем WLAN.
- Отсутствие, снятие или наличие дефектов модулей WLAN/LTE может привести к событию системной ошибки.

При возникновении события ошибки конфигурации WLAN/LTE выполните следующие действия.

- 1. Убедитесь, что установлены последние версии микропрограммы системы (UEFI, XCC и т. д.) и микропрограммы платы коммутатора.
- 2. Выключите систему и проверьте, правильно ли установлен модуль WLAN/LTE; при необходимости переустановите его. Модуль WLAN/LTE требуется для работы сервера.
- 3. Замените модуль, если сообщение сохраняется после повторной установки. В этом случае модуль может быть неисправен.

### Процедура

Шаг 1. Совместите адаптер беспроводной сети M.2 с разъемом на материнской плате и плотно вставьте адаптер в этот разъем.

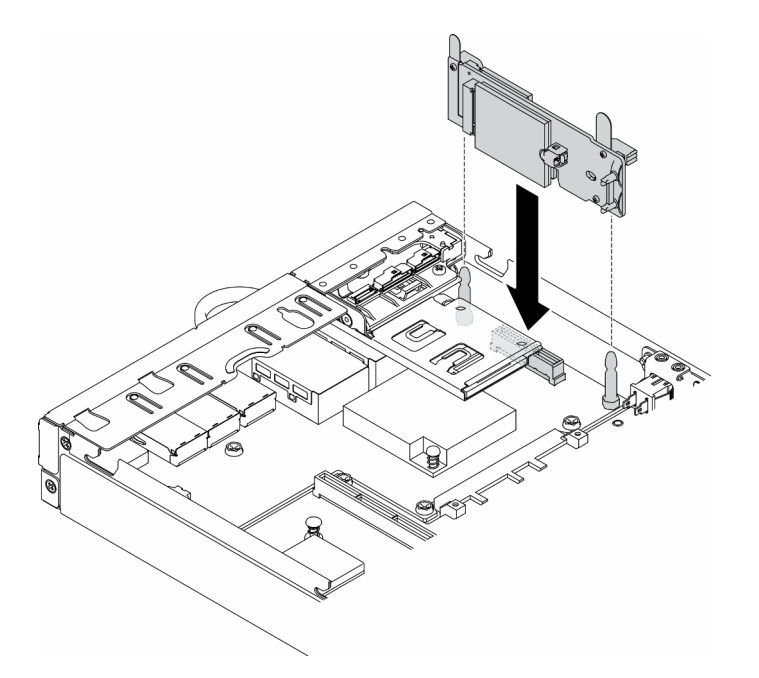

Рис. 46. Установка адаптера беспроводной сети M.2 WLAN/LTE

После установки адаптера беспроводной сети M.2 WLAN/LTE выполните следующие действия.

- 1. Установите переключатель блокировки положения, если он был снят (см. раздел [«Установка](#page-77-0)  [переключателя блокировки положения» на странице 70\)](#page-77-0).
- 2. При необходимости установите узел (см. раздел [«Установка узла» на странице 74](#page-81-0)).
- 3. Повторно подключите шнуры питания и все внешние кабели.

#### Демонстрационное видео

• Посмотрите видео процедуры на YouTube: https://www.youtube.com/watch?v=T3SEbjlZYCI

# Установка карты SIM

Ниже приведены сведения по установке карты SIM.

Перед установкой карты SIM выполните следующие действия.

- 1. Прочитайте следующие разделы, чтобы обеспечить безопасность работы.
	- [«Инструкции по установке» на странице 36](#page-43-0)
- 2. Выключите сервер. Отключите шнуры питания и все внешние кабели (см. раздел «Выключение [сервера» на странице 78\)](#page-85-3).

Примечание: Чтобы использовать LTE, необходимо установить SIM-карту. Услуга LTE предоставляется уполномоченными операторами сотовой связи в соответствующих странах или регионах. Для подключения к сети LTE на сервере должен действовать тариф от оператора сотовой связи.

### Процедура

- Шаг 1. Найдите положение карты SIM на адаптере беспроводной сети M.2 WLAN/LTE.
- Шаг 2. Сдвиньте крышку фиксатора назад и поверните ее вверх.
- Шаг 3. Аккуратно вставьте карту SIM в гнездо.

Шаг 4. Поверните крышку фиксатора вниз и сдвиньте ее вперед.

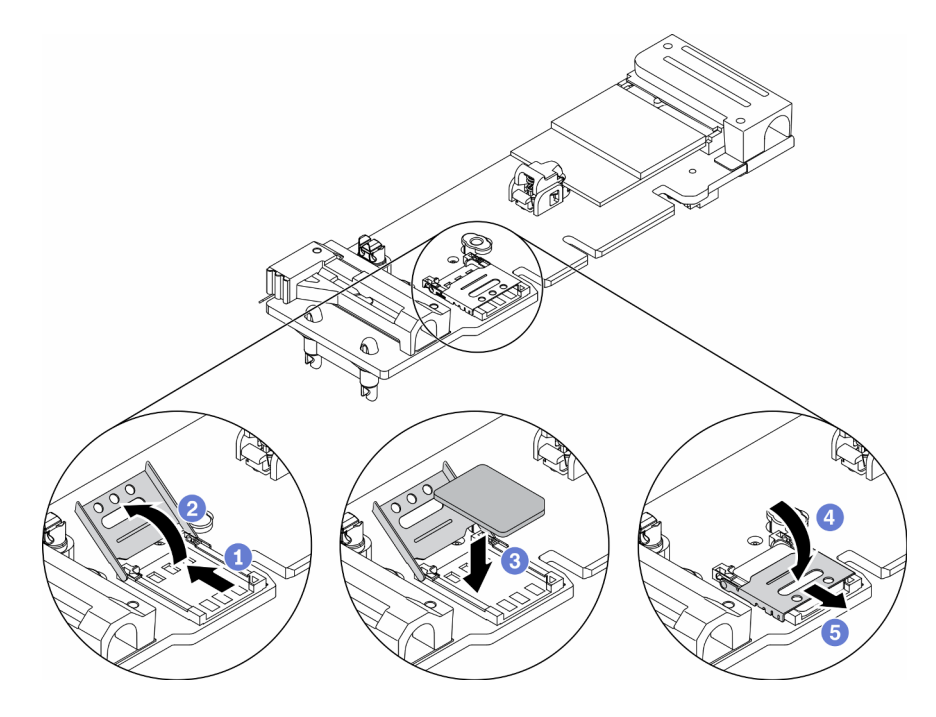

Рис. 47. Установка карты SIM

После установки карты SIM выполните следующие действия.

- 1. Установите адаптер беспроводной сети M.2 WLAN/LTE (см. раздел [«Установка адаптера](#page-67-0)  [беспроводной сети M.2 WLAN/LTE» на странице 60](#page-67-0)).
- 2. При необходимости установите узел (см. раздел [«Установка узла» на странице 74\)](#page-81-0).
- 3. Повторно подключите шнуры питания и все внешние кабели.
- 4. Чтобы включить карту SIM, выполните следующую процедуру настройки.

Примечание: Получите PIN-код, APN и другие параметры у оператора или поставщика SIMкарты и сохраните эти данные в надежном месте.

- PIN-код:
	- Если PIN-код карты SIM является обязательным, используйте следующие командные строки (в качестве примера PIN-кода используется «1234»).

sudo uci set network.lte\_wan.pincode='1234' sudo uci commit network sudo /etc/init.d/network restart

– Если PIN-код карты SIM не требуется, используйте следующие командные строки.

sudo uci del network.lte\_wan.pincode sudo uci del network.lte\_wan.auth sudo uci del network.lte\_wan.username sudo uci commit network sudo reboot

• APN:

– Если требуется настройка APN, используйте следующие командные строки (в качестве примера APN используется «1234»).

```
sudo uci set network.lte_wan.apn='1234'
sudo uci commit network
sudo reboot
```
– Если настройка APN не требуется, используйте следующие командные строки.

```
sudo uci set network.lte_wan.apn='internet'
sudo uci commit network
sudo reboot
```
Примечание: Дополнительные сведения о настройке параметров LTE см. в разделе Настройка параметров LTE в разделе [«Интерфейс командной строки встроенного коммутатора для](#page-110-0)  [конфигурации пакета LOM с беспроводным подключением» на странице 103](#page-110-0).

#### Демонстрационное видео

• Посмотрите видео процедуры на YouTube: https://www.youtube.com/watch?v=izsv4NKEj\_E

# Установка адаптера PCIe

Ниже приведены сведения по установке адаптера PCIe.

Во избежание опасностей прочитайте следующее положение по безопасности и соблюдайте его.

• S012

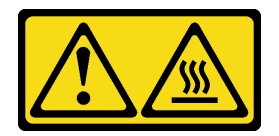

ОСТОРОЖНО: Рядом находится горячая поверхность.

Перед установкой адаптера PCIe выполните следующие действия.

- 1. Прочитайте следующие разделы, чтобы обеспечить безопасность работы.
	- [«Инструкции по установке» на странице 36](#page-43-0)
- 2. Выключите сервер. Отключите шнуры питания и все внешние кабели (см. раздел «Выключение [сервера» на странице 78\)](#page-85-3).

#### Процедура

Снимите заглушку с задней стороны блока платы-адаптера Riser. Отверните винты фиксатора адаптера и снимите адаптер.

- Шаг 1. Совместите адаптер с гнездом на плате-адаптере Riser. Затем аккуратно нажмите на адаптер, чтобы он плотно вошел в гнездо.
- Шаг 2. Установите винт адаптера.
- Шаг 3. Установите винты фиксатора адаптера.

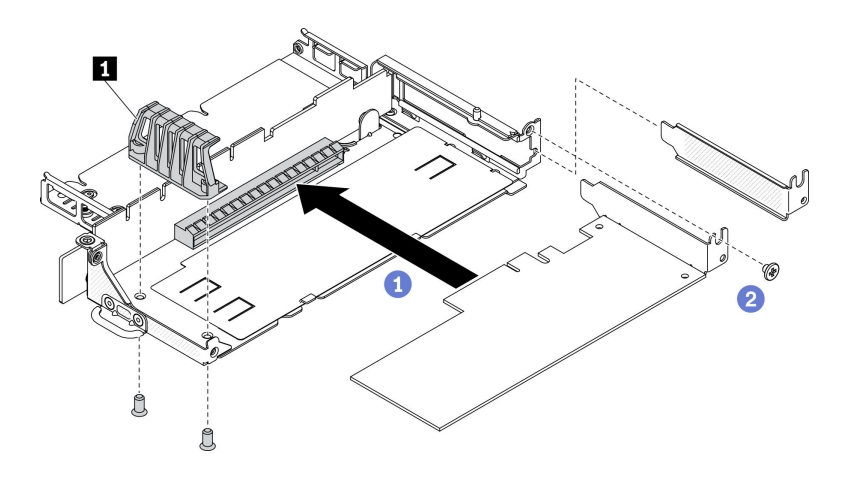

Рис. 48. Установка адаптера PCIe

Табл. 21. Установка адаптера PCIe

**1** Фиксатор адаптера

После установки адаптера PCIe выполните следующие действия.

- 1. Установите блок платы-адаптера Riser PCIe (инструкции см. в разделе [«Установка блока платы](#page-71-0)[адаптера Riser PCIe» на странице 64](#page-71-0)).
- 2. При необходимости установите узел (см. раздел [«Установка узла» на странице 74\)](#page-81-0).
- 3. Повторно подключите шнуры питания и все внешние кабели.
- 4. При установке графического процессора L4 обязательно обновите микропрограмму системы до последней версии (см. раздел [«Обновление микропрограммы» на странице 85](#page-92-0)).

# <span id="page-71-0"></span>Установка блока платы-адаптера Riser PCIe

Ниже приведены сведения по установке блока платы-адаптера Riser PCIe.

Во избежание опасностей прочитайте следующее положение по безопасности и соблюдайте его.

• S012

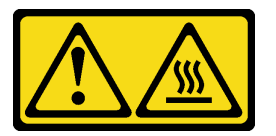

#### ОСТОРОЖНО: Рядом находится горячая поверхность.

Перед установкой блока платы-адаптера Riser PCIe выполните указанные ниже действия.

- 1. Прочитайте следующие разделы, чтобы обеспечить безопасность работы.
	- [«Инструкции по установке» на странице 36](#page-43-0)
- 2. Выключите сервер. Отключите шнуры питания и все внешние кабели (см. раздел «Выключение [сервера» на странице 78](#page-85-3)).
- 3. Установите требуемые адаптеры.
- 4. Снимите заглушку, если она установлена.
	- a. Отверните три винта.
b. Возьмите заглушку за края и аккуратно снимите ее с сервера.

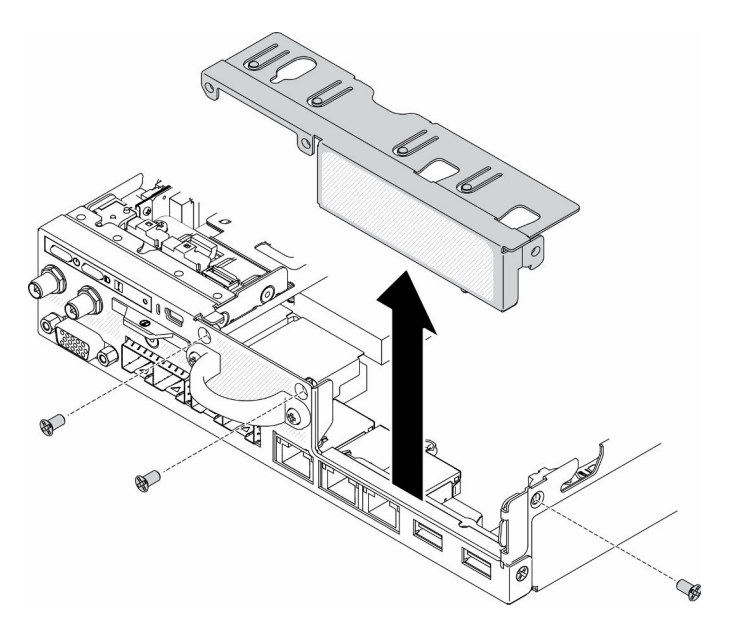

Рис. 49. Снятие заглушки

### Процедура

Шаг 1. Если скоба адаптера не установлена, установите ее, затянув два винта, как показано на рисунке.

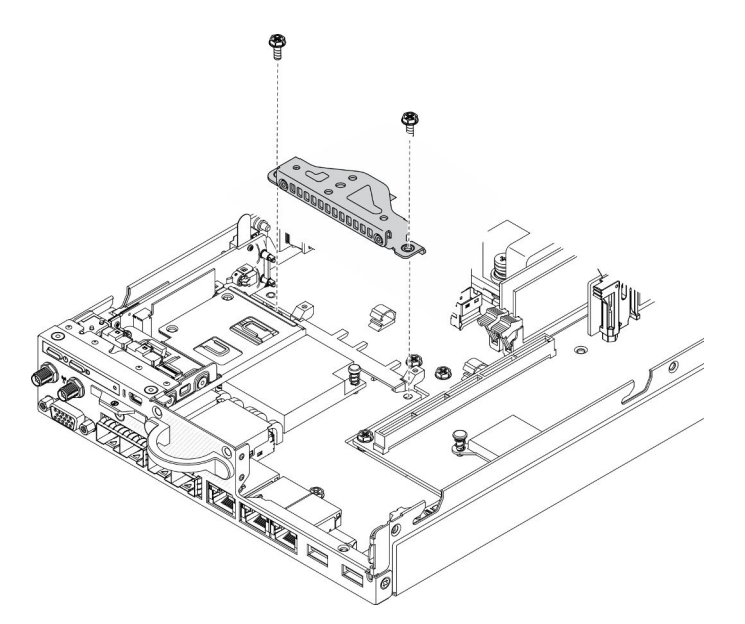

Рис. 50. Установка блока платы-адаптера Riser PCIe

- Шаг 2. Опустите блок платы-адаптера Riser PCIe в раму и нажмите на него в направлении вниз, чтобы он надежно встал на место.
- Шаг 3. Установите семь винтов.

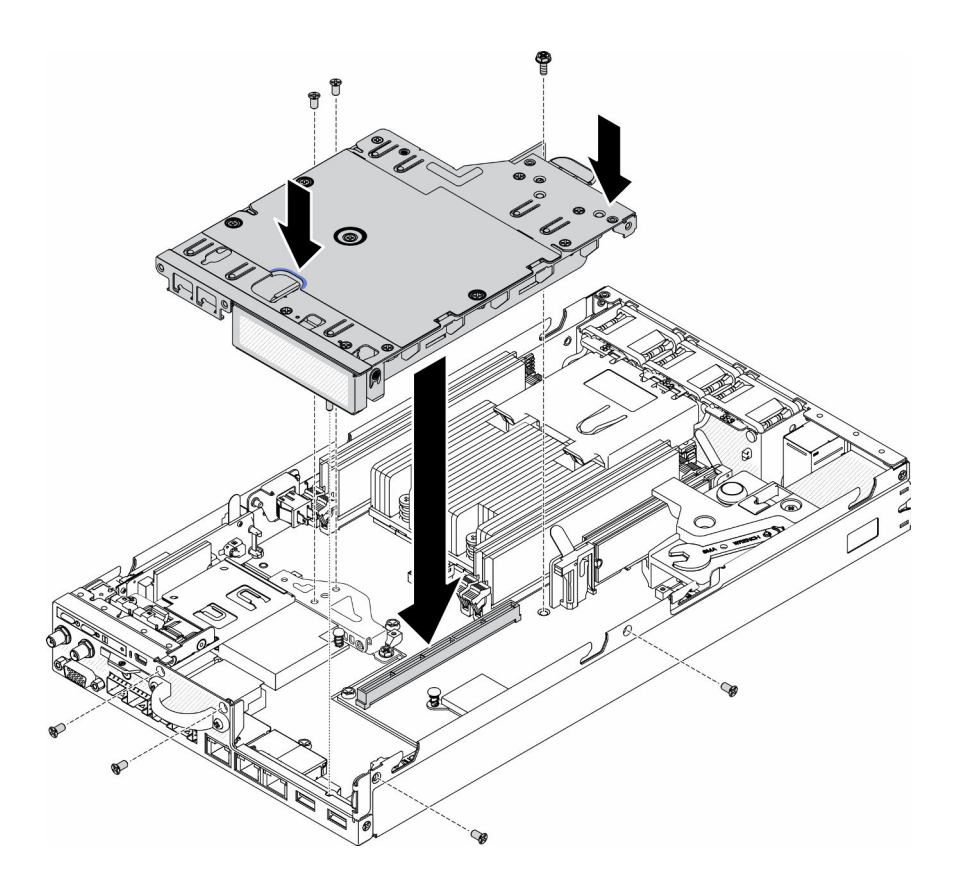

Рис. 51. Установка блока платы-адаптера Riser PCIe

После установки блока платы-адаптера Riser PCIe выполните указанные ниже действия.

- 1. При необходимости установите узел (см. раздел [«Установка узла» на странице 74\)](#page-81-0).
- 2. Повторно подключите шнуры питания и все внешние кабели.

#### Демонстрационное видео

• Посмотрите видео процедуры на YouTube: https://www.youtube.com/watch?v=gb2GUg6zM5U

### Установка кабеля датчика вмешательства

Ниже приведены сведения по установке кабеля датчика вмешательства.

Перед установкой кабеля датчика вмешательства выполните следующие действия.

- 1. Прочитайте следующие разделы, чтобы обеспечить безопасность работы.
	- [«Инструкции по установке» на странице 36](#page-43-0)
- 2. Выключите сервер. Отключите шнуры питания и все внешние кабели (см. раздел «Выключение [сервера» на странице 78](#page-85-0)).

### Процедура

Вставьте кабель датчика вмешательства через отверстие на держателе.

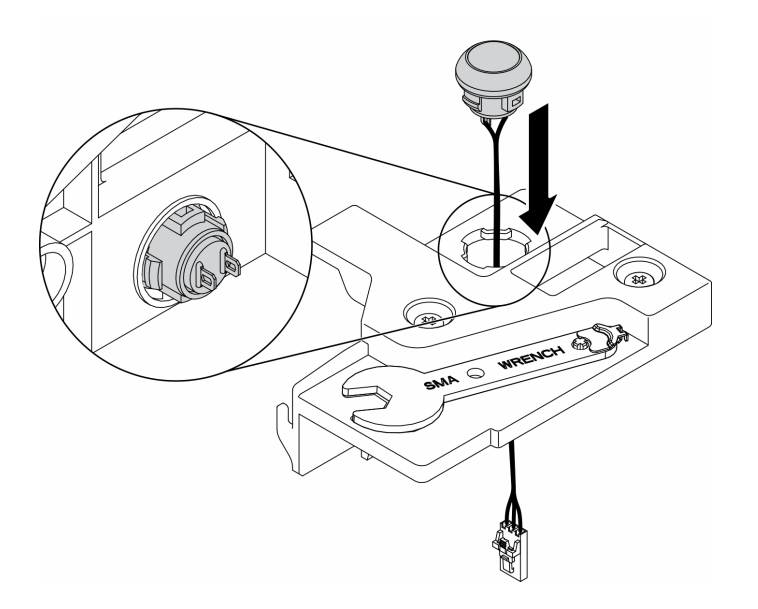

Рис. 52. Установка кабеля датчика вмешательства

- Шаг 1. Опустите держатель датчика вмешательства в раму и нажмите на него в направлении вниз, чтобы он надежно встал на место.
- Шаг 2. Заверните два винта.
- Шаг 3. Подключите кабель к разъему и нажмите на него до щелчка.

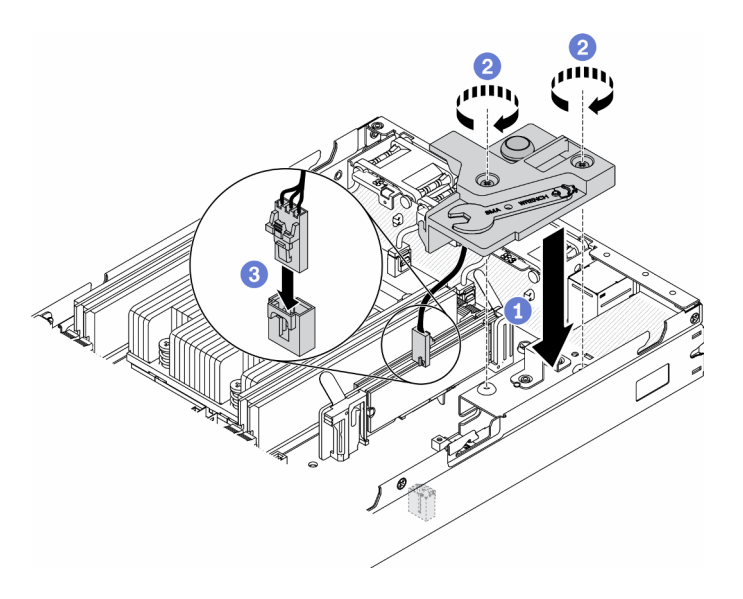

Рис. 53. Установка датчика вмешательства

После установки датчика вмешательства выполните следующие действия.

- 1. При необходимости установите узел (см. раздел [«Установка узла» на странице 74](#page-81-0)).
- 2. Повторно подключите шнуры питания и все внешние кабели.

### Демонстрационное видео

• Посмотрите видео процедуры на YouTube: https://www.youtube.com/watch?v=NREyfSHp0so

# <span id="page-75-0"></span>Установка DIMM

Ниже приведены сведения по установке модуля DIMM.

Подробные сведения о конфигурации и настройке памяти см. в разделе [«Правила и порядок](#page-46-0)  [установки модулей памяти» на странице 39](#page-46-0).

Перед установкой модуля DIMM выполните указанные ниже действия.

- 1. Прочитайте следующие разделы, чтобы обеспечить безопасность работы.
	- [«Инструкции по установке» на странице 36](#page-43-0)
- 2. Выключите сервер. Отключите шнуры питания и все внешние кабели (см. раздел «Выключение [сервера» на странице 78](#page-85-0)).
- 3. Коснитесь антистатической упаковкой, в которой находится компонент, любой неокрашенной металлической поверхности на сервере, а затем извлеките его из упаковки и разместите его на антистатической поверхности.

На следующем рисунке показаны компоненты материнской платы, в том числе разъемы DIMM.

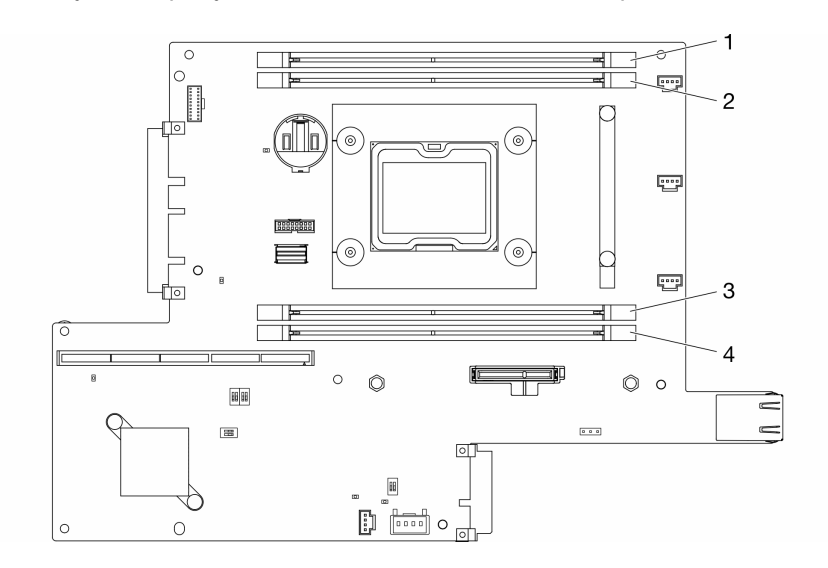

#### Рис. 54. Разъемы DIMM

Чтобы установить модуль DIMM, выполните следующие действия:

Внимание: Модули памяти чувствительны к статическому электричеству и требуют особого обращения. Помимо стандартных рекомендаций [«Работа с устройствами, чувствительными к](#page-45-0)  [статическому электричеству» на странице 38,](#page-45-0) соблюдайте следующие правила:

- Снимайте и устанавливайте модули памяти только при надетом антистатическом браслете. Можно также использовать антистатические перчатки.
- Никогда не храните два и более модулей памяти вместе при их соприкосновении друг с другом. Не храните модули памяти расположенными друг на друге.
- Никогда не касайтесь золотых контактов разъема модуля памяти и не позволяйте этим контактам выходить за пределы корпуса разъема модуля памяти.
- Обращайтесь с модулями памяти с осторожностью: никогда не сгибайте, не перекручивайте и не роняйте их.

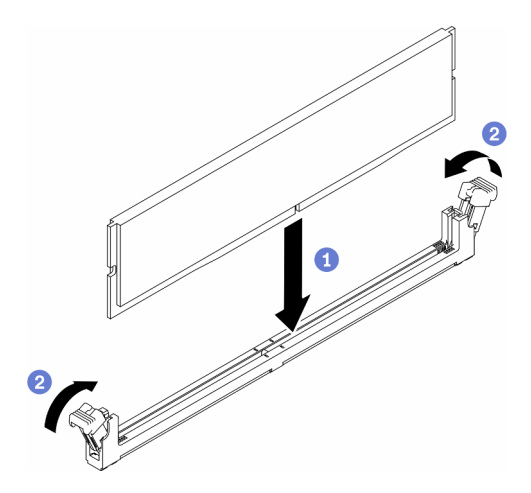

Рис. 55. Установка модуля DIMM

- Шаг 1. Убедитесь, что фиксирующие защелки находятся в полностью открытом положении; затем совместите ключи на DIMM с разъемом.
- Шаг 2. Сильным нажатием на оба конца модуля DIMM вставьте его прямо в разъем, пока фиксирующие защелки не закроются.
- Шаг 3. Если требуется установить дополнительные DIMM, установите их сейчас.

После установки DIMM выполните указанные ниже действия.

- 1. Если дефлектор снят, установите его на место (см. раздел [«Установка дефлектора» на странице](#page-78-0) [71\)](#page-78-0).
- 2. При необходимости установите узел (см. раздел [«Установка узла» на странице 74](#page-81-0)).
- 3. Повторно подключите шнуры питания и все внешние кабели.

#### Демонстрационное видео

• Посмотрите видео процедуры на YouTube: https://www.youtube.com/watch?v=rdNqcD88sKs

### Установка передней панели оператора

Ниже приведены сведения по установке передней панели оператора.

Перед установкой передней панели оператора выполните следующие действия.

- 1. Прочитайте следующие разделы, чтобы обеспечить безопасность работы.
	- [«Инструкции по установке» на странице 36](#page-43-0)
- 2. Выключите сервер. Отключите шнуры питания и все внешние кабели (см. раздел «Выключение [сервера» на странице 78\)](#page-85-0).

- Шаг 1. Вставьте переднюю панель оператора в отсек для блоков.
- Шаг 2. Закрепите переднюю панель оператора винтом.
- Шаг 3. Аккуратно подключите два разъема разветвительного кабеля.
- Шаг 4. Аккуратно проложите кабель под металлическим держателем язычка.

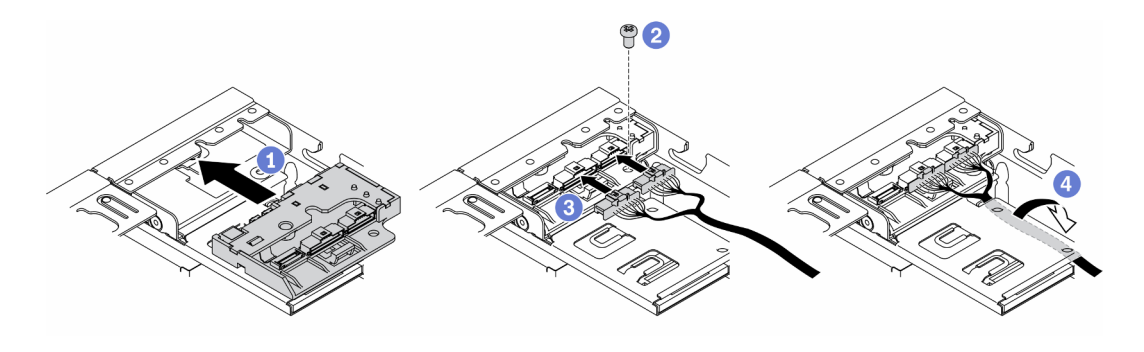

Рис. 56. Установка передней панели оператора

После установки передней панели оператора выполните следующие действия.

- 1. При необходимости установите адаптер беспроводной сети M.2 WLAN/LTE.
- 2.
- 3. Установите переключатель блокировки положения, если он был снят (см. раздел [«Установка](#page-77-0)  [переключателя блокировки положения» на странице 70](#page-77-0)).
- 4. При необходимости установите узел (см. раздел [«Установка узла» на странице 74\)](#page-81-0).
- 5. Повторно подключите шнуры питания и все внешние кабели.

#### Демонстрационное видео

• Посмотрите видео процедуры на YouTube: https://www.youtube.com/watch?v=brflcu2bLa8

### <span id="page-77-0"></span>Установка переключателя блокировки положения

Ниже приведены сведения по установке переключателя блокировки положения.

Перед установкой переключателя блокировки положения выполните следующие действия.

- 1. Прочитайте следующие разделы, чтобы обеспечить безопасность работы.
	- [«Инструкции по установке» на странице 36](#page-43-0)
- 2. Выключите сервер. Отключите шнуры питания и все внешние кабели (см. раздел «Выключение [сервера» на странице 78](#page-85-0)).

- Шаг 1. Закрепите переключатель блокировки положения на штырьке, затем аккуратно толкните его в направлении влево.
- Шаг 2. Установите и заверните винт.

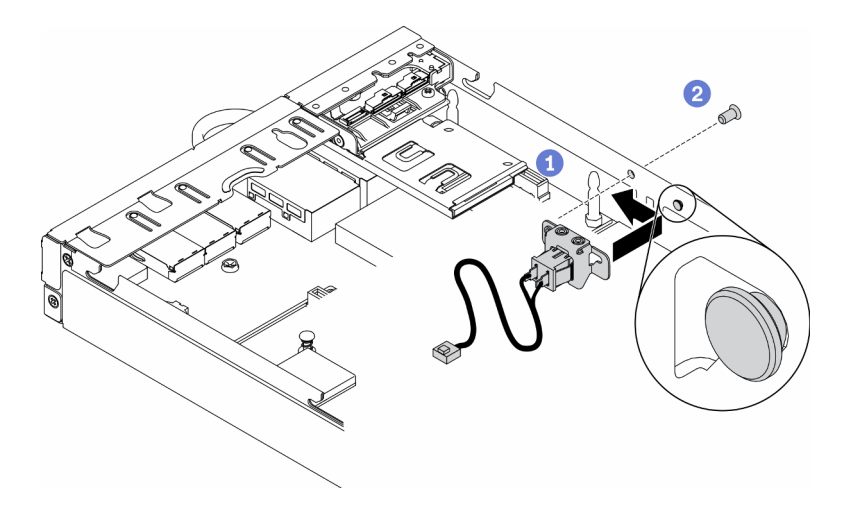

Рис. 57. Установка переключателя блокировки положения

Шаг 3. Осторожно проложите кабели, как показано на рисунке, и подключите разъем.

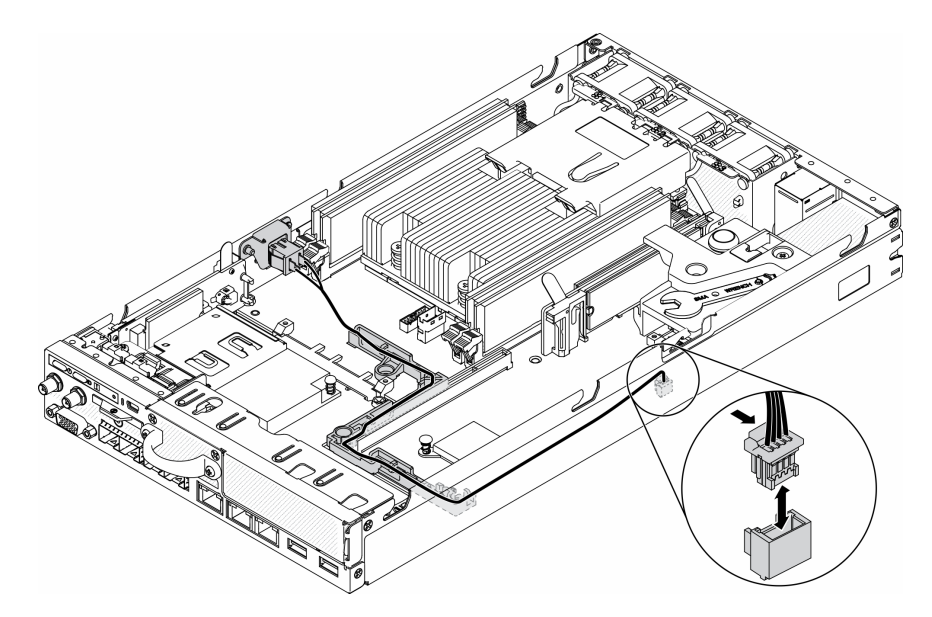

Рис. 58. Кабель переключателя блокировки положения

После установки переключателя блокировки положения выполните следующие действия.

- 1. Установите отсек платы-адаптера Riser PCIe (см. раздел [«Установка блока платы-адаптера Riser](#page-71-0) [PCIe» на странице 64\)](#page-71-0).
- 2. При необходимости установите узел (см. раздел [«Установка узла» на странице 74](#page-81-0)).
- 3. Повторно подключите шнуры питания и все внешние кабели.

#### Демонстрационное видео

• Посмотрите видео процедуры на YouTube: https://www.youtube.com/watch?v=6kb5ahC0UFs

# <span id="page-78-0"></span>Установка дефлектора

Ниже приведены сведения по установке дефлектора.

Во избежание опасностей прочитайте следующее положение по безопасности и соблюдайте его.

• S012

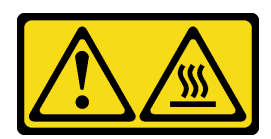

ОСТОРОЖНО: Рядом находится горячая поверхность.

Перед установкой дефлектора выполните указанные ниже действия.

- 1. Прочитайте следующие разделы, чтобы обеспечить безопасность работы.
	- [«Инструкции по установке» на странице 36](#page-43-0)
- 2. Выключите сервер. Отключите шнуры питания и все внешние кабели (см. раздел «Выключение [сервера» на странице 78](#page-85-0)).

### Процедура

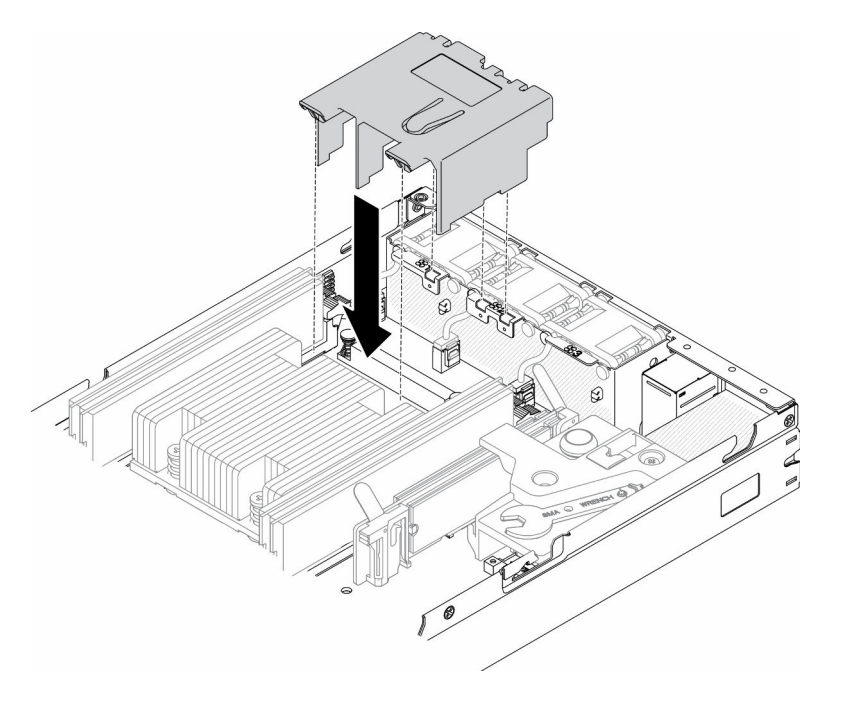

Рис. 59. Установка дефлектора

Шаг 1. Совместите язычки с обеих сторон дефлектора с соответствующими отверстиями. Затем опустите дефлектор в раму и нажмите на него в направлении вниз, чтобы он надежно встал на место.

После установки дефлектора выполните указанные ниже действия.

- 1. При необходимости установите узел (см. раздел [«Установка узла» на странице 74\)](#page-81-0).
- 2. Повторно подключите шнуры питания и все внешние кабели.

#### Демонстрационное видео

• Посмотрите видео процедуры на YouTube: https://www.youtube.com/watch?v=5HpaVy2ZgOM

# Установка верхнего кожуха

Ниже приведены сведения по установке верхнего кожуха.

Во избежание возможной опасности прочитайте и соблюдайте приведенные ниже сведения по технике безопасности.

#### S012

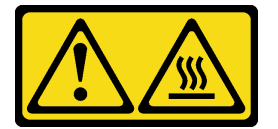

ОСТОРОЖНО:

Рядом находится горячая поверхность.

S014

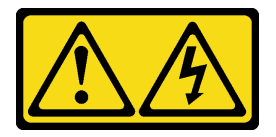

#### ОСТОРОЖНО:

Могут присутствовать опасное напряжение, сильный ток и значительная энергия. Если устройство снабжено этикеткой, снимать кожух может только специалист по техническому обслуживанию.

#### S033

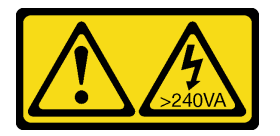

#### ОСТОРОЖНО:

Опасная энергия. Электрическое напряжение при закорачивании металлическим предметом может вызвать нагрев, который может привести к разбрызгиванию металла и (или) ожогам.

Перед установкой верхнего кожуха выполните указанные ниже действия.

- 1. Прочитайте следующие разделы, чтобы обеспечить безопасность работы.
	- [«Инструкции по установке» на странице 36](#page-43-0)
- 2. Выключите сервер. Отключите шнуры питания и все внешние кабели (см. раздел [«Выключение](#page-85-0)  [сервера» на странице 78\)](#page-85-0).
- 3. Убедитесь, что установлены все снятые компоненты и повторно подключены все отключенные кабели внутри сервера.

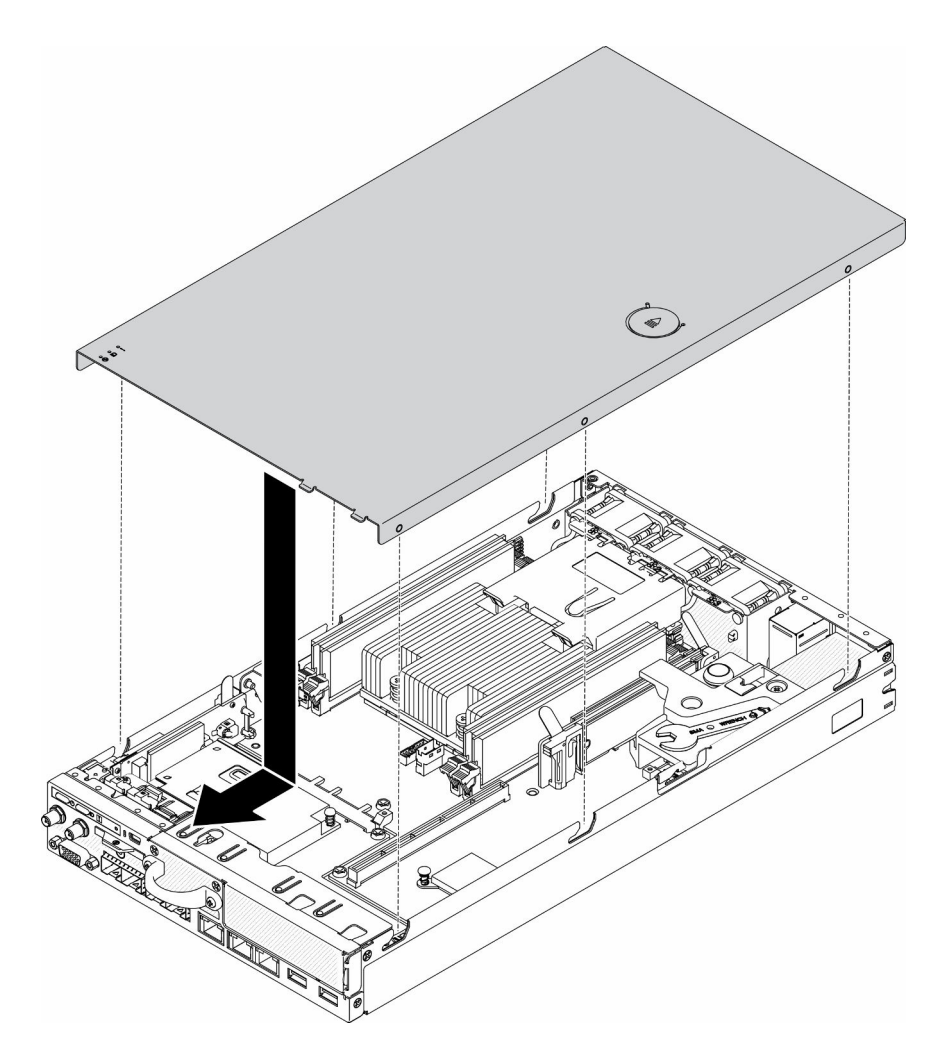

Рис. 60. Установка верхнего кожуха

- Шаг 1. Совместите гнезда внутри верхнего кожуха с гнездами на раме.
- Шаг 2. Удерживая лицевую панель сервера, переместите верхний кожух в направлении лицевой панели сервера до щелчка.

После установки верхнего кожуха выполните указанные ниже действия.

- 1. Повторно подключите шнуры питания и все внешние кабели.
- 2. Включите сервер (см. раздел [«Включение сервера» на странице 78\)](#page-85-1).

#### Демонстрационное видео

• Посмотрите видео процедуры на YouTube: https://www.youtube.com/watch?v=84O4Mv7aaiw

### <span id="page-81-0"></span>Установка узла

Ниже приведены сведения по установке узла.

Перед установкой узла выполните следующие действия:

- 1. Прочитайте следующие разделы, чтобы обеспечить безопасность работы.
	- [«Инструкции по установке» на странице 36](#page-43-0)

2. Убедитесь, что установлены все снятые компоненты и повторно подключены все отключенные кабели внутри сервера.

### Процедура

- Шаг 1. Чтобы установить узел в предназначенный для него рукав, выполните следующие действия.
	- a. Совместите узел с рукавом узла и вставьте узел на место.
	- b. Заверните два барашковых винта.

Примечание: При необходимости сведения о конфигурациях стеллажа, DIN-реек и настенного монтажа см. в Руководстве по установке конфигураций.

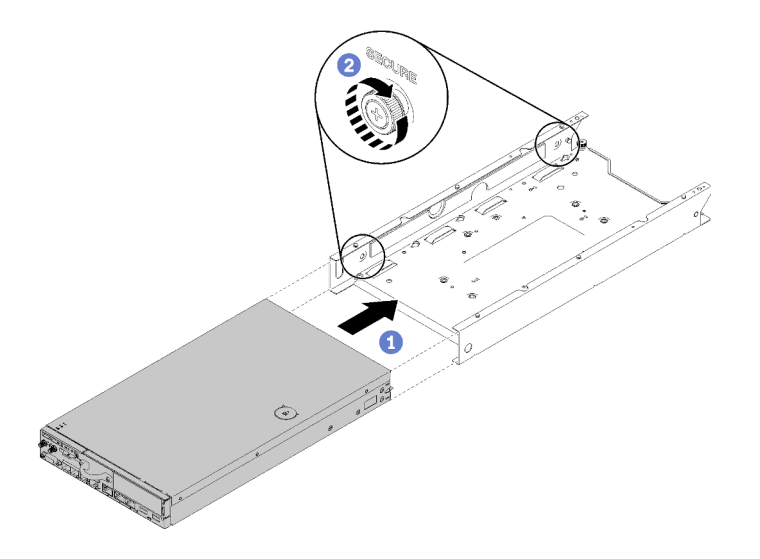

Рис. 61. Установка узла

Шаг 2. Чтобы установить узел в корпус, выполните следующие действия.

Внимание: Если узел требуется установить в Корпус E1 (2 узла 1U), для надлежащей работы измените важные сведения о продукте (VPD). См. раздел Изменение VPD для конфигурации в корпусе E1 (только для квалифицированных специалистов) в Руководстве по обслуживанию.

- a. Определите отсек для установки узла.
- b. Вставьте узел в отсек для узла до упора.
	- Корпус E1 (2 узла  $1U$ )

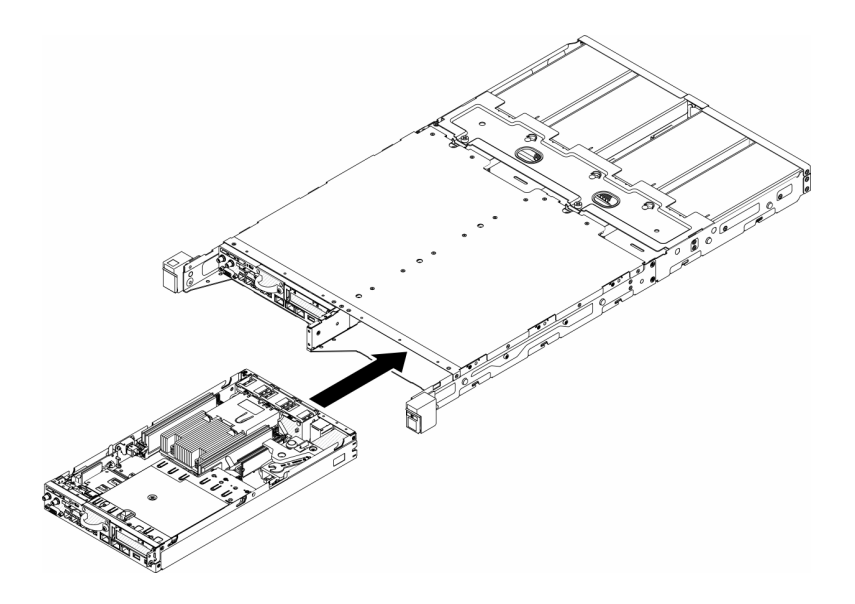

Рис. 62. Установка узла

• Корпус E2 (2 узла 2U)

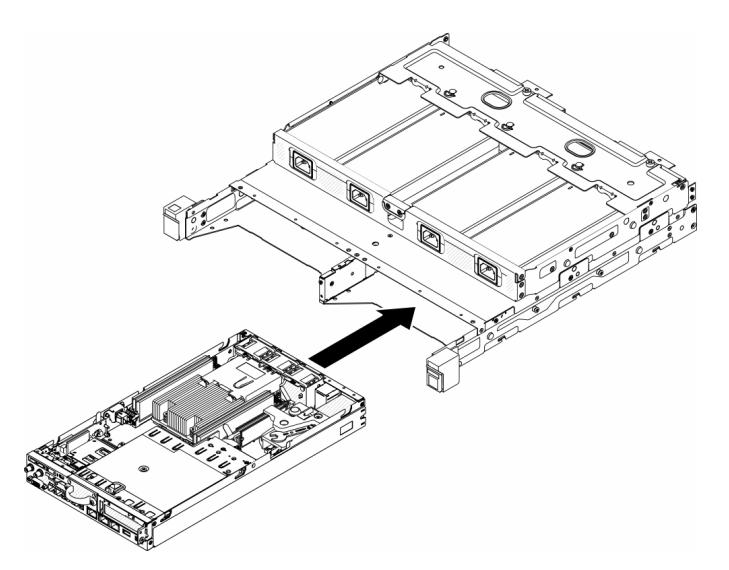

Рис. 63. Установка узла

c. Вставьте в переднюю часть корпуса транспортировочную скобу.

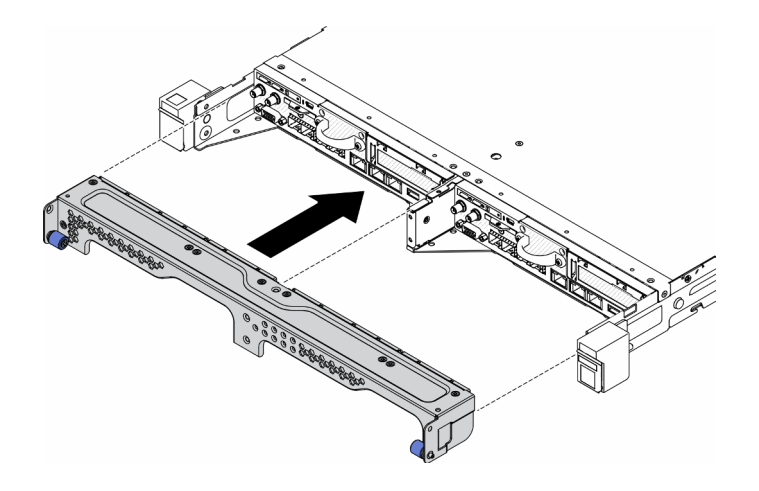

Рис. 64. Установка узла

d. Установите пять винтов и закрутите два винта-барашка, чтобы зафиксировать транспортировочную скобу.

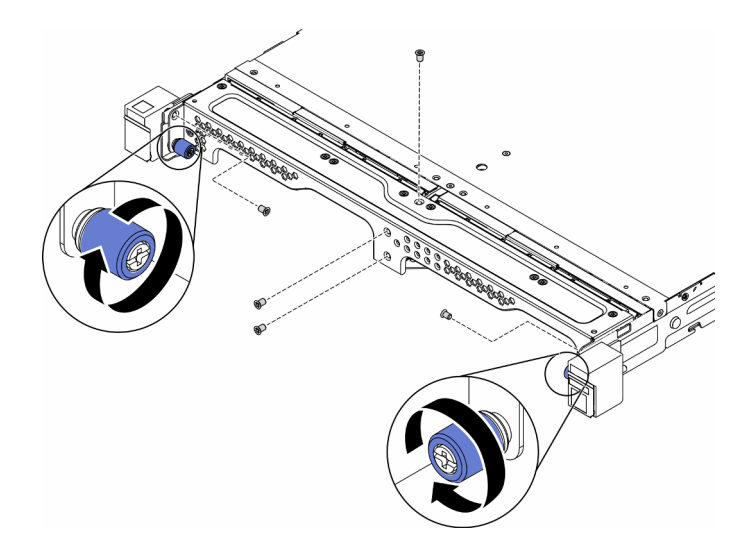

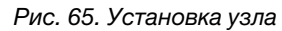

После установки узла выполните следующие действия:

- 1. При необходимости установите корпус в стойку.
- 2. Повторно подключите шнуры питания и все внешние кабели.
- 3. Включите сервер (см. раздел [«Включение сервера» на странице 78](#page-85-1)).

#### Демонстрационное видео

• Посмотрите видео процедуры на YouTube: https://www.youtube.com/watch?v=SkYYnMect9w

# Установка сервера в стойку

Воспользуйтесь инструкциями ниже, чтобы установить сервер в стойку.

Чтобы установить сервер в стойку, выполните инструкции, которые содержатся в комплекте для установки в стойку, в стойках, где будет устанавливаться сервер.

# Подключение сервера

Подключите к серверу все внешние кабели. Как правило, необходимо подключить сервер к источнику питания, сети передачи данных и хранилищу. Кроме того, потребуется подключить сервер к сети управления.

#### Подключение к источнику питания

Подключите сервер к источнику питания.

#### Подключение к сети

Подключите сервер к сети.

#### Подключение к хранилищу

<span id="page-85-1"></span>Подключите сервер к любым устройства хранения.

### Включение сервера

После короткой самопроверки (светодиодный индикатор состояния питания быстро мигает) при подключении к источнику питания сервер переходит в режим ожидания (светодиодный индикатор состояния питания мигает раз в секунду).

Сервер может быть включен (светодиодный индикатор питания будет гореть) любым из следующих способов:

- Можно нажать кнопку питания.
- Сервер может перезапуститься автоматически после перебоя питания.
- Сервер может реагировать на удаленные запросы на включение, отправляемые контроллеру Lenovo XClarity Controller.

Сведения о выключении сервера см. в разделе [«Выключение сервера» на странице 78.](#page-85-0)

# Проверка настройки сервера

<span id="page-85-0"></span>Включив сервер, убедитесь, что светодиодные индикаторы горят зеленым светом.

### Выключение сервера

Если сервер подключен к источнику питания, он остается в режиме ожидания, что позволяет Lenovo XClarity Controller реагировать на удаленные запросы на включение. Чтобы полностью обесточить сервер (светодиодный индикатор состояния питания выключен), необходимо отсоединить все кабели питания.

Чтобы перевести сервер в режим ожидания (в котором светодиодный индикатор состояния питания мигает раз в секунду), выполните указанные ниже действия.

Примечание: Lenovo XClarity Controller может перевести сервер в режим ожидания автоматически при обнаружении критической системной ошибки.

- Запустите стандартную процедуру завершения работы из операционной системы (если эта функция поддерживается вашей операционной системой).
- Нажмите кнопку питания, чтобы запустить стандартную процедуру завершения работы (если эта функция поддерживается вашей операционной системой).

• Нажмите и удерживайте кнопку питания более 4 секунд, чтобы выполнить принудительное завершение работы.

Находясь в режиме ожидания, сервер может реагировать на удаленные запросы на включение, отправляемые контроллеру Lenovo XClarity Controller. Сведения о включении сервера см. в разделе [«Включение сервера» на странице 78.](#page-85-1)

# <span id="page-88-1"></span>Глава 4. Конфигурация системы

Выполните следующие процедуры, чтобы настроить систему. Для SE350 с пакетом безопасности включена автоматическая защита данных, при наступлении событий повреждения можно заблокировать доступ к данным SED, и вам потребуется зарегистрировать и активировать систему, чтобы разблокировать данные и получить к ним доступ. SE350 Стандарт вообще не блокирует данные; кроме того, управление данными SED и настройка на случай повреждения в SE350 Стандарт выключены.

#### Примечания:

- До июля 2021 года SE350 с пакетом безопасности назывался просто SE350.
- Уточнить, какая у вас система (SE350 с пакетом безопасности или SE350 Стандарт), можно в Lenovo XClarity Controller.

Перед использованием SE350 с пакетом безопасности необходимо завершить следующие процедуры.

- [«Активация системы» на странице 81](#page-88-0)
- [«Режим блокировки и обнаружение движения» на странице 83](#page-90-0)
- [«Резервное копирование ключа аутентификации дисков с самошифрованием \(SED AK\) » на](#page-90-1) [странице 83](#page-90-1)

### <span id="page-88-0"></span>Активация системы

В целях безопасности сервер ThinkSystem SE350 с пакетом безопасности поставляется в заблокированном состоянии. Перед началом работы необходимо активировать сервер для загрузки и обеспечения его полной функциональности. Чтобы активировать систему, выполните следующие действия.

#### Создание идентификатора Lenovo ID

Используйте существующий Lenovo ID или создайте новый идентификатор для входа на портал ThinkSystem Key Vault Portal или в мобильное приложение ThinkShield.

- Дополнительные сведения о настройке Lenovo ID см. на странице <https://passport.lenovo.com>.
- Дополнительные сведения о входе на портал Lenovo ThinkSystem Key Vault Portal см. на странице <https://portal.thinkshield.lenovo.com>.

#### Способы активации

Есть два различных способа активировать систему. В зависимости от среды сервера выберите наиболее подходящий способ активации сервера.

#### 1. Активация через мобильное приложение

Для активации с помощью мобильного приложения потребуется смартфон на базе ОС Android или iOS с подключением к сотовой сети передачи данных и кабель USB из комплекта поставки смартфона. Для подключения к USB-порту управления XCC предусмотрен дополнительный ключ mini-USB.

Примечание: Когда смартфон предложит указать цель USB-подключения, выберите передачу данных.

a. Подключите кабель питания к серверу ThinkSystem SE350 с пакетом безопасности.

- b. Скачайте приложение ThinkShield Edge Mobile Management App из Google Play Store, Apple App Store, Baidu или Lenovo App Store на смартфон с ОС Android или iOS (поисковый запрос: ThinkShield Edge).
- c. Выполните вход в ThinkShield Edge Mobile Management App, указав зарегистрированный ИД своей организации.
- d. Получив в приложении соответствующую инструкцию, подключите USB-кабель с USBкабелем для зарядки мобильного устройства к серверу ThinkSystem SE350 с пакетом безопасности.
- e. Следуйте инструкциям на экране по активации устройства, чтобы выполнить безопасную активацию ThinkSystem SE350.
- f. После успешной активации в приложении ThinkShield Edge Mobile Management App появится экран «Устройство активировано».

См. подробное описание шагов в [https://download.lenovo.com/servers\\_pdf/thinkshield-mobile](https://download.lenovo.com/servers_pdf/thinkshield-mobile-application-user-guide-v6.pdf)[application-user-guide-v6.pdf](https://download.lenovo.com/servers_pdf/thinkshield-mobile-application-user-guide-v6.pdf) или <https://support.lenovo.com/tw/en/solutions/ht509033>.

### 2. Активация через интернет-подключение

Для активации через интернет-подключение потребуется указать тип компьютера, серийный номер и код активации.

- a. Подключите кабель питания к серверу ThinkSystem SE350 с пакетом безопасности.
- b. Подключите порт Ethernet для управления XClarity Controller к сети с доступом в Интернет.

Примечание: Для активации порт TCP 443 (HTTPS) должен быть открыт.

- c. Войдите на портал ThinkShield Key Vault Portal, указав зарегистрированный ИД своей организации.
- d. Чтобы зарегистрировать сервер ThinkSystem SE350 с пакетом безопасности, добавьте устройство, нажав оранжевый знак «плюс» рядом с полем «Устройства» в диспетчере устройств. Введите тип компьютера, серийный номер и код безопасной активации в соответствующих полях.
- e. В диспетчере устройств выберите сервер, который планируется активировать, и нажмите «Активировать». Состояние сервера изменится на «Готово».
- f. Сервер будет активирован в течение 15 минут и включится автоматически. После успешной активации состояние сервера изменится на «Активировать на портале ThinkShield Key Vault Portal».

Примечание: Если в течение 2 часов после подключения кабеля питания активация сервера не началась, отключите кабель от сервера ThinkSystem SE350 с пакетом безопасности, а затем снова подключите его к нему.

Подробные сведения см. в разделе [https://download.lenovo.com/servers\\_pdf/thinkshield-web](https://download.lenovo.com/servers_pdf/thinkshield-web-application-user-guide-v2.pdf)[application-user-guide-v2.pdf](https://download.lenovo.com/servers_pdf/thinkshield-web-application-user-guide-v2.pdf).

#### Ответственность клиента:

- Сохраните код безопасной активации (предоставленный в листовке).
- Сохраните резервную копию SED AK (см. раздел [«Резервное копирование ключа аутентификации](#page-90-1) [дисков с самошифрованием \(SED AK\) » на странице 83](#page-90-1)).
- Переместите систему SE350 в безопасное рабочее место для обслуживания.
- Подготовьте кабель мобильного телефона.
- При необходимости обратитесь в ИТ-отдел за помощью для выполнения регистрации и активации устройства.
- Убедитесь, что система SE350 зарегистрирована. В противном случае обратитесь в ИТ-отдел для регистрации устройства.
- Восстановите SED AK из файла резервной копии и задайте пароль.
- Верните систему SE350 на рабочее место после обслуживания.
- Убедитесь, что беспроводное (сетевое) подключение работает. Специалист по техническому обслуживанию не сможет помочь проверить подключение устройства к сети.

### <span id="page-90-0"></span>Режим блокировки и обнаружение движения

В целях безопасности сервер ThinkSystem SE350 с пакетом безопасности поставляется в заблокированном состоянии. Состояние можно изменить с помощью XCC.

Дополнительные сведения см. на странице [https://sysmgt.lenovofiles.com/help/topic/](https://sysmgt.lenovofiles.com/help/topic/com.lenovo.systems.management.xcc.doc/system_lockdown_mode.html)  [com.lenovo.systems.management.xcc.doc/system\\_lockdown\\_mode.html](https://sysmgt.lenovofiles.com/help/topic/com.lenovo.systems.management.xcc.doc/system_lockdown_mode.html).

## <span id="page-90-1"></span>Резервное копирование ключа аутентификации дисков с самошифрованием (SED AK)

После настройки ThinkSystem SE350 с пакетом безопасности или внесения изменений в конфигурацию обязательно следует выполнить резервное копирование ключа аутентификации дисков с самошифрованием (SED AK) для предотвращения потери данных в случае сбоя оборудования.

#### Диспетчер SED AK

Найдите диспетчер SED AK в Lenovo XClarity Controller для изменения, создания резервной копии или восстановления SED AK сервера. Дополнительные сведения см. в разделе [https://](https://sysmgt.lenovofiles.com/help/topic/com.lenovo.systems.management.xcc.doc/dw1lm_c_ch1_introduction.html)  [sysmgt.lenovofiles.com/help/topic/com.lenovo.systems.management.xcc.doc/dw1lm\\_c\\_ch1\\_introduction.html](https://sysmgt.lenovofiles.com/help/topic/com.lenovo.systems.management.xcc.doc/dw1lm_c_ch1_introduction.html).

#### Изменение SED AK

- Создание SED АК на основе парольной фразы: задайте пароль и повторно введите его для подтверждения. Щелкните Создать повторно, чтобы получить новый SED AK.
- Создание случайного SED AK: щелкните «Создать повторно», чтобы получить случайный SED AK.

Примечание: Если включен режим блокировки системы, функция создания SED AK недоступна.

#### Резервное копирование SED AK

Задайте пароль и повторно введите его для подтверждения. Щелкните Начать резервное копирование для выполнения резервного копирования SED AK. Затем загрузите файл SED AK и сохраните его в безопасном месте для использования в будущем.

Примечание: Если для восстановления конфигурации используется файл резервной копии SED AK, система запросит пароль, заданный здесь.

#### Восстановление SED AK

- Восстановление SED AK с помощью парольной фразы: используйте пароль, заданный в режиме Создание SED AK на основе парольной фразы, для восстановления SED AK.
- Восстановление SED АК из файла резервной копии: отправьте файл резервной копии, созданный в режиме Резервное копирование SED AK, и введите соответствующий пароль файла резервной копии для восстановления SED AK.

# Настройка сетевого подключения для Lenovo XClarity Controller

Чтобы получить доступ к Lenovo XClarity Controller по сети, необходимо указать, как Lenovo XClarity Controller будет подключаться к сети. В зависимости от того, как реализовано сетевое подключение, может также потребоваться указать статический IP-адрес.

Возможны указанные ниже способы настройки сетевого подключения для Lenovo XClarity Controller, если не используется DHCP:

• Если к серверу подключен монитор, для настройки сетевого подключения можно использовать Lenovo XClarity Provisioning Manager.

Для подключения Lenovo XClarity Controller к сети с помощью Lenovo XClarity Provisioning Manager выполните следующие действия.

- 1. Запустите сервер.
- 2. Нажмите клавишу, указанную в инструкциях на экране, чтобы отобразить интерфейс Lenovo XClarity Provisioning Manager. (Дополнительные сведения см. в разделе «Запуск» в документации по LXPM для вашего сервера по адресу <https://pubs.lenovo.com/lxpm-overview/>.)
- 3. Перейдите в раздел LXPM  $\rightarrow$  Настройка UEFI  $\rightarrow$  Параметры ВМС, чтобы указать, как Lenovo XClarity Controller будет подключаться к сети.
	- При выборе подключения со статическим IP-адресом задайте адрес IPv4 или IPv6, который доступен в сети.
	- При выборе подключения с использованием DHCP на сервере DHCP должен быть указан MAC-адрес сервера.
- 4. Нажмите кнопку ОК, чтобы применить настройку, и подождите две-три минуты.
- 5. Используйте адрес IPv4 или IPv6 для подключения Lenovo XClarity Controller.

Важно: Первоначально для Lenovo XClarity Controller установлены имя пользователя USERID и пароль PASSW0RD (с нулем, а не буквой O). Этот пользователь по умолчанию имеет уровень доступа «Администратор». В целях безопасности необходимо изменить это имя пользователя и пароль во время первоначальной настройки.

• Если монитор к серверу не подключен, сетевое подключение можно настроить через интерфейс Lenovo XClarity Controller. Подключите кабель Ethernet от ноутбука к разъему Lenovo XClarity Controller, расположенному с лицевой стороны сервера. Сведения о расположении разъема Lenovo XClarity Controller см. в разделе [«Вид спереди» на странице 18.](#page-25-0)

Примечание: Измените IP-параметры на ноутбуке так, чтобы он находился в той же сети, к какой относятся параметры по умолчанию сервера.

Используемые по умолчанию локальные адреса канала (LLA) IPv4 и IPv6 указаны на этикетке доступа к сети Lenovo XClarity Controller, прикрепленной к выдвижному информационному язычку.

• При использовании мобильного приложения Lenovo XClarity Administrator на мобильном устройстве подключиться к Lenovo XClarity Controller можно через разъем USB Lenovo XClarity Controller на лицевой панели сервера. Сведения о расположении разъема USB Lenovo XClarity Controller см. в разделе [«Вид спереди» на странице 18.](#page-25-0)

Примечание: Для управления Lenovo XClarity Controller необходимо установить режим разъема USB Lenovo XClarity Controller (а не обычный режим USB). Чтобы переключиться из обычного режима в режим управления Lenovo XClarity Controller, удерживайте нажатой синюю кнопку идентификации на лицевой панели не менее 3 секунд, пока соответствующий светодиодный индикатор не станет медленно мигать (один раз в две секунды).

Для подключения с помощью мобильного приложения Lenovo XClarity Administrator выполните следующие действия:

- 1. Подключите кабель USB мобильного устройства к разъему USB Lenovo XClarity Administrator на лицевой панели.
- 2. На мобильном устройстве включите USB-модем.
- 3. На мобильном устройстве запустите мобильное приложение Lenovo XClarity Administrator.
- 4. Если автоматическое обнаружение отключено, нажмите Обнаружение на странице «Обнаружение USB» для подключения к Lenovo XClarity Controller.

Дополнительные сведения об использовании мобильного приложения Lenovo XClarity Administrator см. по следующей ссылке:

[http://sysmgt.lenovofiles.com/help/topic/com.lenovo.lxca.doc/lxca\\_usemobileapp.html](http://sysmgt.lenovofiles.com/help/topic/com.lenovo.lxca.doc/lxca_usemobileapp.html)

## Обновление микропрограммы

Существует несколько вариантов обновления микропрограмм сервера.

Для обновления большинства актуальных микропрограмм сервера и установленных на нем устройств можно использовать перечисленные здесь инструменты.

- Рекомендации, связанные с обновлением микропрограммы, доступны на следующем сайте:
	- <http://lenovopress.com/LP0656>
- Актуальные микропрограммы можно найти по следующей ссылке:
	- <https://datacentersupport.lenovo.com/products/servers/thinksystem/se350/downloads>
- Можно подписаться на уведомление о продукте, чтобы оставаться в курсе обновлений микропрограмм:
	- <https://datacentersupport.lenovo.com/tw/en/solutions/ht509500>

#### UpdateXpress System Packs (UXSPs)

Как правило, Lenovo выпускает микропрограммы в пакетах, которые называются UpdateXpress System Packs (UXSPs). Чтобы обеспечить совместимость всех обновлений микропрограмм, необходимо обновлять все микропрограммы одновременно. При одновременном обновлении микропрограмм для Lenovo XClarity Controller и UEFI сначала обновите микропрограмму для Lenovo XClarity Controller.

#### Терминология, связанная со способом обновления

- Внутриполосное обновление. Установка и обновление выполняются с помощью инструмента или приложения операционной системы, работающего в ЦП сервера.
- Внеполосное обновление. Установка и обновление выполняются контроллером Lenovo XClarity Controller, получающим обновление и направляющим его в целевую подсистему или целевое устройство. Внеполосные обновления не зависят от операционной системы, работающей в ЦП. Однако для большинства внеполосных операций требуется, чтобы сервер находился в состоянии питания S0 (Working).
- Обновление на целевом объекте. Установка и обновление инициируются из установленной операционной системы, работающей на самом целевом сервере.
- Обновление вне целевого объекта. Установка и обновление инициируются из вычислительного устройства, взаимодействующего непосредственно с Lenovo XClarity Controller сервера.
- UpdateXpress System Packs (UXSPs). Пакеты UXSP это пакетные обновления, разработанные и протестированные для обеспечения взаимозависимого уровня функциональности, производительности и совместимости. Эти пакеты зависят от типа компьютера сервера и создаются (с обновлениями микропрограмм и драйверов устройств) для поддержки определенных

дистрибутивов операционных систем Windows Server, Red Hat Enterprise Linux (RHEL) и SUSE Linux Enterprise Server (SLES). Также имеются пакеты UXSP только с микропрограммами для конкретных типов компьютеров.

#### Инструменты обновления микропрограммы

См. следующую таблицу, чтобы определить наиболее подходящий инструмент Lenovo для установки и настройки микропрограммы:

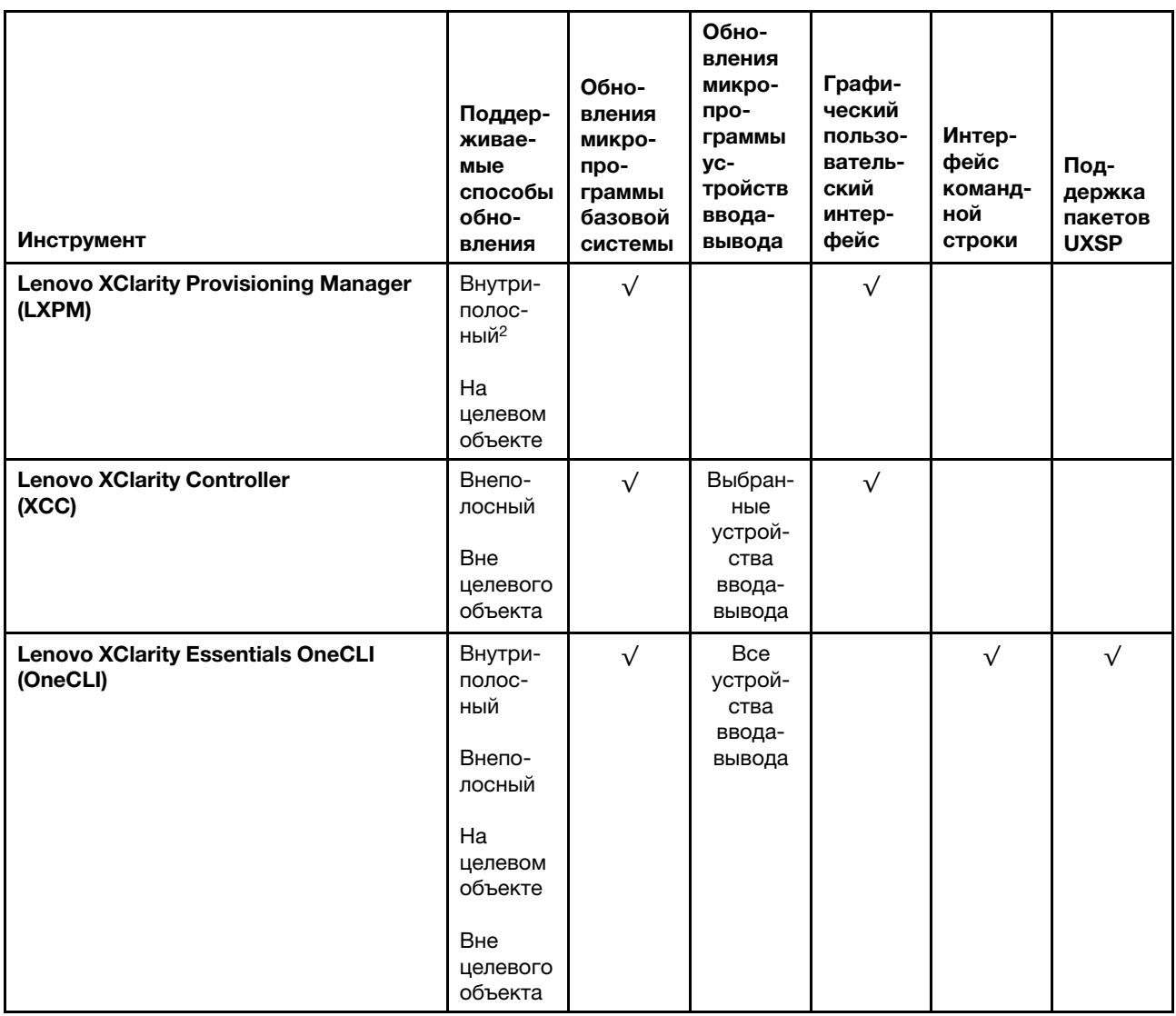

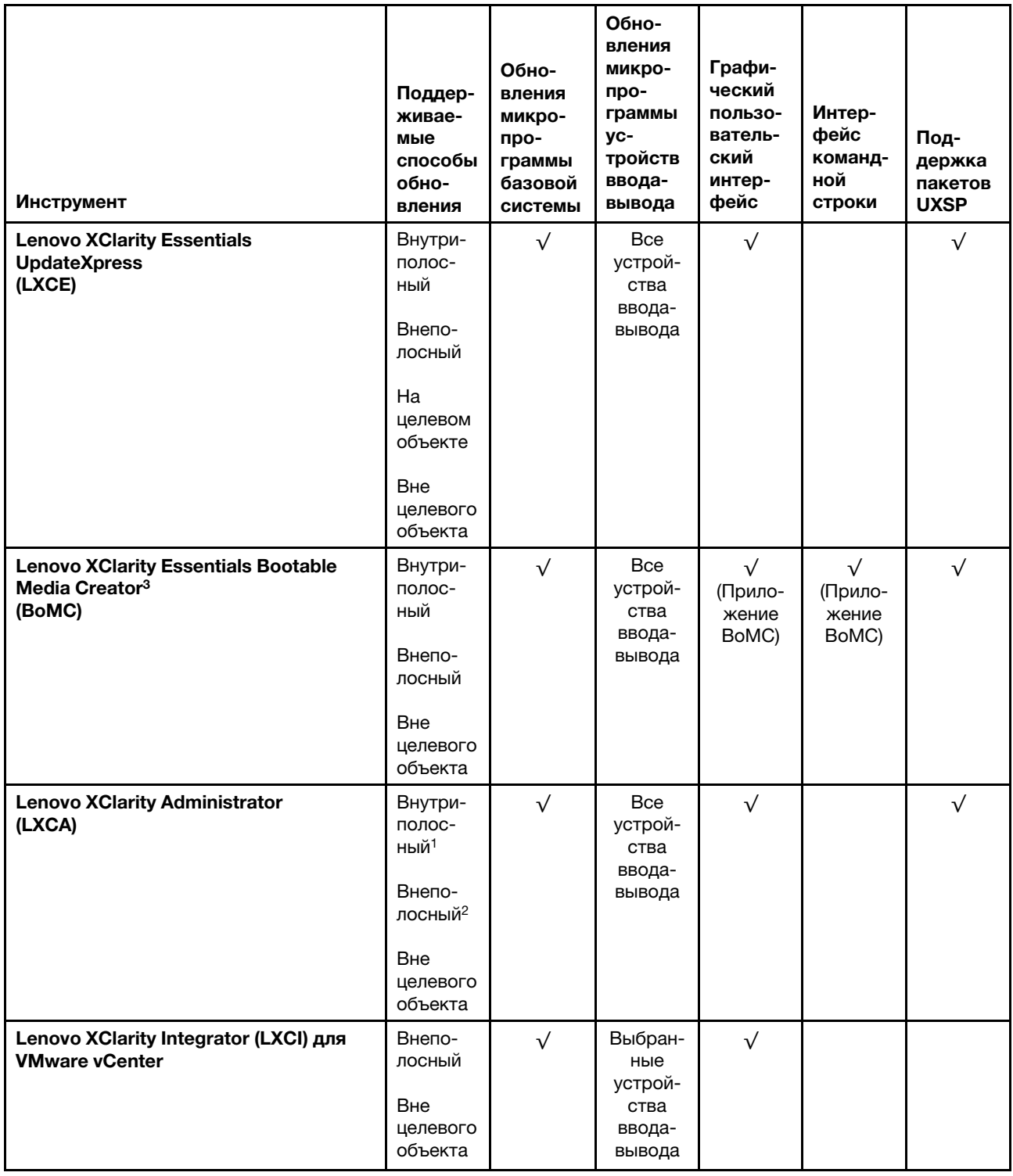

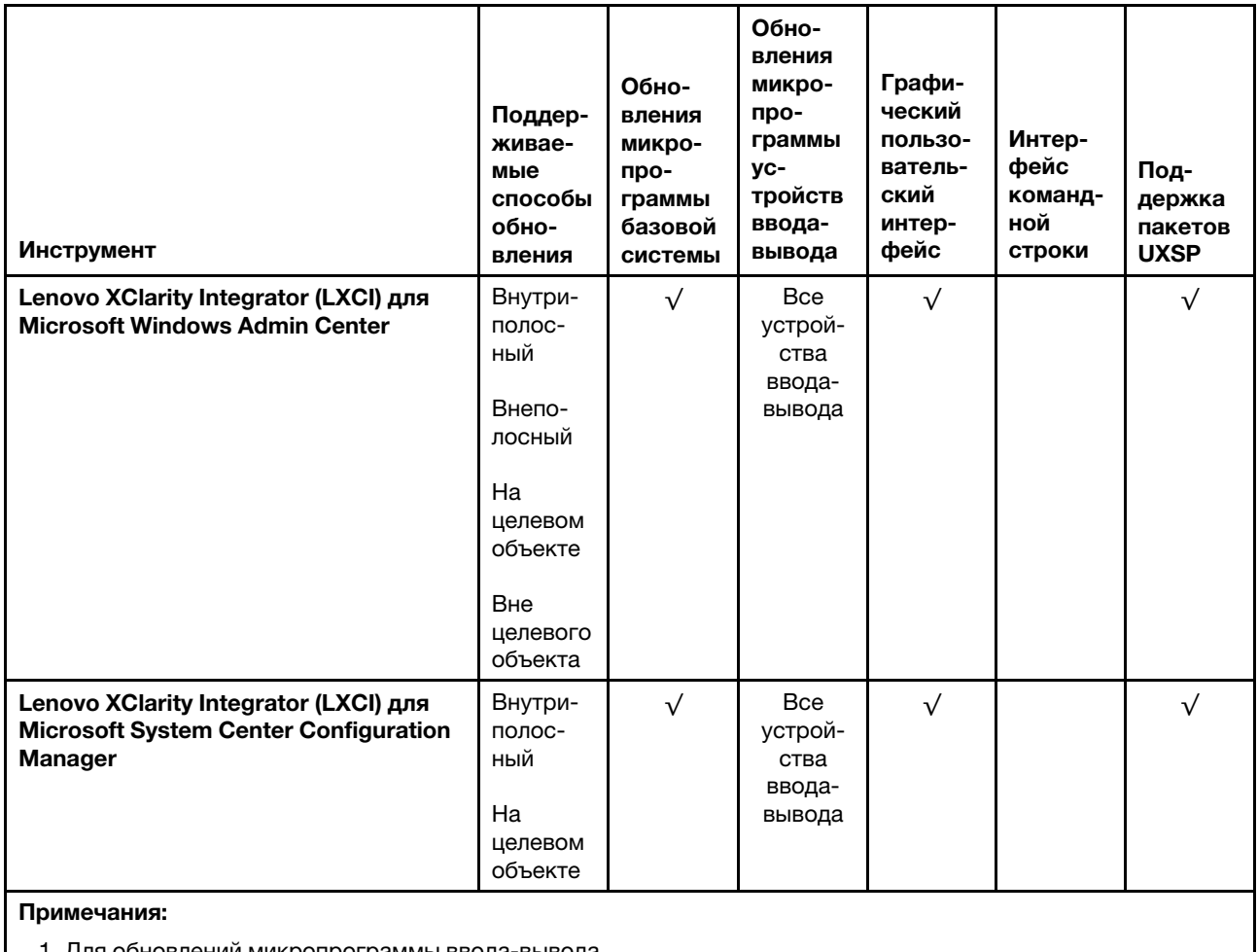

1. Для обновлений микропрограммы ввода-вывода.

2. Для обновлений микропрограммы BMC и UEFI.

#### • Lenovo XClarity Provisioning Manager

В Lenovo XClarity Provisioning Manager можно обновить микропрограмму Lenovo XClarity Controller, микропрограмму UEFI и программное обеспечение Lenovo XClarity Provisioning Manager.

Примечание: По умолчанию при запуске сервера и нажатии клавиши, указанной в инструкциях на экране, отображается графический пользовательский интерфейс Lenovo XClarity Provisioning Manager. Если вы изменили настройки по умолчанию на текстовую настройку системы, графический пользовательский интерфейс можно вызвать из текстового интерфейса настройки системы.

Дополнительные сведения об использовании Lenovo XClarity Provisioning Manager для обновления микропрограммы см. по следующему адресу:

Раздел «Обновление микропрограммы» в документации к LXPM, соответствующей вашему серверу, по адресу <https://pubs.lenovo.com/lxpm-overview/>

#### • Lenovo XClarity Controller

Если требуется установить определенное обновление, можно воспользоваться интерфейсом Lenovo XClarity Controller для конкретного сервера.

#### Примечания:

– Чтобы выполнить внутриполосное обновление в Windows или Linux, необходимо установить драйвер операционной системы и включить интерфейс Ethernet через USB (иногда называемый интерфейсом локальной сети через USB).

Дополнительные сведения о настройке интерфейса Ethernet через USB см. по следующему адресу:

Раздел «Настройка интерфейса Ethernet через USB» в версии документации к XCC, соответствующей вашему серверу, по адресу <https://pubs.lenovo.com/lxcc-overview/>

– При обновлении микропрограммы с помощью Lenovo XClarity Controller не забудьте загрузить и установить актуальные драйверы устройств для операционной системы, под управлением которой работает сервер.

Дополнительные сведения об использовании Lenovo XClarity Controller для обновления микропрограммы см. по следующему адресу:

Раздел «Обновление микропрограммы сервера» в документации к XCC, соответствующей вашему серверу, по адресу <https://pubs.lenovo.com/lxcc-overview/>

#### • Lenovo XClarity Essentials OneCLI

Lenovo XClarity Essentials OneCLI — это набор приложений командной строки, которые можно использовать для управления серверами Lenovo. С помощью приложения обновления этого набора можно обновить микропрограмму и драйверы устройств серверов. Обновление можно выполнить в хостовой операционной системе сервера (во внутриполосном режиме) или удаленно через BMC сервера (во внеполосном режиме).

Дополнительные сведения об использовании Lenovo XClarity Essentials OneCLI для обновления микропрограммы см. по следующему адресу:

[https://pubs.lenovo.com/lxce-onecli/onecli\\_c\\_update](https://pubs.lenovo.com/lxce-onecli/onecli_c_update)

#### • Lenovo XClarity Essentials UpdateXpress

Lenovo XClarity Essentials UpdateXpress предоставляет большинство функций обновления OneCLI через графический пользовательский интерфейс. Его можно использовать для получения и развертывания пакетов обновления UpdateXpress System Pack (UXSP) и отдельных обновлений. UpdateXpress System Packs содержат обновления микропрограмм и драйверов устройств для Microsoft Windows и Linux.

Lenovo XClarity Essentials UpdateXpress можно получить по следующему адресу:

<https://datacentersupport.lenovo.com/solutions/lnvo-xpress>

#### • Lenovo XClarity Essentials Bootable Media Creator

Можно использовать Lenovo XClarity Essentials Bootable Media Creator (BoMC), чтобы создавать загрузочные носители, подходящие для обновлений микропрограммы, обновлений VPD, выполнения инвентаризации и сбора FFDC, расширенной конфигурации системы, управления ключами FoD, безопасного удаления, конфигурации RAID и диагностики на поддерживаемых серверах.

Lenovo XClarity Essentials BoMC доступен по следующему адресу:

<https://datacentersupport.lenovo.com/solutions/lnvo-bomc>

#### • Lenovo XClarity Administrator

При управлении несколькими серверами посредством Lenovo XClarity Administrator можно обновить микропрограмму для всех управляемых серверов с помощью этого интерфейса. Управление микропрограммами упрощается благодаря назначению управляемым конечным точкам политик соответствия микропрограмм. При создании и назначении политики соответствия управляемым конечным точкам Lenovo XClarity Administrator отслеживает изменения во всех этих конечных точках и помечает любые несоответствующие конечные точки.

Дополнительные сведения об использовании Lenovo XClarity Administrator для обновления микропрограммы см. по следующему адресу:

#### [http://sysmgt.lenovofiles.com/help/topic/com.lenovo.lxca.doc/update\\_fw.html](http://sysmgt.lenovofiles.com/help/topic/com.lenovo.lxca.doc/update_fw.html)

#### • Предложения Lenovo XClarity Integrator

Приложения Lenovo XClarity Integrator могут интегрировать функции управления Lenovo XClarity Administrator и сервера с программным обеспечением, используемым в определенной инфраструктуре развертывания, например VMware VCenter, Microsoft Admin Center или Microsoft System Center.

Дополнительные сведения об использовании Lenovo XClarity Integrator для обновления микропрограммы см. по следующему адресу:

<https://pubs.lenovo.com/lxci-overview/>

### Настройка микропрограммы

Существует несколько вариантов установки и настройки микропрограммы сервера.

Важно: Настраивайте дополнительные ПЗУ с параметром Традиционный только при получении соответствующих инструкций от персонала поддержки Lenovo. Эта настройка не позволяет загружать драйверы UEFI для устройств гнезда, что может отрицательно сказаться на программном обеспечении Lenovo, например Lenovo XClarity Administrator и Lenovo XClarity Essentials OneCLI, а также на Lenovo XClarity Controller. В частности, речь идет о невозможности определить сведения о карте адаптера, такие как название модели или уровень микропрограммы. Если сведения о карте адаптера недоступны, вместо фактического названия модели, например «Флэш-память ThinkSystem RAID 930-16i, 4 ГБ» используется универсальное название «Адаптер 06:00:00». В некоторых случаях возможно также зависание процесса загрузки UEFI.

#### • Lenovo XClarity Provisioning Manager

В Lenovo XClarity Provisioning Manager можно настроить параметры UEFI для сервера.

Примечания: Lenovo XClarity Provisioning Manager предоставляет графический пользовательский интерфейс для настройки сервера. Также доступен текстовый интерфейс для настройки системы (Setup Utility). В Lenovo XClarity Provisioning Manager можно перезапустить сервер и открыть текстовый интерфейс. Кроме того, текстовый интерфейс можно сделать интерфейсом по умолчанию, который отображается при запуске LXPM. Для этого перейдите в раздел Lenovo XClarity Provisioning Manager  $\rightarrow$  Настройка UEFI  $\rightarrow$  Системные параметры  $\rightarrow$  <F1>  $$  $y$ правление запуском  $\rightarrow$  Настройка в текстовом режиме. Чтобы запустить сервер с графическим пользовательским интерфейсом, выберите Автоматически или Набор инструментов.

Дополнительные сведения см. в следующей документации:

- Руководство пользователя Lenovo XClarity Provisioning Manager
	- Найдите версию документации к LXPM, совместимую со своим сервером, по адресу [https://](https://pubs.lenovo.com/lxpm-overview/)  [pubs.lenovo.com/lxpm-overview/](https://pubs.lenovo.com/lxpm-overview/)
- Руководство пользователя UEFI
	- <https://pubs.lenovo.com/uefi-overview/>

#### • Lenovo XClarity Essentials OneCLI

Можно воспользоваться приложением конфигурации и командами, чтобы просмотреть текущие параметры конфигурации системы и внести изменения в Lenovo XClarity Controller и UEFI. Сведения о сохраненной конфигурации можно использовать для репликации или восстановления других систем.

Сведения о настройке сервера с помощью Lenovo XClarity Essentials OneCLI можно найти по следующему адресу:

#### [https://pubs.lenovo.com/lxce-onecli/onecli\\_c\\_settings\\_info\\_commands](https://pubs.lenovo.com/lxce-onecli/onecli_c_settings_info_commands)

#### • Lenovo XClarity Administrator

С помощью единообразной конфигурации можно быстро подготовить к работе (включая предварительную подготовку) все ваши серверы. Параметры конфигурации (такие как локальное хранилище, адаптеры ввода-вывода, параметры загрузки, микропрограммы, порты, а также параметры Lenovo XClarity Controller и UEFI) сохраняются в качестве серверного шаблона, который можно применить к одному или нескольким управляемым серверам. При обновлении серверных шаблонов изменения автоматически развертываются на соответствующих серверах.

Конкретные сведения об обновлении микропрограммы с помощью Lenovo XClarity Administrator можно найти по следующему адресу:

[http://sysmgt.lenovofiles.com/help/topic/com.lenovo.lxca.doc/server\\_configuring.html](http://sysmgt.lenovofiles.com/help/topic/com.lenovo.lxca.doc/server_configuring.html)

#### • Lenovo XClarity Controller

С помощью веб-интерфейса Lenovo XClarity Controller или интерфейса командной строки можно настроить процессор управления для сервера.

Сведения о настройке сервера с помощью Lenovo XClarity Controller можно найти по следующему адресу:

Раздел «Настройка сервера» в документации к XCC, соответствующей вашему серверу, по адресу <https://pubs.lenovo.com/lxcc-overview/>

### Конфигурация памяти

Производительность памяти зависит от нескольких переменных, таких как режим, скорость, ранги, заполняемость памяти и процессор.

Дополнительные сведения об оптимизации производительности памяти и настройке памяти доступны на веб-сайте Lenovo Press:

#### <https://lenovopress.com/servers/options/memory>

Кроме того, можно воспользоваться конфигуратором памяти, который доступен на следующем сайте:

#### [http://1config.lenovo.com/#/memory\\_configuration](http://1config.lenovo.com/#/memory_configuration)

Конкретные сведения о требуемом порядке установки модулей памяти на сервере в зависимости от используемой конфигурации системы и режима памяти см. в разделе [«Установка DIMM» на странице](#page-75-0)  [68.](#page-75-0)

### Конфигурация RAID

Использование массива RAID для хранения данных остается одним из наиболее распространенных и экономически эффективных способов повышения производительности хранения, доступности и емкости сервера.

RAID повышает производительность, поскольку позволяет нескольким дискам одновременно обрабатывать запросы ввода-вывода. RAID также может предотвратить потерю данных в случае сбоя дисков, восстанавливая отсутствующие данные с поврежденного диска с помощью данных на оставшихся дисках.

Массив RAID (также называемый группой дисков RAID) — это группа из нескольких физических дисков, в которых для распределения данных по дискам используется определенный общий метод. Виртуальный диск (также называемый логическим диском) — это раздел группы дисков, состоящий из смежных сегментов данных на дисках. Виртуальный диск представляется хостовой операционной системе в качестве физического диска, который можно разделить для создания логических дисков или томов ОС.

Вводные сведения о RAID доступны на следующем веб-сайте Lenovo Press:

<https://lenovopress.com/lp0578-lenovo-raid-introduction>

Подробные сведения об инструментах управления RAID и ресурсах доступны на следующем вебсайте Lenovo Press:

<https://lenovopress.com/lp0579-lenovo-raid-management-tools-and-resources>

#### Примечания:

- Перед настройкой RAID для дисков NVMe выполните следующие действия, чтобы включить VROC:
	- 1. Перезапустите систему. Перед запуском операционной системы нажмите клавишу F1, чтобы открыть Setup Utility.
	- 2. Выберите Системные параметры  $\rightarrow$  Устройства и порты ввода-вывода  $\rightarrow$  Intel VMD и включите эту функцию.
	- 3. Сохраните изменения и перезагрузите систему.
- VROC Intel-SSD-Only поддерживает RAID уровней 0, 1, 5 и 10 с дисками Intel NVMe.
- VROC Premium требует ключа активации и поддерживает RAID уровней 0, 1, 5 и 10 с дисками, отличными от Intel NVMe. Дополнительные сведения о приобретении и установке ключа активации см. по адресу <https://fod.lenovo.com/lkms>

# Конфигурация пакета LOM с поддержкой беспроводного подключения

Ниже приведены сведения по настройке конфигурации пакета LOM с поддержкой беспроводного подключения.

Чтобы обеспечить работу сервера в беспроводном режиме, выполните следующие действия:

- 1. Установите пакет LOM с поддержкой беспроводного подключения.
- 2. Определите сценарий использования и выберите наиболее подходящую предустановленную топологию, см. раздел [«Предустановка пакета LOM с поддержкой беспроводного подключения»](#page-102-0) [на странице 95.](#page-102-0)
- 3. Если ни одна предустановленная топология не подходит, можно создать собственную конфигурацию, см. раздел [Настраиваемая конфигурация.](#page-109-0)
- 4. Включите Подключение Wi-Fi/LTE на Lenovo XClarity Controller.

Примечание: Чтобы включить LTE, необходимо установить карту SIM (см. раздел [«Установка](#page-68-0) [карты SIM» на странице 61](#page-68-0)). Услуга LTE предоставляется уполномоченными операторами сотовой связи в соответствующих странах или регионах. Для подключения к сети LTE на сервере должен действовать тариф от оператора сотовой связи.

В пакет LOM с поддержкой беспроводного подключения встроен коммутатор. Он работает в качестве маршрутизатора с функциями LTE и WLAN (режим точки доступа/клиента) и снабжен портами 1 GbE для восходящей и нисходящей связи. Дополнительная информация о портах:

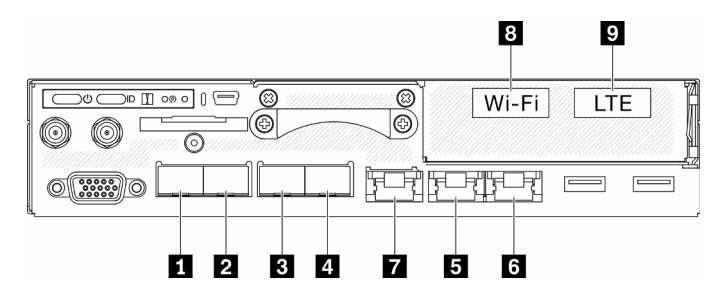

Рис. 66. Проводные и беспроводные порты на лицевой панели

Табл. 22. Проводные и беспроводные порты на лицевой панели

|                | Физические порты | Имя интерфейса (используется в интерфейсе<br>командной строки встроенного коммутатора) |
|----------------|------------------|----------------------------------------------------------------------------------------|
| П              | 10 GbE SFP $+$   | Неприменимо                                                                            |
| $\overline{2}$ | 10 GbE SFP $+$   | Неприменимо                                                                            |
| В              | <b>GbE SFP</b>   | eth6                                                                                   |
| 4              | <b>GbE SFP</b>   | eth3                                                                                   |
| Б              | GbE RJ45         | eth1                                                                                   |
| $\overline{6}$ | GbE RJ45         | eth <sub>2</sub>                                                                       |
| $\mathbf{r}$   | GbE RJ45         | eth4                                                                                   |
| 8              | Wi-Fi (WLAN)     | wlan0                                                                                  |
| - 9            | <b>LTE</b>       | wwan0                                                                                  |

- 2 порта 1GbE SFP (порты **В** и **4**): поддержка только Base–X SFP 1000
- 2 порта 1GbE RJ45 (порты **5** и **<sup>6</sup>** ): поддержка 10/100/1000 Мбит/с
- Интерфейс WLAN: работает как восходящий в режиме клиента и как нисходящий в режиме точки доступа.
- Интерфейс LTE: работает только как восходящий порт. Поддерживает только формат Nano-SIM.
- Выделенный внутренний порт 10 GbE: связь с ОС (в ОС Windows называется «LOM1-Switchboard»).
- К интерфейсу командной строки встроенного коммутатора можно получить доступ с помощью SSH через порт управления (порт **<sup>7</sup>** ) по выделенному адресу (192.168.70.254).
	- Имя пользователя: oper
	- Пароль: (используйте тот же пароль, что для XCC)
- По умолчанию у встроенного коммутатора есть активный сервер DHCP на всех физических нисходящих портах, включая Wi-Fi, если он находится в режиме точки доступа.
- Диапазон назначения IP-адресов:
	- Нисходящие порты: 192.168.71.x
	- WLAN (режим точки доступа): 192.168.74.x.
	- Выделенный внутренний порт 10GbE для связи с ОС (в ОС Windows называется «LOM1- Switchboard»): 192.168.73.x

Проводные сетевые порты (порты **<sup>1</sup>** – **<sup>7</sup>** ) включены по умолчанию. Интерфейсы LOM1-Switchboard, восходящий, нисходящий, управления, WLAN и LTE относятся к различным виртуальным локальным сетям. Встроенный коммутатор использует маршрутизацию третьего уровня.

- LOM1-Switchboard (br-x86\_lan): IP-адрес по умолчанию 192.168.73.254/24. Сервер DHCP включен по умолчанию.
- Восходящий порт (cloud\_wan/lte\_wan/wifi\_wan\_sta): настройка по умолчанию клиент DHCP.
- Нисходящий порт (br-edge Ian): IP-адрес по умолчанию  $-192.168.71.254/24$ . Сервер DHCP включен по умолчанию.
- WLAN в режиме точки доступа (BR-wifi lan ap): IP-адрес по умолчанию  $-$  192.168.74.254/24. Сервер DHCP включен по умолчанию.
- WLAN в режиме клиента (wifi\_wan\_sta): настройка по умолчанию клиент DHCP.
- Порт управления (br-mgmt\_xcc\_lan)
- XCC: доступен через порт управления только по умолчанию. Настройка по умолчанию клиент DHCP, резервный IP-адрес для XCC — 192.168.70.125/24. IP-адрес по умолчанию — 192.168.70.254/24. Можно настроить как клиент DHCP или сервер DHCP.

#### Примечания:

- Восходящие и нисходящие порты будут меняться в соответствии с предустановкой топологии. Пользователи могут адаптировать конфигурацию с помощью команд интерфейса командной строки «UCI» и сохранить ее в настраиваемую предустановку.
- Функция аварийного переключения (облачный порт и LTE) по умолчанию отключена. Пользователи должны включить ее с помощью интерфейса командной строки встроенного коммутатора, как показано в следующем примере:

```
sudo uci set network.cloud_wan.metric='10' 
sudo uci set network. Ite wan.metric='30'
sudo uci set network.wifi_wan_sta.metric='20'
```
sudo uci commit network

sudo /etc/init.d/network restart

После завершения настройки система запускает функцию аварийного переключения между портом **6** (cloud\_wan/eth2), WLAN в режиме клиента (wifi\_wan\_sta/wlan0) и портом LTE (lte\_wan/ wwan0).

#### Конфигурация WLAN

По умолчанию в ThinkSystem SE350 связь WLAN (в режиме точки доступа и режиме клиента) отключена. Пользователи могут включать/отключать беспроводную связь и выбирать режим в графическом интерфейсе XCC (страница «Пограничные сети») или через интерфейс командной строки встроенного коммутатора.

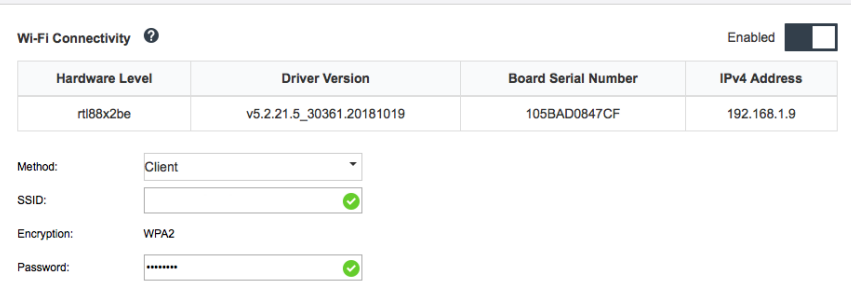

Рис. 67. Настройка WLAN

#### Конфигурация LTE

По умолчанию беспроводная связь (LTE) отключена в ThinkSystem SE350. Пользователи могут включить и выключить LTE в графическом интерфейсе XCC (страница «Пограничные сети») или через интерфейс командной строки встроенного коммутатора.

- Используйте интерфейс командной строки встроенного коммутатора для установки конфигурации LTE.
- Для включения LTE необходимы PIN-код SIM-карты и точка доступа APN.

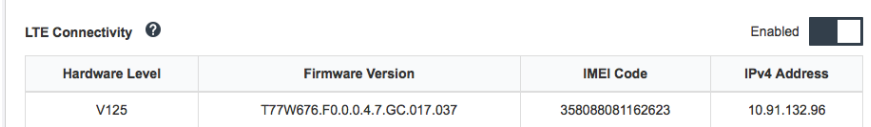

Рис. 68. Настройка LTE

#### Сетевой мост BMC

Сетевой мост BMC — это конфигурация для выбора исходящего интерфейса для доступа к порту управления BMC. На выбор доступно четыре варианта, как показано ниже. Значение по умолчанию — «Нет», то есть только порт управления может получить доступ к интерфейсу XCC.

#### **BMC Network Bridge**

Note: The BMC is always accessible from the dedicated Ethernet port.

Enable the BMC to be accessed from these networks:

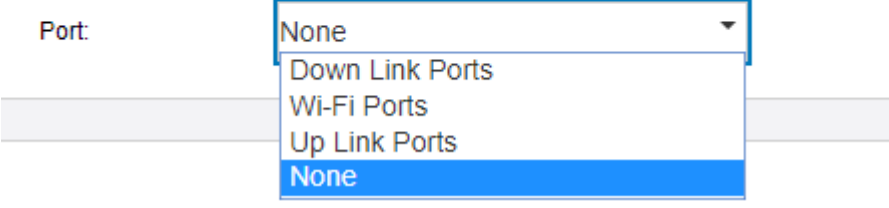

Рис. 69. Сетевой мост BMC

#### Примечания:

- Назначение портов зависит от предустановки топологии сети; настраивайте этот параметр вместе с предустановкой топологии сети.
- Если параметр «Восходящие порты» настроен со значением «Сетевой мост BMC» и выбрана предустановка сети 1–4, включать сервер DHCP необходимо через графический интерфейс XCC (на странице «Пограничные сети»).

# <span id="page-102-0"></span>Предустановка пакета LOM с поддержкой беспроводного подключения

Ниже приведены сведения по применению предустановленной конфигурации пакета LOM с поддержкой беспроводного подключения.

#### Настройка топологии сети

Топология сети — это конфигурация сети, в которой все узлы подключаются друг к другу с помощью сетевых подключений. Определено несколько предустановок топологий сети, упрощающих назначение портов сервера. В зависимости от сценария использования сервер может работать как отдельная система или в составе кластера с другими одноранговыми серверами.

Для выбора доступно шесть типов топологий сети (конфигурации 1-5 являются предустановками, конфигурация 6 доступна для настройки).

Чтобы изменить топологию, используйте Lenovo XClarity Controller или интерфейс командной строки встроенного коммутатора (доступ через SSH):

• Lenovo XClarity Controller: выберите тип топологии в разделе Пограничные сети.

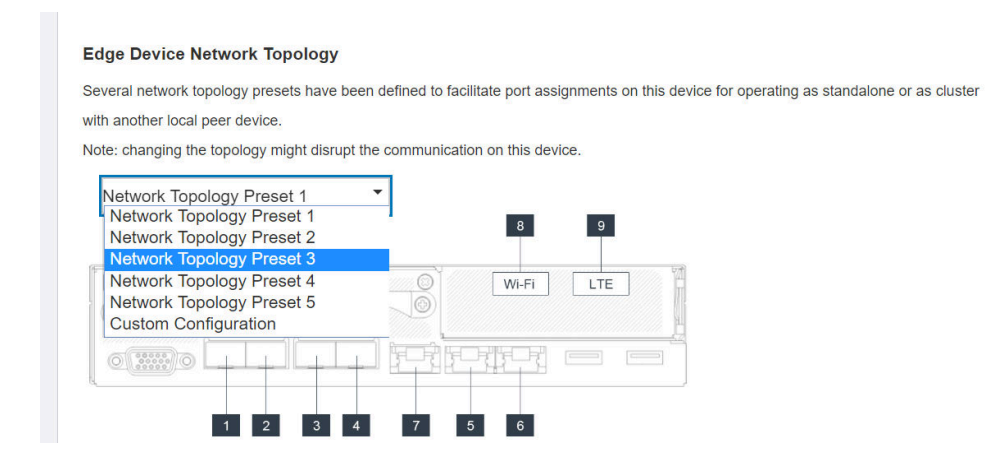

- Интерфейс командной строки встроенного коммутатора (доступ через SSH): используйте команду sudo set topology 1
	- Изменяйте топологию, меняя число в команде. Можно указать число от 1 до 6. Обратите внимание, что топологию 6 можно использовать только после задания пользовательских настроек.

#### Примечания:

- LTE/WLAN и доступ с помощью IPMI через клавиатурную консоль отключены по умолчанию. Их необходимо включить с помощью XCC.
- Система сбрасывает параметры сети портов до значений по умолчанию после изменения топологии сети пользователями.

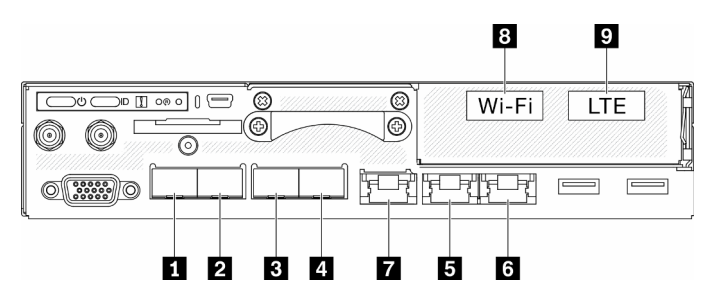

Рис. 70. Порты на передней панели сервера

Табл. 23. Проводные и беспроводные порты на лицевой панели

|                         | Физические порты | Имя интерфейса (используется в интерфейсе<br>командной строки встроенного коммутатора) |
|-------------------------|------------------|----------------------------------------------------------------------------------------|
| 1                       | 10 GbE SFP $+$   | Неприменимо                                                                            |
| $\overline{a}$          | 10 GbE SFP $+$   | Неприменимо                                                                            |
| $\overline{\mathbf{3}}$ | <b>GbE SFP</b>   | eth <sub>6</sub>                                                                       |

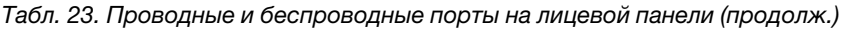

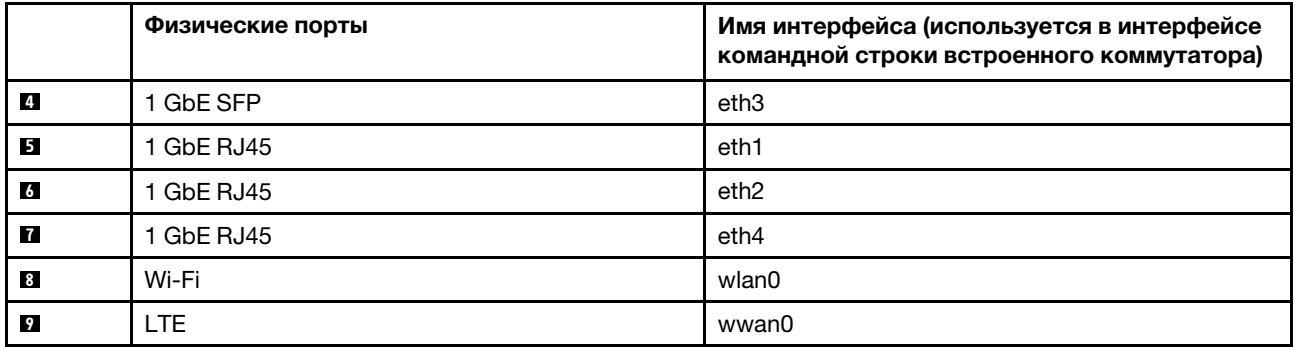

В конфигурации 1 большая часть портов используется в качестве нисходящих (пограничных). Сервер предоставляет максимальную емкость для подключения других устройств, но не обеспечивает аварийное переключение. В этой конфигурации можно использовать как режим LTE, так и режим точки доступа WLAN.

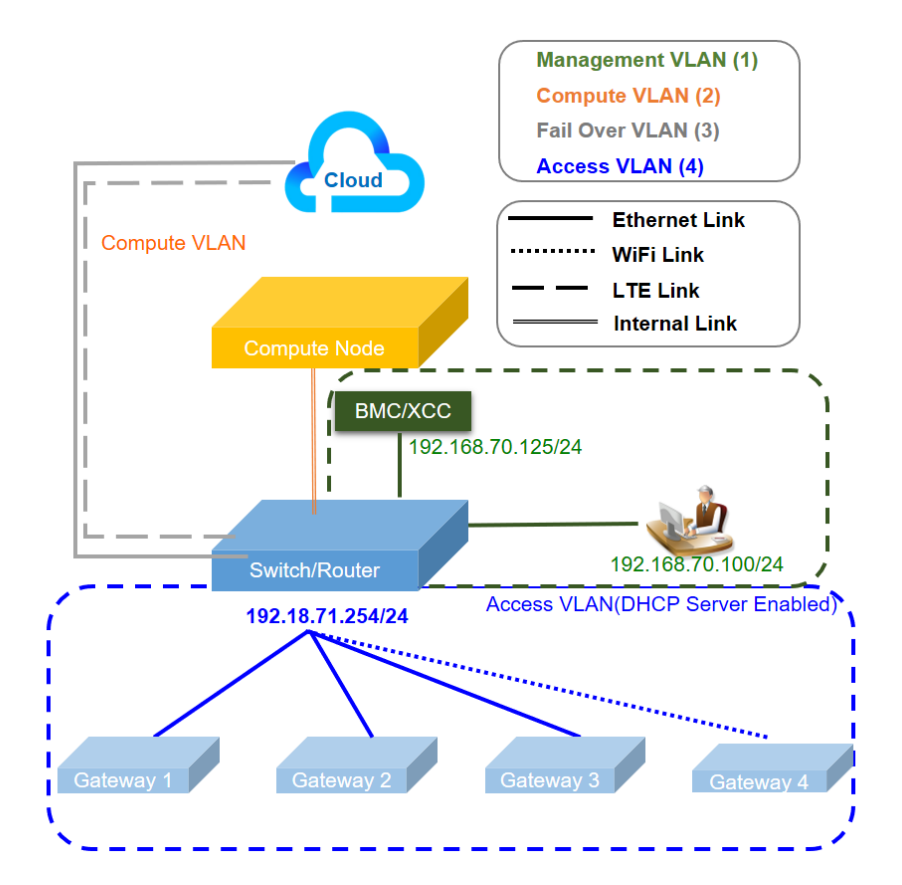

Табл. 24. Конфигурация 1 — каналы максимального доступа к шлюзу IOT (конфигурация по умолчанию)

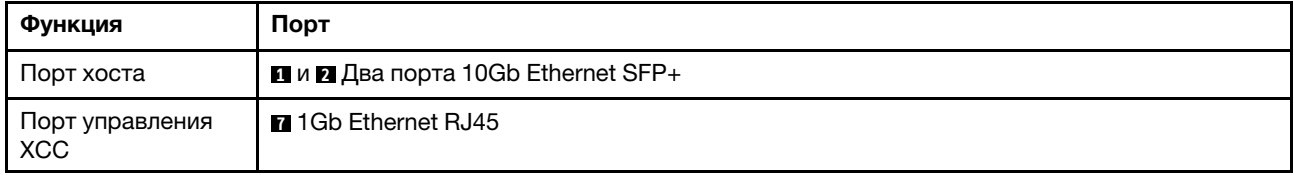

Табл. 24. Конфигурация 1 — каналы максимального доступа к шлюзу IOT (конфигурация по умолчанию) (продолж.)

| Функция            | Порт                                                                                                   |
|--------------------|----------------------------------------------------------------------------------------------------|
| Восходящий порт    | <b>M</b> 1Gb Ethernet RJ45                                                                             |
| (облачный порт)    | $\blacksquare$ LTE (адаптер внутри узла, не физический порт, значение по умолчанию $-$<br>«Отключено») |
| Нисходящий порт    | <b>В и П</b> Два порта 1Gb Ethernet SFP                                                                |
| (пограничный порт) | <b>B</b> 1Gb Ethernet RJ45                                                                             |
|                    | <b>ET</b> WLAN AP (адаптер внутри узла, не физический порт, значение по умолчанию —<br>«Отключено»)    |

В конфигурации 2 порт **3** используется в качестве кластерного порта (порта между коммутаторами). Сервер предоставляет резервирование, резервное копирование или другие функции в зависимости от настройки. В этой конфигурации можно использовать как режим LTE, так и режим точки доступа WLAN.

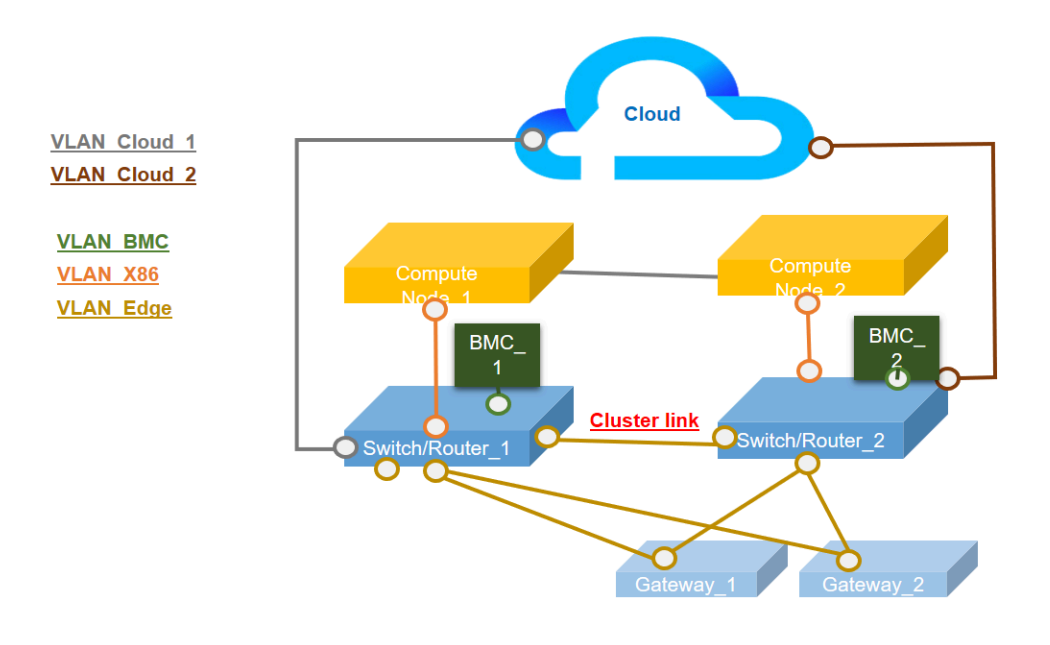

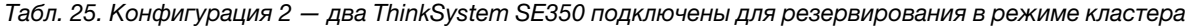

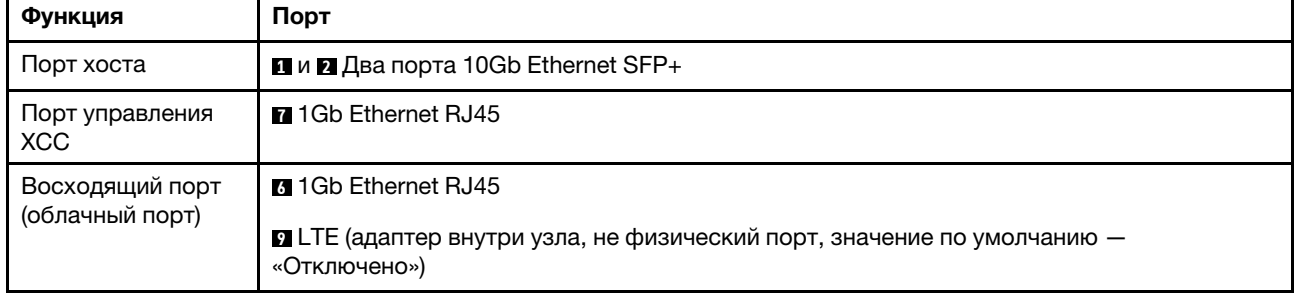

Табл. 25. Конфигурация 2 — два ThinkSystem SE350 подключены для резервирования в режиме кластера (продолж.)

| Функция                                          | Порт                                                                                                |
|--------------------------------------------------|----------------------------------------------------------------------------------------------------|
| Кластерный порт<br>(порт между<br>коммутаторами) | <b>B</b> 1Gb Ethernet SFP                                                                           |
| Нисходящий порт                                  | <b>n</b> 1Gb Ethernet SFP                                                                           |
| (пограничный порт)                               | <b>E</b> 1Gb Ethernet RJ45                                                                          |
|                                                  | <b>33</b> WLAN AP (адаптер внутри узла, не физический порт, значение по умолчанию —<br>«Отключено») |

В конфигурации 3 порты **3** и **4** используются в качестве кластерного порта (порта между коммутаторами). Сервер предоставляет максимальный уровень кластерной топологии (до трех серверов). В этой конфигурации можно использовать как режим LTE, так и режим точки доступа WLAN.

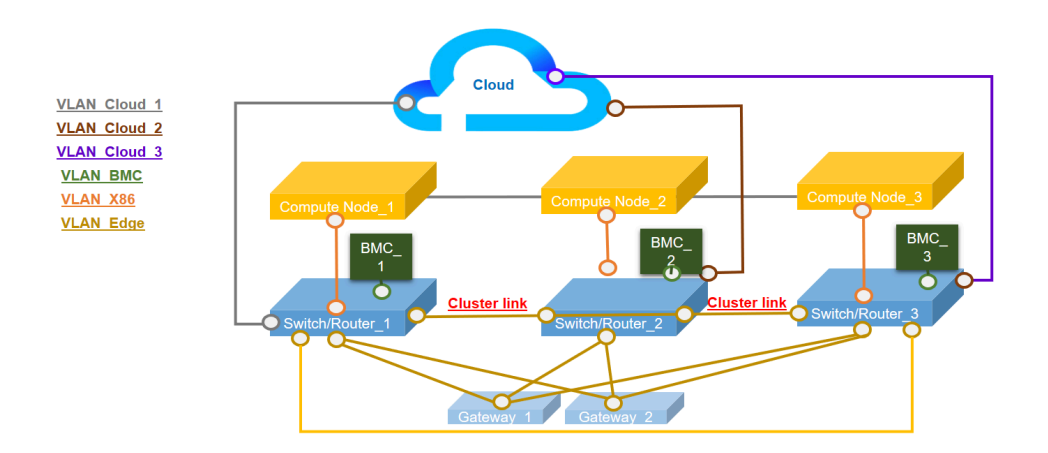

Табл. 26. Конфигурация 3 — три ThinkSystem SE350 подключены для резервирования в режиме кластера

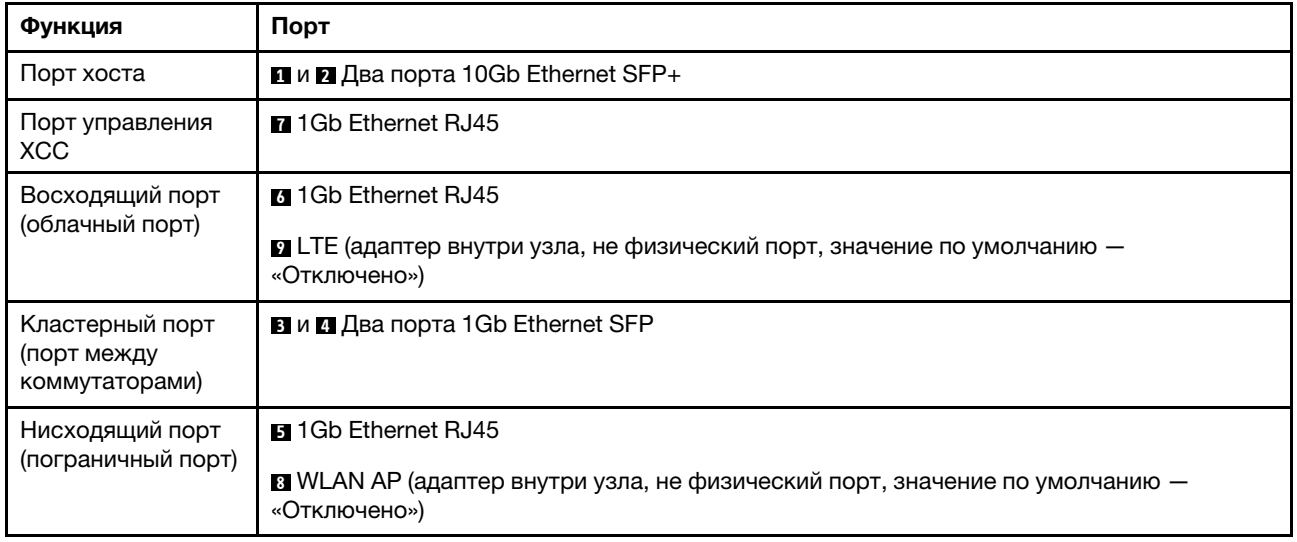

В конфигурации 4 порт **8** используется как клиентский порт WLAN резервного копирования для аварийного переключения. Сервер подключается к существующему Wi-Fi как клиент, пользователи могут получить доступ к Lenovo XClarity Controller через Wi-Fi, а не в физическое проводное подключение. В этой конфигурации можно использовать только режим клиента WLAN.

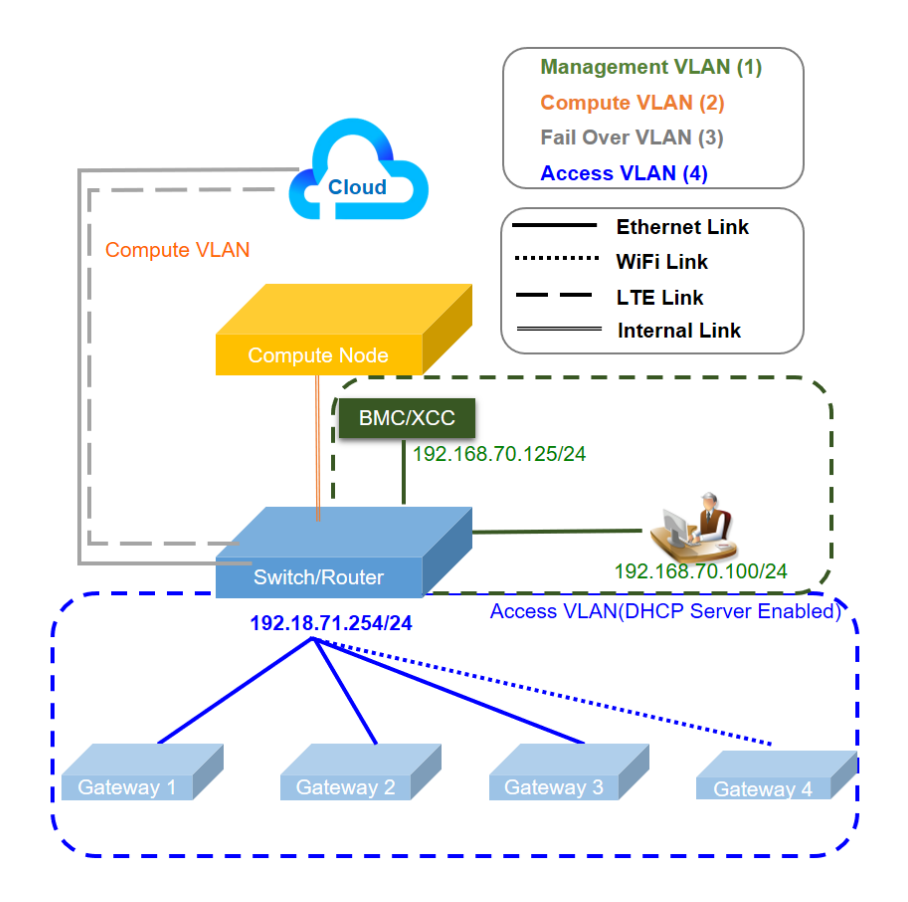

Табл. 27. Конфигурация 4 — порт WLAN обеспечивает аварийное переключение при восходящей связи

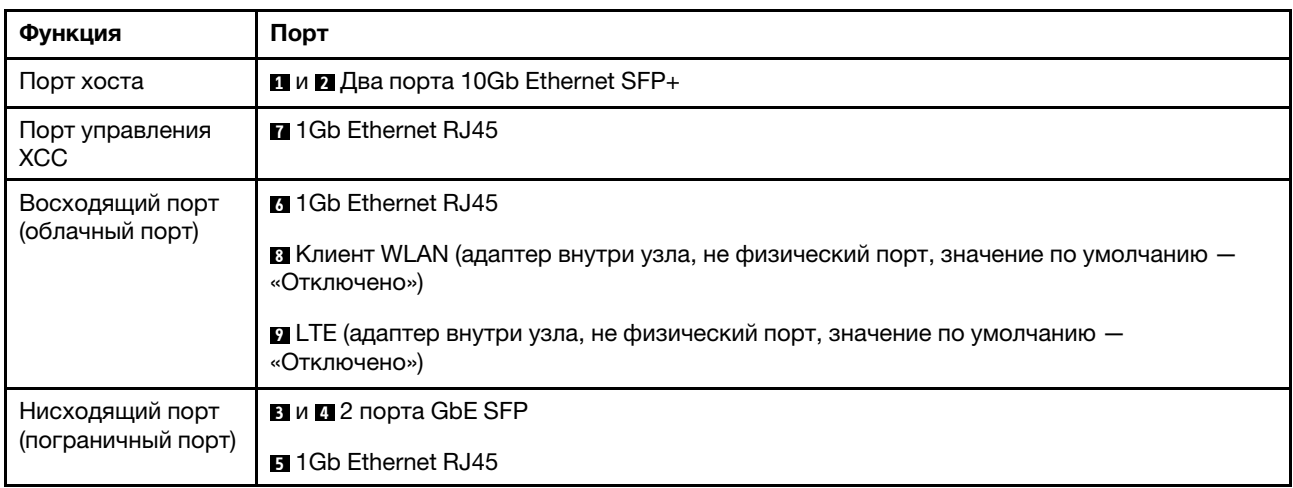

#### Конфигурация 5
В конфигурации 5 функция LTE/WLAN является необязательной. Сервер может работать в проводной среде.

| Функция                                                                                                    | Порт                                                                                             |
|----------------------------------------------------------------------------------------------------|--------------------------------------------------------------------------------------------------|
| Порт хоста                                                                                                    | <b>П</b> и <b>2</b> Два порта 10Gb Ethernet SFP+                                                 |
| Пластина (без<br>предварительно<br>настроенного IP-<br>параметра, порты<br>на пластине<br>аналогичны dumb-<br>коммутатору L2) | <b>B</b> $\boldsymbol{\mathsf{M}}$ <b>C</b> 1 GbE SFP<br><b>Вии 1 GbE RJ45</b>                   |
| Пользовательская<br>конфигурация                                                                                              | <b>33</b> WLAN (адаптер внутри узла, не физический порт, значение по умолчанию —<br>«Отключено») |
| Порт управления<br><b>XCC</b>                                                                                                 | <b>M</b> 1Gb Ethernet RJ45                                                                       |

Табл. 28. Конфигурация 5 — дополнительный клиент WLAN обеспечивает аварийное переключение при восходящей связи

### Конфигурация 6 (настраиваемая конфигурация)

«Отключено»)

Восходящий порт (облачный порт)

Если ни одна конфигурация не соответствует требованиям, доступна настраиваемая конфигурация. Рекомендуется выбирать предустановку, приблизительно соответствующую требованиям, а затем корректировать настройки с помощью интерфейса командной строки встроенного коммутатора, см. примеры команд ниже:

**9** LTE (адаптер внутри узла, не физический порт, значение по умолчанию —

Табл. 29. Конфигурация 6 - настраиваемая конфигурация

```
# Disable DHCP server on Down Link ports
sudo uci set dhcp.lan.dhcpv4=disabled
sudo uci commit dhcp
sudo /etc/init.d/dnsmasq restart
# Includes physical ports into Down link
# Refer to Wired/wireless table in the manual for the detailed interface name
sudo uci set network.edge lan.ifname='eth1 eth3 eth6'
sudo uci commit network.edge_lan
sudo /etc/init.d/network restart
# Configure static IP of Down link ports
sudo uci set network.edge_lan.proto=static
sudo uci set network.edge lan.ipaddr=192.168.70.254
sudo uci set network.edge_lan.netmask=255.255.255.0
sudo uci commit network.edge_lan
sudo /etc/init.d/network restart
# Save the change into custom preset
sudo save_topology_config
# Change to custom preset (Or go to XCC web,"Edge Networking", select "custom configuration")
sudo set_topology 6
```
Примечание: Чтобы просмотреть содержимое пользовательской конфигурации, перейдите в подраздел «Отображение конфигурации» раздела «Интерфейс командной строки встроенного коммутатора для конфигурации пакета LOM с беспроводным подключением» на странице 103.

### Сетевой мост ВМС

Сетевой мост ВМС - это конфигурация для выбора исходящего интерфейса для доступа к порту управления ВМС. На выбор доступно четыре варианта, как показано ниже. Значение по умолчанию -«Нет», то есть только порт управления может получить доступ к интерфейсу ХСС.

### **BMC Network Bridge**

Note: The BMC is always accessible from the dedicated Ethernet port.

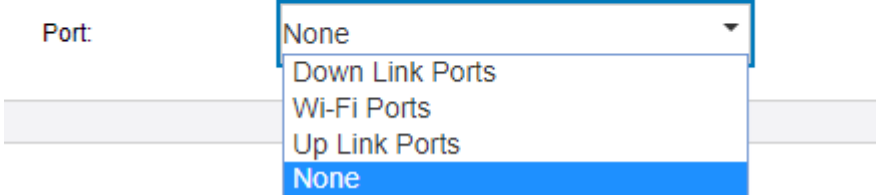

Enable the BMC to be accessed from these networks:

Рис. 71. Сетевой мост ВМС

# <span id="page-110-0"></span>Интерфейс командной строки встроенного коммутатора для конфигурации пакета LOM с беспроводным подключением

Ниже приведены сведения по настройке конфигурации пакета LOM с беспроводным подключением.

Используйте UCI (унифицированный интерфейс настройки) для настройки основных служб пакета **LOM с беспроводным подключением.** 

К интерфейсу командной строки встроенного коммутатора можно получить доступ с помощью SSH через порт управления по выделенному адресу (192.168.70.254).

- Имя пользователя: oper
- Пароль: (используйте тот же пароль, что для ХСС)

#### Отображение конфигурации

Чтобы посмотреть конфигурацию функций беспроводного подключения системы, используйте следующие команды.

- $\bullet$  sudo uci show  $\rightarrow$  показать всю конфигурацию системы
- sudo uci show confiq profile  $\rightarrow$  показать определенный профиль конфигурации для всех интерфейсов
- sudo uci show confiq profile.interface  $\rightarrow$  показать профиль конфигурации для определенного интерфейса
- sudo uci show confiq profile.interface.configName  $\rightarrow$  показать определенный параметр конфигурации

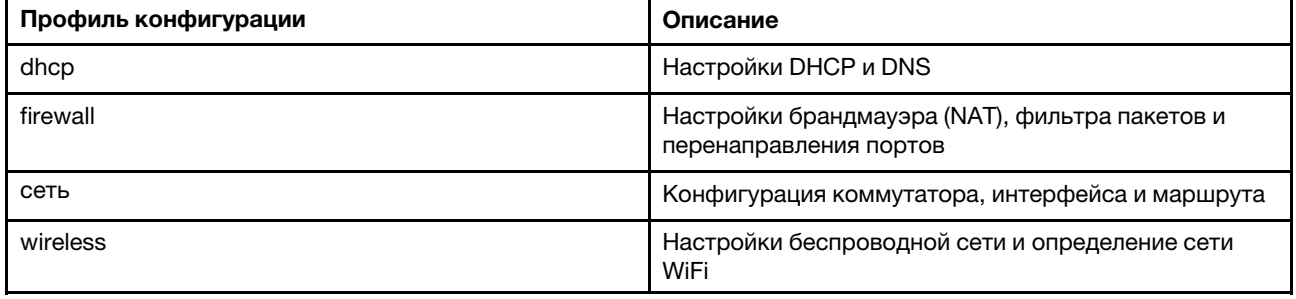

#### Табл. 30. Общие профили

### Табл. 31. Общие интерфейсы

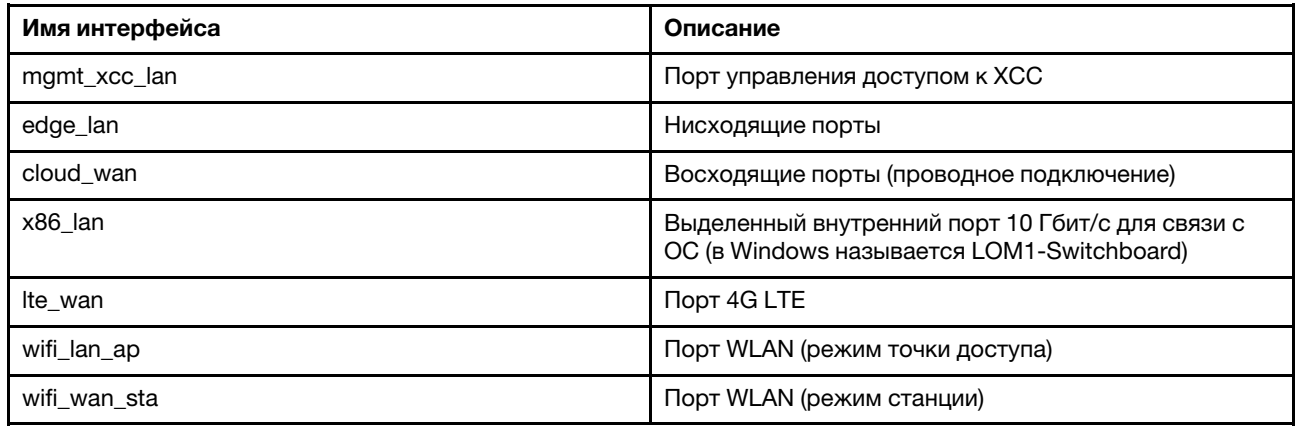

### Пример команд:

sudo uci show network sudo uci show network.edge\_lan sudo uci show network.edge\_lan.ipaddr

### Настройка параметров конфигурации

Табл. 32. Настройка сервера DHCP (профиль dhcp)

#### Синтаксис

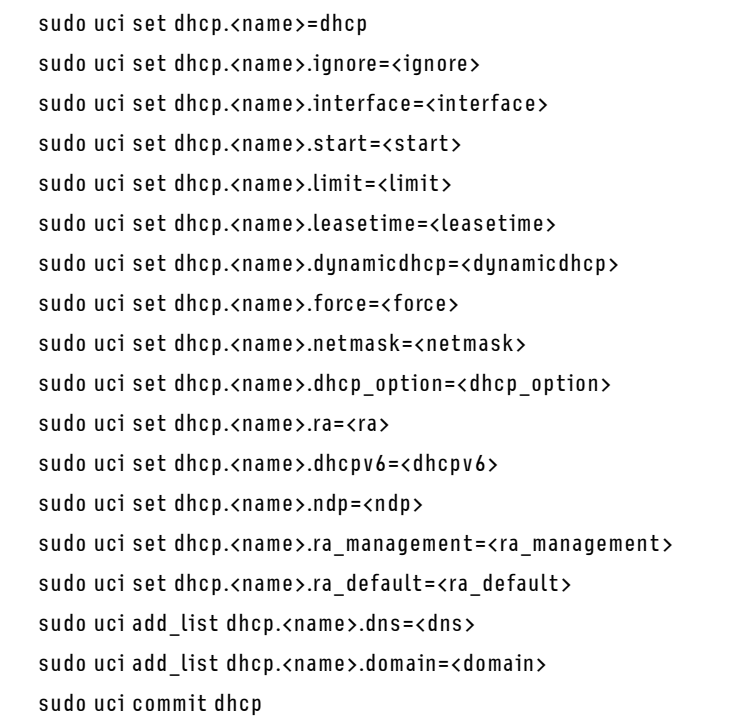

Табл. 33. Параметры

| Имя         | Тип                           | Обязательный | По умолчанию | Описание                                                                                                    |
|-------------|-------------------------------|--------------|--------------|----------------------------------------------------------------------------------------------------|
| name        | строка                        | нет          | нет          | Имя пула DHCP.                                                                                                    |
| ignore      | логический                    | нет          | $\mathbf 0$  | Если задано<br>значение 1,<br>указывает, что<br>сервер dnsmasq<br>должен<br>игнорировать этот<br>пул.                                                                                                    |
| interface   | имя логического<br>интерфейса | да           | нет          | Задает интерфейс,<br>связанный с этим<br>пулом адресов<br><b>DHCP.</b> Это должен<br>быть один из<br>интерфейсов,<br>определенных в<br>/etc/config/network.                                                                          |
| start       | целое число                   | да           | 100          | Задает смещение<br>относительно<br>сетевого адреса<br>базового<br>интерфейса с<br>целью вычислить<br>минимальный<br>адрес, который<br>может выдаваться<br>клиентам. Значение<br>может быть больше<br>255, чтобы<br>включить подсети. |
| limit       | целое число                   | да           | 150          | Задает размер пула<br>адресов (например,<br>если заданы<br>значения start = $100$<br>и limit = 150,<br>максимальный<br>адрес — .249).                                                                                                |
| leasetime   | строка                        | да           | 12 часов     | Задает время<br>аренды адресов,<br>выдаваемых<br>клиентам.<br>Например, 12 часов<br>или 30 минут.                                                                                                    |
| dynamicdhcp | логический                    | нет          | $\mathbf{1}$ | Динамическое<br>распределение<br>адресов клиентам.<br>Если задано<br>значение 0,<br>обслуживаются<br>только клиенты,<br>представленные в<br>файлах ethers.                                                                           |

### Табл. 33. Параметры (продолж.)

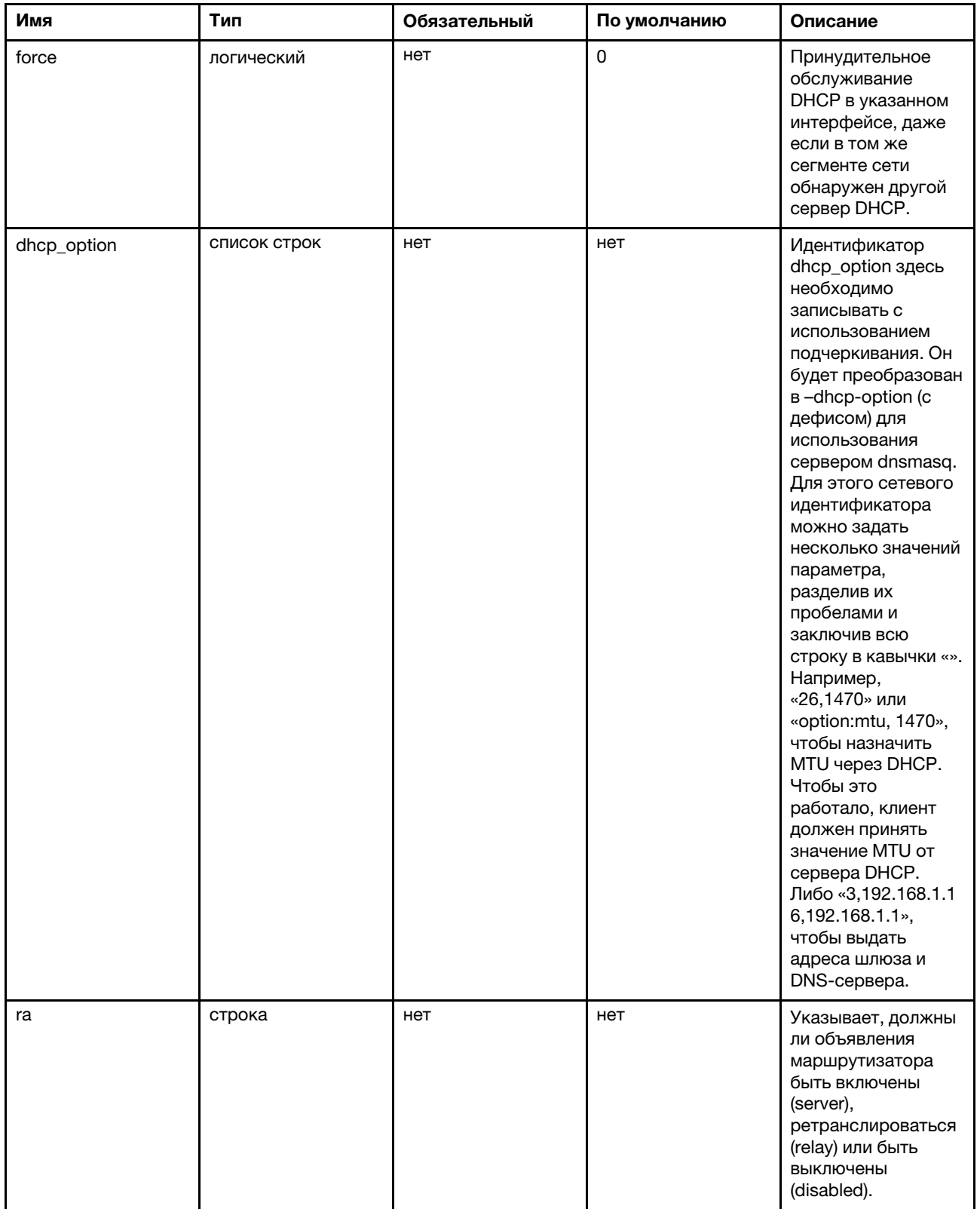

Табл. 33. Параметры (продолж.)

| Имя           | Тип         | Обязательный | По умолчанию | Описание                                                                                                    |
|---------------|-------------|--------------|--------------|----------------------------------------------------------------------------------------------------|
| dhcpv6        | строка      | нет          | нет          | Указывает, должен<br>ли сервер DHCPv6<br>быть включен<br>(server),<br>ретранслирован<br>(relay) или быть<br>выключен (disabled).                                                                                                    |
| ndp           | строка      | нет          | нет          | Указывает, должен<br>ли NDP<br>ретраснлироваться<br>(relay) или быть<br>выключен (none).                                                                                                    |
| ra_management | целое число | нет          | 1            | Режим управления<br>RA: нет флага M,<br>есть флаг А (0), есть<br>оба флага, М и А (1),<br>есть флаг М, нет<br>флага А (2).                                                                                                    |
| ra_default    | целое число | нет          | $\Omega$     | <b>В сообщении RA</b><br>будет задано время<br>жизни<br>маршрутизатора по<br>умолчанию, если<br>указаны маршрут<br>по умолчанию и<br>глобальный адрес<br>IPv6 (0) или указан<br>маршрут по<br>умолчанию, но не<br>указан глобальный<br>адрес IPv6 (1) или не<br>выполняется ни<br>одно из условий (2). |
| dns           | строка      | нет          | нет          | Объявленные<br>серверы DNS.                                                                                                    |
| domain        | строка      | нет          | нет          | Объявленные<br>домены DNS.                                                                                                    |

Пример команд:

Табл. 34. Настройка сервера DHCPv4

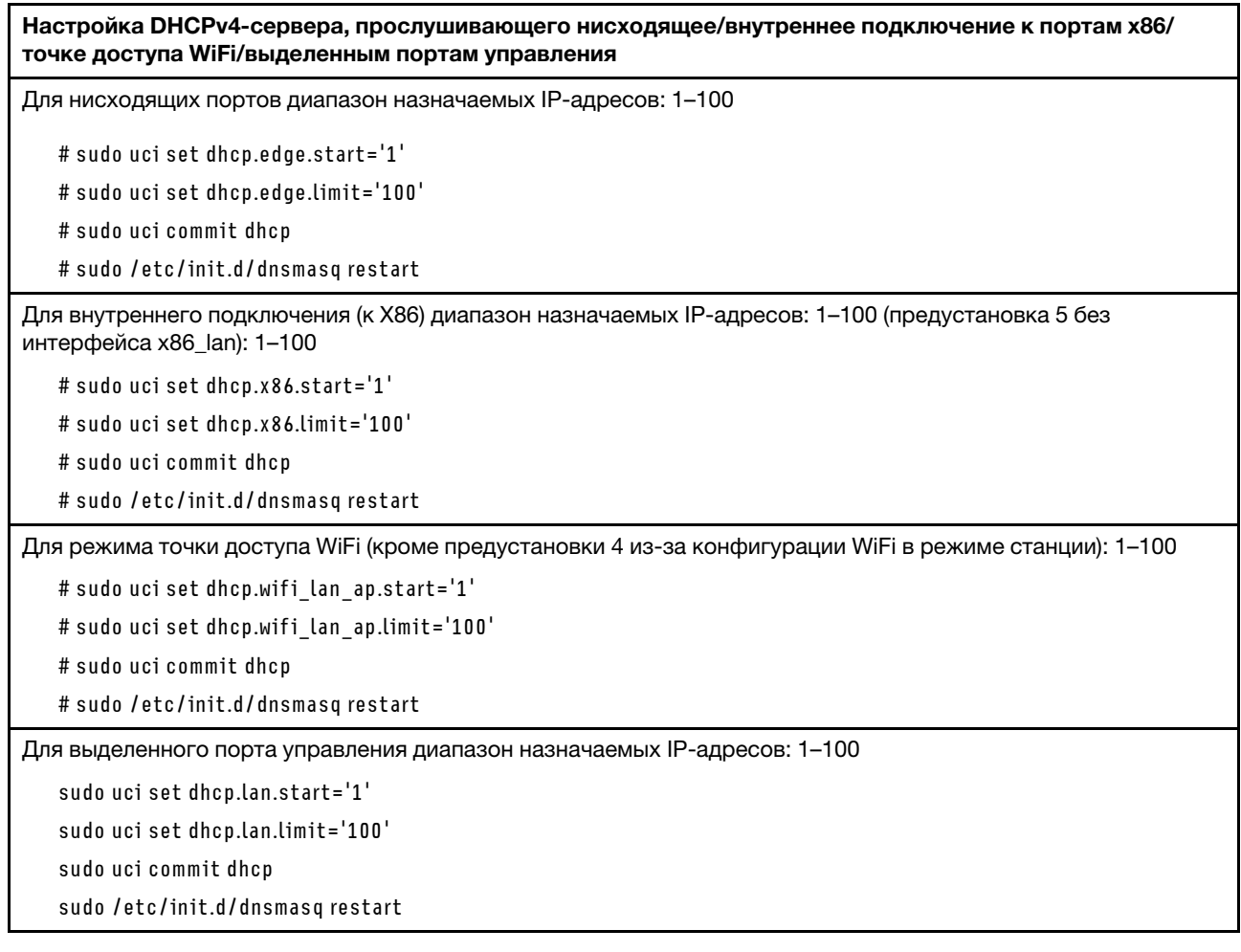

Настройка параметров, связанных с IP (профиль: network)

Табл. 35. Настройка параметров, связанных с IP (профиль: network)

| Синтаксис                                                                          |  |
|------------------------------------------------------------------------------------|--|
| sudo uci set network. <interface>=interface</interface>                            |  |
| sudo uci set network. <interface>.ifname=<ifname></ifname></interface>             |  |
| sudo uci set network. <interface>.proto=static</interface>                         |  |
| sudo uci set network. <interface>.ipaddr=<ipaddr></ipaddr></interface>             |  |
| sudo uci set network. <interface>.netmask=<netmask></netmask></interface>          |  |
| sudo uci set network. <interface>.gateway=<gateway></gateway></interface>          |  |
| sudo uci set network. <interface>.broadcast=<broadcast></broadcast></interface>    |  |
| sudo uci set network. <interface>.dns=<dns></dns></interface>                      |  |
| sudo uci set network. <interface>.ip6assign=<ip6assign></ip6assign></interface>    |  |
| sudo uci set network. <interface>.ip6hint=<ip6hint></ip6hint></interface>          |  |
| sudo uci set network. <interface>.ip6ifaceid=<ip6ifaceid></ip6ifaceid></interface> |  |
| sudo uci set network. <interface>.auto=<auto></auto></interface>                   |  |
| sudo uci set network. <interface>.force_link=<force_link></force_link></interface> |  |
| sudo uci set network. <interface>.macaddr=<macaddr></macaddr></interface>          |  |
| sudo uci set network. <interface>.mtu=<mtu></mtu></interface>                      |  |
| sudo uci set network. <interface>.metric=<metric></metric></interface>             |  |

## Табл. 36. Параметры

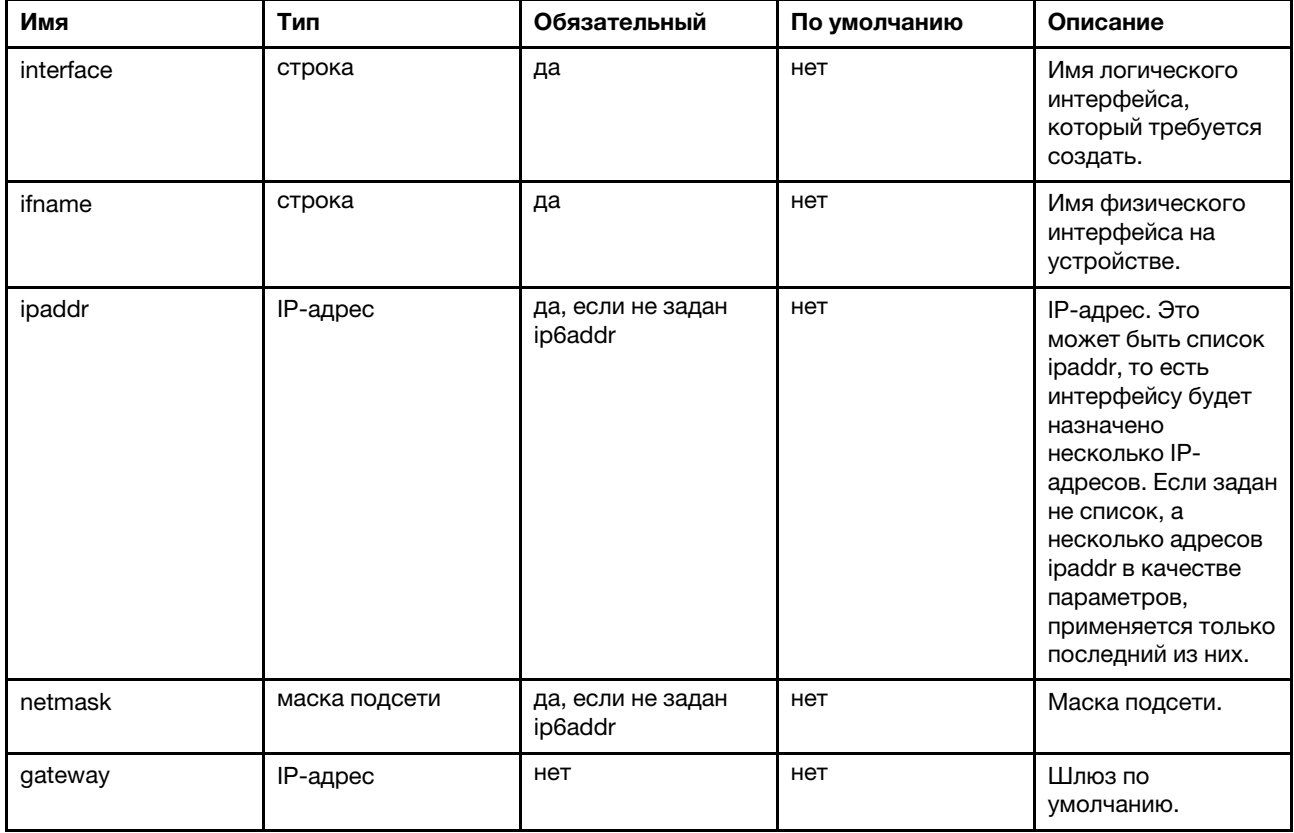

Табл. 36. Параметры (продолж.)

| Имя        | Тип                                                        | Обязательный | По умолчанию                                                    | Описание                                                                                                    |
|------------|------------------------------------------------------------|--------------|-----------------------------------------------------------------|----------------------------------------------------------------------------------------------------|
| broadcast  | IP-адрес                                                   | нет          | нет                                                             | Широковещатель-<br>ный адрес (если не<br>задан, формируется<br>автоматически).                                                                                                    |
| dns        | список IP-адресов                                          | нет          | нет                                                             | Сервер (серверы)<br>DNS.                                                                                                    |
| ip6assign  | длина префикса                                             | нет          | нет                                                             | Делегирование<br>префикса заданной<br>длины этому<br>интерфейсу (только<br>Barrier Breaker и<br>более поздние<br>версии).                                                                                                    |
| ip6hint    | подсказка<br>префикса<br>(шестнадцатерич-<br>ное значение) | нет          | нет                                                             | Подсказка<br>идентификатора<br>дополнительного<br>префикса, который<br>следует<br>делегировать в<br>виде<br>шестнадцатерично-<br>го числа (только<br>Barrier Breaker и<br>более поздние<br>версии).                                                                                                    |
| ip6ifaceid | суффикс IPv6                                               | нет          | ::1                                                             | Допустимые<br>значения: eui64,<br>random,<br>фиксированное<br>значение, такое как<br>:: 1:2. Если префикс<br>IPv6 (например, a:b:<br>c:d::) получен от<br>делегирующего<br>сервера, суффикс<br>(например, ::1)<br>используется для<br>формирования<br>адреса IPv6 (a:b:c:<br>d::1) для этого<br>интерфейса.<br>Полезно, если в<br>локальной сети<br>несколько<br>маршрутизаторов. |
| auto       | логический                                                 | нет          | 0, если значение<br>proto - «нет», в<br>противном<br>случае - 1 | Указывает, следует<br>ЛИ ВКЛЮЧИТЬ<br>интерфейс при<br>загрузке.                                                                                                    |

#### Табл. 36. Параметры (продолж.)

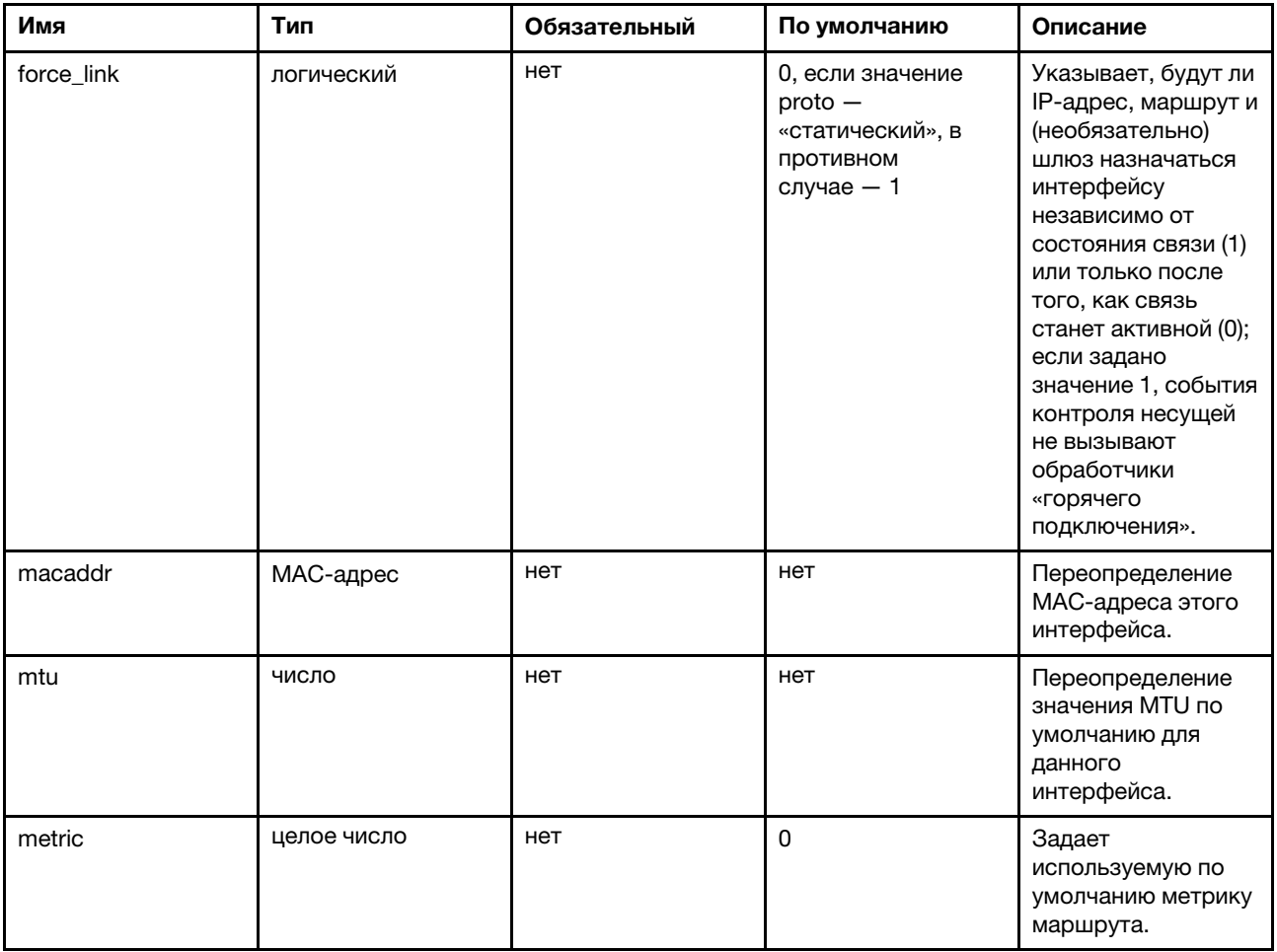

Пример команд:

Табл. 37. Изменение базовых параметров IP нисходящего/внутреннего подключения к портам x86/точке доступа WiFi/выделенным портам управления

Изменение базовых параметров IP нисходящего/внутреннего подключения к портам x86/точке доступа WiFi/выделенным портам управления

Настройка значения 192.168.71.254 для нисходящего порта

# sudo uci set network.edge\_lan.ipaddr='192.168.71.254'

# sudo uci commit network

# sudo /etc/init.d/network restart

Настройка значения 192.168.73.254 для внутреннего подключения (к X86) (у предустановки 5 нет интерфейса x86\_lan)

# sudo uci set network.x86\_lan.ipaddr='192.168.73.254'

# sudo uci commit network

# sudo /etc/init.d/network restart

Табл. 37. Изменение базовых параметров IP нисходящего/внутреннего подключения к портам x86/точке доступа WiFi/выделенным портам управления (продолж.)

Изменение базовых параметров IP нисходящего/внутреннего подключения к портам x86/точке доступа WiFi/выделенным портам управления

Настройка портов WiFi (режим точки доступа, предустановка 4 — режим станции): 192.168.74.254

# sudo uci set network.wifi\_lan\_ap.ipaddr='192.168.74.254'

# sudo uci commit network

# sudo /etc/init.d/network restart

Настройка значения 192.168.70.254 для выделенного порта управления

# sudo uci set network.mgmt xcc lan.ipaddr='192.168.70.254'

# sudo uci commit network

# sudo /etc/init.d/network restart

#### Удалите eth3 и eth6 edge\_lan:

# show interfaces in edge ports

sudo uci show network.edge lan.ifname

# Remove eth3 and eth6 from edge\_lan.ifname

sudo uci set network.edge lan.ifname='eth1'

sudo uci commit

sudo /etc/init.d/network restart

Примечание: Для портов (ethx), которые не назначены ни одному сетевому интерфейсу, будет задано значение Отключено.

#### Настройка параметров беспроводной сети (WLAN)

«Устройство Wi-Fi» означает физические радиоустройства, присутствующие в системе. Параметры, представленные в этом разделе, описывают свойства, общие для всех беспроводных интерфейсов на этом радиоустройстве, такие как канал.

Табл. 38. Беспроводные устройства

```
Синтаксис 
   sudo uci set wireless.radio0.type=<type>
   sudo uci set wireless.radio0.channel=<channel>
   sudo uci set wireless.radio0.hwmode=<hwmode>
   sudo uci set wireless.radio0.htmode=<htmode>
   sudo uci set wireless.radio0.disabled=<disabled>
```
Табл. 39. Параметры

| Имя      | Тип                | Обязательный | По умолчанию                    | Описание                                                                                                    |
|----------|--------------------|--------------|---------------------------------|----------------------------------------------------------------------------------------------------|
| type     | строка             | да           | (определяется<br>автоматически) | Тип определяется<br>при первой<br>загрузке во время<br>первоначального<br>обнаружения<br>радиоустройства.<br>Обычно менять его<br>не требуется.                                   |
| hwmode   | строка             | нет          | 11n                             | Выбор<br>используемого<br>беспроводного<br>протокола.<br>Возможные<br>значения: 11b, 11g и<br>11а. Обратите<br>внимание, что<br>значения 11ng и<br>11 na недоступны.              |
| htmode   | строка             | нет          | <b>HT40</b>                     | Указывает ширину<br>канала в режиме<br>802.11n и 802.11ac.<br>Возможные<br>значения: НТ20,<br>HT40-, HT40+, HT40<br>или VHT20, VHT40,<br>VHT80, VHT160.<br>NOHT отключает<br>11n. |
| disabled | логический         | нет          | 1                               | Если задано<br>значение 1,<br>отключает адаптер<br>радиосвязи. Если<br>этот параметр<br>удален или для него<br>задано значение 0,<br>адаптер будет<br>включен.                    |
| channel  | целое число (1-11) | да           | 11                              | Указывает<br>используемый<br>беспроводной<br>канал.                                                                                                    |

Пример команд:

Табл. 40. Настройка канала по умолчанию

```
Чтобы включить функцию беспроводной связи в режиме 802.11n, следует установить по умолчанию канал 11
   sudo uci set wireless.radio0.channel='11'
   sudo uci set wireless.radio0.hwmode='11n'
   sudo uci set wireless.radio0.disabled='0'
   sudo uci commit wireless
   sudo wifi
```
#### Беспроводной интерфейс

Табл. 41. Беспроводной интерфейс

#### Синтаксис

sudo uci set wireless.default\_radio0.encryption=<encryption> sudo uci set wireless.default\_radio0.ssid=<ssid> sudo uci set wireless.default\_radio0.mode=<mode> sudo uci set wireless.default\_radio0.key=<key> sudo uci set wireless.default\_radio0.network=<network>

#### Табл. 42. Параметры

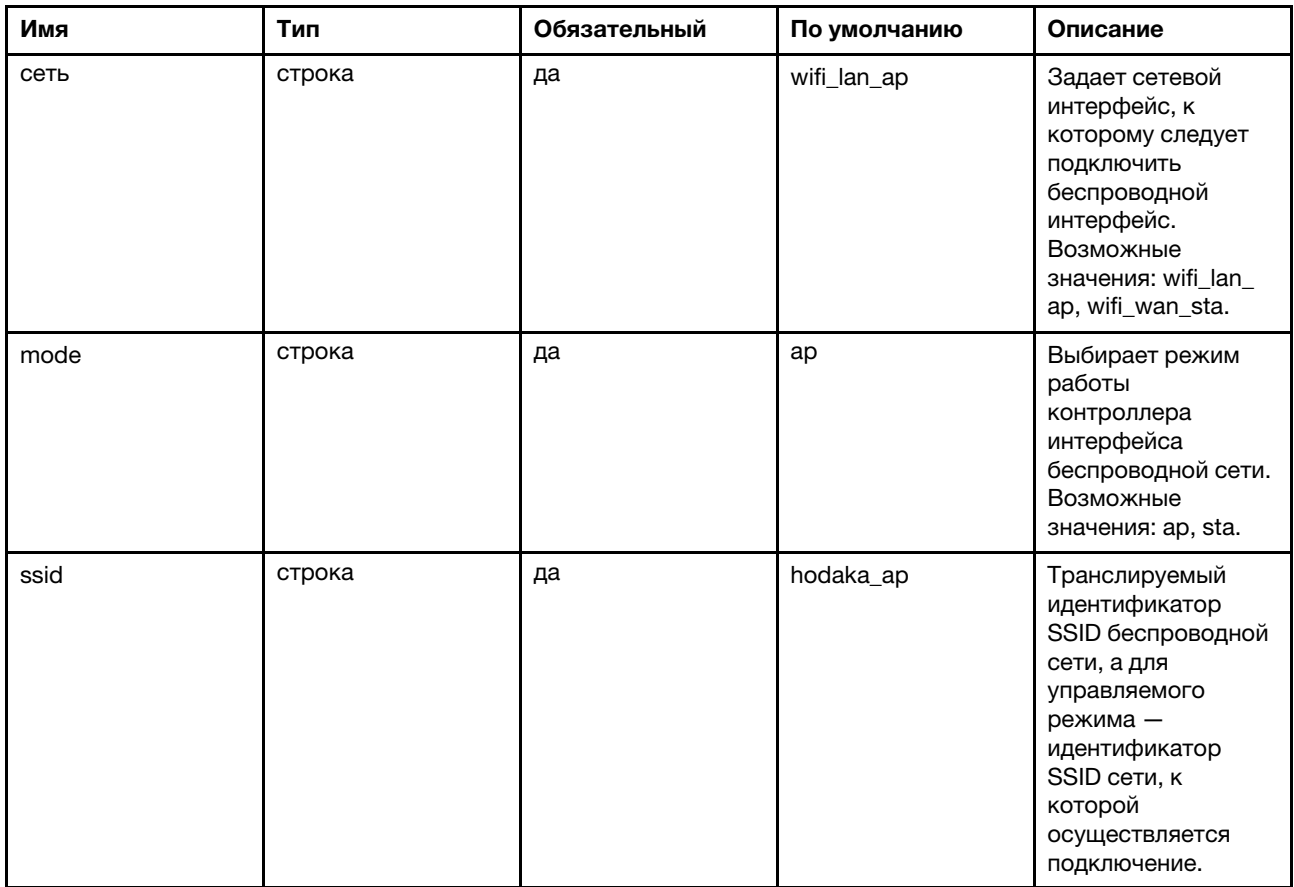

### Табл. 42. Параметры (продолж.)

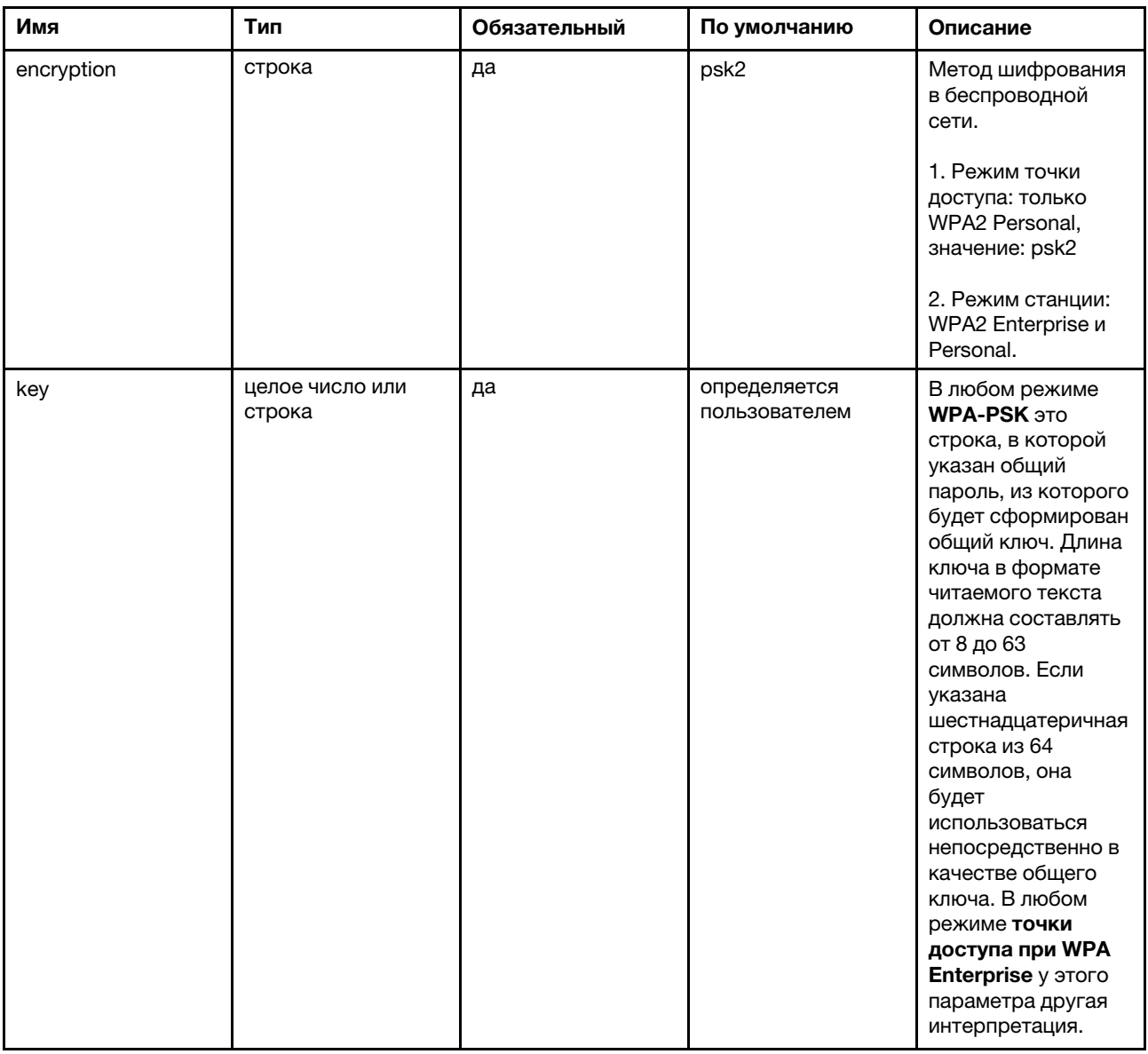

# WPA Enterprise (режим клиента)

Список связанных с клиентом параметров для WPA Enterprise:

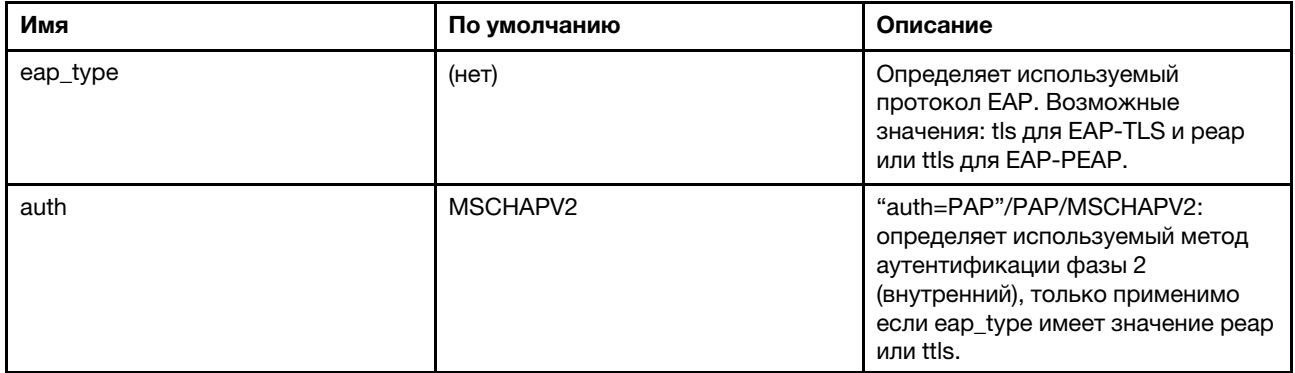

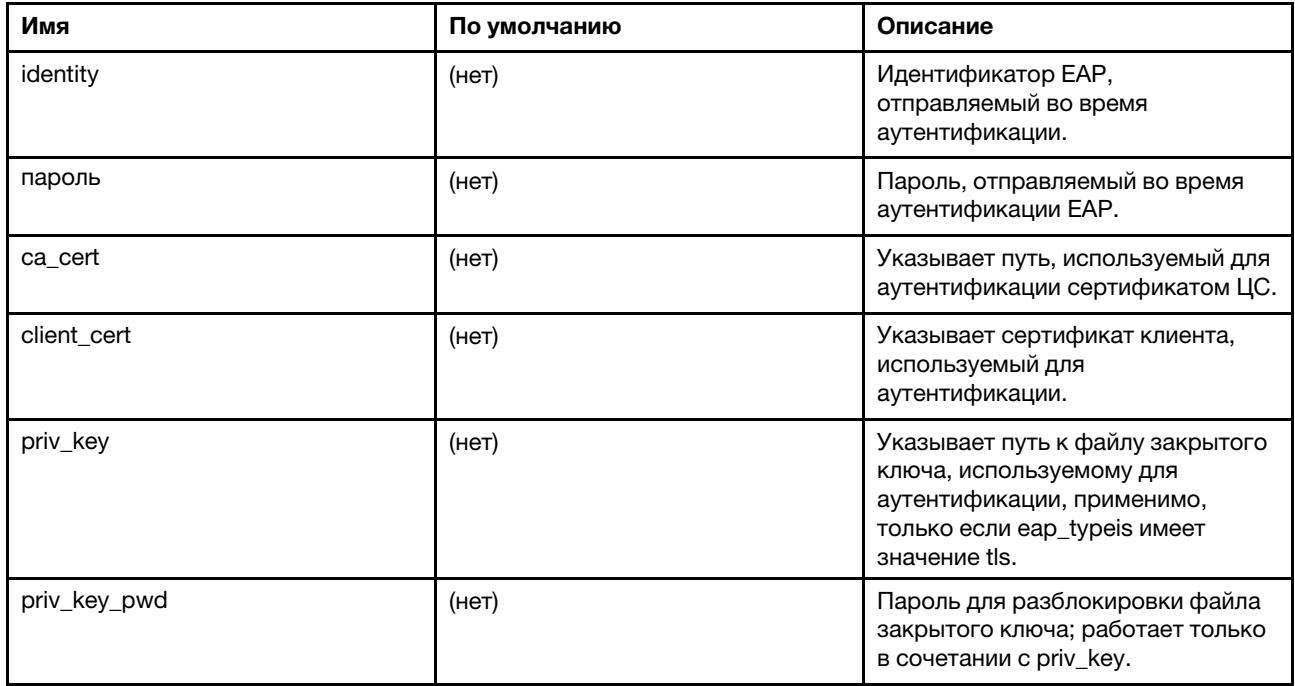

Примечание: При использовании PEAP типа WPA Enterprise с серверами Active Directory параметру auth необходимо присвоить значение auth=MSCHAPV2 или auth=PAP.

Пример команд:

Табл. 43. Режим беспроводного клиента

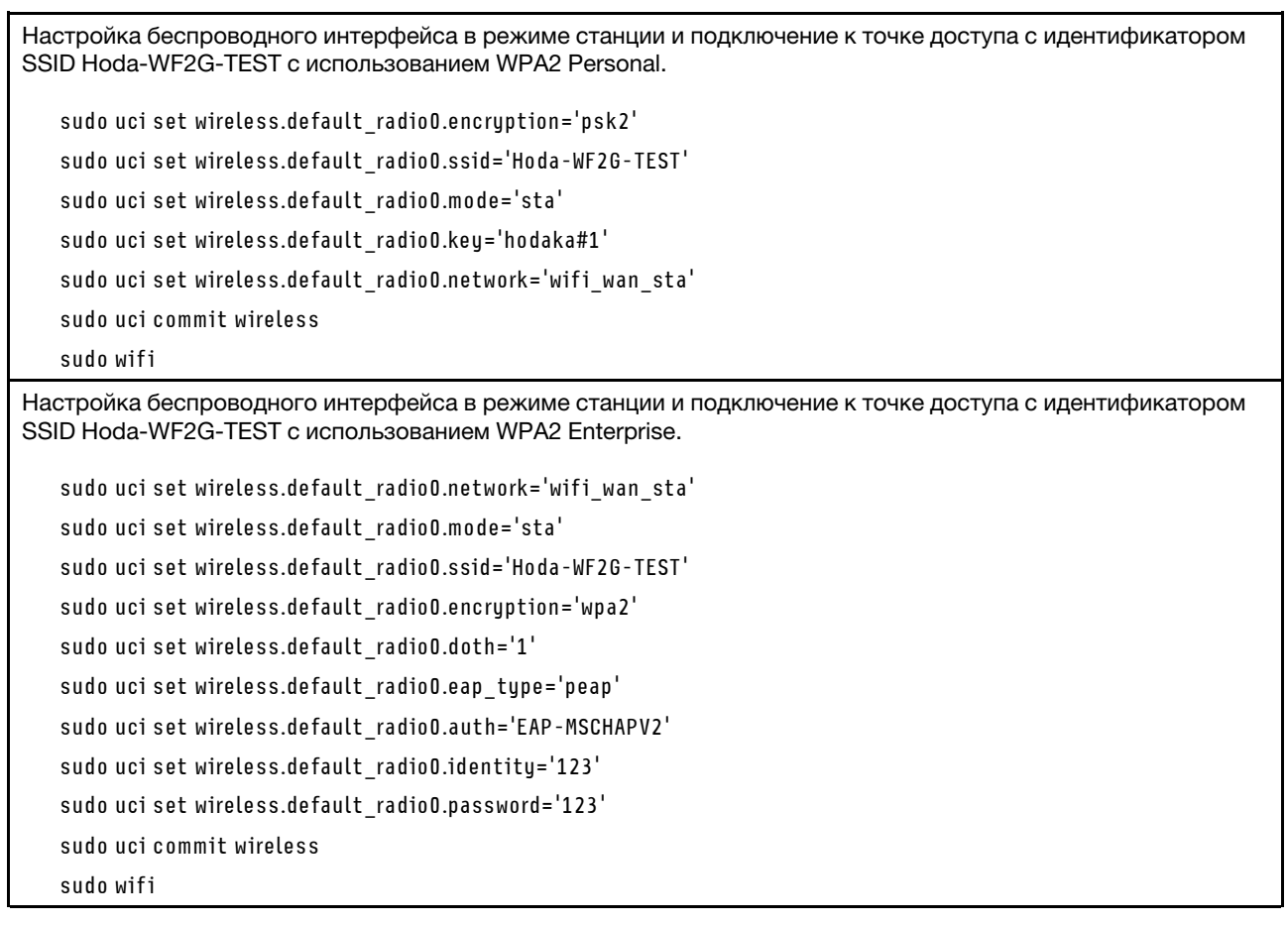

## Настройка параметра LTE

Табл. 44. Настройка параметра LTE

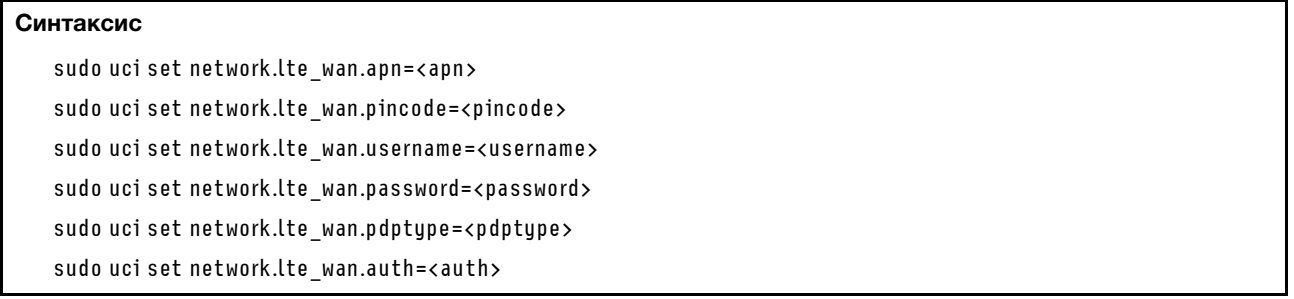

Табл. 45. Параметры

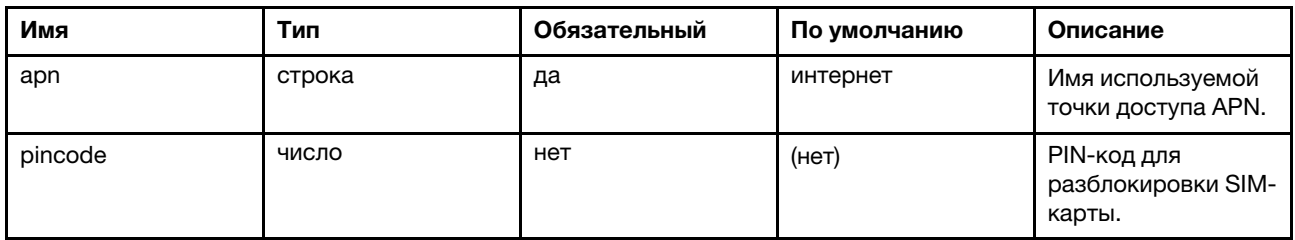

#### Табл. 45. Параметры (продолж.)

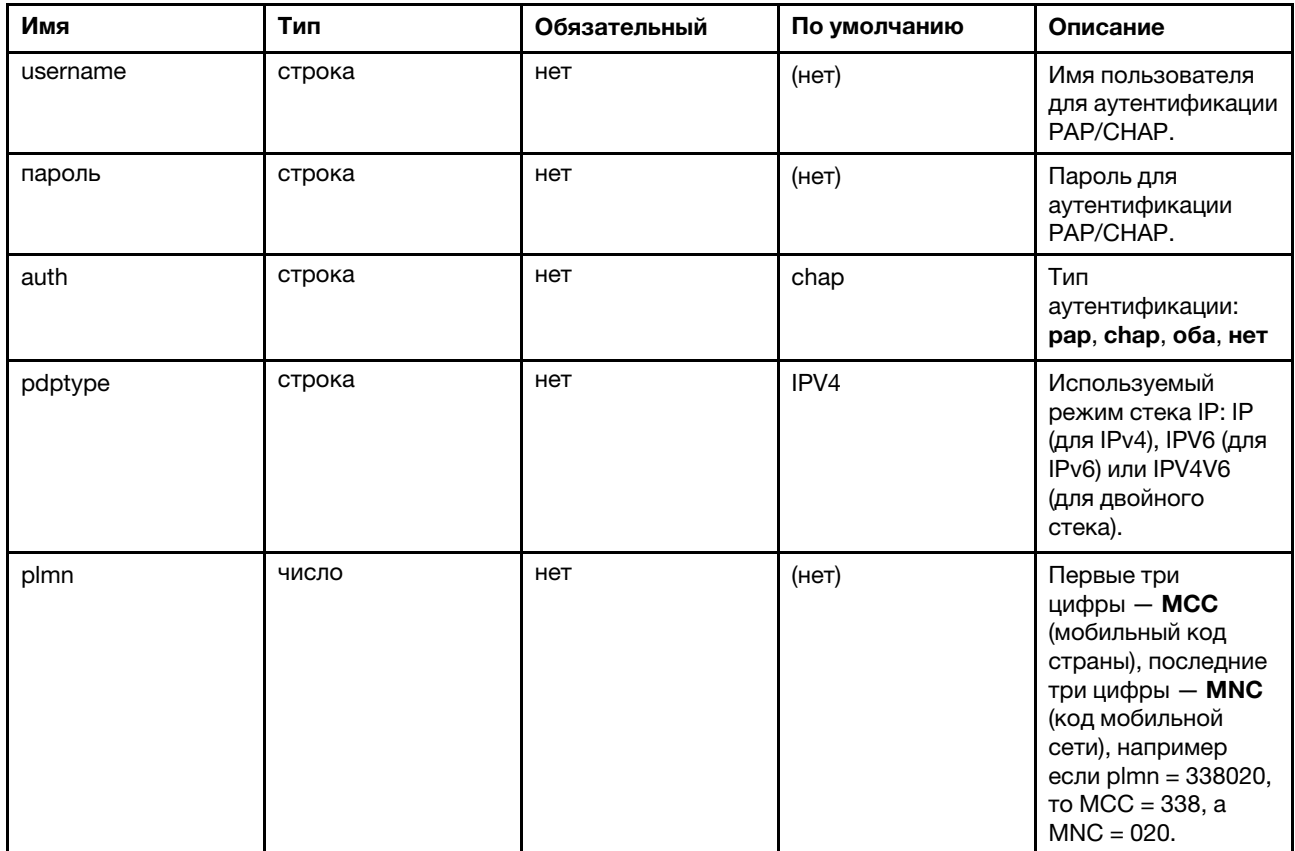

### Пример команд:

sudo uci set network.lte\_wan.pincode='0000'

sudo uci set network. Ite wan.apn='testapn'

sudo uci set network. Ite wan. username='Name1'

sudo uci set network.lte\_wan.password='Password'

sudo uci commit network

sudo /etc/init.d/network restart

### Импорт и экспорт конфигурации

Табл. 46. Импорт и экспорт конфигурации

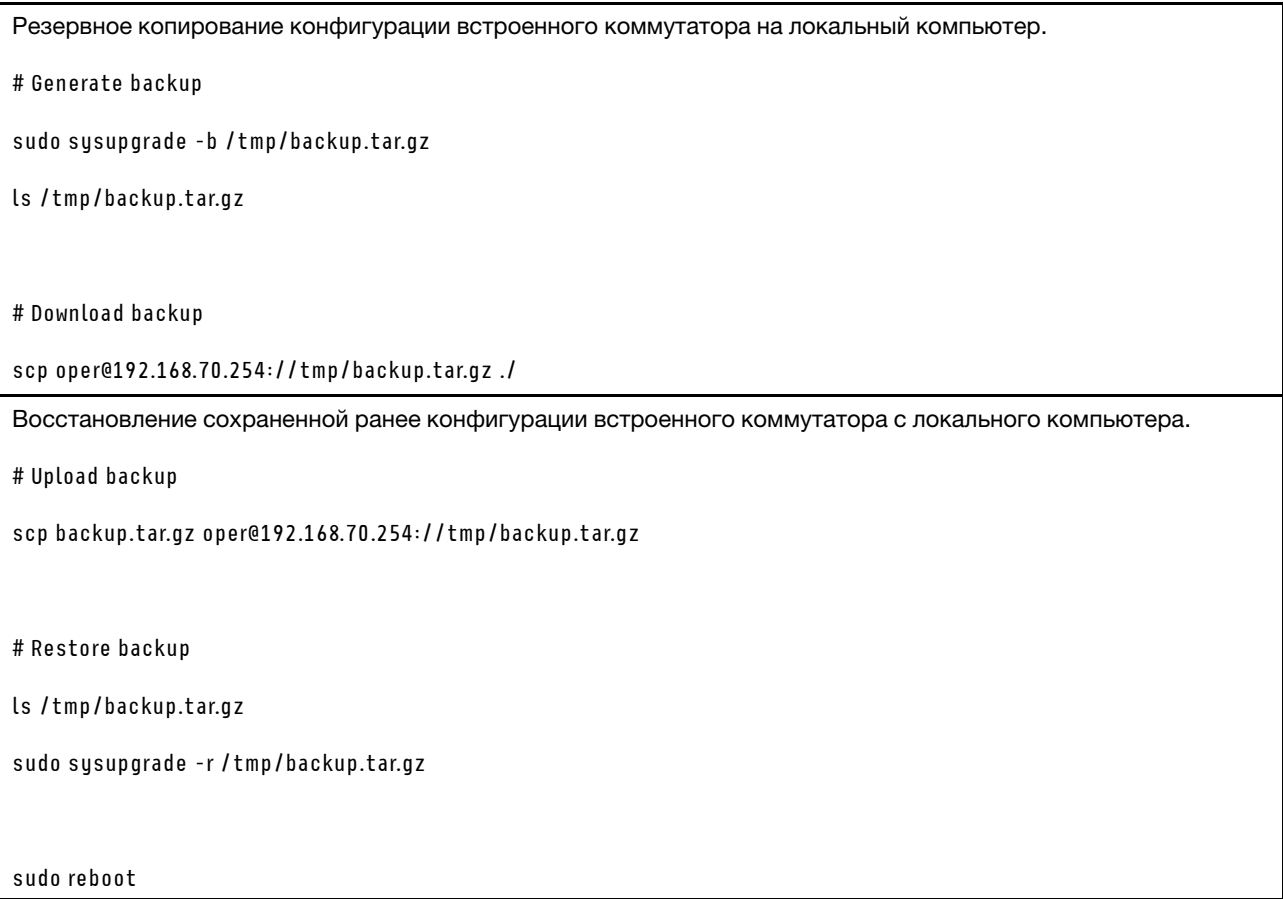

Примечание: Если вы изменили конфигурации в файле резервного копирования после распаковки TAR-файла и изменения файла резервной копии, перейдите в корневой каталог, который содержит папки home и etc и выполните следующую команду, чтобы повторно преобразовать файл резервной копии в TAR-файл:tar cvfz backup.tar.gz

#### Обновление микропрограммы встроенного коммутатора

- 1. Подключите ноутбук к порту управления BMC и задайте для ноутбука IP-адрес 192.168.70.xxx.
- 2. Перенесите образа с клиента на плату коммутатора с помощью утилиты scp:
	- [ОС Linux]\$> scp -o StrictHostKeyChecking=no -o UserKnownHostsFile=/dev/null ./se350-hyl403gr378-bd144013.bin.sign oper@192.168.70.254://tmp/
	- [ОС Windows] .\pscp.exe -scp .\se350-hyl403g-r378-bd144013.bin.sign oper@192.168.70.254://tmp/
- 3. Обновите микропрограмму в интерфейсе командной строки платы коммутатора (для всех параметров будут восстановлены заводские значения по умолчанию, если указана команда «sudo sysupgrade -n»): \$> sudo sysupgrade /tmp/se350-hyl403g-r378-bd144013.bin.sign

#### Статический маршрут для удаленной настройки встроенного коммутатора

Если облачные порты включены, шлюз по умолчанию, полученный с облачных портов, перезапишет существующий шлюз по умолчанию встроенного коммутатора. Пользователю не будет разрешено удаленно подключаться к IP-адресу встроенного коммутатора (из другого сегмента IP) из-за того, что сетевой трафик на порт управления будет перенаправляться на облачные порты. В следующем

примере показано, как добавить «статический маршрут», чтобы разрешить удаленную настройку через IP-адрес встроенного коммутатора, если включены облачные порты.

#. If ip domain of management port is "172.18.x.x", with default gateway "172.18.221.254".

#### #. To force traffic targets to 172.18.0.0/16 & 10.0.0.0/8 to go through gateway 172.18.221.254

sudo uci set network.rtmgmt1=route sudo uci set network.rtmgmt1.interface='mgmt\_xcc lan' sudo uci set network.rtmgmt1.target='172.18.0.0' sudo uci set network.rtmgmt1.netmask='255.255.0.0' sudo uci set network.rtmgmt1.gateway='172.18.221.254'

sudo uci set network.rtmgmt2=route sudo uci set network.rtmgmt2.interface='mgmt xcc lan' sudo uci set network.rtmgmt2.target='10.0.0.0' sudo uci set network.rtmgmt2.netmask='255.0.0.0' sudo uci set network.rtmgmt2.gateway='172.18.221.254'

sudo uci commit

sudo /etc/init.d/network restart

# Параметры брандмауэра

Ниже приведены сведения по настройке конфигурации брандмауэра.

#### Настройка брандмауэра по умолчанию

В разделе параметров по умолчанию задаются глобальные параметры брандмауэра, не относящиеся к определенным зонам.

Табл. 47. Настройка брандмауэра по умолчанию

| Синтаксис                                                                 |
|---------------------------------------------------------------------------|
| sudo uci set firewall.@defaults[0].input= <input/>                        |
| sudo uci set firewall.@defaults[0].output= <output></output>              |
| sudo uci set firewall.@defaults[0].forward= <forward></forward>           |
| sudo uci set firewall.@defaults[0].syn flood= <syn flood=""></syn>        |
| sudo uci set firewall.@defaults[0].drop invalid= <drop invalid=""></drop> |

Табл. 48. Параметры

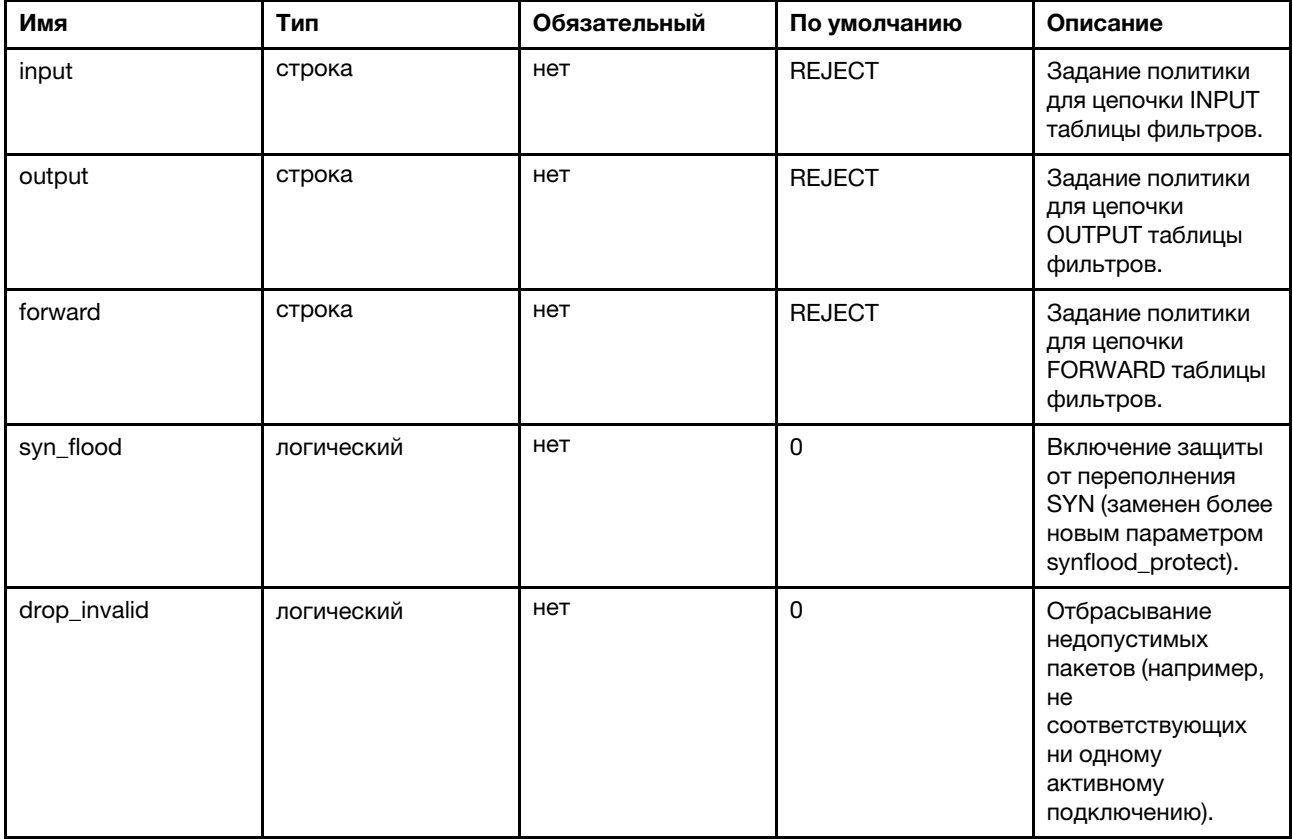

### Пример команд:

Табл. 49. Пример команд

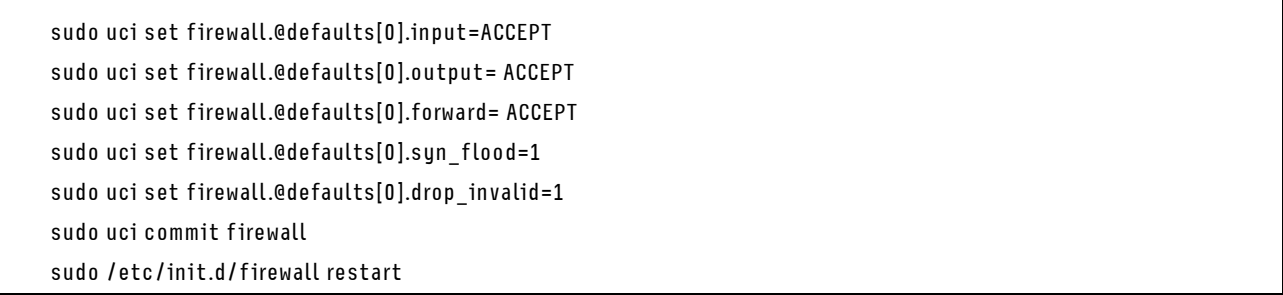

### Добавление новой зоны

В этом разделе определяются общие свойства «теста». Параметры input и output задают политики по умолчанию для трафика, входящего в эту зону и покидающего ее, а параметр forward описывает политику перенаправления трафика между различными сетями в пределах зоны. В списке охватываемых сетей перечислены доступные сети, являющиеся членами данной зоны.

Табл. 50. Добавление новой зоны

| Синтаксис                                                          |
|--------------------------------------------------------------------|
| sudo uci add firewall zone                                         |
| sudo uci set firewall.@zone[-1].name= <name></name>                |
| sudo uci set firewall.@zone[-1].input= <input/>                    |
| sudo uci set firewall.@zone[-1].output= <output></output>          |
| sudo uci set firewall.@zone[-1].forward= <forward></forward>       |
| sudo uci set firewall.@zone[-1].masq= <masq></masq>                |
| sudo uci set firewall.@zone[-1].mtu_fix= <mtu_fix></mtu_fix>       |
| sudo uci set firewall.@zone[-1].network= <network></network>       |
| sudo uci set firewall.@zone[-1].family= <family></family>          |
| sudo uci set firewall.@zone[-1].masq_src= <masq_src></masq_src>    |
| sudo uci set firewall.@zone[-1].masq_dest= <masq_dest></masq_dest> |
| sudo uci set firewall.@zone[-1].conntrack= <conntrack></conntrack> |
| sudo uci set firewall.@zone[-1].log= <log></log>                   |
| sudo uci set firewall.@zone[-1].log_limit= <log_limit></log_limit> |
| udo uci commit firewall                                            |

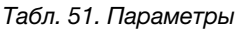

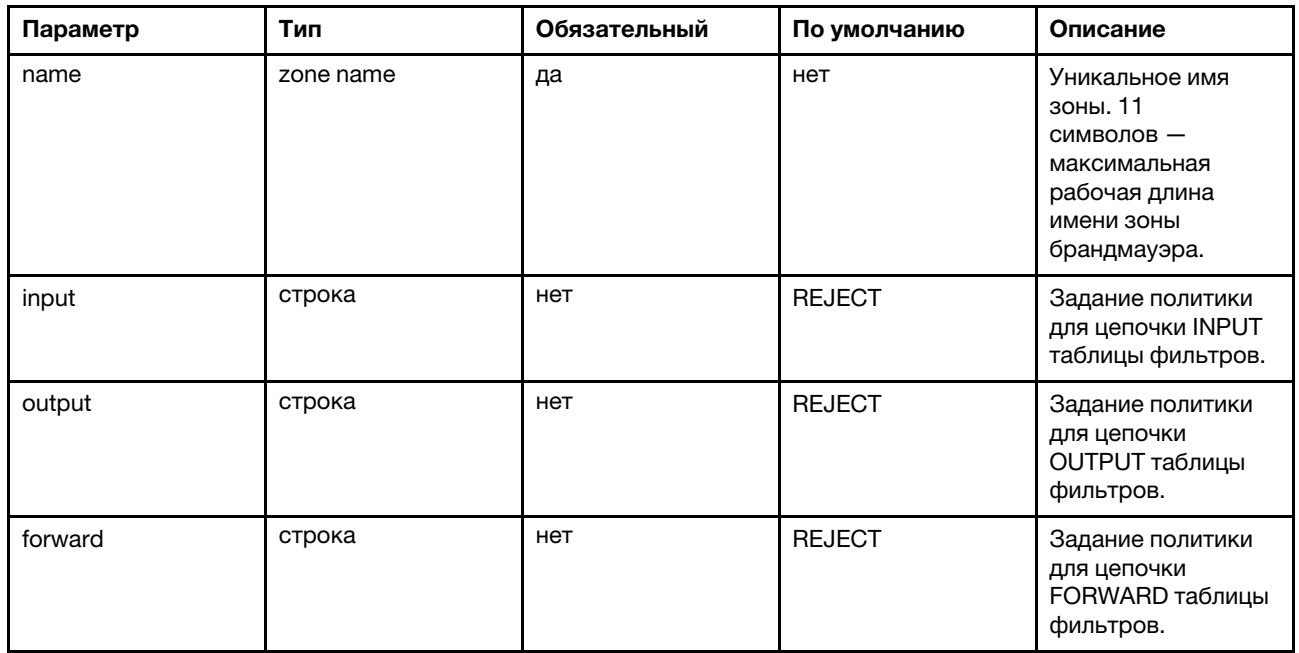

Табл. 51. Параметры (продолж.)

| Параметр | Тип             | Обязательный | По умолчанию | Описание                                                                                                    |
|----------|-----------------|--------------|--------------|----------------------------------------------------------------------------------------------------|
| masq     | логический      | нет          | 0            | Указывает, должен<br>ли маскироваться<br>трафик, исходящий<br>из зоны. Обычно<br>этот параметр<br>включен в зоне<br>глобальной сети.                                                                                                    |
| mtu_fix  | логический      | нет          | 0            | Включение<br>ограничения MSS<br>для трафика,<br>исходящего из<br>ЗОНЫ.                                                                                                    |
| сеть     | СПИСОК          | нет          | нет          | Список<br>интерфейсов,<br>прикрепленных к<br>данной зоне. Если<br>параметр опущен и<br>не указаны<br>дополнительные*<br>параметры, подсети<br>и устройства, по<br>умолчанию<br>используется<br>значение name.<br>Интерфейсы-<br>псевдонимы,<br>определенные в<br>конфигурации сети,<br>не могут<br>использоваться как<br>допустимые<br>«отдельные» сети.<br>Используйте<br>синтаксис list, как<br>описано в UCI. |
| family   | строка          | нет          | $\pmb{0}$    | Семейство<br>протоколов (IPv4,<br>IPv6 или любых),<br>для которых<br>необходимо<br>сформировать<br>правила iptables.                                                                                                    |
| masq_src | список подсетей | нет          | 0.0.0.0/0    | Выполнение<br>маскировки только<br>для указанных<br>исходных подсетей.<br>Возможна отмена<br>действия этого<br>параметра с<br>помощью префикса<br>! в имени подсети;<br>допускается<br>нескольких<br>подсетей.                                                                                                    |

### Табл. 51. Параметры (продолж.)

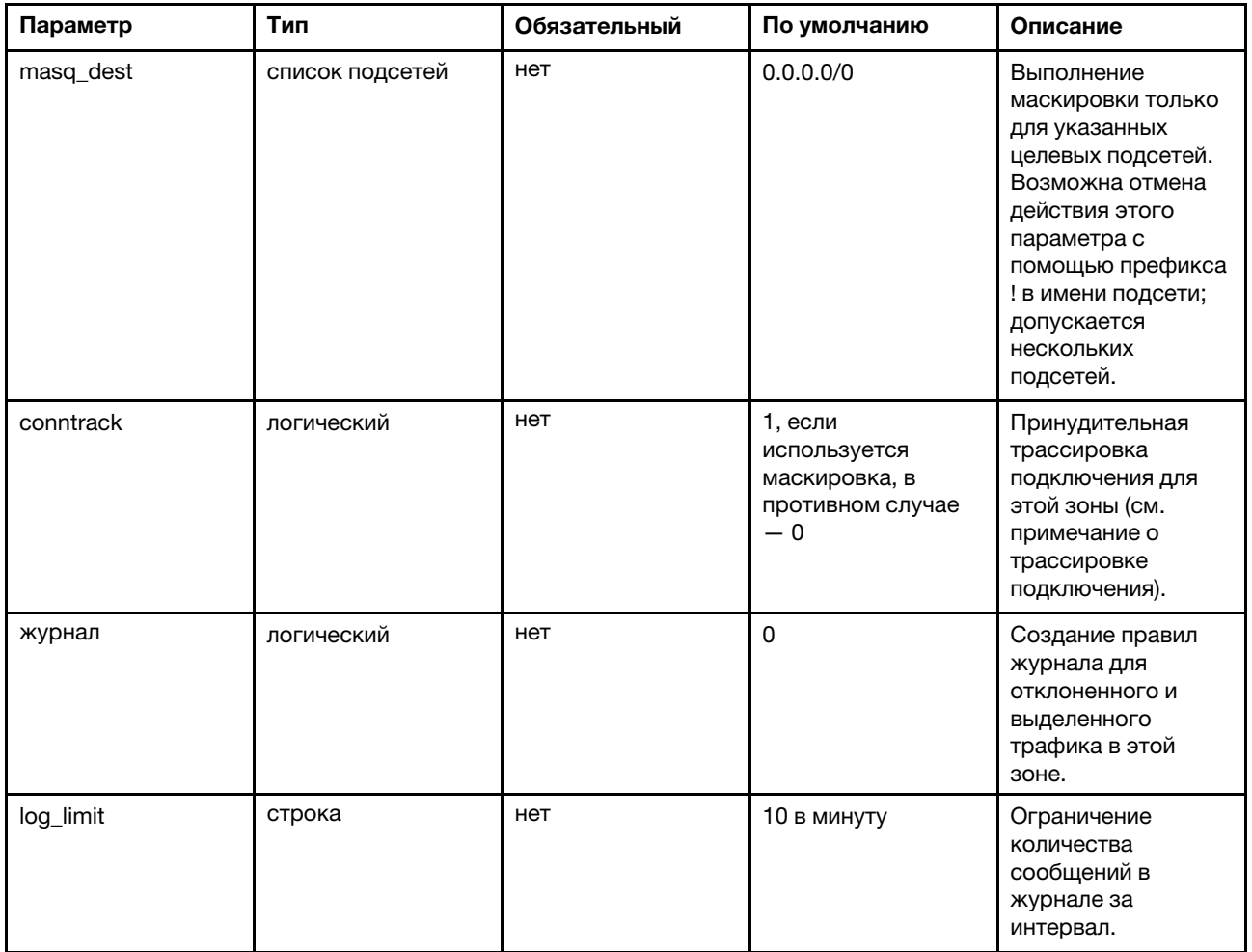

Пример команд:

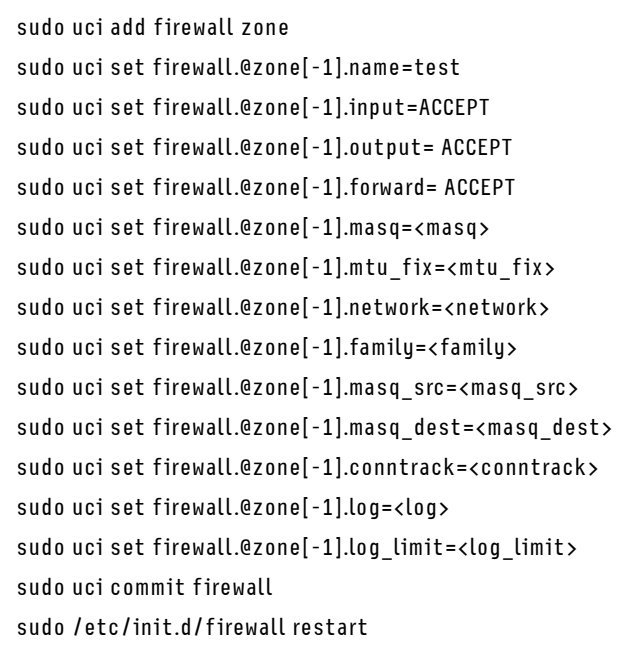

#### Добавление нового перенаправления

Разделы перенаправления управляют потоком трафика между зонами и могут включать ограничение MSS для определенных направлений. Правило перенаправления регулирует только одно направление. Чтобы разрешить двунаправленный поток трафика между двумя зонами, требуется два перенаправления, и во втором необходимо поменять местами значения src и dest.

#### Табл. 53. Добавление нового перенаправления

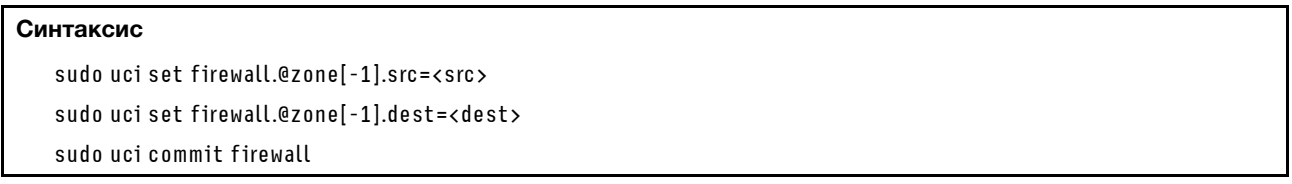

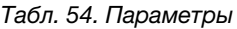

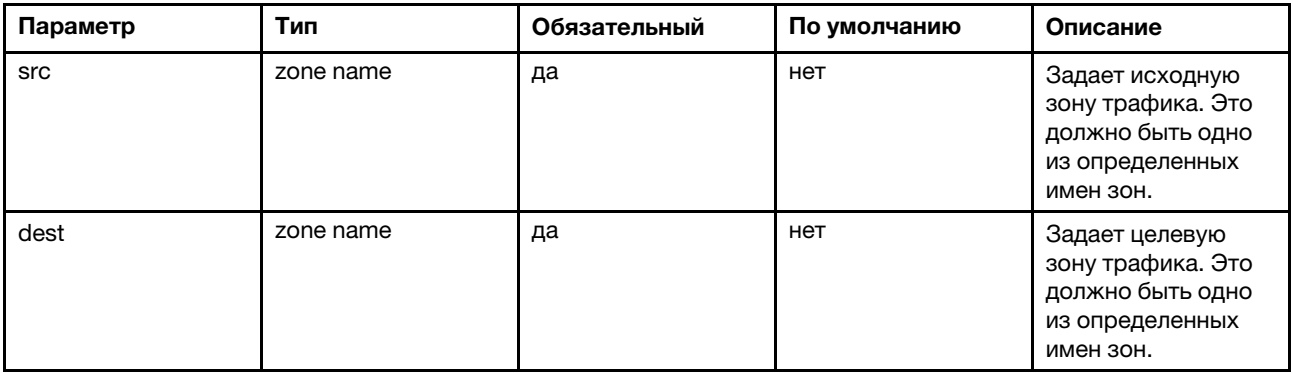

Пример команд:

Табл. 55. Пример команд

```
sudo uci set firewall.@zone[-1].src=test
sudo uci set firewall.@zone[-1].dest=lan
sudo uci commit firewall
sudo /etc/init.d/firewall restart
```
### Добавление нового перенаправления портов

Перенаправления портов (DNAT) определяются разделами перенаправления. Весь входящий трафик в указанной исходной зоне, соответствующий заданным правилам, будет перенаправлен на указанный внутренний хост. Перенаправления также называются «перенаправлениями портов» и «виртуальными серверами». Диапазоны портов указываются в формате начало:конец, например 6666:6670. Это сходно с синтаксисом iptables.

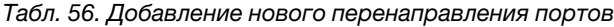

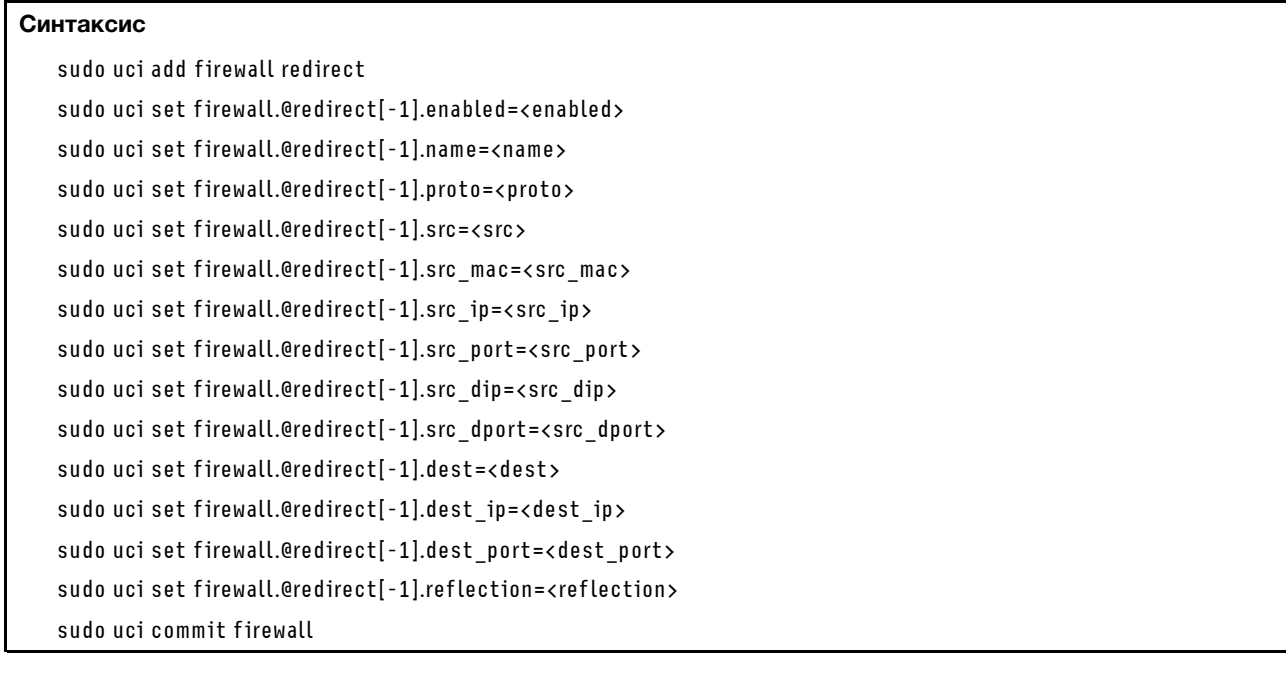

#### Табл. 57. Параметры

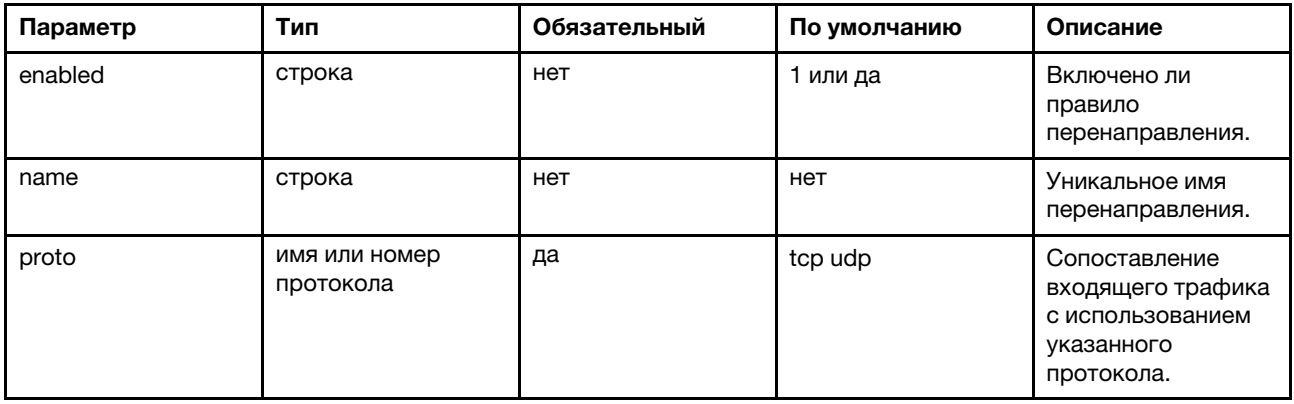

Табл. 57. Параметры (продолж.)

| Параметр  | Тип               | Обязательный                    | По умолчанию                    | Описание                                                                                                    |
|-----------|-------------------|---------------------------------|---------------------------------|----------------------------------------------------------------------------------------------------|
| src       | zone name         | нет                             | да для целевого<br>объекта DNAT | Задает исходную<br>зону трафика. Это<br>должно быть одно<br>из определенных<br>имен зон. Для<br>стандартного<br>перенаправления<br>портов это обычно<br>WAN.                                                                                       |
| src_mac   | МАС-адрес         | нет                             | нет                             | Сопоставление<br>входящего трафика<br>с указанного МАС-<br>адреса.                                                                                                    |
| src_ip    | IP-адрес          | нет                             | нет                             | Сопоставление<br>входящего трафика<br>с указанного<br>исходного IP-<br>адреса.                                                                                                    |
| src_port  | порт или диапазон | нет                             | нет                             | Сопоставление<br>входящего трафика<br>с указанного<br>исходного порта<br>или диапазона<br>портов (например,<br>«5000-5100») на<br>клиентском хосте.                                                                                                |
| src_dip   | IP-адрес          | да для целевого<br>объекта SNAT | нет                             | Для DNAT:<br>сопоставление<br>входящего трафика,<br>направленного на<br>указанный IP-адрес<br>назначения. Для<br>SNAT: перезапись<br>исходного адреса<br>указанным.                                                                                |
| src_dport | порт или диапазон | нет                             | нет                             | Для DNAT:<br>сопоставление<br>входящего трафика,<br>направленного на<br>указанный порт или<br>диапазон портов<br>назначения<br>(например, «5000-<br>5100») на данном<br>хосте. Для SNAT:<br>замена исходных<br>портов на<br>указанное<br>значение. |

### Табл. 57. Параметры (продолж.)

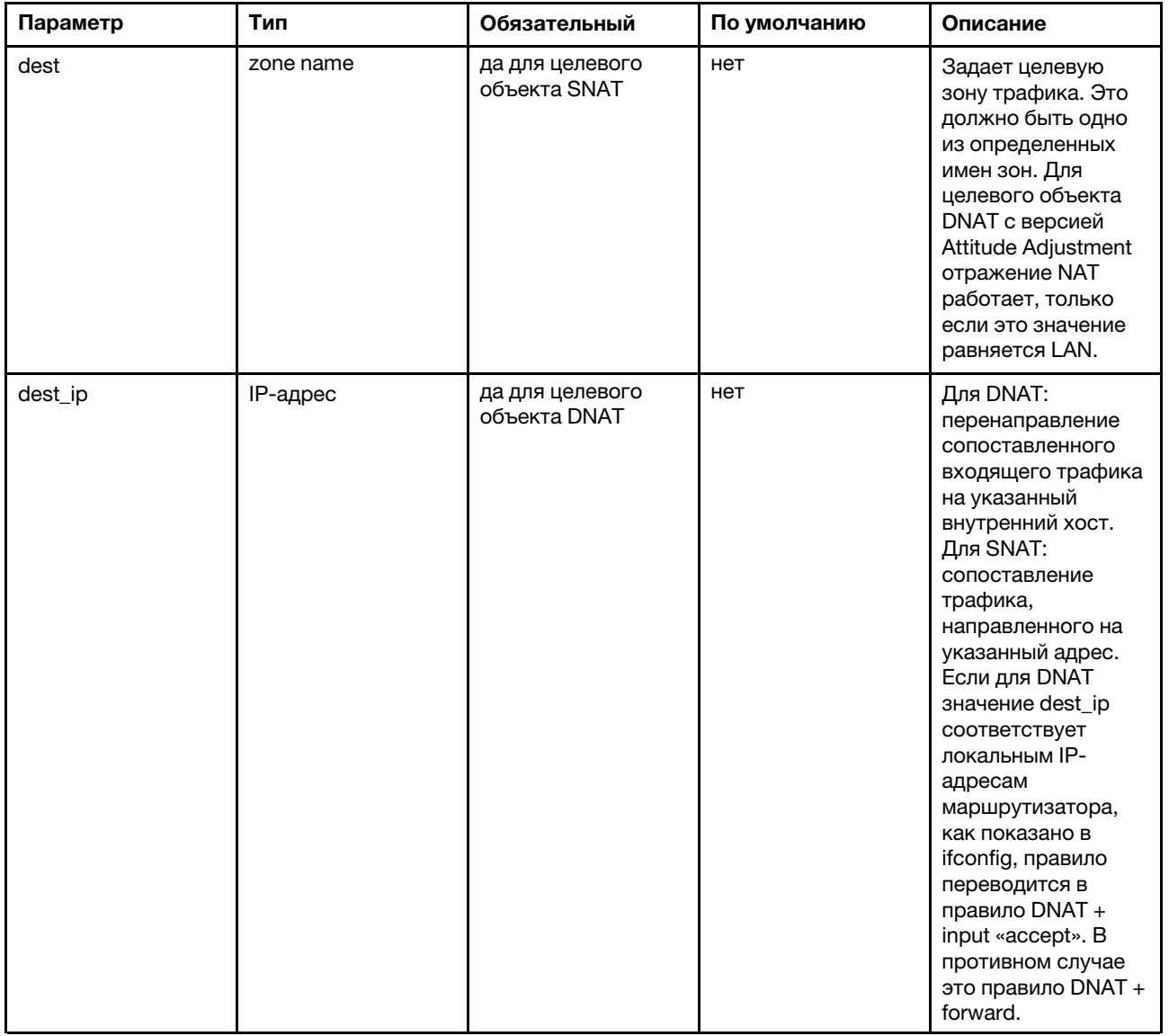

### Табл. 57. Параметры (продолж.)

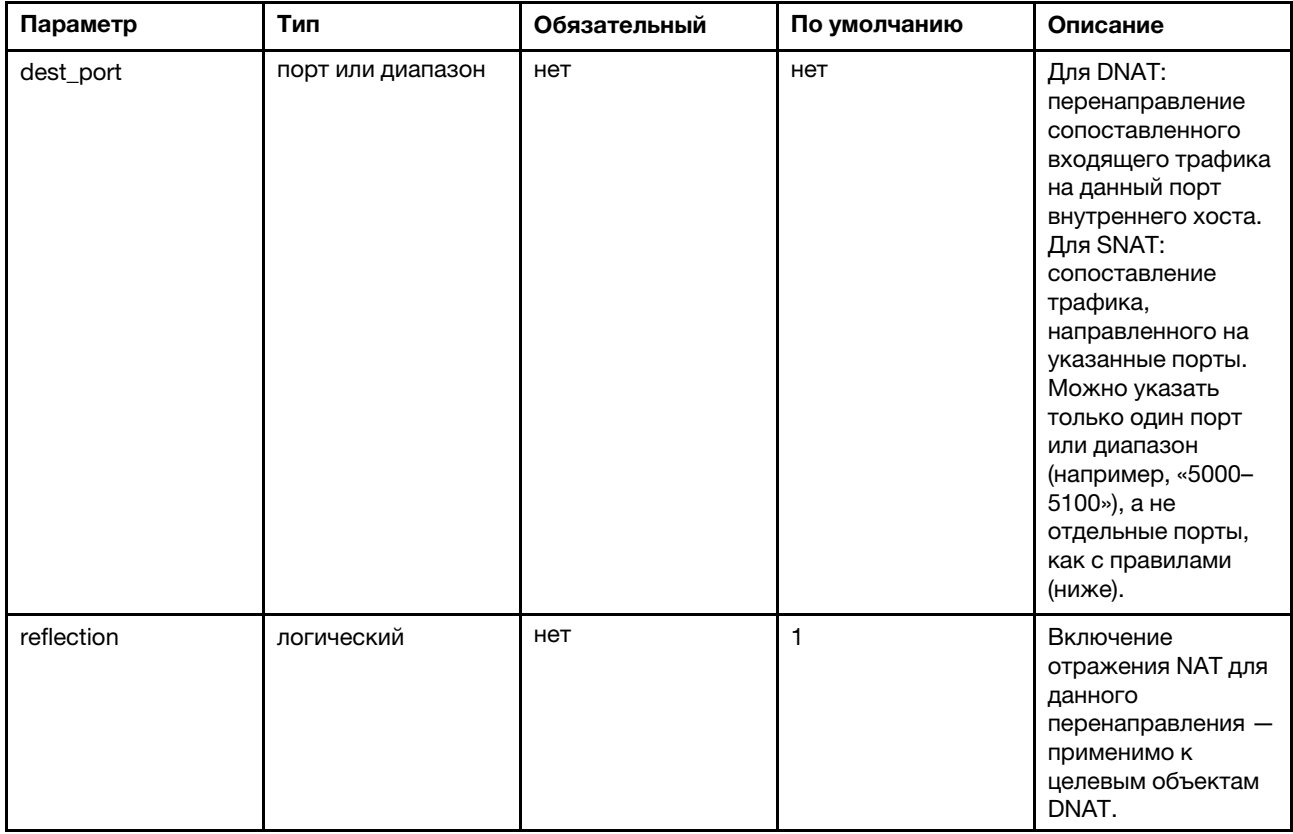

### Пример команд:

Табл. 58. Перенаправляет HTTP-трафик (но не HTTPS) на веб-сервер с адресом 192.168.1.10:

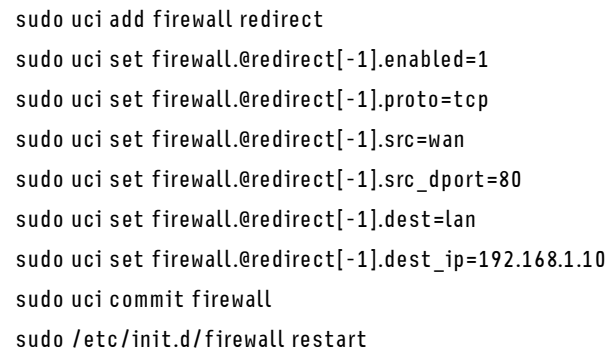

### Добавление нового правила трафика

Перенаправления портов (DNAT) определяются разделами перенаправления. Весь входящий трафик в указанной исходной зоне, соответствующий заданным правилам, будет перенаправлен на указанный внутренний хост. Перенаправления также называются «перенаправлениями портов» и «виртуальными серверами». Диапазоны портов указываются в формате начало:конец, например 6666:6670. Это сходно с синтаксисом iptables.

Табл. 59. Добавление нового правила трафика

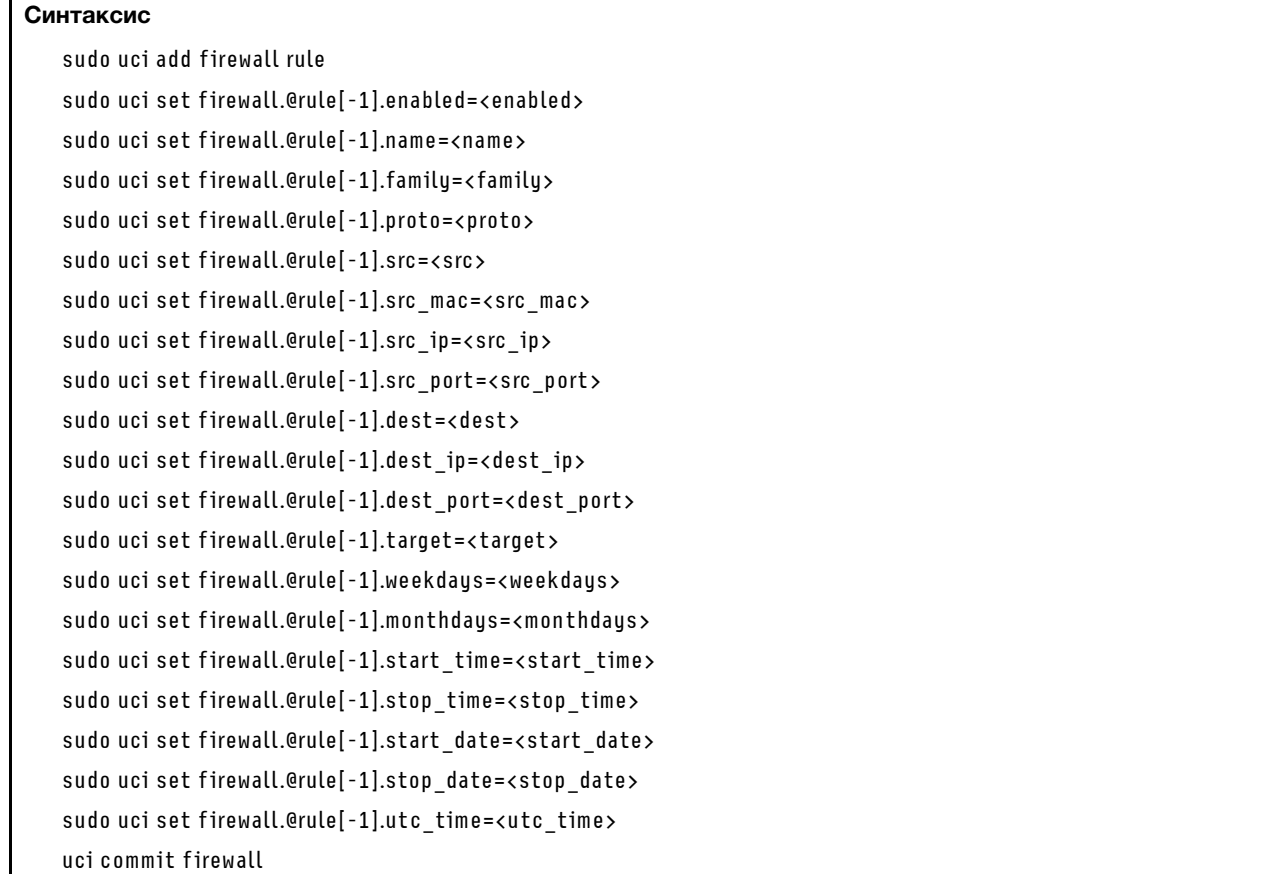

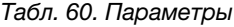

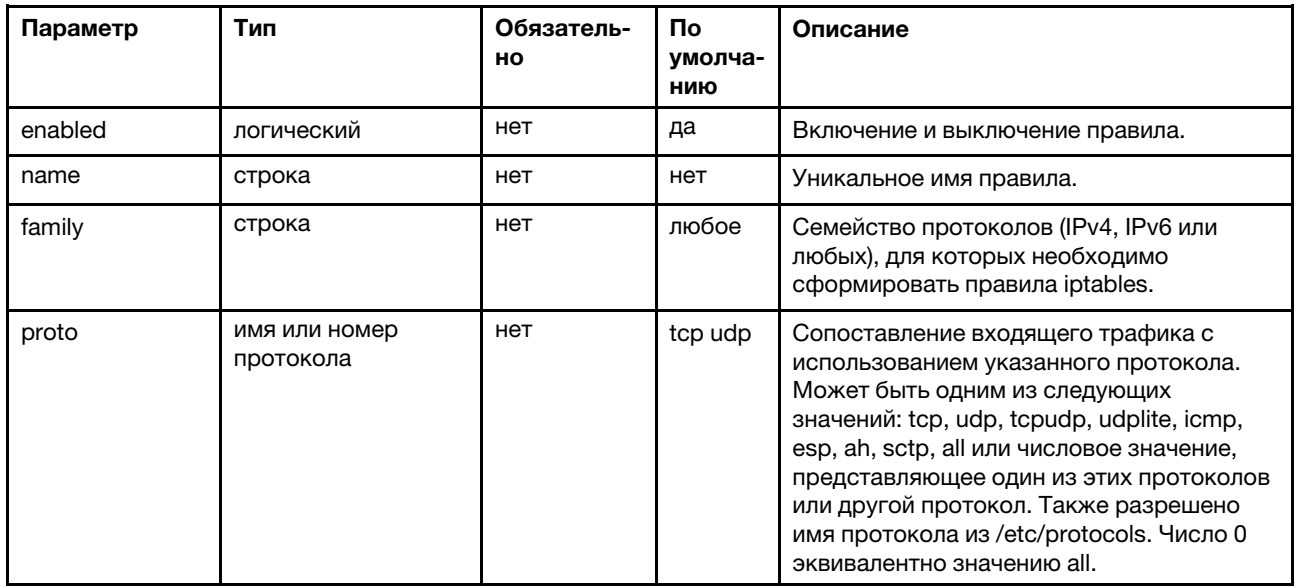

Табл. 60. Параметры (продолж.)

| Параметр   | Тип               | Обязатель-<br>HO                                                            | По<br>умолча-<br>нию | Описание                                                                                                    |
|------------|-------------------|-----------------------------------------------------------------------------|----------------------|----------------------------------------------------------------------------------------------------|
| <b>SrC</b> | zone name         | да<br>(необяза-<br>тельно с<br>брандмауэ-<br>pa v2,<br>версия 58 и<br>выше) | нет                  | Задает исходную зону трафика. Это<br>должно быть одно из определенных имен<br>30H.                                                                                                    |
| src_mac    | МАС-адрес         | нет                                                                         | нет                  | Сопоставление входящего трафика с<br>указанного МАС-адреса.                                                                                                    |
| src_ip     | IP-адрес          | нет                                                                         | нет                  | Сопоставление входящего трафика с<br>указанного исходного IP-адреса.                                                                                                    |
| src_port   | порт или диапазон | нет                                                                         | нет                  | Сопоставление входящего трафика с<br>указанного исходного порта или<br>диапазона портов (например, «5000:5100»,<br>диапазон портов не применяется ко всем<br>протоколам), если указано<br>соответствующее значение proto. Можно<br>указать несколько портов, например «80<br>443 465 <sub></sub> 1.    |
| dest       | zone name         | нет                                                                         | нет                  | Задает целевую зону трафика. Это должно<br>быть одно из определенных имен зон или *<br>для любой зоны. Если указано, правило<br>применяется к перенаправленному<br>трафику; в противном случае оно<br>рассматривается как входное правило.                                                             |
| dest_ip    | IP-адрес          | нет                                                                         | нет                  | Сопоставление входящего трафика,<br>направленного на указанный IP-адрес<br>назначения. Если зона назначения не<br>указана, это правило считается входным<br>правилом!                                                                                                    |
| dest_port  | порт или диапазон | нет                                                                         | нет                  | Сопоставление входящего трафика,<br>направленного на указанный порт или<br>диапазон портов назначения (например,<br>«5000:5100», диапазон портов не<br>применяется ко всем протоколам), если<br>указано соответствующее значение proto.<br>Можно указать несколько портов,<br>например «80 443 465» 1. |
| target     | строка            | да                                                                          | <b>DROP</b>          | Включение отражения NAT для данного<br>перенаправления - применимо к целевым<br>объектам DNAT.                                                                                                    |

Табл. 60. Параметры (продолж.)

| Параметр   | Тип                | Обязатель-<br>HO. | Пo<br>умолча-<br>НИЮ | Описание                                                                                                    |
|------------|--------------------|-------------------|----------------------|----------------------------------------------------------------------------------------------------|
| weekdays   | список дней недели | нет               | (всегда)             | Если задано, трафик сопоставляется<br>только в течение указанных дней недели.<br>Например, «sun mon thu fri» соответствует<br>сопоставлению трафика только по<br>воскресеньям, понедельникам, четвергам<br>и пятницам. Список можно инвертировать,<br>дополнив префиксом - восклицательным<br>знаком. Например, «! sat sun» означает<br>сопоставление всегда, кроме суббот и<br>воскресений. |
| monthdays  | список дат         | нет               | (всегда)             | Если задано, трафик сопоставляется<br>только в течение указанных дней месяца.<br>Например, «2 5 30» соответствует<br>сопоставлению трафика только во 2, 5 и<br>30 дни месяца. Список можно<br>инвертировать, дополнив префиксом -<br>восклицательным знаком. Например «! 31»<br>означает сопоставление всегда, кроме<br>31го дня месяца.                                                     |
| start_time | время (чч:мм:сс)   | нет               | (всегда)             | Если задано, трафик сопоставляется<br>только после заданного времени суток<br>(включительно).                                                                                                    |
| stop_time  | время (чч:мм:сс)   | нет               | (всегда)             | Если задано, трафик сопоставляется<br>только до заданного времени суток<br>(включительно).                                                                                                    |
| start_date | дата (гггг-мм-дд)  | нет               | (всегда)             | Если задано, трафик сопоставляется<br>только после заданной даты<br>(включительно).                                                                                                    |
| stop_date  | дата (гггг-мм-дд)  | нет               | (всегда)             | Если задано, трафик сопоставляется<br>только до заданной даты (включительно).                                                                                                    |
| utc_time   | логический         | нет               | $\Omega$             | Учет всех введенных значений как время в<br>часовом поясе UTC, а не в местном<br>часовом поясе.                                                                                                    |

### Пример команд:

Табл. 61. Блокировка всех попыток подключения к указанному адресу хоста.

```
sudo uci add firewall rule
sudo uci set firewall.@rule[-1].enabled=1
sudo uci set firewall.@rule[-1].src=lan
sudo uci set firewall.@rule[-1].dest=wan
sudo uci set firewall.@rule[-1].dest_ip=123.45.67.89
sudo uci set firewall.@rule[-1].target=REJECT
sudo uci commit firewall
sudo /etc/init.d/firewall restart
```
### Добавление новой трансляции исходящих пакетов NAT

Трансляция исходящих пакетов NAT изменяет исходящий пакет так, чтобы он выглядел как отправленный из системы встроенного коммутатора.

Пример команд:

Табл. 62. Определение трансляции исходящих пакетов NAT для трафика UDP и TCP

Определение трансляции исходящих пакетов NAT для трафика UDP и TCP, направленного на порт 123, исходящего с хоста с IP-адресом 10.55.34.85. Исходный адрес переписывается на 63.240.161.99: sudo uci add firewall redirect sudo uci set firewall.@redirect[-1].enabled=1 sudo uci set firewall.@redirect[-1].src=lan sudo uci set firewall.@redirect[-1].src ip=10.55.34.85 sudo uci set firewall.@redirect[-1].src dip=63.240.161.99 sudo uci set firewall.@redirect[-1].dest=wan sudo uci set firewall.@redirect[-1].dest port=123 sudo uci set firewall.@redirect[-1].target=SNAT sudo uci commit firewall sudo /etc/init.d/firewall restart

# Параметры клиента OpenVPN

Используйте эту информацию для применения параметров клиента OpenVPN

Перед применением параметров клиента OpenVPN убедитесь, что SE350 соответствует следующим требованиям:

- Облачный порт (подключение к Интернету) настроен.
- Системное время SE350 верно (оно указано в правом верхнем углу веб-интерфейса ХСС).
- SE350 поддерживает только клиент OpenVPN (SSL VPN).
- Перед настройкой VPN запросите файлы конфигурации у поставщика услуг VPN.

Чтобы импортировать файлы конфигурации OpenVPN (например, my-vpn.conf и pass.txt), предоставленные поставщиком услуг VPN, выполните следующие действия:

Шаг 1. Передайте файлы конфигурации (my-vpn.conf и pass.txt) в /home/oper/openvpn/ с помощью SCP.

> oper@OpenWrt:~\$ scp jackshih@192.168.70.200:/home/jackshih/my-vpn.conf /home/oper/openvpn/myvpn.conf

oper@OpenWrt:~\$ scp jackshih@192.168.70.200:/home/jackshih/pass.txt /home/oper/openvpn/pass.txt

Примечание: Можно также изменить параметр config клиента OpenVPN, чтобы указать имя файла конфигурации.

oper@OpenWrt:~\$ sudo uci set openvpn.custom\_config.config='/home/oper/openvpn/my-vpn.conf' oper@OpenWrt:~\$ sudo uci commit openvpn

Шаг 2. Включите клиент VPN.

oper@OpenWrt:~\$ sudo uci set openvpn.custom config.enabled='1'

oper@OpenWrt:~\$ sudo uci commit openvpn

Шаг 3. Настройте сеть.

Примечание: Название сетевого интерфейса для клиента VPN зависит от туннельного устройства в файле конфигурации VPN. Например, нужно задать значение tun0, если в файле my-vpn.conf используется значение dev tun0.

oper@OpenWrt:~\$ sudo uci set network.vpn.ifname='tunnel\_name'

oper@OpenWrt:~\$ sudo uci commit network

oper@OpenWrt:~\$ sudo /etc/init.d/network restart

- Шаг 4. Перезагрузите службу.oper@OpenWrt:~\$ sudo /etc/init.d/openvpn restart
- Шаг 5. Проверьте название интерфейса (например, tun0) через несколько секунд, чтобы убедиться в получении IP-адреса.

## Развертывание операционной системы

Развернуть операционную систему на сервере можно несколькими способами.

### Доступные операционные системы

- Microsoft Windows Server
- VMware ESXi

Примечание: Загрузочные диски для VMware ESXI. Для обеспечения возможности загрузки VMware ESXi поддерживаются только определенные диски M.2 в зависимости от их надежности. Дополнительные сведения см. по ссылке [Совет HT512201 службы поддержки Lenovo.](https://support.lenovo.com/us/en/solutions/ht512201-lenovo-m2-drives-supported-with-vmware-esxi-70-lenovo-thinksystem-and-thinkagile-servers)

- Red Hat Enterprise Linux
- SUSE Linux Enterprise Server

Заполните список доступных операционных систем: <https://lenovopress.lenovo.com/osig>.

### Развертывание с помощью инструментов

• Несколько серверов

Доступные инструменты:

- Lenovo XClarity Administrator [http://sysmgt.lenovofiles.com/help/topic/com.lenovo.lxca.doc/compute\\_node\\_image\\_deployment.html](http://sysmgt.lenovofiles.com/help/topic/com.lenovo.lxca.doc/compute_node_image_deployment.html)
- Lenovo XClarity Essentials OneCLI [https://pubs.lenovo.com/lxce-onecli/onecli\\_r\\_uxspi\\_proxy\\_tool](https://pubs.lenovo.com/lxce-onecli/onecli_r_uxspi_proxy_tool)
- Пакет развертывания Lenovo XClarity Integrator для SCCM (только для операционной системы Windows)

[https://pubs.lenovo.com/lxci-deploypack-sccm/dpsccm\\_c\\_endtoend\\_deploy\\_scenario](https://pubs.lenovo.com/lxci-deploypack-sccm/dpsccm_c_endtoend_deploy_scenario)

### • Один сервер

Доступные инструменты:

– Lenovo XClarity Provisioning Manager

Раздел «Установка ОС» в документации к LXPM, соответствующей вашему серверу, по адресу <https://pubs.lenovo.com/lxpm-overview/>

– Lenovo XClarity Essentials OneCLI [https://pubs.lenovo.com/lxce-onecli/onecli\\_r\\_uxspi\\_proxy\\_tool](https://pubs.lenovo.com/lxce-onecli/onecli_r_uxspi_proxy_tool)

Пакет развертывания Lenovo XClarity Integrator для SCCM (только для операционной системы  $\equiv$ Windows)

https://pubs.lenovo.com/lxci-deploypack-sccm/dpsccm\_c\_endtoend\_deploy\_scenario

#### Развертывание вручную

Если вам не удается получить доступ к указанным выше инструментам, следуйте приведенным ниже инструкциям, загрузите соответствующее руководство по установке ОС и разверните операционную систему вручную согласно описанию в нем.

- 1. Перейдите к разделу https://datacentersupport.lenovo.com/solutions/server-os.
- 2. Выберите операционную систему на панели навигации и нажмите Resources (Ресурсы).
- 3. Найдите раздел «Руководства по установке ОС» и щелкните инструкции по установке. Затем следуйте инструкциям для развертывания операционной системы.

# Резервное копирование конфигурации сервера

После настройки сервера или внесения изменений в конфигурацию рекомендуется выполнить полное резервное копирование конфигурации сервера.

Убедитесь, что созданы резервные копии следующих компонентов сервера:

• Процессор управления

Выполнить резервное копирование конфигурации процессора управления можно с помощью интерфейса Lenovo XClarity Controller. Подробные сведения о резервном копировании конфигурации процессора управления см. по следующему адресу:

Раздел «Резервное копирование конфигурации ВМС» в документации к ХСС, соответствующей вашему серверу, по адресу https://pubs.lenovo.com/lxcc-overview/.

Кроме того, можно воспользоваться командой save в Lenovo XClarity Essentials OneCLI и создать резервные копии всех параметров конфигурации. Дополнительные сведения о команде save см. в разделе:

https://pubs.lenovo.com/lxce-onecli/onecli r save command

### • Операционная система

Для резервного копирования операционной системы и пользовательских данных сервера используйте собственные методы резервного копирования.

# Обновление важных сведений о продукте (VPD)

После первоначальной настройки системы можно обновить некоторые важные сведения о продукте (VPD), например дескриптор ресурса и универсальный уникальный идентификатор (UUID).

# Обновление универсального уникального идентификатора (UUID)

Кроме того, можно обновить универсальный уникальный идентификатор (UUID).

Существует два способа обновления UUID:

• B Lenovo XClarity Provisioning Manager

Чтобы обновить UUID в Lenovo XClarity Provisioning Manager, выполните следующие действия.

1. Запустите сервер и нажмите клавишу в соответствии с инструкциями на экране. (Дополнительные сведения см. в разделе «Запуск» в документации по LXPM для вашего сервера по адресу https://pubs.lenovo.com/lxpm-overview/.) По умолчанию отобразится интерфейс Lenovo XClarity Provisioning Manager.

- 2. Если при запуске требуется ввести пароль администратора, введите его.
- 3. На странице общих сведений о системе нажмите Обновить VPD.
- 4. Обновите UUID.
- B Lenovo XClarity Essentials OneCLI

Lenovo XClarity Essentials OneCLI позволяет задать UUID в Lenovo XClarity Controller. Выберите один из указанных ниже способов доступа к Lenovo XClarity Controller и задайте UUID:

- Доступ из целевой системы, например по локальной сети или через клавиатурную консоль (KCS)
- Удаленный доступ к целевой системе (на основе TCP/IP)

Чтобы обновить UUID в Lenovo XClarity Essentials OneCLI, выполите следующие действия.

1. Загрузите и установите Lenovo XClarity Essentials OneCLI.

Чтобы загрузить Lenovo XClarity Essentials OneCLI, перейдите на следующий сайт:

https://datacentersupport.lenovo.com/solutions/HT116433

- 2. Скопируйте на сервер и распакуйте пакет OneCLI, который также содержит другие необходимые файлы. Пакет OneCLI и необходимые файлы следует распаковать в один каталог.
- 3. После установки Lenovo XClarity Essentials OneCLI введите следующую команду для настройки UUID:

onecli config createuuid SYSTEM\_PROD\_DATA.SysInfoUUID [access\_method]

Где:

#### **Jaccess** methodl

Способ доступа, выбираемый для использования из указанных ниже вариантов.

- Сетевой доступ по локальной сети с аутентификацией. Введите указанную ниже команду.

[--bmc-username <xcc\_user\_id> --bmc-password <xcc\_password>]

Где:

xcc user id

Имя учетной записи ВМС/IMM/XCC (одной из 12). Значение по умолчанию -USERID.

xcc password

Пароль учетной записи ВМС/IMM/ХСС (одной из 12).

#### Пример команды:

- onecli config createuuid SYSTEM\_PROD\_DATA.SysInfoUUID --bmc-username <xcc\_user\_id>
- --bmc-password <xcc\_password>
- Сетевой доступ через клавиатурную консоль (без аутентификации и с ограничением пользователей)

При использовании этого способа доступа задавать значение для параметра access\_ method не требуется.

Пример команды:

onecli config createuuid SYSTEM\_PROD\_DATA.SysInfoUUID

Примечание: При методе доступа через клавиатурную консоль используется интерфейс IPMI/KCS, для которого необходимо установить драйвер IPMI.

- Удаленный доступ по локальной сети. Введите указанную ниже команду.
[--bmc <xcc\_user\_id>:<xcc\_password>@<xcc\_external\_ip>]

Где:

```
xcc_external_ip
```
Внешний IP-адрес ВМС/IMM/XCC. Значения по умолчанию нет. Это обязательный параметр.

xcc user id

Имя учетной записи ВМС/IMM/ХСС (одной из 12). Значение по умолчанию -USERID.

xcc password

Пароль учетной записи ВМС/IMM/ХСС (одной из 12).

Примечание: Для этой команды подходят и внешний IP-адрес ВМС, IMM или ХСС, и имя учетной записи, и пароль.

Пример команды:

onecli config createuuid SYSTEM PROD DATA.SysInfoUUID

--bmc <xcc user id>:<xcc password>@<xcc external ip>

- 4. Перезапустите Lenovo XClarity Controller.
- 5. Перезагрузите сервер.

## Обновление дескриптора ресурса

При необходимости можно обновить дескриптор ресурса.

Существует два способа обновления дескриптора ресурса:

• B Lenovo XClarity Provisioning Manager

Чтобы обновить дескриптор ресурса в Lenovo XClarity Provisioning Manager, выполните следующие действия.

- 1. Запустите сервер и нажмите клавишу, указанную в инструкциях на экране, чтобы отобразить интерфейс Lenovo XClarity Provisioning Manager.
- 2. Если при запуске требуется ввести пароль администратора, введите его.
- 3. На странице общих сведений о системе нажмите Обновить VPD.
- 4. Обновите информацию дескриптора ресурса.
- B Lenovo XClarity Essentials OneCLI

Lenovo XClarity Essentials OneCLI позволяет настроить дескриптор ресурса в Lenovo XClarity Controller. Выберите один из указанных ниже способов доступа к Lenovo XClarity Controller и настройте дескриптор ресурса:

- Доступ из целевой системы, например по локальной сети или через клавиатурную консоль (KCS)
- Удаленный доступ к целевой системе (на основе TCP/IP)

Чтобы обновить дескриптор ресурса в Lenovo XClarity Essentials OneCLI, выполните следующие действия.

1. Загрузите и установите Lenovo XClarity Essentials OneCLI.

Чтобы загрузить Lenovo XClarity Essentials OneCLI, перейдите на следующий сайт:

https://datacentersupport.lenovo.com/solutions/HT116433

2. Скопируйте на сервер и распакуйте пакет OneCLI, который также содержит другие необходимые файлы. Пакет OneCLI и необходимые файлы следует распаковать в один каталог.

3. После установки Lenovo XClarity Essentials OneCLI введите следующую команду для настройки DMI:

onecli config set SYSTEM PROD DATA.SysEncloseAssetTag <asset tag> [access method] Где:

<asset tag>

Номер дескриптора ресурса сервера. Введите ааааааааааааааааааааааааааааааа, где ааааааааааааааааааааааааааааааа - номер дескриптора ресурса.

[access method]

Способ доступа, выбираемый для использования из указанных ниже вариантов.

- Сетевой доступ по локальной сети с аутентификацией. Введите указанную ниже команду.

```
[--bmc-username <xcc user id> --bmc-password <xcc password>]
```
Где:

xcc user id

Имя учетной записи ВМС/IMM/XCC (одной из 12). Значение по умолчанию -USERID.

xcc password

Пароль учетной записи ВМС/IMM/ХСС (одной из 12).

Пример команды:

onecli confiq set SYSTEM PROD DATA.SysEncloseAssetTag <asset\_tag> --bmc-username <xcc\_user\_id>

--bmc-password <xcc password>

– Сетевой доступ через клавиатурную консоль (без аутентификации и с ограничением пользователей)

При использовании этого способа доступа задавать значение для параметра access method не требуется.

Пример команды:

onecli config set SYSTEM\_PROD\_DATA.SysEncloseAssetTag <asset\_tag>

Примечание: При методе доступа через клавиатурную консоль используется интерфейс IPMI/KCS, для которого необходимо установить драйвер IPMI.

– Удаленный доступ по локальной сети. Введите указанную ниже команду.

[--bmc <xcc\_user\_id>:<xcc\_password>@<xcc\_external\_ip>]

Где:

xcc external ip

IP-адрес BMC/IMM/XCC. Значения по умолчанию нет. Это обязательный параметр.

xcc user id

Учетная запись ВМС/IMM/XCC (одна из 12). Значение по умолчанию - USERID.

xcc password

Пароль учетной записи ВМС/IMM/ХСС (одной из 12).

Примечание: Для этой команды подходят и внутренний IP-адрес интерфейса локальной сети/USB BMC, IMM или XCC, и имя учетной записи, и пароль.

Пример команды:

onecli config set SYSTEM\_PROD\_DATA.SysEncloseAssetTag <asset\_tag>

−−bmc <xcc\_user\_id>:<xcc\_password>@<xcc\_external\_ip>

4. Сбросьте параметры Lenovo XClarity Controller до заводских настроек. См. раздел «Сброс параметров BMC до заводских настроек» в документации к XCC, соответствующей вашему серверу, по адресу <https://pubs.lenovo.com/lxcc-overview/>.

# <span id="page-148-2"></span>Глава 5. Устранение проблем установки

Ниже приведены сведения по устранению неполадок, которые могут возникнуть при настройке системы.

Информация в этом разделе поможет диагностировать и разрешить проблемы, которые могут возникнуть во время первоначальной установки и настройки вашего сервера.

- [«Сервер не включается» на странице 141](#page-148-0)
- [«При включении сервера сразу же отображается средство просмотра событий POST Event Viewer»](#page-148-1)  [на странице 141](#page-148-1)
- [«Встроенный гипервизор не входит в список загрузки» на странице 142](#page-149-0)
- [«Отображаемая системная память меньше установленной физической памяти» на странице 142](#page-149-1)
- [«Только что установленное дополнительное устройство Lenovo не работает.» на странице 143](#page-150-0)
- [«В журнале событий отображается сообщение о сбое планарной структуры по напряжению» на](#page-150-1) [странице 143](#page-150-1)

#### <span id="page-148-0"></span>Сервер не включается

Чтобы устранить неполадку, выполните указанные ниже действия:

- 1. Просмотрите журнал событий на наличие данных о любых событиях, связанных с сервером, который не включается.
- 2. Проверьте наличие светодиодных индикаторов, которые мигают желтым цветом.
- 3. Проверьте светодиодный индикатор питания на материнской плате.
- 4. Установите адаптер питания повторно.
- 5. Замените адаптер питания и после его установки проверьте работу кнопки питания.
- 6. Если проблема не может быть устранена после выполнения указанных выше действий, обратитесь в службу поддержки, чтобы проверить симптом проблемы и определить, требуется ли замена материнской платы.

#### <span id="page-148-1"></span>При включении сервера сразу же отображается средство просмотра событий POST Event Viewer

Чтобы устранить неполадку, выполните указанные ниже действия.

- 1. Устраните ошибки, на которые указывают светодиодные индикаторы передней панели оператора и индикаторы ошибок.
- 2. Убедитесь, что сервер поддерживает процессор и что процессор соответствует по скорости и размеру кэша.

Просмотреть сведения о процессоре можно в программе System Setup.

Чтобы определить, поддерживается ли процессор для сервера, воспользуйтесь инструкциями по ссылке <https://serverproven.lenovo.com/server/se350>.

- 3. (Только для квалифицированных специалистов) Убедитесь, что материнская плата установлена должным образом.
- 4. (Только для квалифицированных специалистов) Убедитесь, что процессор установлен должным образом
- 5. Замените по очереди указанные ниже компоненты (в представленном порядке), перезагружая каждый раз сервер.
	- a. (Только для квалифицированных специалистов по техническому обслуживанию) Процессор

b. (Только для квалифицированных специалистов по техническому обслуживанию) Материнская плата.

#### <span id="page-149-0"></span>Встроенный гипервизор не входит в список загрузки

Чтобы устранить неполадку, выполните указанные ниже действия.

- 1. Если сервер недавно устанавливали, перемещали или обслуживали или встроенный гипервизор используется впервые, убедитесь, что устройство правильно подключено и на разъемах отсутствуют физические повреждения.
- 2. Обратитесь к документации, поставляемой с дополнительным устройством флэш-памяти встроенного гипервизора, для получения сведений об установке и настройке.
- 3. Проверьте https://serverproven.lenovo.com/server/se350, чтобы убедиться, что встроенный гипервизор поддерживается для этого сервера.
- 4. Убедитесь, что встроенный гипервизор перечислен в списке доступных параметров загрузки. В пользовательском интерфейсе контроллера управления нажмите Конфигурация сервера -Параметры загрузки.

Сведения о доступе к пользовательскому интерфейсу контроллера управления см. в разделе «Открытие и использование веб-интерфейса XClarity Controller» в документации к ХСС, соответствующей вашему серверу, по следующему адресу:

https://pubs.lenovo.com/lxcc-overview/

- 5. См. технические рекомендации (бюллетени технического обслуживания), связанные со встроенным гипервизором и сервером, по адресу http://datacentersupport.lenovo.com.
- 6. Убедитесь, что другое программное обеспечение на сервере работает, чтобы убедиться, что оно работает правильно.

#### <span id="page-149-1"></span>Отображаемая системная память меньше установленной физической памяти

Выполните следующие действия, чтобы решить проблему.

Примечание: При каждой установке или снятии модуля памяти необходимо отключать сервер от источника питания и перед перезагрузкой сервера ожидать в течение 10 секунд.

- 1. Убедитесь в выполнении указанных ниже условий.
	- На информационной панели оператора не горят никакие индикаторы ошибок.
	- На материнской плате не горят никакие индикаторы ошибок модуля памяти.
	- Зеркальный канал памяти не учитывает несоответствие.
	- Модули памяти установлены правильно.
	- Установлен модуль памяти надлежащего типа (см. требования в разделе «Спецификации» на странице 3).
	- После замены модуля памяти конфигурация памяти обновляется соответствующим образом в Setup Utility.
	- Включены все банки памяти. При обнаружении неполадки сервер, возможно, автоматически отключил банк памяти или банк памяти мог быть отключен вручную.
	- При минимальной конфигурации памяти сервера не существует несоответствия памяти.
- 2. Извлеките и снова установите модули памяти, а затем перезапустите сервер.
- 3. Проверьте журнал ошибок POST:
	- Если модуль памяти был отключен прерыванием управления системой (SMI), замените его.
	- Если модуль памяти был отключен пользователем или тестом POST, извлеките и снова вставьте его, а затем запустите программу Setup Utility и включите модуль памяти.
- 4. Запустите диагностику памяти. При запуске решения и нажатии клавиши в соответствии с инструкциями на экране по умолчанию отображается интерфейс LXPM. (Дополнительные сведения см. в разделе «Запуск» в документации к LXPM, соответствующей вашему серверу, по адресу <https://pubs.lenovo.com/lxpm-overview/>.) Диагностику памяти можно выполнить из этого интерфейса. На странице «Диагностика» выберите Выполнить диагностику → Тест памяти.
- 5. Реактивируйте все модули памяти с помощью программы Setup Utility и перезапустите сервер.
- 6. (Только для квалифицированных специалистов). Замените материнскую плату.

#### <span id="page-150-0"></span>Только что установленное дополнительное устройство Lenovo не работает.

- 1. Убедитесь в выполнении указанных ниже условий.
	- Устройство поддерживается для сервера (см. описание по ссылке https:// [serverproven.lenovo.com/server/se350](https://serverproven.lenovo.com/server/se350)).
	- Установка была выполнена в соответствии с инструкциями, входящими в комплект поставки устройства, и устройство установлено правильно.
	- Никакие другие установленные устройства и кабели не отсоединены.
	- Информация о конфигурации в программе System Setup обновлена. Когда при запуске сервера вы нажимаете клавишу согласно инструкциям на экране, чтобы отобразить программу Setup Utility. (Дополнительные сведения см. в разделе «Запуск» в документации к LXPM, соответствующей вашему серверу, по адресу <https://pubs.lenovo.com/lxpm-overview/>.) При каждом изменении памяти или другого устройства необходимо обновлять конфигурацию.
- 2. Переустановите только что установленное устройство.
- 3. Замените только что установленное устройство.
- 4. Переподключите кабели и проверьте, что кабель не имеет физического повреждения.
- 5. При наличии любых повреждений кабеля замените кабель.

#### <span id="page-150-1"></span>В журнале событий отображается сообщение о сбое планарной структуры по напряжению

Чтобы устранить неполадку, выполните следующие действия.

- 1. Восстановите минимальную конфигурацию системы. Минимально необходимое количество процессоров и модулей DIMM см. в разделе [«Спецификации» на странице 3.](#page-10-0)
- 2. Перезапустите систему.
	- Если систему удается перезапустить, добавляйте по одному все удаленные элементы, каждый раз перезапуская систему, пока не произойдет ошибка. Замените элемент, вызвавший ошибку.
	- Если система не перезапускается, возможно, неисправна материнская плата.

# <span id="page-152-0"></span>Приложение А. Получение помощи и технической поддержки

Если вам нужна помощь, обслуживание или техническая поддержка в связи с продуктами, Lenovo может предложить самые различные источники помощи.

Актуальную информацию о системах, дополнительных устройствах, услугах и поддержке Lenovo можно найти в Интернете по следующему адресу:

#### http://datacentersupport.lenovo.com

Примечание: Рекомендуемый Lenovo сервис-центр для ThinkSystem - компания IBM.

### Перед обращением в службу поддержки

Прежде чем обратиться в службу поддержки, убедитесь, что вы предприняли следующие действия, чтобы попытаться устранить неполадку самостоятельно. Если вы решите, что вам все же нужна помощь, соберите информацию, которая потребуется специалисту по техническому обслуживанию для более быстрого решения вашей проблемы.

#### Попытайтесь решить проблему самостоятельно

Многие проблемы можно решить без внешней помощи, выполнив процедуры по устранению неполадок, описанные Lenovo в справке в Интернете и в документации к продукту Lenovo. В документации к продукту Lenovo также описываются диагностические тесты, которые можно выполнить. В документации к большинству систем, операционных систем и программ содержатся процедуры устранения неполадок и расшифровка сообщений об ошибках и кодов ошибок. Если вы подозреваете, что неполадка связана с программным обеспечением, посмотрите документацию операционной системы или программы.

Документацию по продуктам ThinkSystem можно найти по следующему адресу:

#### http://thinksystem.lenovofiles.com/help/index.jsp

Прежде чем обратиться в службу поддержки, попытайтесь решить проблему самостоятельно:

- Проверьте, все ли кабели подсоединены.
- Проверьте все выключатели и убедитесь, что компьютер и все дополнительные устройства включены.
- Проверьте наличие обновлений программного обеспечения, микропрограммы и драйверов устройств операционной системы для вашего продукта Lenovo. Согласно условиям и положениям гарантии Lenovo вы, владелец продукта Lenovo, ответственны за поддержание и обновление программного обеспечения и микропрограмм продукта (если это не покрывается дополнительным контрактом на техническое обслуживание). Специалист по техническому обслуживанию попросит вас обновить программное обеспечение и микропрограмму, если в одном из обновлений программного обеспечения есть задокументированное решение неполадки.
- Если вы установили новое оборудование или программное обеспечение в среду, проверьте на странице https://serverproven.lenovo.com/server/se350, что оборудование и программное обеспечение поддерживается вашим продуктом.
- Перейдите на сайт http://datacentersupport.lenovo.com и поищите информацию, которая может помочь решить проблему.

- Просмотрите сведения форумов Lenovo по адресу https://forums.lenovo.com/t5/Datacenter-Systems/ ct-p/sv\_eg - возможно, кто-то уже сталкивался с аналогичной проблемой.

Многие проблемы можно решить без внешней помощи, выполнив процедуры по устранению неполадок, описанные Lenovo в справке в Интернете и в документации к продукту Lenovo. В документации к продукту Lenovo также описываются диагностические тесты, которые можно выполнить. В документации к большинству систем, операционных систем и программ содержатся процедуры устранения неполадок и расшифровка сообщений об ошибках и кодов ошибок. Если вы подозреваете, что неполадка связана с программным обеспечением, посмотрите документацию операционной системы или программы.

#### Сбор необходимой информации для обращения в службу поддержки

Если вы полагаете, что необходимо гарантийное обслуживание вашего продукта Lenovo, специалисты по техническому обслуживанию смогут помочь вам более эффективно, если вы подготовитесь к обращению. Дополнительные сведения о гарантии на ваш продукт также доступны по адресу http://datacentersupport.lenovo.com/warrantylookup.

Соберите следующую информацию, которую нужно будет предоставить специалисту по техническому обслуживанию. Эти данные помогут специалисту по техническому обслуживанию быстро предложить решение вашей неполадки и обеспечить вам уровень обслуживания согласно договору.

- Если применимо, номера договоров на обслуживание оборудования и программного обеспечения
- Номер типа компьютера (идентификатор компьютера Lenovo, 4 цифры)
- Номер модели
- Серийный номер
- Текущие уровни UEFI и микропрограммы системы
- Другая относящаяся к делу информация, такая как сообщения об ошибках и журналы

В качестве альтернативы обращению в службу поддержки Lenovo можно перейти по ссылке https:// support.lenovo.com/servicerequest и отправить электронный запрос на обслуживание. Отправка электронного запроса на обслуживание запускает процесс поиска решения вашей проблемы; для этого предоставленная информация передается специалистам по техническому обслуживанию. Специалисты по техническому обслуживанию Lenovo могут начать работать над вашим решением, как только вы заполните и отправите электронный запрос на обслуживание.

## Сбор данных по обслуживанию

Для точного определения основной причины проблем с сервером или по запросу специалистов службы поддержки Lenovo вам, возможно, потребуется собрать данные по обслуживанию, которые затем могут использоваться для дальнейшего анализа. Данные по обслуживанию включают такую информацию, как журналы событий и инвентарь оборудования.

Данные по обслуживанию можно собирать с помощью следующих инструментов:

#### • Lenovo XClarity Provisioning Manager

Используйте функцию сбора данных по обслуживанию в Lenovo XClarity Provisioning Manager для сбора системных данных по обслуживанию. Можно собрать существующие данные системного журнала или выполнить новую диагностику для сбора новых данных.

#### • Lenovo XClarity Controller

Для сбора данных по обслуживанию сервера можно использовать веб-интерфейс Lenovo XClarity Controller или интерфейс командной строки. Файл можно сохранить и отправить в службу поддержки Lenovo.

- Сведения об использовании веб-интерфейса для сбора данных по обслуживанию см. в разделе «Загрузка данных по обслуживанию» версии документации к XCC, соответствующей вашему серверу, по адресу <https://pubs.lenovo.com/lxcc-overview/>.
- Сведения об использовании интерфейса командной строки для сбора данных по обслуживанию см. в разделе «Команда ffdc» версии документации к XCC, соответствующей вашему серверу, по адресу <https://pubs.lenovo.com/lxcc-overview/>.

#### • Lenovo XClarity Administrator

Lenovo XClarity Administrator можно настроить для автоматического сбора и отправки диагностических файлов в службу поддержки Lenovo, когда определенные обслуживаемые события происходят в Lenovo XClarity Administrator и на управляемых конечных точках. Можно отправлять диагностические файлы в Поддержка Lenovo с помощью функции Call Home или в другой сервис-центр с помощью SFTP. Кроме того, можно вручную собрать диагностические файлы, открыть запись неполадки и отправить диагностические файлы в центр поддержки Lenovo.

Дополнительные сведения о настройке автоматических уведомлений о неполадках в Lenovo XClarity Administrator см. по ссылке [http://sysmgt.lenovofiles.com/help/topic/com.lenovo.lxca.doc/admin\\_](http://sysmgt.lenovofiles.com/help/topic/com.lenovo.lxca.doc/admin_setupcallhome.html)  [setupcallhome.html](http://sysmgt.lenovofiles.com/help/topic/com.lenovo.lxca.doc/admin_setupcallhome.html).

#### • Lenovo XClarity Essentials OneCLI

Lenovo XClarity Essentials OneCLI содержит приложение инвентаризации для сбора данных по обслуживанию. Поддерживаются внутриполосный и внеполосный режимы. В дополнение к аппаратным данным по обслуживанию, при использовании внутриполосного режима в рамках основной операционной системы на сервере, OneCLI может собирать сведения об операционной системе, такие как журнал событий операционной системы.

Чтобы получить данные по обслуживанию, можно выполнить команду getinfor. Дополнительные сведения о выполнении getinfor см. по ссылке [https://pubs.lenovo.com/lxce-onecli/onecli\\_r\\_getinfor\\_](https://pubs.lenovo.com/lxce-onecli/onecli_r_getinfor_command) [command](https://pubs.lenovo.com/lxce-onecli/onecli_r_getinfor_command).

## Обращение в службу поддержки

Для получения помощи в решении той или иной проблемы можно обратиться в службу поддержки.

Можно воспользоваться услугами обслуживания оборудования, предоставляемыми авторизованным сервис-центром Lenovo. Чтобы найти сервис-центр, уполномоченный компанией Lenovo выполнять гарантийное обслуживание, откройте веб-страницу по адресу [https://datacentersupport.lenovo.com/](https://datacentersupport.lenovo.com/serviceprovider) [serviceprovider](https://datacentersupport.lenovo.com/serviceprovider) и воспользуйтесь поиском с фильтрацией для разных стран. Номера телефонов службы поддержки Lenovo по регионам см. на стр. <https://datacentersupport.lenovo.com/supportphonelist>.

# Индекс

## З

загрязнение газами [12](#page-19-0) загрязнение частицами [12](#page-19-0) загрязнение, частицы и газ [12](#page-19-0)

# П

предложения по управлению [13](#page-20-0)

## L

Lenovo Capacity Planner [13](#page-20-0) Lenovo XClarity Essentials [13](#page-20-0) Lenovo XClarity Provisioning Manager [13](#page-20-0)

# Lenovo